# **Oracle Utilities Smart Grid Gateway**

Installation Guide Release 2.2.0 Service Pack 2 E91726-01

January 2018

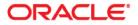

Oracle Utilities Smart Grid Gateway Installation Guide

Copyright © 2000, 2018 Oracle and/or its affiliates. All rights reserved.

This software and related documentation are provided under a license agreement containing restrictions on use and disclosure and are protected by intellectual property laws. Except as expressly permitted in your license agreement or allowed by law, you may not use, copy, reproduce, translate, broadcast, modify, license, transmit, distribute, exhibit, perform, publish, or display any part, in any form, or by any means. Reverse engineering, disassembly, or decompilation of this software, unless required by law for interoperability, is prohibited.

The information contained herein is subject to change without notice and is not warranted to be error-free. If you find any errors, please report them to us in writing.

If this is software or related documentation that is delivered to the U.S. Government or anyone licensing it on behalf of the U.S. Government, then the following notice is applicable:

U.S. GOVERNMENT END USERS: Oracle programs, including any operating system, integrated software, any programs installed on the hardware, and/or documentation, delivered to U.S. Government end users are "commercial computer software" pursuant to the applicable Federal Acquisition Regulation and agency-specific supplemental regulations. As such, use, duplication, disclosure, modification, and adaptation of the programs, including any operating system, integrated software, any programs installed on the hardware, and/ or documentation, shall be subject to license terms and license restrictions applicable to the programs. No other rights are granted to the U.S. Government.

This software or hardware is developed for general use in a variety of information management applications. It is not developed or intended for use in any inherently dangerous applications, including applications that may create a risk of personal injury. If you use this software or hardware in dangerous applications, then you shall be responsible to take all appropriate fail-safe, backup, redundancy, and other measures to ensure its safe use. Oracle Corporation and its affiliates disclaim any liability for any damages caused by use of this software or hardware in dangerous applications.

Oracle and Java are registered trademarks of Oracle and/or its affiliates. Other names may be trademarks of their respective owners.

Intel and Intel Xeon are trademarks or registered trademarks of Intel Corporation. All SPARC trademarks are used under license and are trademarks or registered trademarks of SPARC International, Inc. AMD, Opteron, the AMD logo, and the AMD Opteron logo are trademarks or registered trademarks of Advanced Micro Devices. UNIX is a registered trademark of The Open Group.

This software or hardware and documentation may provide access to or information about content, products, and services from third parties. Oracle Corporation and its affiliates are not responsible for and expressly disclaim all warranties of any kind with respect to third-party content, products, and services unless otherwise set forth in an applicable agreement between you and Oracle. Oracle Corporation and its affiliates will not be responsible for any loss, costs, or damages incurred due to your access to or use of third-party content, products, or services, except as set forth in an applicable agreement between you and Oracle.

# Contents

| Preface                  | . i     |
|--------------------------|---------|
| Related Documents        | i       |
| Updates to Documentation |         |
| Conventions              |         |
| Acronyms                 | . ii    |
| Additional Resources     | <br>111 |

# Chapter 1

| Introduction                                                                   |     |
|--------------------------------------------------------------------------------|-----|
| Installation Overview                                                          | 1-1 |
| Application Architecture                                                       |     |
| Tier 1: Desktop/Client, or Presentation Tier                                   | 1-4 |
| Tier 2: Web Application Server, Business Application Server, Batch Server Tier | 1-4 |
| Tier 3: Database, or Persistence Tier                                          |     |
| Installation Components                                                        | 1-4 |
| Installation Types                                                             | 1-5 |
| Initial Installation                                                           |     |
| Demo Installation                                                              |     |
| Upgrade Installation                                                           | 1-6 |
| Recommendations for Creating a Production Environment                          | 1-6 |
| Media Pack Components                                                          | 1-6 |
| Documentation Packages                                                         |     |
| Installation Packages                                                          |     |

# Chapter 2

| Supported Platforms and Hardware Requirements | 2-1 |
|-----------------------------------------------|-----|
| Software and Hardware Considerations          |     |
| Operating Systems and Application Servers     | 2-2 |
| Application Server Operating Systems          | 2-2 |
| Prerequisite Application Server Software      |     |
| Hardware Requirements                         | 2-4 |
| Application Server Memory Requirements        |     |
| Support for Software Patches and Upgrades     |     |

# Chapter 3

| Planning the Installation                                   | 3-1 | 1 |
|-------------------------------------------------------------|-----|---|
| Before You Install                                          |     |   |
| Prerequisite Oracle Utilities Application Framework Patches | 3-1 | l |
| WebLogic Native Installation                                | 3-1 | 1 |

| Application Server Clustering                                   |  |
|-----------------------------------------------------------------|--|
| Directory Names                                                 |  |
| Prerequisite Software List                                      |  |
| Prerequisite Software for Database Server                       |  |
| Prerequisite Software for Application Server                    |  |
| Web Browser Requirements                                        |  |
| Installing Prerequisite Software                                |  |
| AIX 7.1 TL01+/AIX 7.2 TL00+ Application Server                  |  |
| Windows Server 2012 R2 Application Server                       |  |
| Additional Prerequisite Software Information                    |  |
| How to use and setup the "Additional JAR Directory"             |  |
| Special Note for Upgrading from a WebLogic 12.1.3.x Environment |  |
| Readiness Checklist                                             |  |
|                                                                 |  |

# Chapter 4

| Installing Oracle Utilities Smart Grid Gateway—Initial Installation | 4-1 |
|---------------------------------------------------------------------|-----|
| Before You Install                                                  |     |
| Initial Installation Procedure                                      |     |
| Database Component Installation                                     | 4-2 |
| Application Components Installation                                 |     |
| After the Installation                                              |     |

# Chapter 5

| Installing Oracle Utilities Smart Grid Gateway—Demo Installation | 5-1 |
|------------------------------------------------------------------|-----|
| Before You Install                                               |     |
| Demo Installation Procedure                                      | 5-2 |
| Database Component Installation                                  | 5-2 |
| Application Components Installation                              | 5-2 |
| After the Installation                                           |     |

# Chapter 6

| Installing Oracle Utilities Smart Grid Gateway—Upgrade Installation | 6-1 |
|---------------------------------------------------------------------|-----|
| Before You Upgrade                                                  | 6-1 |
| Upgrade Procedure                                                   |     |
| Database Component Upgrade                                          |     |
| Application Components Upgrade                                      |     |
| Operating the Application                                           |     |

# Chapter 7

| Configuring the Oracle Utilities Smart Grid Gateway Adapters      | 7-1   |
|-------------------------------------------------------------------|-------|
| Configuration Tasks for the MV90 Adapter                          | . 7-2 |
| Deploying the OSB Adapter for the MV90                            | . 7-2 |
| Starting the Application                                          | . 7-5 |
| Creating WebLogic Domain                                          | . 7-5 |
| Configuration Tasks for the Adapter Development Kit               | . 7-5 |
| Deploying the OSB Adapter for the Adapter Development Kit         | . 7-6 |
| Deploying the SOA Adapter for the Adapter Development Kit         | 7-10  |
| Configuring Security for the SOA System                           |       |
| Starting the Application                                          | 7-19  |
| Creating WebLogic Domain                                          |       |
| Configuration Tasks for the Adapter for Networked Energy Services | 7-20  |

| Deploying the OSB Adapter for Networked Energy Services                    |  |
|----------------------------------------------------------------------------|--|
| Deploying the SOA Adapter for Networked Energy Services                    |  |
| Deploying the Test Harness                                                 |  |
| Configuring the Networked Energy Services Head-End System to Report Events |  |
| Configuring Security for the SOA System                                    |  |
| Starting the Application                                                   |  |
| Creating WebLogic Domain                                                   |  |
| Configuration Tasks for the Adapter for Itron OpenWay                      |  |
| Deploying the OSB Adapter for the Itron OpenWay                            |  |
| Deploying the SOA Adapter for the Itron OpenWay                            |  |
| Configuring Security for the SOA System                                    |  |
| Starting the Application                                                   |  |
| Creating WebLogic Domain                                                   |  |
| Configuration Tasks for the Adapter for Landis+Gyr                         |  |
| Deploying the OSB Adapter for Landis+Gyr                                   |  |
| Deploying the SOA Adapter for Landis+Gyr                                   |  |
| Configuring Security for the SOA System                                    |  |
| Starting the Application                                                   |  |
| Creating WebLogic Domain                                                   |  |
| Configuration Tasks for the Adapter for Sensus RNI                         |  |
| Deploying the OSB Adapter for Sensus RNI                                   |  |
| Deploying the SOA Adapter for Sensus RNI                                   |  |
| Configuring Security for the SOA System                                    |  |
| Starting the Application                                                   |  |
| Creating WebLogic Domain                                                   |  |
| Configuration Tasks for the Adapter for Silver Spring Networks             |  |
| Deploying the OSB Adapter for Silver Spring Networks                       |  |
| Deploying the SOA Adapter for Silver Spring Networks                       |  |
| Configuring Security for the SOA System                                    |  |
| Starting the Application                                                   |  |
| Creating WebLogic Domain                                                   |  |
| Operating the Application                                                  |  |
| Creating an Example WebLogic Domain                                        |  |
| Creating an OSB Example Domain                                             |  |
| Creating a SOA Example Domain                                              |  |
| Deploying OSB Adapter on SSL                                               |  |
| Deploying SOA Composites on SSL                                            |  |
| Deploying OSB Adapters with DataRaker                                      |  |

# Chapter 8

| Installing Oracle Utilities Service Order Management | . 8-1 |
|------------------------------------------------------|-------|
| Installation Overview                                |       |
| Initial Installation                                 |       |
| Demo Installation                                    | 8-2   |

# Chapter 9

| .dditional Tasks                                   | -1 |
|----------------------------------------------------|----|
| Importing Self-Signed Certificates                 | -1 |
| Customizing Configuration Files                    | -2 |
| Integrating Existing Customer Modifications        | -2 |
| Generating the Application Viewer                  | -3 |
| Building Javadocs Indexes                          | -3 |
| Configuring the Environment for Batch Processing9- | -4 |
| Customizing the Logo9-                             | -4 |

| Domain Templates (Linux WebLogic 12.2.1+ only) | <br>)-4 |
|------------------------------------------------|---------|
| Database Patching                              | <br>9-7 |

# Appendix A

| Installation Menu Functionality         | A-1 |
|-----------------------------------------|-----|
| Installation Menu Functionality Details | A-1 |

# Appendix B

| Installation and Configuration Worksheets                                         | B-1  |
|-----------------------------------------------------------------------------------|------|
| Application Framework Installation and Configuration Worksheets                   |      |
| Menu Block 1: Environment ID, Roles, Third Party Software Configuration           | B-2  |
| Menu Block 2: Keystore Options                                                    | B-3  |
| Menu Block 50: Environment Installation Options                                   | B-3  |
| Menu Block 1: Environment Description                                             | B-4  |
| Menu Block 2: [WebLogic] Business Application Server Configuration                | B-4  |
| Menu Block 3: [WebLogic] Web Application Server Configuration                     | B-4  |
| Menu Block 4 - Database Configuration                                             |      |
| Menu Block 5 - General Configuration Options                                      | B-6  |
| Menu Block 6 - OUAF TrustStore Options                                            | В-6  |
| Advanced Menu Options                                                             | B-7  |
| Service and Measurement Data Foundation Installation and Configuration Worksheets | B-11 |
| WebLogic OSB Configuration                                                        | B-12 |
| WebLogic SOA Configuration                                                        | B-12 |
| WebLogic SOA Configuration Plan                                                   | B-13 |
| Configuration for DataRaker Integration                                           | B-14 |
| Advanced Menu Options                                                             | B-14 |
| Smart Grid Gateway Installation and Configuration Worksheets                      | B-16 |
| For the Adapter Development Kit                                                   |      |
| For the Adapter for Networked Energy Services                                     |      |
| For the Adapter for Itron OpenWay                                                 |      |
| For the Adapter for Landis+Gyr                                                    |      |
| For the Adapter for Sensus RNI                                                    |      |
| For the Adapter for Silver Spring Networks                                        | B-20 |

# Appendix C

| Common Maintenance Activities | <b>C-1</b> |
|-------------------------------|------------|

# Appendix D

| ••                                                     |     |
|--------------------------------------------------------|-----|
| Oracle Utilities Application Framework 4.3.0.5.0 Fixes | D-1 |

# Preface

This guide provides an overview of installing Oracle Utilities Smart Grid Gateway and is intended for anyone interested in the installation process. This section includes:

- Related Documents
- Updates to Documentation
- Conventions
- Acronyms
- Additional Resources

To complete installation you should have:

- Administrative privileges on the host where you are installing the software.
- Experience installing and configuring application servers and other software.

# **Related Documents**

The following documentation is included with this release.

#### Installation Guides and Release Notes

- Oracle Utilities Smart Grid Gateway Release Notes
- Oracle Utilities Smart Grid Gateway Quick Install Guide
- Oracle Utilities Smart Grid Gateway Installation Guide
- Oracle Utilities Smart Grid Gateway Database Administrator's Guide
- Oracle Utilities Smart Grid Gateway Licensing Information User Manual

#### **Configuration and User Guides**

- Oracle Utilities Meter Data Management / Oracle Utilities Smart Grid Gateway V2.2.0 Service Pack 2 Business User Guide
- Oracle Utilities Meter Data Management / Oracle Utilities Smart Grid Gateway V2.2.0 Service Pack 2 Administrative User Guide

#### **Supplemental Documents**

- Oracle Utilities Smart Grid Gateway Server Administration Guide
- Oracle Utilities Smart Grid Gateway Security Guide

# **Updates to Documentation**

Additional and updated information about the product is available from the **Knowledge Base** section of **My Oracle Support** (http://support.oracle.com). Please refer to **My Oracle Support** for more information. Documentation updates are also posted on the Oracle Technology Network documentation page as they become available (http://docs.oracle.com/cd/E72219\_01/documentation.html).

# Conventions

The following text conventions are used in this document:

| Convention | Meaning                                                                                                    |  |
|------------|----------------------------------------------------------------------------------------------------|--|
| boldface   | Boldface type indicates graphical user interface elements associated with an action, or terms defined in text or the glossary.         |  |
| italic     | Italic type indicates book titles, emphasis, or placeholder variables for which you supply particular values.                          |  |
| monospace  | Monospace type indicates commands within a paragraph, URLs, code in examples, text that appears on the screen, or text that you enter. |  |

# Acronyms

The following acronyms and terms are used in this document:

| Acronym | Definition                               |  |
|---------|------------------------------------------|--|
| ADF     | Oracle Application Development Framework |  |
| EAR     | Enterprise Archive                       |  |
| EJB     | Enterprise JavaBeans                     |  |
| HTML    | HyperText Markup Language                |  |
| JAR     | Java Archive                             |  |
| JDBC    | Java database connectivity               |  |
| JMX     | Java Management Extensions               |  |
| JNDI    | Java Naming and Directory Interface      |  |
| JSP     | JavaServer Pages                         |  |
| JVM     | Java Virtual Machine.                    |  |
| MPL     | Multi Purpose Listener                   |  |
| OUAF    | Oracle Utilities Application Framework   |  |

| Acronym        | Definition                                                                   |
|----------------|------------------------------------------------------------------------------|
| OAM            | Oracle Access Manager                                                        |
| OIM            | Oracle Identity Management                                                   |
| ONS            | Oracle Notification Service                                                  |
| OSB            | Oracle Service Bus                                                           |
| Oracle RAC FCF | Oracle Real Application Clusters Fast Connection Failover                    |
| RMI            | Remote Method Invocation                                                     |
| SOAP           | Simple Object Access Protocol                                                |
| SOA            | Service-oriented architecture                                                |
| SPLEBASE       | The location where the application will be installed.                        |
| SPLOUTPUT      | This location is used for storing batch log files and output from batch jobs |
| WAR            | Web application Archive                                                      |
| WLS            | WebLogic                                                                     |
| XAIApp         | XML Application Integration                                                  |

# **Additional Resources**

For more information and support, visit the Oracle Support Web site at: http://www.oracle.com/support/index.html

# Chapter 1

# Introduction

This chapter provides an overview of the installation of Oracle Utilities Smart Grid Gateway. It includes the following sections:

- Installation Overview
- Application Architecture
- Installation Components
- Installation Types
- Media Pack Components

# Installation Overview

Installing Oracle Utilities Smart Grid Gateway involves the following steps:

**Note**: For installing of Oracle Utilities Service Order Management, please refer to chapter Installing Oracle Utilities Service Order Management.

- 1. Review the different tiers of the application architecture as described in Application Architecture.
- Understand the hardware requirements for installing the application and the supported platforms for the application and database servers as described in Chapter
   Supported Platforms and Hardware Requirements.

**Note:** The installation and administration of the database server tier is described in detail in the document *Oracle Utilities Smart Grid Gateway Database Administrator's Guide.* 

- 3. Plan your installation as described in Chapter 3: Planning the Installation. This chapter includes lists of the required software for each supported combination of operating system and application server.
- 4. Install the database as described in the document Oracle Utilities Smart Grid Gateway Database Administrator's Guide.

**Note**: When implementing Oracle Utilities Smart Grid Gateway with Oracle Utilities Meter Data Management, both the Smart Grid Gateway and Meter Data Management database components should be installed in the same database.

- 5. Install all required third-party software as described in Installing Prerequisite Software. The required software is listed for each supported combination of operating system and application server.
- 6. Install the Oracle Utilities Application Framework.
- 7. Install the Oracle Utilities Service and Measurement Data Foundation for the application.
- 8. Install Oracle Utilities Smart Grid Gateway.
- 9. Complete the post-installation and configuration tasks for your Oracle Utilities Smart Grid Gateway adapter as described in Chapter 7: Configuring the Oracle Utilities Smart Grid Gateway Adapters.
- 10. Follow the installation guidelines described in Chapter 9: Additional Tasks.

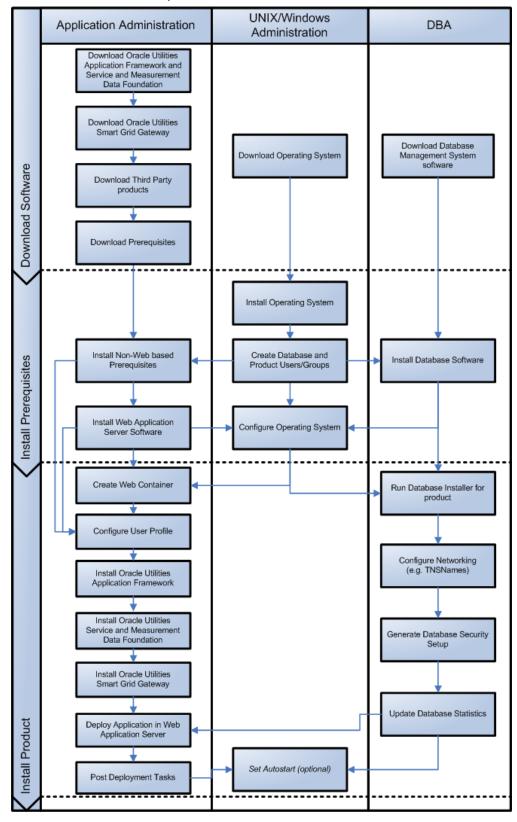

The following diagram provides an overview of the steps to install and configure Oracle Utilities Smart Grid Gateway:

# **Application Architecture**

The Oracle Utilities Smart Grid Gateway application is deployed on multiple tiers.

Refer to the Oracle Utilities Smart Grid Gateway Server Administration Guide for a more detailed description of the application architecture and individual tiers.

# Tier 1: Desktop/Client, or Presentation Tier

This tier is implemented in a browser-based client. Users use a desktop client web browser to log in to and use the Oracle Utilities Smart Grid Gateway application. Note also that a desktop machine running Microsoft Windows and the Oracle client is required to perform some of the Oracle Utilities Smart Grid Gateway product installation steps.

# Tier 2: Web Application Server, Business Application Server, Batch Server Tier

This tier is implemented in a web application server, business application server, or the batch server. The business application component can be installed as part of the web application server, or as a separate component. Except where explicitly noted, most of the Oracle Utilities Smart Grid Gateway installation documentation assumes that the web application and business application servers reside together. The batch infrastructure also runs within this tier. There can be multiple batch server instances serving the application.

# Tier 3: Database, or Persistence Tier

This tier is implemented in a database server. The database server stores data maintained by the Oracle Utilities Smart Grid Gateway application. More specifically, the database tier contains the data server files and database executables that physically store the tables, indexes, and other database objects for your system.

# Installation Components

The Oracle Utilities Smart Grid Gateway product installation consists of the following components:

- Database Components
  - Oracle Utilities Application Framework database
  - Oracle Utilities Service and Measurement Data Foundation database
  - Oracle Utilities Smart Grid Gateway database
- Application Components
  - Oracle Utilities Application Framework application
  - Oracle Utilities Service and Measurement Data Foundation application
  - Oracle Utilities Smart Grid Gateway application

For a successful installation, you must install ALL of the above components.

# **Installation Types**

The first step in the installation procedure is to determine the installation type that meets your business requirements. The following are the possible installation types:

- Initial Installation A base installation, typically used for a production environment.
- Demo Installation A base installation with pre-populated demo data, typically used for demonstration or training purposes.
- Upgrade Installation An upgrade installation from version 2.1.0.3.0 and 2.2.0.1.0 to version 2.2.0.2.0.

Please see Recommendations for Creating a Production Environment for information about which installation type is appropriate for a production environment.

The following sections describe these installation types in detail.

# Initial Installation

This installation type is applicable when installing Oracle Utilities Smart Grid Gateway for the first time or from scratch. For an initial install, you must install all of the following components:

Database components

Refer to the "Initial Install" section of the Oracle Utilities Smart Grid Gateway Database Administrator's Guide for more information.

- Application components
  - Oracle Utilities Application Framework application
  - Oracle Utilities Application Framework Single Fix Pre-Requisite Rollup for Oracle Utilities Service and Measurement Data Foundation
  - Oracle Utilities Service and Measurement Data Foundation application
  - Oracle Utilities Smart Grid Gateway application

See Installing Oracle Utilities Smart Grid Gateway—Initial Installation for the instructions for installing these components.

# **Demo Installation**

This installation type is applicable when installing a demo application of Oracle Utilities Smart Grid Gateway for demonstration or training purposes. For a demo install, you must install all of the following components:

Demo Database components

Refer to the "Demo Install" section of the Oracle Utilities Smart Grid Gateway Database Administrator's Guide for more information.

- Application components
  - Oracle Utilities Application Framework application
  - Oracle Utilities Application Framework Single Fix Pre-Requisite Rollup for Oracle Utilities Service and Measurement Data Foundation

- Oracle Utilities Service and Measurement Data Foundation application
- Oracle Utilities Smart Grid Gateway application

See Installing Oracle Utilities Smart Grid Gateway—Demo Installation for the instructions for installing these components.

## **Upgrade Installation**

This installation type is applicable when upgrading Oracle Utilities Smart Grid Gateway from version 2.1.0.3.0 or 2.2.0.1.0 to 2.2.0.2.0.

**Note:** If you have a version prior to 2.1.0.3.0, you must upgrade to 2.1.0.3.0 before upgrading to 2.2.0.1.0.

For an upgrade, you must upgrade all of the following components:

Database components

Refer to the "Upgrade Install" section of the Oracle Utilities Smart Grid Gateway Database Administrator's Guide for more information.

- Application components
  - Oracle Utilities Application Framework application
  - Oracle Utilities Application Framework Single Fix Pre-Requisite Rollup for Oracle Utilities Service and Measurement Data Foundation
  - Oracle Utilities Service and Measurement Data Foundation application
  - Oracle Utilities Smart Grid Gateway application

See Installing Oracle Utilities Smart Grid Gateway—Upgrade Installation for instructions to install these components.

## **Recommendations for Creating a Production Environment**

For a production environment, Oracle recommends that you use the Initial Installation installation type as described above.

If there is any custom configuration that needs to be migrated from a development or "gold" environment into production, the migration can be done by using the Configuration Migration Assistant (CMA). Please refer to the appendix "Configuration Migration Assistant" in the *Oracle Utilities Smart Grid Gateway Configuration Guide* for more details about CMA.

Oracle does not recommend creating a production environment by using the Demo Installation installation type, or by cloning an existing Demo installation.

# Media Pack Components

The Oracle Utilities Smart Grid Gateway Media Pack consists of the following packages:

## **Documentation Packages**

Oracle Utilities Smart Grid Gateway V2.2.0.2 Release Notes

- Oracle Utilities Smart Grid Gateway V2.2.0.2 Quick Install Guide
- Oracle Utilities Smart Grid Gateway V2.2.0.2 Install Documentation
- Oracle Utilities Smart Grid Gateway V2.2.0.2 User Documentation
- Oracle Utilities Smart Grid Gateway V2.2.0.2 Supplemental Documentation
- Oracle Utilities Service Order Management V2.2.0.2 User Documentation

# **Installation Packages**

Oracle Utilities Smart Grid Gateway V2.2.0.2 Multiplatform

Download this from Oracle Software Delivery Cloud for your adapter.

# Chapter 2

# Supported Platforms and Hardware Requirements

This section provides an overview of the tiers on which the product is implemented, and shows each of the operating system/server combinations that the product is certified for, including:

- Software and Hardware Considerations
- Operating Systems and Application Servers
- Hardware Requirements
- Application Server Memory Requirements
- Support for Software Patches and Upgrades

# Software and Hardware Considerations

There are many factors that can influence software and hardware decisions. For example, your system may have to satisfy specific performance, availability, or scalability requirements, or to support running in a language other than English. These business requirements, together with the chosen system architecture, should be used in initial software and hardware planning.

Some of the questions that you should answer before beginning the installation include:

- On which hardware platform and operating system will Oracle Utilities Smart Grid Gateway be deployed?
- On which web server product will Oracle Utilities Smart Grid Gateway deploy?
- On which database product will Oracle Utilities Smart Grid Gateway deploy?
- Do you plan to deploy multiple Oracle Utilities Smart Grid Gateway instances on the same physical server?
- How do you plan to deploy Oracle Utilities Smart Grid Gateway?
  - Web/application/database on the same physical server
  - Web/application on one server and database on separate server
  - Each component on its own server

For detailed descriptions of various deployment architecture choices that may aid in planning, please see the document *Oracle Utilities Application Framework Architecture Guidelines*, available on My Oracle Support (Article ID 807068.1).

The final hardware and software decisions must comply with the specific requirements of Oracle Utilities Smart Grid Gateway, as described in the rest of this chapter.

# **Operating Systems and Application Servers**

This section provides information on the operation system, web browser and OSB and SOA adapter combinations that are supported. Please refer to the notes below the table for additional details regarding WebLogic support.

This section details the operating system and application server combinations on which this version of Oracle Utilities Smart Grid Gateway is supported.

## **Application Server Operating Systems**

- Oracle Linux 6.x for x86\_64
- Oracle Linux 7.x for x86\_64
- Oracle Solaris 11.x for SPARC (64-bit)
- IBM AIX 7.1 TLx for POWER (64-bit)
- IBM AIX 7.2. TLx for POWER (64-bit)

## Prerequisite Application Server Software

- Oracle Database Client 12.1.0.x
- Oracle Java SE Development Kit 1.8.0\_121+ (Oracle platforms only)
- IBM 64-bit SDK for AIX 8.0.0.x (IBM platforms only)
- Hibernate ORM 4.1.0 and Hibernate 5.2.3 jars
- Oracle WebLogic 12c (v12.2.1.1+) 64-bit

#### Notes

- Oracle Linux is 100% user space-compatible with Red Hat Enterprise Linux, therefore, OUAF is also supported on Red Hat Enterprise Linux.
- Refer to the FW DBA Guide for the Oracle Database Server Requirements.

Refer to the Product Support Matrix (Doc ID 1454143.1) on Oracle Support to determine if support for newer versions of the listed products have been added.

Please note the following:

• Version numbers marked with a "+" are the MINIMUM version supported. That version and all future 4th digit updates will be supported.

**Example**: Linux 7.x indicates that any version of Linux 7 (7.0, 7.1, 7.2 etc) will be supported.

#### Windows Server

 Windows Server is not supported for Production environments. Wherever Windows Server is referenced within this guide, it is supported for Test or Development environments only.

#### WebLogic Server

Oracle WebLogic Server (Fusion Middleware Infrastructure) 12.2.1.1+

WebLogic Server 12.2.1.1 and any higher versions of Oracle are supported.

- Although Oracle Utilities Smart Grid Gateway is supported only on the Oracle WebLogic application server, it can write to any JMS compliant queuing application by way of Oracle Service Bus. For more information about Oracle Service Bus, refer to the Oracle Fusion Middleware Developers Guide for Oracle Service Bus.
- \*\*OSB and SOA Adapters are only supported on WebLogic version 12.2.1.0. The browser version supports versions 12.1.3.0+ and 12.2.1.1+.
- Oracle Utilities Service Order Management is only supported on WebLogic version 12.1.3.0+.
- Customers must download Oracle WebLogic Server from the Oracle Software Delivery Cloud.

#### **Oracle Database Server**

Prerequisite Database Server Software (on any vendor supported platform where x is vendor supported version):

- Oracle Database Server Enterprise Edition 12.1.0.x
- Oracle Database Server Standard Edition 2 12.1.0.x
- Oracle Database Server Enterprise Edition 12.2.0.x
- Oracle Database Server Standard Edition 2 12.2.0.x

**Note:** Oracle Database Enterprise Edition and the Partitioning and Advanced Compression options are strongly recommended in all situations.

#### **Oracle VM Support**

This version of Oracle Utilities Smart Grid Gateway is supported on Oracle VM Server for x86 for supported releases of Oracle Linux and Microsoft Windows operating systems.

Refer to My Oracle Support knowledge base article 249212.1 for Oracle's support policy on VMWare.

# **Hardware Requirements**

| Configuration | Processor                                                                | Memory (RAM) | Monitor (Display)           |
|---------------|--------------------------------------------------------------------------|--------------|-----------------------------|
| Minimum       | Pentium IV - 2.0 GHz                                                     | 1024 MB      | 1024X768**<br>16-bit Color  |
| Recommended*  | Pentium IV -3.0+ GHz,<br>(or)<br>any Core 2 Duo<br>(or)<br>any Athlon X2 | 2048 MB      | 1280X1024**<br>32-bit Color |

This section provides information on client side hardware requirements for Oracle Utilities Smart Grid Gateway.

\* The Recommended configuration supports better performance of the client.

\*\* To reduce the amount of scrolling required for pages that are longer than 768 or 1024 pixels, consider placing a monitor into vertical position (with narrow side on the bottom).

# **Application Server Memory Requirements**

For each application server environment a minimum of 4 GB of real memory is required, plus 6 GB of swap space. The approximate disk space requirements in a standard installation are as follows (the size represents the MINIMUM required):

| Location                                                                     | Size           | Usage                                                                                                    |
|------------------------------------------------------------------------------|----------------|----------------------------------------------------------------------------------------------------|
| Install Dir<br>Location                                                      | 5 GB minimum   | This is the location where the application and<br>Framework get installed. Startup, shutdown<br>and other online log files are stored here. The<br>size and space that is used should be<br>monitored because various debugging options<br>can significantly affect the size of log files. |
|                                                                              |                | <b>Note</b> : This does not include the size of the edge product.                                                                                                    |
| Log Location                                                                 | 2 GB minimum   | This location is used for storing batch log files<br>and output from batch jobs. The size of this<br>space should be influenced by which batches<br>are run and how often, and the amount of<br>debugging information that is collected.                                                   |
| Location of<br>the<br>application<br>web work files<br>on the web<br>servers | 1.5 GB minimum | This location is used by various web server<br>vendors to expand the application. It should<br>be considered when installing these products.<br>Refer to the individual web server<br>documentation to determine the location of<br>the temporary files.                                   |

| Location                          | Size         | Usage                                                                                                    |
|-----------------------------------|--------------|----------------------------------------------------------------------------------------------------|
| Installation<br>Temporary<br>Area | 4 GB         | The application gets installed from this<br>location. You need enough space to un-<br>compress the files and install the application.                                                                                                    |
| Oracle Data<br>Area               | 4 GB minimum | This location is where the Oracle database data<br>files are stored. The size of this space should<br>be based on the requirements of the<br>production environment. For an initial or<br>demo database install 4 GB should be<br>sufficient. |

# Support for Software Patches and Upgrades

Due to the ongoing nature of software improvement, vendors will periodically issue patches and service packs for the operating systems, application servers and database servers on top of specific versions that Oracle products have already been tested against.

If it is necessary to apply an upgrade, please do so in a test environment that is running on the same platform as your production environment prior to updating the production environment itself.

The exception to this rule is Hibernate software version 4.1.0. This version should not be upgraded.

Always contact Oracle Support prior to applying vendor updates that do not guarantee backward compatibility.

# Chapter 3

# **Planning the Installation**

This chapter provides information for planning an Oracle Utilities Smart Grid Gateway installation, including:

- Before You Install
- Prerequisite Software List
- Installing Prerequisite Software
- Additional Prerequisite Software Information
- Readiness Checklist

# **Before You Install**

Refer to My Oracle Support for up-to-date additional information about installing Oracle Utilities Smart Grid Gateway.

# **Prerequisite Oracle Utilities Application Framework Patches**

Oracle Utilities Application Framework patches must be installed prior to installing Oracle Utilities Smart Grid Gateway. Refer to the Oracle Utilities Work and Asset Management or Oracle Utilities Operational Device Management Release Notes for more information.

## WebLogic Native Installation

With Oracle Utilities Application Framework 4.3.0.5.0, a WebLogic native installation is required. Refer to the *Native Installation Oracle Utilities Application Framework* (Doc ID: 1544969.1) white paper on My Oracle Support.

# **Application Server Clustering**

If you are considering application server clustering, refer to the following whitepaper, available on My Oracle Support, for additional information:

- Implementing Oracle ExaLogic and/or Oracle WebLogic Clustering (Doc ID: 1334558.1)
- Additional information about WebLogic clustering can be found at http://docs.oracle.com/cd/E17904\_01/web.1111/e13709/toc.htm.

# **Directory Names**

Directory cannot contain whitespace characters.

# **Prerequisite Software List**

Before you install Oracle Utilities Smart Grid Gateway, you must install prerequisite software.

Refer to the respective installation documentation of the software for instructions on downloading and installing.

# Prerequisite Software for Database Server

The prerequisite software for the database component of Oracle Utilities Smart Grid Gateway is as follows:

- Oracle Database Server 12.1.0.1+ This is required for installing the database component of the Oracle Utilities Smart Grid Gateway product. The following version of the database server is supported:
  - Oracle Database Enterprise Edition

**Important:** Oracle Database Enterprise Edition and the Partitioning and Advanced Compression options are strongly recommended in all situations.

# Prerequisite Software for Application Server

The prerequisite software for the application component of Oracle Utilities Smart Grid Gateway is as follows:

- Oracle Database 12c Client
- JDK 1.8.0\_102+ (64-bit)
- Oracle WebLogic 12c (12.2.1.1+)

**Note**: Only WebLogic Fusion Middleware Infrastructure Installer should be used.

- Hibernate 4.1.0 Final, Hibernate 5.5.4 Final
- Oracle Service Bus 12.2.1.0

Oracle Service Bus is required for an implementation that plans to use a productized adapter or the Adapter Development Kit to process meter reading or device event data.

**Note:** Oracle Service Bus 12.2.1.0 requires Oracle WebLogic Server 12.2.1.0.

• Oracle SOA Suite 12.2.1.0

Oracle SOA Suite (specifically, BPEL Process Manager) is required for an implementation that plans to use a productized adapter or the Adapter Development Kit to implement two-way communications for processing meter commands.

**Note:** Oracle SOA Suite 12.2.1.0 requires Oracle WebLogic Server (12.2.1.0). Oracle Utilities Service Order Management only supports Oracle Service Bus/Oracle SOA Suite 12.2.1.0.

#### Oracle Security Fix Updates

It is recommended that you keep the Oracle prerequisite software up to date with the latest security fixes provided by Oracle.

## Web Browser Requirements

The web browsers listed below are supported when used on each of the operating systems indicated:

| Browser              | Windows Operating System              |
|----------------------|---------------------------------------|
| Internet Explorer 11 | Microsoft Windows 7, 8.1, 10 (64-bit) |
| Firefox ESR 52       | Microsoft Windows 7, 8.1, 10 (64-bit) |
| Google Chrome        | Microsoft Windows 7, 8.1, 10 (64-bit) |

# Installing Prerequisite Software

This section describes the software that needs to be installed for each of the supported operating system and application server combinations. The sections for this chapter are:

- AIX 7.1 TL01+/AIX 7.2 TL00+ Application Server
- Oracle Linux 6.5+/7.x or Red Hat Linux 6.5+/7.x Operating System
- Oracle Solaris 11 Application Server
- Windows Server 2012 R2 Application Server

# AIX 7.1 TL01+/AIX 7.2 TL00+ Application Server

This section describes the software requirements for operating the application using the AIX application server.

#### Supported Application Servers

| Operating System               | Chipsets     | Application Server                      |
|--------------------------------|--------------|-----------------------------------------|
| AIX 7.1 TL01+<br>AIX 7.2 TL00+ | POWER 64-bit | Oracle WebLogic 12c (12.2.1.1.+) 64-bit |

## AIX Operating System Running on Power5 and Power6 Architecture

#### **UNIX Administrator User ID**

The following user groups and accounts have to be created to install and administer the application:

| Description                                                  | Default Value | Customer Defined<br>Value |
|--------------------------------------------------------------|---------------|---------------------------|
| Oracle Utilities Smart Grid<br>Gateway Administrator User ID | cissys        |                           |
| Oracle Utilities Smart Grid<br>Gateway User Group            | cisusr        |                           |

**Note:** It is recommended that you change the default values for security reasons.

Throughout this document the administrator user id is often referred to as the "cissys" user id. You should substitute that with the customer defined user id when not using the default value. After the initial install, the software should always be managed using that user id.

By default, the cissys user ID is the only one given access to the installed files.

- 1. Create a group called cisusr (user group).
- 2. Create a user called cissys. Primary group cisusr. Set the primary shell for the cissys user to Korn Shell.

The shell scripts use the ">" to overwrite shell functionality. Your operating system may be configured to not allow this functionality by default in the users shell.

To avoid file access permission problems when executing scripts, consider placing the following command into cissys profile script:

set +o noclobber

#### Security Configuration

Various options exist to secure a system. In this application all files will be created with the minimum permissions required to ensure that group-readable, group-writable, and group-executable files will have the correct user groups and to restrict the permissions available to legitimate users. In this way, a low privileged end user cannot directly edit configuration files and thereby bypass application security controls.

The following users and group categories must be defined to implement this security. For demonstration purposes the following users and groups will be used. These users must be created according to industry standards (including password policies). All users should be

created with a default umask of 022 to ensure files created during normal operation have the correct permissions.

| User    | Group  | Description                                                                                                    |
|---------|--------|----------------------------------------------------------------------------------------------------|
| cissys  | cisusr | This user will be used to install the application and to<br>apply patches. This user will own all the application files.<br>The same care should be taken with this user ID as if it is<br>'root'. This user will be able to add, delete, and modify all<br>the files within the application.                         |
| cisadm  | cisusr | Administrative and Operation functions will be available<br>to this user. This user will be able to stop and start the<br>application and batch processes, but will not have access<br>to modify any file other than generated log files                                                                              |
| cisoper |        | Low level operator. This user will only be able to read logs<br>files and collect information for debugging and<br>investigative purposes. Care should be taken in<br>production to disable debugging as debugging<br>information could contain potential sensitive data which<br>this user should not have privy to. |

Please replace these users and groups for your installation defaults:

**Note:** The Oracle Client and WebLogic should be installed as the user who will stop and start the application. For example, if you plan to run the application as the install user these components must belong to cissys.

#### Oracle Client 12c — Runtime Option

Install the Oracle Client as described in the Oracle Client installation documentation. Use the cissys account to install the Oracle Client. If another user installs the Oracle Client, make sure the cissys user ID has the proper execute permissions.

For the cissys user ID, ensure that the environment variable ORACLE\_CLIENT\_HOME is set up, and that ORACLE\_CLIENT\_HOME/perl/bin is the first Perl listed in the cissys account's PATH variable.

# IBM Java Software Development Kit version 8.0 SR15 64-bit, IBM SDK, Java Technology Edition, Version 8.0

Installation of Java is a prerequisite for using Oracle WebLogic as a web application server.

At the time of release, AIX Java packages could be obtained from:

http://www.ibm.com/developerworks/java/jdk/aix/service.html

The web server requires the 64-bit Java platform in order to function. The main prerequisite for the web server is the version of java mentioned above.

For the Administrator user ID (cissys), ensure that the environment variable JAVA\_HOME is set up, and that "java" can be found in cissys' PATH variable.

#### Hibernate 4.1.0 FINAL

You must install Hibernate before installing the product. Follow these steps to install Hibernate:

1. Create a Hibernate jar external depot:

export HIBERNATE\_JAR\_DIR=<Hibernate 3rd party jars depot>

- Download the hibernate-release-4.1.0.Final.zip file from http://sourceforge.net/ projects/hibernate/files/hibernate4/
- 3. Click the "4.1.0.Final" link to download the zip file.
- 4. Extract the contents of the archive file:

unzip hibernate-release-4.1.0.Final.zip

**Note**: You must have Java JDK installed on the machine to use the jar command. Make sure you install the JDK supported for your platform.

5. Copy the jar files to your Hibernate jar directory (\$HIBERNATE\_JAR\_DIR) using the following commands:

cp hibernate-release-4.1.0.Final/lib/optional/ehcache/ hibernate-ehcache-4.1.0.Final.jar \$HIBERNATE\_JAR\_DIR

cp hibernate-release-4.1.0.Final/lib/required/hibernatecommons-annotations-4.0.1.Final.jar \$HIBERNATE\_JAR\_DIR

cp hibernate-release-4.1.0.Final/lib/required/hibernate-core-4.1.0.Final.jar \$HIBERNATE\_JAR\_DIR

cp hibernate-release-4.1.0.Final/lib/required/hibernate-jpa-2.0-api-1.0.1.Final.jar \$HIBERNATE JAR DIR

cp hibernate-release-4.1.0.Final/lib/required/javassist-3.15.0-GA.jar \$HIBERNATE\_JAR\_DIR

cp hibernate-release-4.1.0.Final/lib/required/jboss-logging-3.1.0.CR2.jar \$HIBERNATE\_JAR\_DIR

```
cp hibernate-release-4.1.0.Final/lib/required/jboss-
transaction-api_1.1_spec-1.0.0.Final.jar $HIBERNATE_JAR_DIR
```

- Download the hibernate-release-5.2.3.Final.zip file from the following link to get the jboss-logging-3.3.0.Final.jar. https://sourceforge.net/projects/hibernate/files/hibernate-orm
- 7. Click the "5.2.3. Final" link to download the zip file.
- 8. Extract the contents of the archive file using the following command

unzip hibernate-release-5.2.3.Final.zip

9. Copy the jboss-logging-3.3.0.Final.jar file to your Hibernate jar directory (\$HIBERNATE\_JAR\_DIR) using the following command:

cp hibernate-release-5.2.3.Final/lib/required/jboss-logging-3.3.0.Final.jar to \$HIBERNATE\_JAR\_DIR

#### Oracle WebLogic 12c (12.2.1.1+) 64-bit

Oracle WebLogic software can be downloaded from the Oracle web site. This application server will run as a 64-bit application.

- Download and install 64-bit Java (as documented above) before installing WebLogic.
- Download and install WebLogic Fusion Middleware Infrastructure Installer.

#### Oracle Service Bus 12.2.1.0

Oracle Service Bus is required for an implementation that plans to use a productized adapter or the generic adapter to process meter reading or device event data.

**Note:** Oracle Service Bus 12.2.1.0 requires Oracle WebLogic Server 12.2.1.0.

Oracle Service Bus must be installed prior to the installation of Oracle Utilities Smart Grid Gateway. Oracle Service Bus can be downloaded from the Oracle Fusion Middleware download web site:

http://www.oracle.com/technetwork/middleware/fusion-middleware/downloads/ index.html

#### Oracle SOA Suite 12.2.1.0

Oracle SOA Suite, specifically BPEL Process Manager, is required for an implementation that plans to use a productized adapter or the generic adapter to implement two-way communications for processing meter commands.

**Note:** Oracle SOA Suite 12.2.1.0 requires Oracle WebLogic Server 12.2.1.0.

Oracle SOA Suite must be installed prior to the installation of Oracle Utilities Smart Grid Gateway. Oracle SOA Suite can be downloaded from the Oracle Fusion Middleware download web site:

http://www.oracle.com/technetwork/middleware/fusion-middleware/downloads/ index.html

#### Oracle Linux 6.5+/7.x or Red Hat Linux 6.5+/7.x Operating System

This section describes the software requirements for operating the application using the Oracle Linux or Red Hat Linux application server.

#### Supported Application Servers

| Operating System                                                                 | Chipsets | Application Server                     |
|----------------------------------------------------------------------------------|----------|----------------------------------------|
| Oracle Linux 6.5+,7.x<br>(64-bit) based on Red Hat<br>Enterprise Linux (64- bit) | x86_64   | Oracle WebLogic 12c (12.2.1.1+) 64-bit |

## Oracle Linux or Red Hat Enterprise Linux Operating System Running on x86\_64 64-bit Architecture

#### **UNIX Administrator User ID**

The following user groups and accounts have to be created to install and administer the application:

| Description                                                  | Default Value | Customer Defined<br>Value |
|--------------------------------------------------------------|---------------|---------------------------|
| Oracle Utilities Smart Grid Gateway<br>Administrator User ID | cissys        |                           |
| Oracle Utilities Smart Grid Gateway<br>User Group            | cisusr        |                           |

**Note:** It is recommended that you change the default values for security reasons.

Throughout this document the administrator user id is often referred to as the "cissys" user id. You should substitute that with the customer defined user id when not using the default value. After the initial install, the software should always be managed using that user id.

By default, the cissys user ID is the only one given access to the files installed.

- 1. Create a group called cisusr (user group).
- 2. Create a user called cissys. Primary group cisusr. Set the primary shell for the cissys user to Korn Shell.

The shell scripts use the ">" to overwrite shell functionality. Your operating system may be configured to not allow this functionality by default in the users shell.

To avoid file access permission problems when executing scripts, consider placing the following command into cissys profile script:

set +o noclobber

#### Security Configuration

Various options exist to secure a system. In this application all files will be created with the minimum permissions required to ensure that group-readable, group-writable, and group-executable files will have the correct user groups and to restrict the permissions available to legitimate users. In this way, a low privileged end user cannot directly edit configuration files and thereby bypass application security controls.

The following users and group categories must be defined to implement this security. For demonstration purposes the following users and groups will be used. These users must be created according to industry standards (including password policies). All users should be created with a default umask of 022 to ensure files created during normal operation have the correct permissions.

| User    | Group  | Description                                                                                                    |
|---------|--------|----------------------------------------------------------------------------------------------------|
| cissys  | cisusr | This user will be used to install the application and to<br>apply patches. This user will own all the application files.<br>The same care should be taken with this user ID as if it is<br>'root'. This user will be able to add, delete, and modify all<br>the files within the application.                         |
| cisadm  | cisusr | Administrative and Operation functions will be available<br>to this user. This user will be able to stop and start the<br>application and batch processes, but will not have access<br>to modify any file other than generated log files                                                                              |
| cisoper |        | Low level operator. This user will only be able to read<br>logs files and collect information for debugging and<br>investigative purposes. Care should be taken in<br>production to disable debugging as debugging<br>information could contain potential sensitive data which<br>this user should not have privy to. |

Please replace these users and groups for your installation defaults:

**Note:** The Oracle Client and WebLogic should be installed as the user who will stop and start the application. For example, if you plan to run the application as the install user these components must belong to cissys.

#### Oracle Client 12c — Runtime Option

Install the Oracle Client as described in the Oracle Client installation documentation. Use the cissys account to install the Oracle Client. If another user installs the Oracle Client, make sure the cissys user ID has the proper execute permissions.

For the cissys user ID, ensure that the environment variable ORACLE\_CLIENT\_HOME is set up, and that ORACLE\_CLIENT\_HOME/perl/bin is the first Perl listed in the cissys account's PATH variable.

#### Oracle Java Development Kit Version 8.0 Update 102+, 64-bit

At time of release, Oracle Java packages could be obtained from:

http://www.oracle.com/technetwork/java/archive-139210.html

The Oracle WebLogic Server requires the 64-bit version. The main prerequisite for the web server is the version of Java mentioned above.

For the user ID cissys, ensure that the environment variable JAVA\_HOME is setup, and that java\_home/bin and java\_home/lib can be found in cissys' PATH variable.

#### Hibernate 4.1.0 FINAL

You must install Hibernate before installing the product. Follow these steps to install Hibernate:

1. Create a Hibernate jar external depot:

export HIBERNATE\_JAR\_DIR=<Hibernate 3rd party jars depot>

 Download the hibernate-release-4.1.0.Final.zip file from http://sourceforge.net/ projects/hibernate/files/hibernate4/

- 3. Click the "4.1.0.Final" link to download the zip file.
- 4. Extract the contents of the archive file:

```
unzip hibernate-release-4.1.0.Final.zip
```

**Note**: You must have Java JDK installed on the machine to use the jar command. Make sure you install the JDK supported for your platform.

5. Copy the jar files to your Hibernate jar directory (\$HIBERNATE\_JAR\_DIR) using the following commands:

cp hibernate-release-4.1.0.Final/lib/optional/ehcache/ hibernate-ehcache-4.1.0.Final.jar \$HIBERNATE\_JAR\_DIR

cp hibernate-release-4.1.0.Final/lib/required/hibernatecommons-annotations-4.0.1.Final.jar \$HIBERNATE\_JAR\_DIR

cp hibernate-release-4.1.0.Final/lib/required/hibernate-core-4.1.0.Final.jar \$HIBERNATE\_JAR\_DIR

cp hibernate-release-4.1.0.Final/lib/required/hibernate-jpa-2.0-api-1.0.1.Final.jar \$HIBERNATE\_JAR\_DIR

cp hibernate-release-4.1.0.Final/lib/required/javassist-3.15.0-GA.jar \$HIBERNATE\_JAR\_DIR

cp hibernate-release-4.1.0.Final/lib/required/jboss-logging-3.1.0.CR2.jar \$HIBERNATE\_JAR\_DIR

cp hibernate-release-4.1.0.Final/lib/required/jbosstransaction-api\_1.1\_spec-1.0.0.Final.jar \$HIBERNATE\_JAR\_DIR

- Download the hibernate-release-5.2.3.Final.zip file from the following link to get the jboss-logging-3.3.0.Final.jar. https://sourceforge.net/projects/hibernate/files/hibernate-orm
- 7. Click the "5.2.3.Final" link to download the zip file.
- 8. Extract the contents of the archive file using the following command

unzip hibernate-release-5.2.3.Final.zip

9. Copy the jboss-logging-3.3.0.Final.jar file to your Hibernate jar directory (\$HIBERNATE\_JAR\_DIR) using the following command:

cp hibernate-release-5.2.3.Final/lib/required/jboss-logging-3.3.0.Final.jar to \$HIBERNATE JAR DIR

#### Oracle WebLogic 12c (12.2.1.1+) 64-bit

Oracle WebLogic software can be downloaded from the Oracle web site. This application server will run as a 64-bit application.

- Download and install 64-bit Java (as documented above) before installing WebLogic.
- Download and install WebLogic Fusion Middleware Infrastructure Installer.

#### Oracle Service Bus 12.2.1.0

Oracle Service Bus is required for an implementation that plans to use a productized adapter or the generic adapter to process meter reading or device event data.

**Note:** Oracle Service Bus 12.2.1.0 requires Oracle WebLogic Server 12.2.1.0.

Oracle Service Bus must be installed prior to the installation of Oracle Utilities Smart Grid Gateway. Oracle Service Bus can be downloaded from the Oracle Fusion Middleware download web site:

http://www.oracle.com/technetwork/middleware/fusion-middleware/downloads/ index.html

#### Oracle SOA Suite 12.2.1.0

Oracle SOA Suite, specifically BPEL Process Manager, is required for an implementation that plans to use a productized adapter or the generic adapter to implement two-way communications for processing meter commands.

**Note:** Oracle SOA Suite 12.2.1.0 requires Oracle WebLogic Server 12.2.1.0.

Oracle SOA Suite must be installed prior to the installation of Oracle Utilities Smart Grid Gateway. Oracle SOA Suite can be downloaded from the Oracle Fusion Middleware download web site:

http://www.oracle.com/technetwork/middleware/fusion-middleware/downloads/ index.html

#### **Oracle Solaris 11 Application Server**

This section describes the software requirements for operating the application using the Oracle Solaris application server.

#### Supported Application Servers

| Operating System           | Chipsets | Application Server                     |
|----------------------------|----------|----------------------------------------|
| Oracle Solaris 11 (64-bit) | SPARC    | Oracle WebLogic 12c (12.2.1.1+) 64-bit |

# Solaris Operating System Running on SPARC-based 64-bit Architecture

#### **UNIX Administrator User ID**

The following user groups and accounts have to be created to install and administer the application:

| Description                                                  | Default Value | Customer Defined<br>Value |
|--------------------------------------------------------------|---------------|---------------------------|
| Oracle Utilities Smart Grid Gateway<br>Administrator User ID | cissys        |                           |
| Oracle Utilities Smart Grid Gateway<br>User Group            | cisusr        |                           |

**Note:** It is recommended that you change the default values for security reasons.

Throughout this document the administrator user id is often referred to as the "cissys" user id. You should substitute that with the customer defined user id when not using the default value. After the initial install, the software should always be managed using that user id.

By default, the cissys user ID is the only one given access to the files installed.

- 1. Create a group called cisusr (user group)
- 2. Create a user called cissys. Primary group cisusr. Set the primary shell for the cissys user to Korn Shell.

The shell scripts use the ">" to overwrite shell functionality. Your operating system may be configured to not allow this functionality by default in the users shell.

To avoid file access permission problems when executing scripts, consider placing the following command into cissys profile script:

set +o noclobber

#### **Security Configuration**

Various options exist to secure a system. In this application all files will be created with the minimum permissions required to ensure that group-readable, group-writable, and group-executable files will have the correct user groups and to restrict the permissions available to legitimate users. In this way, a low privileged end user cannot directly edit configuration files and thereby bypass application security controls.

The following users and group categories must be defined to implement this security. For demonstration purposes the following users and groups will be used. These users must be created according to industry standards (including password policies). All users should be created with a default umask of 022 to ensure files created during normal operation have the correct permissions.

| User    | Group  | Description                                                                                                    |  |
|---------|--------|----------------------------------------------------------------------------------------------------|--|
| cissys  | cisusr | This user will be used to install the application and to<br>apply patches. This user will own all the application files.<br>The same care should be taken with this user ID as if it is<br>'root'. This user will be able to add, delete, and modify all<br>the files within the application.                         |  |
| cisadm  | cisusr | Administrative and Operation functions will be available<br>to this user. This user will be able to stop and start the<br>application and batch processes, but will not have access<br>to modify any file other than generated log files                                                                              |  |
| cisoper |        | Low level operator. This user will only be able to read<br>logs files and collect information for debugging and<br>investigative purposes. Care should be taken in<br>production to disable debugging as debugging<br>information could contain potential sensitive data which<br>this user should not have privy to. |  |

Please replace these users and groups for your installation defaults:

**Note:** The Oracle Client and WebLogic should be installed as the user who will stop and start the application. For example, if you plan to run

the application as the install user these components must belong to cissys.

#### Oracle Client 12c — Runtime Option

Install the Oracle Client as described in the Oracle Client installation documentation. Use the cissys account to install the Oracle Client. If another user installs the Oracle Client, make sure the cissys user ID has the proper execute permissions.

For the cissys user ID, ensure that the environment variable ORACLE\_CLIENT\_HOME is set up, and that ORACLE\_CLIENT\_HOME/perl/bin is the first Perl listed in the cissys account's PATH variable.

#### Oracle Java Development Kit Version 8.0 Update 102+, 64-bit

At time of release, Oracle Java packages could be obtained from:

http://www.oracle.com/technetwork/java/archive-139210.html

The Oracle WebLogic Server requires the 64-bit version. The main prerequisite for the web server is the version of Java mentioned above.

For the user ID cissys, ensure that the environment variable JAVA\_HOME is setup, and that java\_home/bin and java\_home/lib can be found in cissys' PATH variable.

#### Hibernate 4.1.0 FINAL

You must install Hibernate before installing the product. Follow these steps to install Hibernate:

1. Create a Hibernate jar external depot:

export HIBERNATE\_JAR\_DIR=<Hibernate 3rd party jars depot>

- Download the hibernate-release-4.1.0.Final.zip file from http://sourceforge.net/ projects/hibernate/files/hibernate4/
- 3. Click the "4.1.0.Final" link to download the zip file.
- 4. Extract the contents of the archive file:

unzip hibernate-release-4.1.0.Final.zip

**Note**: You must have Java JDK installed on the machine to use the jar command. Make sure you install the JDK supported for your platform.

5. Copy the jar files to your Hibernate jar directory (\$HIBERNATE\_JAR\_DIR) using the following commands:

cp hibernate-release-4.1.0.Final/lib/optional/ehcache/ hibernate-ehcache-4.1.0.Final.jar \$HIBERNATE\_JAR\_DIR

cp hibernate-release-4.1.0.Final/lib/required/hibernatecommons-annotations-4.0.1.Final.jar \$HIBERNATE\_JAR\_DIR

cp hibernate-release-4.1.0.Final/lib/required/hibernate-core-4.1.0.Final.jar \$HIBERNATE\_JAR\_DIR

cp hibernate-release-4.1.0.Final/lib/required/hibernate-jpa-2.0-api-1.0.1.Final.jar \$HIBERNATE\_JAR\_DIR cp hibernate-release-4.1.0.Final/lib/required/javassist-3.15.0-GA.jar \$HIBERNATE\_JAR\_DIR

cp hibernate-release-4.1.0.Final/lib/required/jboss-logging-3.1.0.CR2.jar \$HIBERNATE\_JAR\_DIR

cp hibernate-release-4.1.0.Final/lib/required/jbosstransaction-api\_1.1\_spec-1.0.0.Final.jar \$HIBERNATE\_JAR\_DIR

- Download the hibernate-release-5.2.3.Final.zip file from the following link to get the jboss-logging-3.3.0.Final.jar. https://sourceforge.net/projects/hibernate/files/hibernate-orm
- 7. Click the "5.2.3.Final" link to download the zip file.
- 8. Extract the contents of the archive file using the following command

unzip hibernate-release-5.2.3.Final.zip

9. Copy the jboss-logging-3.3.0.Final.jar file to your Hibernate jar directory (\$HIBERNATE\_JAR\_DIR) using the following command:

```
cp hibernate-release-5.2.3.Final/lib/required/jboss-logging-
3.3.0.Final.jar to $HIBERNATE_JAR_DIR
```

#### Oracle WebLogic 12c (12.2.1.1+) 64-bit

Oracle WebLogic software can be downloaded from the Oracle web site. This application server will run as a 64-bit application.

- Download and install 64-bit Java (as documented above) before installing WebLogic.
- Download and install WebLogic Fusion Middleware Infrastructure Installer.

#### Oracle Service Bus 12.2.1.0

Oracle Service Bus is required for an implementation that plans to use a productized adapter or the generic adapter to process meter reading or device event data.

**Note:** Oracle Service Bus 12.2.1.0 requires Oracle WebLogic Server 12.2.1.0.

Oracle Service Bus must be installed prior to the installation of Oracle Utilities Smart Grid Gateway. Oracle Service Bus can be downloaded from the Oracle Fusion Middleware download web site:

http://www.oracle.com/technetwork/middleware/fusion-middleware/downloads/ index.html

#### Oracle SOA Suite 12.2.1.0

Oracle SOA Suite, specifically BPEL Process Manager, is required for an implementation that plans to use a productized adapter or the generic adapter to implement two-way communications for processing meter commands.

**Note:** Oracle SOA Suite 12.2.1.0 requires Oracle WebLogic Server 12.2.1.0.

Oracle SOA Suite must be installed prior to the installation of Oracle Utilities Smart Grid Gateway. Oracle SOA Suite can be downloaded from the Oracle Fusion Middleware download web site: http://www.oracle.com/technetwork/middleware/fusion-middleware/downloads/index.html

# Windows Server 2012 R2 Application Server

This section describes the software requirements for operating the application using the Windows application server.

## Supported Application Servers

| Operating System                   | Chipsets | Application Server                     |
|------------------------------------|----------|----------------------------------------|
| Windows Server 2012 R2<br>(64-bit) | x86_64   | Oracle WebLogic 12c (12.2.1.1+) 64-bit |

#### Oracle Client 12c — Runtime Option

Install the Oracle Client as described in the Oracle Client installation documentation. Use the cissys account to install the Oracle Client. If another user installs the Oracle Client, make sure the cissys user ID has the proper execute permissions.

For the cissys user ID, ensure that the environment variable ORACLE\_CLIENT\_HOME is set up, and that ORACLE\_CLIENT\_HOME/perl/bin is the first Perl listed in the cissys account's PATH variable.

#### Oracle Java Development Kit Version 8.0 Update 102+, 64-bit

At time of release, Oracle Java packages could be obtained from:

http://www.oracle.com/technetwork/java/archive-139210.html

The Oracle WebLogic Server requires the 64-bit version. The main prerequisite for the web server is the version of Java mentioned above.

For the user ID cissys, ensure that the environment variable JAVA\_HOME is setup, and that java\_home/bin and java\_home/lib can be found in cissys' PATH variable.

#### Hibernate 4.1.0 FINAL

You must install Hibernate before installing the product. Follow these steps to install Hibernate:

1. Create a Hibernate jar external depot:

export HIBERNATE\_JAR\_DIR=<Hibernate 3rd party jars depot>

- Download the hibernate-release-4.1.0.Final.zip file from http://sourceforge.net/ projects/hibernate/files/hibernate4/
- 3. Click the "4.1.0.Final" link to download the zip file.
- 4. Extract the contents of the archive file:

unzip hibernate-release-4.1.0.Final.zip

**Note**: You must have Java JDK installed on the machine to use the jar command. Make sure you install the JDK supported for your platform.

5. Copy the jar files to your Hibernate jar directory (\$HIBERNATE\_JAR\_DIR) using the following commands:

```
cp hibernate-release-4.1.0.Final/lib/optional/ehcache/
hibernate-ehcache-4.1.0.Final.jar $HIBERNATE_JAR_DIR
cp hibernate-release-4.1.0.Final/lib/required/hibernate-
commons-annotations-4.0.1.Final.jar $HIBERNATE_JAR_DIR
```

cp hibernate-release-4.1.0.Final/lib/required/hibernate-core-4.1.0.Final.jar \$HIBERNATE\_JAR\_DIR

cp hibernate-release-4.1.0.Final/lib/required/hibernate-jpa-2.0-api-1.0.1.Final.jar \$HIBERNATE\_JAR\_DIR

```
cp hibernate-release-4.1.0.Final/lib/required/javassist-3.15.0-GA.jar $HIBERNATE_JAR_DIR
```

cp hibernate-release-4.1.0.Final/lib/required/jboss-logging-3.1.0.CR2.jar \$HIBERNATE\_JAR\_DIR

```
cp hibernate-release-4.1.0.Final/lib/required/jboss-
transaction-api_1.1_spec-1.0.0.Final.jar $HIBERNATE_JAR_DIR
```

- Download the hibernate-release-5.2.3.Final.zip file from the following link to get the jboss-logging-3.3.0.Final.jar. https://sourceforge.net/projects/hibernate/files/hibernate-orm
- 7. Click the "5.2.3.Final" link to download the zip file.
- 8. Extract the contents of the archive file using the following command

unzip hibernate-release-5.2.3.Final.zip

9. Copy the jboss-logging-3.3.0.Final.jar file to your Hibernate jar directory (\$HIBERNATE\_JAR\_DIR) using the following command:

```
cp hibernate-release-5.2.3.Final/lib/required/jboss-logging-
3.3.0.Final.jar to $HIBERNATE_JAR_DIR
```

#### Oracle WebLogic 12c (12.2.1.1+) 64-bit

Oracle WebLogic software can be downloaded from the Oracle web site. This application server will run as a 64-bit application.

- Download and install 64-bit Java (as documented above) before installing WebLogic.
- Download and install WebLogic Fusion Middleware Infrastructure Installer.

Oracle Service Bus 12.2.1.0

Oracle Service Bus is required for an implementation that plans to use a productized adapter or the generic adapter to process meter reading or device event data.

**Note:** Oracle Service Bus 12.2.1.0 requires Oracle WebLogic Server 12.2.1.0.

Oracle Service Bus must be installed prior to the installation of Oracle Utilities Smart Grid Gateway. Oracle Service Bus can be downloaded from the Oracle Fusion Middleware download web site: http://www.oracle.com/technetwork/middleware/fusion-middleware/downloads/ index.html

#### Oracle SOA Suite 12.2.1.0

Oracle SOA Suite, specifically BPEL Process Manager, is required for an implementation that plans to use a productized adapter or the generic adapter to implement two-way communications for processing meter commands.

**Note:** Oracle SOA Suite 12.2.1.0 requires Oracle WebLogic Server 12.2.1.0.

Oracle SOA Suite must be installed prior to the installation of Oracle Utilities Smart Grid Gateway. Oracle SOA Suite can be downloaded from the Oracle Fusion Middleware download web site:

http://www.oracle.com/technetwork/middleware/fusion-middleware/downloads/index.html

### **Additional Prerequisite Software Information**

This section outlines additional information related to installation of prerequisite software, including:

- How to use and setup the "Additional JAR Directory"
- Special Note for Upgrading from a WebLogic 12.1.3.x Environment

#### How to use and setup the "Additional JAR Directory"

The "Additional JAR Directory" must be populated if the "Web Application Server Home Directory" is not set. For instance if the environment is for Batch only and the server has no WebLogic installed.

In this scenario the "Additional JAR Directory" must be created prior the installation and the following list of WebLogic JARs need to be copied there (full path from original WebLogic location, which must be installed in the Web Server):

```
<Web Application Server Home Directory>/server/lib/
wlthint3client.jar
<Web Application Server Home Directory>/../oracle common/modules/
org.codehaus.woodstox.woodstox-core-asl.jar
<Web Application Server Home Directory>/../oracle_common/modules/
org.codehaus.woodstox.stax2-api.jar
<Web Application Server Home Directory>/../oracle common/modules/
org.glassfish.jersey.core.jersey-client.jar
<Web Application Server Home Directory>/../oracle common/modules/
org.glassfish.jersey.core.jersey-common.jar
<Web Application Server Home Directory>/../oracle common/modules/
org.glassfish.jersey.bundles.repackaged.jersey-guava.jar
<Web Application Server Home Directory>/../oracle common/modules/
org.glassfish.jersey.core.jersey-server.jar
<Web Application Server Home Directory>/../oracle common/modules/
org.glassfish.jersey.media.jersey-media-jaxb.jar
```

<Web Application Server Home Directory>/../oracle\_common/modules/ org.glassfish.jersey.media.jersey-media-multipart.jar

If the "Additional JAR Directory" is configured, the initialSetup process will pull those JARs from that directory.

If the "Additional JAR Directory" is not configured, the initialSetup process will pull those JARs from the "Web Application Server Home Directory".

#### Special Note for Upgrading from a WebLogic 12.1.3.x Environment

If you are upgrading from an environment which is using WebLogic 12.1.3.x you need to follow the steps below prior the installation:

- 1. Install Oracle WebLogic Server (Fusion Middleware Infrastructure) 12.2.1.x.
- 2. Install Oracle Java SE Development Kit 1.8.0\_121+ (if not installed yet).
- 3. Shutdown the Application Server Environment.
- 4. Take a full backup of the application \$SPLEBASE.
- 5. Set the environment: splenviron.sh -e <ENV NAME>.
- 6. Reconfigure the environment in order to point to the new WebLogic and Java (if upgrade Java as well):

Execute: configureEnv.sh -i

Update: "Web Java Home Directory" and "Web Application Server Home Directory"

Type <P> to process (no need to rerun initialSetup.sh).

- 7. Set the environment again: splenviron.sh -e <ENV NAME>.
- 8. Upgrade the Oracle Utilities Application Framework to version 4.3.0.5.0 using the installSP.sh script.

## **Readiness Checklist**

The following checklist guides you through the installation process of Oracle Utilities Smart Grid Gateway. The details for each step are presented in subsequent chapters.

- 1. Confirm that the recommended hardware is ready. Refer to Operating Systems and Application Servers for more details.
- 2. Install prerequisite software. Refer to the Installing Prerequisite Software for more details.
- 3. Ensure that you have downloaded the Oracle Utilities Smart Grid Gateway V2.2.0.2 components.
- 4. Go through the Appendix B: Installation and Configuration Worksheets to understand the configuration menu.
- 5. Determine the type of the installation:

- Initial Installation For initial installation follow the instructions mentioned in the Chapter 4: Installing Oracle Utilities Smart Grid Gateway—Initial Installation.
- **Demo Installation** For demo installation follow the instructions mentioned in the chapter Chapter 5: Installing Oracle Utilities Smart Grid Gateway—Demo Installation.
- Upgrade Installation For upgrade installation follow the instructions mentioned in the chapter Chapter 6: Installing Oracle Utilities Smart Grid Gateway—Upgrade Installation.
- 6. Perform post-installation tasks.

# Chapter 4

## Installing Oracle Utilities Smart Grid Gateway—Initial Installation

This chapter provides instructions for installing Oracle Utilities Smart Grid Gateway for the first time or from scratch. This chapter includes:

- Before You Install
- Initial Installation Procedure
- After the Installation

## **Before You Install**

Refer to My Oracle Support for up-to-date additional information on Oracle Utilities Smart Grid Gateway.

## **Initial Installation Procedure**

The initial installation procedure consists of:

- Database Component Installation
- Application Components Installation

#### **Database Component Installation**

Installation of the database component of Oracle Utilities Smart Grid Gateway must be complete before you can proceed with the following sections. Refer to the section "**Initial Install**" of the Oracle Utilities Smart Grid Gateway *Database Administrator's Guide*, which provides instructions on installing the database component.

**Note**: When implementing Oracle Utilities Smart Grid Gateway with Oracle Utilities Meter Data Management, both the Smart Grid Gateway and Meter Data Management database components should be installed in the same database.

#### **Application Components Installation**

A successful installation consists of the following steps:

- Installing the Oracle Utilities Application Framework V4.3.0 Service Pack 5 (4.3.0.5) Application Component
- Installing Oracle Utilities Application Framework V4.3.0.5 Single Fix Prerequisite Rollup for SMDF V2.2.0.2.0
- Installing Oracle Utilities Service and Measurement Data Foundation V2.2.0.2.0 Application Component
- Installing the Oracle Utilities Smart Grid Gateway Application Component

## Installing the Oracle Utilities Application Framework V4.3.0 Service Pack 5 (4.3.0.5) Application Component

This section describes how to install the application component of Oracle Utilities Application Framework, including:

- Copying and Decompressing Install Media
- Setting Permissions for the cistab file in UNIX
- Installing the Application Component

#### **Copying and Decompressing Install Media**

The Oracle Utilities Application Framework V4.3.0 Service Pack 5 installation file is delivered in jar format for both UNIX and Windows platforms. If you are planning to install multiple Oracle Utilities Application Framework V4.3.0 Service Pack 5 environments operated by different Oracle Utilities administrator user ids, you must complete each of the following installation steps for each administrator userid.

To copy and decompress the install media, follow these steps:

- 1. Log in to the application server host with the Oracle Utilities Application Framework administrator user ID.
- 2. Download the Oracle Utilities Smart Grid Gateway V2.2.0.2.0 Multiplatform from Oracle Software Delivery Cloud.
- Create a temporary directory such as c:\ouaf\temp or /ouaf/temp. (Referred to below as <TEMPDIR>.)

**Note:** This directory must be located outside any current or other working Oracle Utilities application environment. All files that are placed in this directory as a part of the installation can be deleted after completing a successful installation.

 Unzip Oracle Utilities Smart Grid Gateway V2.2.0.2.0 to get SGG\_V2.2.0.2.0.zip. Then, copy the SGG\_V2.2.0.2.0.zip file from the delivered package to <TEMPDIR>.

If you are using FTP to transfer this file, remember to use the BINARY option for the FTP transfer.

5. Decompress the file:

cd <TEMPDIR>
unzip SGG\_V2.2.0.2.0.zip
cd App

#### Setting Permissions for the cistab file in UNIX

Every Oracle Utilities Application Framework environment installed on a server must be registered in the /etc/cistab file located on that server. On UNIX servers, generally only the root user ID has write permissions to the /etc directory. Since the installation process is run by the Oracle administrator user ID (cissys), this user ID may not be able to write to /etc/cistab table.

The install utility checks permissions and if it identifies a lack of the necessary permissions, it generates a script in the ../App/FW.V4.3.0.5.0 directory named cistab\_<SPLENVIRON>.sh. Run the generated script using the root account before continuing with the installation process. The script initializes the cistab file in /etc directory (if it is the first Oracle Utilities Framework application environment on the server) and registers a new environment.

The generated script also changes the owner of /etc/cistab file to the Oracle Utilities Framework administrator user ID, so that the next time a new environment is created by the same Oracle Utilities Framework administrator user ID, you do not need to run the generated script with the root user ID. Instead the install utility itself proceeds with the registration.

If you are reinstalling an existing environment, only the validation of /etc/cistab entry is done by the install utility, no new registration occurs. The install utility interactively instructs you about every step that needs to occur in each specific case.

If you are planning to upgrade an existing environment it is your responsibility to take a backup prior to the installation process. The installation utility does not create a backup of existing environment.

#### Installing the Application Component

This section outlines the steps for installing the application component of Oracle Utilities Application Framework 4.3.0 Service Pack 5.

- 1. Login to the Application Server host as administrator (the default is cissys on UNIX) or as a user with Administrator privileges (on Windows).
- 2. Change directory to <TEMPDIR>/App/FW.V4.3.0.5.0.
- 3. Set the ORACLE\_CLIENT\_HOME and PATH variables as Oracle Client Perl is required to run the installer.

#### UNIX:

#### Windows:

```
set ORACLE_CLIENT_HOME=<ORACLE CLIENT INSTALL LOCATION>
set PERL_HOME=%ORACLE_CLIENT_HOME%\perl
set PATH=%PERL HOME%\bin;%PATH%
```

4. Start the application installation utility by executing the appropriate script:

#### UNIX:

```
ksh ./install.sh
```

#### Windows:

install.cmd

The Oracle Utilities Application Framework specific menu appears.

- 5. Follow the messages and instructions that are produced by the application installation utility.
- 6. Select each menu item to configure the values. For detailed description of the values, refer to Appendix B: Installation and Configuration Worksheets.
- 7. Below are the mandatory list of configurable items along with descriptions for a few items. Where you see <Mandatory>, enter values suitable to your environment. You can assign default values to the rest of the menu items.

| Oracle Client Home Directory             | <mandatory< th=""><th>for</th><th>Initial</th><th>Install&gt;</th></mandatory<> | for | Initial | Install> |
|------------------------------------------|---------------------------------------------------------------------------------|-----|---------|----------|
| Web Java Home Directory                  | <mandatory< td=""><td>for</td><td>Initial</td><td>Install&gt;</td></mandatory<> | for | Initial | Install> |
| Hibernate JAR Directory                  |                                                                                 |     |         |          |
| ONS JAR Directory                        |                                                                                 |     |         |          |
| Web Application Server Home<br>Directory | <mandatory< td=""><td>for</td><td>Initial</td><td>Install&gt;</td></mandatory<> | for | Initial | Install> |
| Additional JAR Directory                 |                                                                                 |     |         |          |
| ADF Home Directory                       |                                                                                 |     |         |          |
| OIM OAM Enabled Environment              |                                                                                 |     |         | false    |

2. Keystore Options

| Import Keystore Directory |                         |
|---------------------------|-------------------------|
| Store Type                | <mandatory></mandatory> |
| Alias                     | <mandatory></mandatory> |
| Alias Key Algorithm       | AES                     |
| Alias Key Size            | 128                     |
| HMAC Alias                | ouaf.system.hmac        |
| Padding                   | PKCS5Padding            |
| Mode                      | CBC                     |

#### 50. Environment Installation Options

| Environment Mount Point             | <mandatory></mandatory> |
|-------------------------------------|-------------------------|
| Log Files Mount Point               | <mandatory></mandatory> |
| Environment Name                    | <mandatory></mandatory> |
| Install Application Viewer Module   | true                    |
| Install Demo Generation Cert Script | true                    |
| Install Sample CM Source Code       | true                    |

Each item in the above list should be configured for a successful install.

Choose option (1,2,50, <P> Process, <X> Exit):

8. Once you enter 'P' after entering mandatory input values in the above menu, the system populates another configuration menu.

| 1. | Environment Description              |                                                                                 |
|----|--------------------------------------|---------------------------------------------------------------------------------|
|    | Environment Description              | <mandatory></mandatory>                                                         |
|    |                                      |                                                                                 |
| 2. | Business Application Server Configu  | uration                                                                         |
|    | Business Server Host                 | <mandatory> - Hostname on<br/>which application being<br/>installed</mandatory> |
|    | Business Server Application Name     | SPLService                                                                      |
|    | MPL Admin Port Number                | <mandatory> – Multipurpose<br/>Listener Port</mandatory>                        |
|    | MPL Automatic startup                | false                                                                           |
|    |                                      |                                                                                 |
| 3. | Web Application Server Configuration | n                                                                               |
|    | Web Server Host                      | <mandatory></mandatory>                                                         |
|    | WebLogic SSL Port Number             | <mandatory></mandatory>                                                         |
|    | WebLogic Console Port Number         | <mandatory></mandatory>                                                         |
|    | Web Context Root                     | ouaf                                                                            |
|    | WebLogic JNDI User ID                | <mandatory></mandatory>                                                         |
|    | WebLogic JNDI Password               | <mandatory></mandatory>                                                         |
|    | WebLogic Server Name                 | myserver                                                                        |
|    | Web Server Application Name          | SPLWeb                                                                          |
|    | Deploy using Archive Files           | true                                                                            |
|    | Deploy Application Viewer Module     | true                                                                            |
|    | Enable The Unsecured Health Check    | Service false                                                                   |
|    | MDB RunAs User ID                    |                                                                                 |
|    | Super User IDs                       |                                                                                 |
|    |                                      |                                                                                 |
|    |                                      |                                                                                 |

#### 4. Database Configuration

| Application Server Database User ID  | <mandatory></mandatory> |
|--------------------------------------|-------------------------|
| Application Server Database Password | <mandatory></mandatory> |
| MPL Database User ID                 | <mandatory></mandatory> |
| MPL Database Password                | <mandatory></mandatory> |
| XAI Database User ID                 | <mandatory></mandatory> |
| XAI Database Password                | <mandatory></mandatory> |
| Batch Database User ID               | <mandatory></mandatory> |
| Batch Database Password              | <mandatory></mandatory> |

| Web JDBC DataSource Name                |                               |
|-----------------------------------------|-------------------------------|
| JDBC Database User ID                   |                               |
| JDBC Database Password                  | <mandatory></mandatory>       |
| Database Name                           | <mandatory></mandatory>       |
| Database Server                         | <mandatory></mandatory>       |
| Database Port                           | 1521                          |
| ONS Server Configuration                |                               |
| Database Override Connection String     |                               |
| Character Based Database                | false                         |
| Oracle Client Character<br>Set NLS_LANG | AMERICAN_AMERICA.AL32<br>UTF8 |

## **Note**: Web JDBC Datasource Name and Credentials are mandatory for Console based TPW deployment only, for Stanalone TPW must be empty.

5. General Configuration Options

| Batch RMI Port                   | <mandatory></mandatory>      |
|----------------------------------|------------------------------|
| RMI Port number for JMX Business | <optional></optional>        |
| RMI Port number for JMX Web      | <optional></optional>        |
| JMX Enablement System User ID    | <optional></optional>        |
| JMX Enablement System Password   | <optional></optional>        |
| Coherence Cluster Name           | <mandatory></mandatory>      |
| Coherence Cluster Address        | <mandatory></mandatory>      |
| Coherence Cluster Mode           | prod <mandatory></mandatory> |
| Coherence Cluster Port           | <mandatory></mandatory>      |

| 6. OUAF | TrustStore Options       |                  |
|---------|--------------------------|------------------|
| Impo    | ort TrustStore Directory |                  |
| Sto     | се Туре                  | JCEKS            |
| Alia    | IS                       | ouaf.system      |
| Alia    | as Key Algorithm         | AES              |
| Alia    | as Key Size              | 128              |
| HMA     | 2 Alias                  | ouaf.system.hmac |
| Pade    | ling                     | PKCS5Padding     |
| Mode    | 1                        | CBC              |

Each item in the above list should be configured for a successful install.

Choose option (1,2,3,4,5,6 <P> Process, <X> Exit):

10. When the parameter setup is complete, proceed with the option P. The utility writes the configured parameters and their values into the configuration file.

11. Once the install or upgrade has finished, the installation log location is displayed on the screen. If the log does not list any error messages, the installation of the application component of Oracle Utilities Application Framework is complete.

#### Installing Oracle Utilities Application Framework V4.3.0.5 Single Fix Prerequisite Rollup for SMDF V2.2.0.2.0

- 1. Navigate to <TEMPDIR>/App/FW43050\_Rollup.
- 2. Refer to the Readme.txt for instructions on installing the Oracle Utilities Application Framework 4.3.0.5 Prerequisite Single Fixes.

These patches are also available for download separately from My Oracle Support.

See Appendix D: Oracle Utilities Application Framework 4.3.0.5.0 Fixes for a list of the patches contained in the rollup.

#### Installing Oracle Utilities Service and Measurement Data Foundation V2.2.0.2.0 Application Component

This section describes how to install the application component of Oracle Utilities Service and Measurement Data Foundation, including:

- Copying and Decompressing Install Media
- Installing Oracle Utilities Service and Measurement Data Foundation V2.2.0.2.0
- Configuration of Oracle Fusion Middleware Components on a Separate Server from Oracle Utilities Service and Measurement Data Foundation

#### **Copying and Decompressing Install Media**

The installation file is delivered in jar format for both UNIX and Windows platforms.

The Oracle Utilities Service and Measurement Data Foundation is delivered as a separate installation packagePlease refer to the Supported Platforms and Hardware Requirements chapter for installation details regarding the database and operating system versions supported for the Service and Measurement Data Foundation. Also see the section Installing Prerequisite Software for prerequisite third-party software installation instructions.

Download the installation package and proceed as follows:

- Log in to the host server as the Oracle Utilities Application Framework administrator user ID (default cissys). This is the same user ID that was used to install the Oracle Utilities Application Framework.
- 2. Navigate to <TEMPDIR>/App/SMDF.V2.2.0.1.0.

## Installing Oracle Utilities Service and Measurement Data Foundation V2.2.0.2.0

This section outlines the steps for installing the Service and Measurement Data Foundation:

#### Preparing for the Installation

- 1. Log on as Oracle Utilities Service and Measurement Data Foundation Administrator (default cissys).
- 2. Initialize the Framework environment that you want to install the product into.

#### UNIX

\$SPLEBASE/bin/splenviron.sh -e \$SPLENVIRON

#### Windows

%SPLEBASE%\bin\splenviron.cmd -e %SPLENVIRON%

3. Stop the environment if running.

#### Installing the Application

1. Execute the script:

#### UNIX

ksh ./install.sh

#### Windows

install.cmd

**Note:** On UNIX, ensure that you have the proper execute permission on install.sh

The configuration menu for the Oracle Utilities Service and Measurement Data Foundation Application appears.

2. Select menu item 8 to configure OSB.

Use the completed OSB configuration worksheet to assist you in this step. See the Service and Measurement Data Foundation Installation and Configuration Worksheets.

3. Select menu item 9 to configure SOA.

Use the completed SOA configuration worksheet to assist you in this step. See the Service and Measurement Data Foundation Installation and Configuration Worksheets.

4. Select menu item 10 to configure the SOA Configuration Plan.

Use the completed SOA Configuration Plan (MDF) worksheet to assist you in this step. See the Installation and Configuration Worksheets.

5. When you are done with the parameter setup, choose option P to proceed with the installation.

Installation of Oracle Utilities Service and Measurement Data Foundation Application Server is complete if no errors occurred during installation. **Configuration of Oracle Fusion Middleware Components on a Separate Server from Oracle Utilities Service and Measurement Data Foundation** This section applies to an Oracle Utilities Smart Grid Gateway configuration in which Oracle Service Bus (OSB) or Oracle SOA Suite is installed on a separate host from the Oracle Utilities Application Framework's host. In this configuration, the Oracle Utilities installation scripts must have access to the libraries in the OSB and SOA servers' directories to deploy OSB projects and SOA composites successfully.

Follow these procedures to configure access to a remote OSB server:

- Create a network share to the osb folder within the Middleware Home on the remote OSB server.
- Provide the following values for Menu Item 8 (OSB Configuration) during the installation for Oracle Utilities Service and Measurement Data Foundation:

**Note:** Use the completed OSB configuration worksheet to assist you in this step. See the Installation and Configuration Worksheets.

- **OSB Home** is the location of the osb folder, accessed by way of network share.
- **OSB Host Server** is the host name of the OSB server.
- **OSB Port Number** is the port of the OSB admin server.
- **OSB SSL Port Number** is the port of the OSB SSL admin server.

Follow these procedures to configure access to a remote SOA Suite server:

- Create a network share to the soa folder within the Middleware Home on the remote SOA Suite server.
- Provide the following values for Menu Item 9 (SOA Configuration) during the installation for Oracle Utilities Service and Measurement Data Foundation.

**Note:** Use the completed SOA configuration worksheet to assist you in this step. See the Installation and Configuration Worksheets.

- **SOA Home** is the location of the soa folder, accessed by way of network share.
- **SOA Host Server** is the host name of the SOA managed server.
- **SOA Port Number** is the port of the SOA managed server.
- **SOA SSL Port Number** is the port of the SOA SSL managed server.

#### Installing the Oracle Utilities Smart Grid Gateway Application Component

This section describes how to install the application component of Oracle Utilities Smart Grid Gateway, including:

- Installing the MV90 Adapter for Itron
- Installing the Adapter Development Kit
- Installing the Adapter for Networked Energy Services
- Installing the Adapter for Itron OpenWay
- Installing the Adapter for Landis+Gyr

- Installing the Adapter for Sensus RNI
- Installing the Adapter Silver Spring Networks

#### Installing the MV90 Adapter for Itron

This section describes the installation of the MV90 Adapter for Itron, including:

- Pre-installation Tasks for the MV90 Adapter
- Installing the MV90 Adapter

#### Pre-installation Tasks for the MV90 Adapter

This section describes the steps that should be taken before installing Oracle Utilities Smart Grid Gateway MV90 Adapter, including:

- Installation Prerequisite
- Copying and Decompressing the Installation Media
- Initializing the Service and Measurement Data Foundation

#### Installation Prerequisite

The Oracle Utilities Service and Measurement Data Foundation 2.2.0.2.0 application must be installed prior to installing Oracle Utilities Smart Grid Gateway 2.2.0.2.0.

#### Copying and Decompressing the Installation Media

The installation file is delivered in jar format for both UNIX and Windows platforms.

Oracle Utilities Smart Grid Gateway is delivered as a separate installation package. Please refer to the Supported Platforms and Hardware Requirements for versions and installation details regarding the database and operating system. Also see Installing Prerequisite Software for prerequisite third-party software installation instructions.

Download the installation package and proceed as follows:

- 1. Log in to the host server as the Oracle Utilities Service and Measurement Data Foundation administrator user ID (default cissys). This is the same user ID that was used to install the Oracle Utilities Service and Measurement Data Foundation.
- 2. Navigate to the <TEMPDIR>/App/SGG.V2.2.0.2.0 folder.

#### Initializing the Service and Measurement Data Foundation

- 1. Log on as Oracle Utilities Smart Grid Gateway Administrator (default cissys).
- 2. Initialize the Service and Measurement Data Foundation environment that you want to install the product into.

#### UNIX

\$SPLEBASE/bin/splenviron.sh -e \$SPLENVIRON

#### Windows

%SPLEBASE%\bin\splenviron.cmd -e %SPLENVIRON%

3. Stop the environment if running.

#### Installing the MV90 Adapter

To install the Oracle Utilities Smart Grid Gateway MV90 Adapter:

1. Execute the install script:

#### UNIX

ksh ./install.sh

#### Windows

install.cmd

**Note:** On UNIX, ensure that you have the proper execute permission on install.sh.

2. Choose option P to proceed with the installation.

Once the install has finished successfully, execute the postinstallation steps described in Configuration Tasks for the MV90 Adapter.

#### Installing the Adapter Development Kit

This section describes the installation of the Adapter Development Kit, including:

- Pre-installation Tasks for the Adapter Development Kit
- Installation Tasks for the Adapter Development Kit

#### Pre-installation Tasks for the Adapter Development Kit

This section describes the steps that should be taken before installing Oracle Utilities Smart Grid Gateway, including:

- Installation Prerequisite
- Copying and Decompressing the Installation Media

#### Installation Prerequisite

The Oracle Utilities Service and Measurement Data Foundation 2.2.0.2.0 application must be installed prior to installing Oracle Utilities Smart Grid Gateway 2.2.0.2.0.

#### Copying and Decompressing the Installation Media

The installation file is delivered in jar format for both UNIX and Windows platforms.

Oracle Utilities Smart Grid Gateway is delivered as a separate installation package. Please refer to the Supported Platforms and Hardware Requirements for versions and installation details regarding the database and operating system. Also see Installing Prerequisite Software for prerequisite third-party software installation instructions.

Download the installation package and proceed as follows:

- Log in to the host server as the Oracle Utilities Service and Measurement Data Foundation administrator user ID (default cissys). This is the same user ID that was used to install the Oracle Utilities Service and Measurement Data Foundation.
- 2. Navigate to <TEMPDIR>/App/SGG.V2.2.0.2.0 folder.

#### Installation Tasks for the Adapter Development Kit

This section describes the installation of the Adapter Development Kit, including:

- Initializing the Service and Measurement Data Foundation
- Installing the Adapter Development Kit

#### Initializing the Service and Measurement Data Foundation

- 1. Log on as Oracle Utilities Smart Grid Gateway Administrator (default cissys).
- 2. Initialize the Service and Measurement Data Foundation environment that you want to install the product into.

#### UNIX

\$SPLEBASE/bin/splenviron.sh -e \$SPLENVIRON

#### Windows

%SPLEBASE%\bin\splenviron.cmd -e %SPLENVIRON%

#### Installing the Adapter Development Kit

To install the Oracle Utilities Smart Grid Gateway Adapter Development Kit:

1. Execute the install script:

#### UNIX

ksh ./install.sh

#### Windows

install.cmd

**Note:** On UNIX, ensure that you have the proper execute permission on install.sh.

The Configuration menu for Oracle Utilities Smart Grid Gateway appears.

2. Select menu item 21 to configure the URI of the head-end system.

Use the completed SOA configuration worksheet to assist you in this step. See Smart Grid Gateway Installation and Configuration Worksheets in Appendix B.

3. When you are done setting up the parameters, choose option **P** to proceed with the installation.

Once the install has finished successfully, execute post-installation steps described Configuration Tasks for the Adapter Development Kit.

#### Installing the Adapter for Networked Energy Services

This section describes the installation of the Adapter for Networked Energy Services, including:

- Pre-installation Tasks for the Adapter for Networked Energy Services
- Installing the Adapter for Networked Energy Services

#### Pre-installation Tasks for the Adapter for Networked Energy Services

This section describes the steps that should be taken before installing Oracle Utilities Smart Grid Gateway, including:

- Installation Prerequisite
- Copying and Decompressing the Installation Media
- Initializing the Service and Measurement Data Foundation

#### Installation Prerequisite

The Oracle Utilities Service and Measurement Data Foundation 2.2.0.2.0 application must be installed prior to installing Oracle Utilities Smart Grid Gateway 2.2.0.2.0.

#### Copying and Decompressing the Installation Media

The installation file is delivered in jar format for both UNIX and Windows platforms.

Oracle Utilities Smart Grid Gateway is delivered as a separate installation package. Please refer to the Operating Systems and Application Serversfor versions and installation details regarding the database and operating system. Also see Installing Prerequisite Software for prerequisite third-party software installation instructions.

Download the installation package and proceed as follows:

- 1. Log in to the host server as the Oracle Utilities Service and Measurement Data Foundation administrator user ID (default cissys). This is the same user ID that was used to install the Oracle Utilities Service and Measurement Data Foundation.
- 2. Navigate to the <TEMPDIR>/App/SGG.V2.2.0.2.0 folder.

#### Initializing the Service and Measurement Data Foundation

- 1. Log on as Oracle Utilities Smart Grid Gateway Administrator (default cissys).
- 2. Initialize the Service and Measurement Data Foundation environment that you want to install the product into.

#### UNIX

\$SPLEBASE/bin/splenviron.sh -e \$SPLENVIRON

#### Windows

%SPLEBASE%\bin\splenviron.cmd -e %SPLENVIRON%

#### Installing the Adapter for Networked Energy Services

To install the Oracle Utilities Smart Grid Gateway Adapter for Networked Energy Services:

1. Execute the following install script:

#### UNIX

ksh ./install.sh

#### Windows

install.cmd

**Note:** On UNIX, ensure that you have the proper execute permission on install.sh.

The configuration menu for Oracle Utilities Smart Grid Gateway appears.

2. Select menu item 17 to configure the URI for the NES head-end system web services.

Use the completed SOA configuration worksheet to assist you in this step. See Appendix B: Installation and Configuration Worksheets.

3. When you are done setting up the parameters, choose option **P** to proceed with the installation.

Once the install has finished successfully, execute postinstallation steps described in Configuration Tasks for the Adapter for Networked Energy Services.

#### Installing the Adapter for Itron OpenWay

This section describes the installation of the Adapter for Itron OpenWay, including:

- Pre-installation Tasks for the Adapter for Itron OpenWay
- Installation Tasks for the Adapter for Itron OpenWay

#### Pre-installation Tasks for the Adapter for Itron OpenWay

This section describes the steps that should be taken before installing Oracle Utilities Smart Grid Gateway, including:

- Installation Prerequisite
- Copying and Decompressing the Installation Media

#### Installation Prerequisite

The Oracle Utilities Service and Measurement Data Foundation 2.2.0.2.0 application must be installed prior to installing Oracle Utilities Smart Grid Gateway 2.2.0.2.0.

#### Copying and Decompressing the Installation Media

The installation file is delivered in jar format for both UNIX and Windows platforms.

Oracle Utilities Smart Grid Gateway is delivered as a separate installation package. Please refer to the Supported Platforms and Hardware Requirements for versions and installation details regarding the database and operating system. Also see Installing Prerequisite Software for prerequisite third-party software installation instructions.

Download the installation package and proceed as follows:

- 1. Log in to the host server as the Oracle Utilities Service and Measurement Data Foundation administrator user ID (default cissys). This is the same user ID that was used to install the Oracle Utilities Service and Measurement Data Foundation.
- 2. Navigate to the ../App/SGG.V2.2.0.2.0 folder.

#### Installation Tasks for the Adapter for Itron OpenWay

This section describes the installation of the Adapter for Itron OpenWay, including:

- Initializing the Service and Measurement Data Foundation
- Installing the Adapter for Itron OpenWay

#### Initializing the Service and Measurement Data Foundation

- 1. Log on as Oracle Utilities Smart Grid Gateway Administrator (default cissys).
- 2. Initialize the Service and Measurement Data Foundation environment that you want to install the product into.

#### UNIX

\$SPLEBASE/bin/splenviron.sh -e \$SPLENVIRON

#### Windows

%SPLEBASE%\bin\splenviron.cmd -e %SPLENVIRON%

#### Installing the Adapter for Itron OpenWay

To install the Oracle Utilities Smart Grid Gateway Adapter for Itron OpenWay:

1. Execute the install script:

UNIX ksh ./install.sh

#### Windows

install.cmd

**Note:** On UNIX, ensure that you have the proper execute permission on install.sh.

The configuration menu for Oracle Utilities Smart Grid Gateway appears.

2. Select menu item 22 to configure the URI of the head-end system.

Use the completed SOA configuration worksheet to assist you in this step. See Appendix B: Installation and Configuration Worksheets.

3. When you are done setting up the parameters, choose option **P** to proceed with the installation.

Once the install has finished successfully, execute post-installation steps described in Configuration Tasks for the Adapter for Itron OpenWay.

#### Installing the Adapter for Landis+Gyr

This section describes the installation of the Adapter for Landis+Gyr, including:

- Pre-installation Tasks for the Adapter for Landis+Gyr
- Installing the Adapter for Landis+Gyr

#### Pre-installation Tasks for the Adapter for Landis+Gyr

This section describes the steps that should be taken before installing Oracle Utilities Smart Grid Gateway, including:

- Installation Prerequisite
- Copying and Decompressing the Installation Media
- Initializing the Service and Measurement Data Foundation

#### Installation Prerequisite

The Oracle Utilities Service and Measurement Data Foundation 2.2.0.2.0 application must be installed prior to installing Oracle Utilities Smart Grid Gateway 2.2.0.2.0.

#### Copying and Decompressing the Installation Media

The installation file is delivered in jar format for both UNIX and Windows platforms.

Oracle Utilities Smart Grid Gateway is delivered as a separate installation package. Please refer to the Operating Systems and Application Servers for versions and installation details regarding the database and operating system. Also see Installing Prerequisite Software for prerequisite third-party software installation instructions.

Download the installation package and proceed as follows:

- 1. Log in to the host server as the Oracle Utilities Service and Measurement Data Foundation administrator user ID (default cissys). This is the same user ID that was used to install the Oracle Utilities Service and Measurement Data Foundation.
- 2. Navigate to the <TEMPDIR>/App/SGG.V2.2.0.2.0 folder.

#### Initializing the Service and Measurement Data Foundation

- 1. Log on as Oracle Utilities Smart Grid Gateway Administrator (default cissys).
- Initialize the Service and Measurement Data Foundation environment that you want to install the product into.

UNIX

\$SPLEBASE/bin/splenviron.sh -e \$SPLENVIRON

#### Windows

%SPLEBASE%\bin\splenviron.cmd -e %SPLENVIRON%

#### Installing the Adapter for Landis+Gyr

To install the Oracle Utilities Smart Grid Gateway Adapter for Landis+Gyr:

1. Execute the install script:

#### UNIX

ksh ./install.sh

#### Windows

install.cmd

**Note:** On UNIX, ensure that you have the proper execute permission on install.sh. The configuration menu for Oracle Utilities Smart Grid Gateway appears.

2. Select menu item 16 to configure the URI of the head-end system.

Use the completed SOA configuration worksheet to assist you in this step. See Appendix B: Installation and Configuration Worksheets.

3. When you are done setting up the parameters, choose option P to proceed with the installation.

Once the install has finished successfully, execute postinstallation steps described in Configuration Tasks for the Adapter for Landis+Gyr.

#### Installing the Adapter for Sensus RNI

This section describes the installation of the Adapter for Sensus RNI, including:

- Pre-installation Tasks for the Adapter for Sensus RNI
- Installing the Adapter for Sensus RNI

#### Pre-installation Tasks for the Adapter for Sensus RNI

This section describes the steps that should be taken before installing Oracle Utilities Smart Grid Gateway, including:

- Installation Prerequisite
- Copying and Decompressing the Installation Media
- Initializing the Service and Measurement Data Foundation

#### Installation Prerequisite

The Oracle Utilities Service and Measurement Data Foundation 2.2.0.2.0 application must be installed prior to installing Oracle Utilities Smart Grid Gateway 2.2.0.2.0.

#### Copying and Decompressing the Installation Media

The installation file is delivered in jar format for both UNIX and Windows platforms.

Oracle Utilities Smart Grid Gateway is delivered as a separate installation package. Please refer to the Operating Systems and Application Servers for versions and installation details regarding the database and operating system. Also see Installing Prerequisite Software for prerequisite third-party software installation instructions.

Download the installation package and proceed as follows:

- 1. Log in to the host server as the Oracle Utilities Service and Measurement Data Foundation administrator user ID (default cissys). This is the same user ID that was used to install the Oracle Utilities Service and Measurement Data Foundation.
- 2. Navigate to the <TEMPDIR>/App/SGG.V2.2.0.2.0 folder.

#### Initializing the Service and Measurement Data Foundation

- 1. Log on as Oracle Utilities Smart Grid Gateway Administrator (default cissys).
- 2. Initialize the Service and Measurement Data Foundation environment that you want to install the product into.

#### UNIX

\$SPLEBASE/bin/splenviron.sh -e \$SPLENVIRON

#### Windows

%SPLEBASE%\bin\splenviron.cmd -e %SPLENVIRON%

#### Installing the Adapter for Sensus RNI

To install the Oracle Utilities Smart Grid Gateway Adapter for Sensus RNI:

1. Execute the install script:

#### UNIX

ksh ./install.sh

#### Windows

install.cmd

**Note:** On UNIX, ensure that you have the proper execute permission on install.sh.

The configuration menu for Oracle Utilities Smart Grid Gateway appears.

2. Select menu item 18 to configure the URI of the head-end system.

Use the completed SOA configuration worksheet to assist you in this step. See Appendix B: Installation and Configuration Worksheets.

3. When you are done setting up the parameters, choose option **P** to proceed with the installation.

Once the install has finished successfully, execute postinstallation steps described in Configuration Tasks for the Adapter for Sensus RNI.

#### Installing the Adapter Silver Spring Networks

This section describes the installation of the Adapter for Silver Spring Networks, including:

- Pre-installation Tasks for the Adapter for Silver Spring Networks
- Installing the Adapter for Silver Spring Networks

#### Pre-installation Tasks for the Adapter for Silver Spring Networks

This section describes the steps that should be taken before installing Oracle Utilities Smart Grid Gateway, including:

- Installation Prerequisite
- Copying and Decompressing the Installation Media
- Initializing the Service and Measurement Data Foundation

#### Installation Prerequisite

The Oracle Utilities Service and Measurement Data Foundation 2.2.0.2.0 application must be installed prior to installing Oracle Utilities Smart Grid Gateway 2.2.0.2.0.

#### Copying and Decompressing the Installation Media

The installation file is delivered in jar format for both UNIX and Windows platforms.

Oracle Utilities Smart Grid Gateway is delivered as a separate installation package. Please refer to the Supported Platforms and Hardware Requirements for versions and installation details regarding the database and operating system. Also see Installing Prerequisite Software for prerequisite third-party software installation instructions.

Download the installation package and proceed as follows:

- 1. Log in to the host server as the Oracle Utilities Service and Measurement Data Foundation administrator user ID (default cissys). This is the same user ID that was used to install the Oracle Utilities Service and Measurement Data Foundation.
- 2. Navigate to <TEMPDIR>/App/SGG.V2.2.0.2.0 folder.

#### Initializing the Service and Measurement Data Foundation

- 1. Log on as Oracle Utilities Smart Grid Gateway Administrator (default cissys).
- 2. Initialize the Service and Measurement Data Foundation environment that you want to install the product into.

#### UNIX

\$SPLEBASE/bin/splenviron.sh -e \$SPLENVIRON

#### Windows

%SPLEBASE%\bin\splenviron.cmd -e %SPLENVIRON%

#### Installing the Adapter for Silver Spring Networks

To install the Oracle Utilities Smart Grid Gateway Adapter for Silver Spring Networks:

1. Execute the install script:

UNIX

ksh ./install.sh

#### Windows

install.cmd

**Note:** On UNIX, ensure that you have the proper execute permission on install.sh.

The configuration menu for Oracle Utilities Smart Grid Gateway appears.

2. Select menu item 19 to configure the URI of the head-end system.

Use the completed SOA configuration worksheet to assist you in this step. See Appendix B: Installation and Configuration Worksheets.

3. Select menu item 20 to configure the JMS source destination bridge.

Use the completed SOA configuration worksheet to assist you in this step. See Appendix B: Installation and Configuration Worksheets.

4. Select menu item 70 to configure the test harness.

Use the completed SOA configuration worksheet to assist you in this step. See Appendix B: Installation and Configuration Worksheets.

5. When you are done setting up the parameters, choose option P to proceed with the installation.

Once the install has finished successfully, execute post-installation steps described in Configuration Tasks for the Adapter for Silver Spring Networks.

### After the Installation

After completing the installation, verify the following:

- 1. Verify installation logs created under decompressed installer location for any errors.
- 2. Confirm installation logs do not contain any errors.
- 3. Confirm all the configurations are correct. Refer to Appendix B: Installation and Configuration Worksheets for details.
- 4. Confirm that the database is ready.

- 5. Start the application server. For instructions, refer to Appendix B: Installation and Configuration Worksheets.
- 6. To operate the application, refer to the following section.

# Chapter 5

## Installing Oracle Utilities Smart Grid Gateway—Demo Installation

This chapter provides instructions for setting up a demo application of Oracle Utilities Smart Grid Gateway for demonstration or training purposes. This chapter includes:

- Before You Install
- Demo Installation Procedure
- After the Installation

## **Before You Install**

Refer to My Oracle Support for up-to-date additional information on Oracle Utilities Smart Grid Gateway.

## **Demo Installation Procedure**

The initial installation procedure consists of:

- Database Component Installation
- Application Components Installation

#### **Database Component Installation**

Installation of the database component of Oracle Utilities Smart Grid Gateway must be complete before you can proceed with the following sections. Refer to the section "**Demo Install**" of the Oracle Utilities Smart Grid Gateway Database Administrator's Guide, which provides instructions on installing the database component.

**Note**: When implementing Oracle Utilities Smart Grid Gateway with Oracle Utilities Meter Data Management, both the Smart Grid Gateway and Meter Data Management database components should be installed in the same database.

#### **Application Components Installation**

A successful installation consists of the following steps:

- Installing the Oracle Utilities Application Framework Application V4.3.0 Service Pack 5 (4.3.0.5.0 Component)
- Installing Oracle Utilities Application Framework V4.3.0.5.0 Single Fix Prerequisite Rollup for SMDF V2.2.0.2.0
- Installing Oracle Utilities Service and Measurement Data Foundation V2.2.0.2.0 Application Component
- Installing the Oracle Utilities Smart Grid Gateway Application Component

## Installing the Oracle Utilities Application Framework Application V4.3.0 Service Pack 5 (4.3.0.5.0 Component)

This section describes how to install the application component of Oracle Utilities Application Framework, including:

- Copying and Decompressing Install Media
- Setting Permissions for the cistab file in UNIX
- Installing the Application Component

#### **Copying and Decompressing Install Media**

The Oracle Utilities Application Framework installation file is delivered in jar format for both UNIX and Windows platforms. If you are planning to install multiple Oracle Utilities Application Framework environments operated by different Oracle Utilities administrator user IDs, you must complete each of the following installation steps for each administrator userid.

To copy and decompress the install media, follow these steps:

- 1. Log in to the application server host with the Oracle Utilities Application Framework administrator user ID.
- 2. Download the Oracle Utilities Application Framework V4.3.0.5.0 Multiplatform from Oracle Software Delivery Cloud.
- 3. Create a temporary directory such as c:\ouaf\temp or /ouaf/temp. (Referred to below as <TEMPDIR>.)

**Note:** This directory must be located outside any current or other working Oracle Utilities application environment. All files that are placed in this directory as a part of the installation can be deleted after completing a successful installation.

 Unzip Oracle Utilities Smart Grid Gateway V2.2.0.2.0 to get SGG\_V2.2.0.2.0.zip. Then, copy the file SGG\_V2.2.0.2.0.zip from the delivered package to the <TEMPDIR>.

If you are using FTP to transfer this file, remember to use the BINARY option for the FTP transfer.

5. Decompress the file:

cd <TEMPDIR>
unzip SGG\_V2.2.0.2.0.zip
cd App

#### Setting Permissions for the cistab file in UNIX

Every Oracle Utilities Application Framework environment installed on a server must be registered in the /etc/cistab file located on that server. On UNIX servers, generally only the root user ID has write permissions to the /etc directory. Since the installation process is run by the Oracle administrator user ID (cissys), this user ID may not be able to write to /etc/cistab table.

The install utility checks permissions and if it identifies a lack of the necessary permissions, it generates a script in the ../App/FW.V4.3.0.5.0 directory named cistab\_<SPLENVIRON>.sh. Run the generated script using the root account before continuing with the installation process. The script initializes the cistab file in /etc directory (if it is the first Oracle Utilities Framework application environment on the server) and registers a new environment.

The generated script also changes the owner of /etc/cistab file to the Oracle Utilities Framework administrator user ID, so that the next time a new environment is created by the same Oracle Utilities Framework administrator user ID, you do not need to run the generated script with the root user ID. Instead the install utility itself proceeds with the registration.

If you are reinstalling an existing environment, only the validation of /etc/cistab entry is done by the install utility, no new registration occurs. The install utility interactively instructs you about every step that needs to occur in each specific case.

If you are planning to upgrade an existing environment it is your responsibility to take a backup prior to the installation process. The installation utility does not create a backup of existing environment.

#### Installing the Application Component

This section outlines the steps for installing the application component of Oracle Utilities Application Framework V4.3.0 Service Pack 5.

- 1. Login to the Application Server host as administrator (the default is cissys on UNIX) or as a user with Administrator privileges (on Windows).
- 2. Change directory to <TEMPDIR>/App/FW.V4.3.0.5.0.
- 3. Set the ORACLE\_CLIENT\_HOME and PATH variables as Oracle Client Perl is required to run the installer.

#### UNIX

#### Windows

```
set ORACLE_CLIENT_HOME=<ORACLE CLIENT INSTALL LOCATION>
set PERL_HOME=%ORACLE_CLIENT_HOME%\perl
set PATH=%PERL HOME%\bin;%PATH%
```

4. Start the application installation utility by executing the appropriate script:

#### UNIX

```
ksh ./install.sh
```

#### Windows

install.cmd

The Oracle Utilities Application Framework specific menu appears.

- 5. Follow the messages and instructions that are produced by the application installation utility.
- 6. Select each menu item to configure the values. For detailed description of the values, refer to Appendix B: Installation and Configuration Worksheets.
- Below are the mandatory list of configurable items along with descriptions for a few items. Where you see <Mandatory>, enter values suitable to your environment. You can assign default values to the rest of the menu items.

| Oracle Client Home Directory             | <mandatory< th=""><th>for</th><th>Initial</th><th>Install&gt;</th></mandatory<> | for | Initial | Install> |
|------------------------------------------|---------------------------------------------------------------------------------|-----|---------|----------|
| Web Java Home Directory                  | <mandatory< td=""><td>for</td><td>Initial</td><td>Install&gt;</td></mandatory<> | for | Initial | Install> |
| Hibernate JAR Directory                  |                                                                                 |     |         |          |
| ONS JAR Directory                        |                                                                                 |     |         |          |
| Web Application Server Home<br>Directory | <mandatory< td=""><td>for</td><td>Initial</td><td>Install&gt;</td></mandatory<> | for | Initial | Install> |
| Additional JAR Directory                 |                                                                                 |     |         |          |
| ADF Home Directory                       |                                                                                 |     |         |          |
| OIM OAM Enabled Environment              |                                                                                 |     |         | false    |

2. Keystore Options

| Import Keystore Directory |                         |
|---------------------------|-------------------------|
| Store Type                | <mandatory></mandatory> |
| Alias                     | <mandatory></mandatory> |
| Alias Key Algorithm       | AES                     |
| Alias Key Size            | 128                     |
| HMAC Alias                | ouaf.system.hmac        |
| Padding                   | PKCS5Padding            |
| Mode                      | CBC                     |

#### 50. Environment Installation Options

| E | Invironment Mount Point             | <mandatory></mandatory> |
|---|-------------------------------------|-------------------------|
| I | og Files Mount Point                | <mandatory></mandatory> |
| E | Invironment Name                    | <mandatory></mandatory> |
| I | Install Application Viewer Module   | true                    |
| I | install Demo Generation Cert Script | true                    |
| I | Install Sample CM Source Code       | true                    |

Each item in the above list should be configured for a successful install.

Choose option (1,2,50, <P> Process, <X> Exit):

8. Once you enter 'P' after entering mandatory input values in the above menu, the system populates another configuration menu.

| 1. | Environment Description              |                                                                                 |
|----|--------------------------------------|---------------------------------------------------------------------------------|
|    | Environment Description              | <mandatory></mandatory>                                                         |
|    |                                      |                                                                                 |
| 2. | Business Application Server Configu  | aration                                                                         |
|    | Business Server Host                 | <mandatory> - Hostname on<br/>which application being<br/>installed</mandatory> |
|    | Business Server Application Name     | SPLService                                                                      |
|    | MPL Admin Port Number                | <mandatory> - Multipurpose<br/>Listener Port</mandatory>                        |
|    | MPL Automatic startup                | false                                                                           |
|    |                                      |                                                                                 |
| 3. | Web Application Server Configuration | n                                                                               |
|    | Web Server Host                      | <mandatory></mandatory>                                                         |
|    | WebLogic SSL Port Number             | <mandatory></mandatory>                                                         |
|    | WebLogic Console Port Number         | <mandatory></mandatory>                                                         |
|    | Web Context Root                     | ouaf                                                                            |
|    | WebLogic JNDI User ID                | <mandatory></mandatory>                                                         |
|    | WebLogic JNDI Password               | <mandatory></mandatory>                                                         |
|    | WebLogic Server Name                 | myserver                                                                        |
|    | Web Server Application Name          | SPLWeb                                                                          |
|    | Deploy using Archive Files           | true                                                                            |
|    | Deploy Application Viewer Module     | true                                                                            |
|    | Enable The Unsecured Health Check 3  | Service false                                                                   |
|    | MDB RunAs User ID                    |                                                                                 |
|    | Super User IDs                       |                                                                                 |
|    |                                      |                                                                                 |
|    |                                      |                                                                                 |

#### 4. Database Configuration

| Application Server Database User ID  | <mandatory></mandatory> |
|--------------------------------------|-------------------------|
| Application Server Database Password | <mandatory></mandatory> |
| MPL Database User ID                 | <mandatory></mandatory> |
| MPL Database Password                | <mandatory></mandatory> |
| XAI Database User ID                 | <mandatory></mandatory> |
| XAI Database Password                | <mandatory></mandatory> |
| Batch Database User ID               | <mandatory></mandatory> |
| Batch Database Password              | <mandatory></mandatory> |

| Web JDBC DataSource Name                |                               |
|-----------------------------------------|-------------------------------|
| JDBC Database User ID                   |                               |
| JDBC Database Password                  | <mandatory></mandatory>       |
| Database Name                           | <mandatory></mandatory>       |
| Database Server                         | <mandatory></mandatory>       |
| Database Port                           | 1521                          |
| ONS Server Configuration                |                               |
| Database Override Connection String     |                               |
| Character Based Database                | false                         |
| Oracle Client Character<br>Set NLS_LANG | AMERICAN_AMERICA.AL32<br>UTF8 |

## **Note**: Web JDBC Datasource Name and Credentials are mandatory for Console based TPW deployment only, for Stanalone TPW must be empty.

5. General Configuration Options

| Batch RMI Port                   | <mandatory></mandatory>      |
|----------------------------------|------------------------------|
| RMI Port number for JMX Business | <optional></optional>        |
| RMI Port number for JMX Web      | <optional></optional>        |
| JMX Enablement System User ID    | <optional></optional>        |
| JMX Enablement System Password   | <optional></optional>        |
| Coherence Cluster Name           | <mandatory></mandatory>      |
| Coherence Cluster Address        | <mandatory></mandatory>      |
| Coherence Cluster Mode           | prod <mandatory></mandatory> |
| Coherence Cluster Port           | <mandatory></mandatory>      |

| 6. OUAF TrustStore Options  |                  |
|-----------------------------|------------------|
| Import TrustStore Directory |                  |
| Store Type                  | JCEKS            |
| Alias                       | ouaf.system      |
| Alias Key Algorithm         | AES              |
| Alias Key Size              | 128              |
| HMAC Alias                  | ouaf.system.hmac |
| Padding                     | PKCS5Padding     |
| Mode                        | CBC              |

Each item in the above list should be configured for a successful install.

Choose option (1,2,3,4,5,6 <P> Process, <X> Exit):

10. When the parameter setup is complete, proceed with the option P. The utility writes the configured parameters and their values into the configuration file.

11. Once the install or upgrade has finished, the installation log location is displayed on the screen. If the log does not list any error messages, the installation of the application component of Oracle Utilities Application Framework is complete.

#### Installing Oracle Utilities Application Framework V4.3.0.5.0 Single Fix Prerequisite Rollup for SMDF V2.2.0.2.0

- 1. Create a <TEMPDIR> directory on the host server that is independent of any current or other working application environment.
- 2. Navigate to <TEMPDIR>/App/FW43050\_Rollup.
- Refer to the Readme.txt inside 'Application-Server-Multiplatform' file for instructions on installing the Oracle Utilities Application Framework 4.3.0 Service Pack 5 Prerequisite Single Fixes.

These patches are also available for download separately from My Oracle Support. See Appendix D for a list of the patches contained in the rollup.

#### Installing Oracle Utilities Service and Measurement Data Foundation V2.2.0.2.0 Application Component

This section describes how to install the application component of Oracle Utilities Service and Measurement Data Foundation, including:

- Copying and Decompressing Install Media
- Installing Oracle Utilities Service and Measurement Data Foundation V2.2.0.2.0
- Configuration of Oracle Fusion Middleware Components on a Separate Server from Oracle Utilities Service and Measurement Data Foundation

#### **Copying and Decompressing Install Media**

The installation file is delivered in jar format for both UNIX and Windows platforms.

The Oracle Utilities Service and Measurement Data Foundation is delivered as a separate installation package. Please refer to the chapter Supported Platforms and Hardware Requirements for installation details regarding the database and operating system versions supported for the Service and Measurement Data Foundation. Also see the section Installing Prerequisite Software for prerequisite third-party software installation instructions.

Download the installation package and proceed as follows:

- 1. Log in to the host server as the Oracle Utilities Application Framework administrator user ID (default cissys). This is the same user ID that was used to install the Oracle Utilities Application Framework.
- 2. Navigate to the <TEMPDIR>/App/SMDF.V2.2.0.2.0 directory.

## Installing Oracle Utilities Service and Measurement Data Foundation V2.2.0.2.0

This section outlines the steps for installing the Service and Measurement Data Foundation:

#### Preparing for the Installation

- 1. Log on as Oracle Utilities Service and Measurement Data Foundation Administrator (default cissys).
- 2. Initialize the Framework environment that you want to install the product into.

#### UNIX

\$SPLEBASE/bin/splenviron.sh -e \$SPLENVIRON

#### Windows

%SPLEBASE%\bin\splenviron.cmd -e %SPLENVIRON%

#### Installing the Application

1. Execute the script:

#### UNIX

ksh ./install.sh

#### Windows

install.cmd

**Note:** On UNIX, ensure that you have the proper execute permission on install.sh.

The configuration menu for the Oracle Utilities Service and Measurement Data Foundation Application appears.

2. Select menu item 8 to configure OSB.

Use the completed OSB configuration worksheet to assist you in this step. See the Installation and Configuration Worksheets.

3. elect menu item 9 to configure SOA.

Use the completed SOA configuration worksheet to assist you in this step. See the Installation and Configuration Worksheets.

4. Select menu item 10 to configure the SOA Configuration Plan.

Use the completed SOA Configuration Plan (MDF) worksheet to assist you in this step. See the Installation and Configuration Worksheets.

5. When you are done with the parameter setup, choose option P to proceed with the installation.

Installation of Oracle Utilities Service and Measurement Data Foundation Application Server is complete if no errors occurred during installation.

## Configuration of Oracle Fusion Middleware Components on a Separate Server from Oracle Utilities Service and Measurement Data Foundation

This section applies to an Oracle Utilities Smart Grid Gateway configuration in which Oracle Service Bus (OSB) or Oracle SOA Suite is installed on a separate host from the Oracle Utilities Application Framework's host. In this configuration, the Oracle Utilities installation scripts must have access to the libraries in the OSB and SOA servers' directories to deploy OSB projects and SOA composites successfully.

Follow these procedures to configure access to a remote OSB server:

- Create a network share to the osb folder within the Middleware Home on the remote OSB server.
- Provide the following values for Menu Item 8 (OSB Configuration) during the installation for Oracle Utilities Service and Measurement Data Foundation:

**Note:** Use the completed OSB configuration worksheet to assist you in this step. See the Installation and Configuration Worksheets.

- **OSB Home** is the location of the osb folder, accessed by way of network share.
- **OSB Host Server** is the host name of the OSB server.
- **OSB Port Number** is the port of the OSB admin.
- **OSB SSL Port Number** is the port of the OSB SSL admin server.

Follow these procedures to configure access to a remote SOA Suite server:

- Create a network share to the soa folder within the Middleware Home on the remote SOA Suite server.
- Provide the following values for Menu Item 9 (SOA Configuration) during the installation for Oracle Utilities Service and Measurement Data Foundation

**Note:** Use the completed SOA configuration worksheet to assist you in this step. See the Installation and Configuration Worksheets.

- **SOA Home** is the location of the soa folder, accessed by way of network share.
- **SOA Host Server** is the host name of the SOA server.
- **SOA Port Number** is the port of the SOA managed server.
- SOA SSL Port Number is the port of the SOA SSL managed server.

#### Installing the Oracle Utilities Smart Grid Gateway Application Component

This section describes how to install the application component of Oracle Utilities Smart Grid Gateway, including:

- Installing the MV90 Adapter for Itron
- Installing the Adapter Development Kit
- Installing the Adapter for Networked Energy Services
- Installing the Adapter for Itron OpenWay
- Installing the Adapter for Landis+Gyr
- Installing the Adapter for Sensus RNI
- Installing the Adapter Silver Spring Networks

#### Installing the MV90 Adapter for Itron

This section describes the installation of the MV90 Adapter for Itron, including:

- Preinstallation Tasks for the MV90 Adapter
- Installing the MV90 Adapter

#### Preinstallation Tasks for the MV90 Adapter

This section describes the steps that should be taken before installing Oracle Utilities Smart Grid Gateway MV90 Adapter, including:

- Installation Prerequisite
- Copying and Decompressing the Installation Media
- Initializing the Service and Measurement Data Foundation

#### Installation Prerequisite

The Oracle Utilities Service and Measurement Data Foundation 2.2.0.2.0 application must be installed prior to installing Oracle Utilities Smart Grid Gateway 2.2.0.2.0.

#### Copying and Decompressing the Installation Media

The installation file is delivered in jar format for both UNIX and Windows platforms.

Oracle Utilities Smart Grid Gateway is delivered as a separate installation package. Please refer to the Supported Platforms and Hardware Requirements for versions and installation details regarding the database and operating system. Also see Installing Prerequisite Software for prerequisite third-party software installation instructions.

Download the installation package and proceed as follows:

- 1. Log in to the host server as the Oracle Utilities Service and Measurement Data Foundation administrator user ID (default cissys). This is the same user ID that was used to install the Oracle Utilities Service and Measurement Data Foundation.
- 2. Navigate to the <TEMPDIR>/App/SGG.V2.2.0.2.0 directory.

#### Initializing the Service and Measurement Data Foundation

- 1. Log on as Oracle Utilities Smart Grid Gateway Administrator (default cissys).
- 2. Initialize the Service and Measurement Data Foundation environment that you want to install the product into.

#### UNIX

\$SPLEBASE/bin/splenviron.sh -e \$SPLENVIRON

#### Windows

%SPLEBASE%\bin\splenviron.cmd -e %SPLENVIRON%

#### Installing the MV90 Adapter

To install the Oracle Utilities Smart Grid Gateway MV90 Adapter:

1. Execute the install script:

#### UNIX

ksh ./install.sh

Windows

install.cmd

**Note:** On UNIX, ensure that you have the proper execute permission on install.sh.

2. Choose option P to proceed with the installation.

Once the install has finished successfully, execute the postinstallation steps described in Configuration Tasks for the MV90 Adapter.

#### Installing the Adapter Development Kit

This section describes the installation of the Adapter Development Kit, including:

- Preinstallation Tasks for the Adapter Development Kit
- Installation Tasks for the Adapter Development Kit

#### Preinstallation Tasks for the Adapter Development Kit

This section describes the steps that should be taken before installing Oracle Utilities Smart Grid Gateway, including:

- Installation Prerequisite
- Copying and Decompressing the Installation Media

#### Installation Prerequisite

The Oracle Utilities Service and Measurement Data Foundation 2.2.0.2.0 application must be installed prior to installing Oracle Utilities Smart Grid Gateway 2.2.0.2.0.

#### Copying and Decompressing the Installation Media

The installation file is delivered in jar format for both UNIX and Windows platforms.

Oracle Utilities Smart Grid Gateway is delivered as a separate installation package. Please refer to the Supported Platforms and Hardware Requirements for versions and installation details regarding the database and operating system. Also see Installing Prerequisite Software for prerequisite third-party software installation instructions.

Download the installation package and proceed as follows:

- 1. Log in to the host server as the Oracle Utilities Service and Measurement Data Foundation administrator user ID (default cissys). This is the same user ID that was used to install the Oracle Utilities Service and Measurement Data Foundation.
- 2. Navigate to the <TEMPDIR>/App/SGG.V2.2.0.2.0 directory.

#### Installation Tasks for the Adapter Development Kit

This section describes the installation of the Adapter Development Kit, including:

- Initializing the Service and Measurement Data Foundation
- Installing the Adapter Development Kit

#### Initializing the Service and Measurement Data Foundation

- 1. Log on as Oracle Utilities Smart Grid Gateway Administrator (default cissys).
- 2. Initialize the Service and Measurement Data Foundation environment that you want to install the product into.

#### UNIX

\$SPLEBASE/bin/splenviron.sh -e \$SPLENVIRON

#### Windows

%SPLEBASE%\bin\splenviron.cmd -e %SPLENVIRON%

#### Installing the Adapter Development Kit

To install the Oracle Utilities Smart Grid Gateway Adapter Development Kit:

1. Execute the install script:

#### UNIX

ksh ./install.sh

#### Windows

install.cmd

**Note:** On UNIX, ensure that you have the proper execute permission on install.sh.

The configuration menu for Oracle Utilities Smart Grid Gateway appears.

2. Select menu item 21 to configure the URI of the head-end system.

Use the completed SOA configuration worksheet to assist you in this step. See Smart Grid Gateway Installation and Configuration Worksheets.

3. When you are done setting up the parameters, choose option **P** to proceed with the installation.

Once the install has finished successfully, execute postinstallation steps described Configuration Tasks for the Adapter Development Kit.

#### Installing the Adapter for Networked Energy Services

This section describes the installation of the Adapter for Networked Energy Services, including:

- Pre-installation Tasks for the Adapter for Networked Energy Services
- Installing the Adapter for Networked Energy Services

#### Pre-installation Tasks for the Adapter for Networked Energy Services

This section describes the steps that should be taken before installing Oracle Utilities Smart Grid Gateway, including:

- Installation Prerequisite
- Copying and Decompressing the Installation Media
- Initializing the Service and Measurement Data Foundation

#### Installation Prerequisite

The Oracle Utilities Service and Measurement Data Foundation 2.2.0.2.0 application must be installed prior to installing Oracle Utilities Smart Grid Gateway 2.2.0.2.0.

#### Copying and Decompressing the Installation Media

The installation file is delivered in jar format for both UNIX and Windows platforms.

Oracle Utilities Smart Grid Gateway is delivered as a separate installation package. Please refer to the Operating Systems and Application Serversfor versions and installation details regarding the database and operating system. Also see Installing Prerequisite Software for prerequisite third-party software installation instructions.

Download the installation package and proceed as follows:

- 1. Log in to the host server as the Oracle Utilities Service and Measurement Data Foundation administrator user ID (default cissys). This is the same user ID that was used to install the Oracle Utilities Service and Measurement Data Foundation.
- 2. Navigate to the <TEMPDIR>/App/SGG.V2.2.0.2.0 directory.

#### Initializing the Service and Measurement Data Foundation

To initialize the Service and Measurement Data Foundation:

- 1. Log on as Oracle Utilities Smart Grid Gateway Administrator (default cissys).
- 2. Initialize the Service and Measurement Data Foundation environment that you want to install the product into.

#### UNIX:

\$SPLEBASE/bin/splenviron.sh -e \$SPLENVIRON

#### Windows:

%SPLEBASE%\bin\splenviron.cmd -e %SPLENVIRON%

#### Installing the Adapter for Networked Energy Services

To install the Oracle Utilities Smart Grid Gateway Adapter for Networked Energy Services:

1. Execute the install script.

#### UNIX

ksh ./install.sh

#### Windows

install.cmd

**Note:** On UNIX, ensure that you have the proper execute permission on install.sh.

The configuration menu for Oracle Utilities Smart Grid Gateway appears.

2. Select menu item 17 to configure the URI for the NES head-end system web services.

Use the completed SOA configuration worksheet to assist you in this step. See Appendix B: Installation and Configuration Worksheets.

3. When you are done setting up the parameters, choose option P to proceed with the installation.

Once the install has finished successfully, execute postinstallation steps described in Configuration Tasks for the Adapter for Networked Energy Services.

#### Installing the Adapter for Itron OpenWay

This section describes the installation of the Adapter for Itron OpenWay, including:

- Pre-installation Tasks for the Adapter for Itron OpenWay
- Installation Tasks for the Adapter for Itron OpenWay

#### Pre-installation Tasks for the Adapter for Itron OpenWay

This section describes the steps that should be taken before installing Oracle Utilities Smart Grid Gateway, including:

- Installation Prerequisite
- Copying and Decompressing the Installation Media

#### Installation Prerequisite

The Oracle Utilities Service and Measurement Data Foundation 2.2.0.2.0 application must be installed prior to installing Oracle Utilities Smart Grid Gateway 2.2.0.2.0.

#### Copying and Decompressing the Installation Media

The installation file is delivered in jar format for both UNIX and Windows platforms.

Oracle Utilities Smart Grid Gateway is delivered as a separate installation package. Please refer to the Supported Platforms and Hardware Requirements for versions and installation details regarding the database and operating system. Also see Installing Prerequisite Software for prerequisite third-party software installation instructions.

Download the installation package and proceed as follows:

- Log in to the host server as the Oracle Utilities Service and Measurement Data Foundation administrator user ID (default cissys). This is the same user ID that was used to install the Oracle Utilities Service and Measurement Data Foundation.
- 2. Navigate to the <TEMPDIR>/App/SGG.V2.2.0.2.0 directory.

#### Installation Tasks for the Adapter for Itron OpenWay

This section describes the installation of the Adapter for Itron OpenWay, including:

- Initializing the Service and Measurement Data Foundation
- Installing the Adapter for Itron OpenWay

#### Initializing the Service and Measurement Data Foundation

- 1. Log on as Oracle Utilities Smart Grid Gateway Administrator (default cissys).
- 2. Initialize the Service and Measurement Data Foundation environment that you want to install the product into.

#### UNIX

\$SPLEBASE/bin/splenviron.sh -e \$SPLENVIRON

#### Windows

%SPLEBASE%\bin\splenviron.cmd -e %SPLENVIRON%

#### Installing the Adapter for Itron OpenWay

To install the Oracle Utilities Smart Grid Gateway Adapter for Itron OpenWay:

1. Execute the install script:

#### UNIX

ksh ./install.sh

#### Windows

install.cmd

**Note:** On UNIX, ensure that you have the proper execute permission on install.sh.

The configuration menu for Oracle Utilities Smart Grid Gateway appears.

2. Select menu item 22 to configure the URI of the head-end system.

Use the completed SOA configuration worksheet to assist you in this step. See Appendix B: Installation and Configuration Worksheets on page 4-46.

3. When you are done setting up the parameters, choose option P to proceed with the installation.

Once the install has finished successfully, execute postinstallation steps described in Configuration Tasks for the Adapter for Itron OpenWay.

#### Installing the Adapter for Landis+Gyr

This section describes the installation of the Adapter for Landis+Gyr, including:

- Pre-installation Tasks for the Adapter for Landis+Gyr
- Installing the Adapter for Landis+Gyr

#### Pre-installation Tasks for the Adapter for Landis+Gyr

This section describes the steps that should be taken before installing Oracle Utilities Smart Grid Gateway, including:

- Installation Prerequisite
- Copying and Decompressing the Installation Media
- Initializing the Service and Measurement Data Foundation

#### Installation Prerequisite

The Oracle Utilities Service and Measurement Data Foundation 2.2.0.2.0 application must be installed prior to installing Oracle Utilities Smart Grid Gateway 2.2.0.2.0.

#### Copying and Decompressing the Installation Media

The installation file is delivered in jar format for both UNIX and Windows platforms.

Oracle Utilities Smart Grid Gateway is delivered as a separate installation package. Please refer to the Operating Systems and Application Servers for versions and installation details regarding the database and operating system. Also see Installing Prerequisite Software for prerequisite third-party software installation instructions.

Download the installation package and proceed as follows:

- 1. Log in to the host server as the Oracle Utilities Service and Measurement Data Foundation administrator user ID (default cissys). This is the same user ID that was used to install the Oracle Utilities Service and Measurement Data Foundation.
- 2. Navigate to the <TEMPDIR>/App/SGG.V2.2.0.2.0 directory.

#### Initializing the Service and Measurement Data Foundation

- 1. Log on as Oracle Utilities Smart Grid Gateway Administrator (default cissys).
- 2. Initialize the Service and Measurement Data Foundation environment that you want to install the product into.

#### UNIX

\$SPLEBASE/bin/splenviron.sh -e \$SPLENVIRON

#### Windows

%SPLEBASE%\bin\splenviron.cmd -e %SPLENVIRON%

#### Installing the Adapter for Landis+Gyr

To install the Oracle Utilities Smart Grid Gateway Adapter for Landis+Gyr:

1. Execute the install script:

#### UNIX

ksh ./install.sh

#### Windows

install.cmd

**Note:** On UNIX, ensure that you have the proper execute permission on install.sh. The configuration menu for Oracle Utilities Smart Grid Gateway appears.

2. Select menu item 16 to configure the URI of the head-end system.

Use the completed SOA configuration worksheet to assist you in this step. See Appendix B: Installation and Configuration Worksheets.

3. When you are done setting up the parameters, choose option P to proceed with the installation.

Once the install has finished successfully, execute postinstallation steps described in Configuration Tasks for the Adapter for Landis+Gyr.

#### Installing the Adapter for Sensus RNI

This section describes the installation of the Adapter for Sensus RNI, including:

- Pre-installation Tasks for the Adapter for Sensus RNI
- Installing the Adapter for Sensus RNI

#### Pre-installation Tasks for the Adapter for Sensus RNI

This section describes the steps that should be taken before installing Oracle Utilities Smart Grid Gateway, including:

Installation Prerequisite

- Copying and Decompressing the Installation Media
- Initializing the Service and Measurement Data Foundation

#### Installation Prerequisite

The Oracle Utilities Service and Measurement Data Foundation 2.2.0.2.0 application must be installed prior to installing Oracle Utilities Smart Grid Gateway 2.2.0.2.0.

#### Copying and Decompressing the Installation Media

The installation file is delivered in jar format for both UNIX and Windows platforms.

Oracle Utilities Smart Grid Gateway is delivered as a separate installation package. Please refer to the Operating Systems and Application Servers for versions and installation details regarding the database and operating system. Also see Installing Prerequisite Software for prerequisite third-party software installation instructions.

Download the installation package and proceed as follows:

- 1. Log in to the host server as the Oracle Utilities Service and Measurement Data Foundation administrator user ID (default cissys). This is the same user ID that was used to install the Oracle Utilities Service and Measurement Data Foundation.
- 2. Navigate to the <TEMPDIR>/App/SGG.V2.2.0.2.0 directory.

#### Initializing the Service and Measurement Data Foundation

- 1. Log on as Oracle Utilities Smart Grid Gateway Administrator (default cissys).
- 2. Initialize the Service and Measurement Data Foundation environment that you want to install the product into.

#### UNIX

\$SPLEBASE/bin/splenviron.sh -e \$SPLENVIRON

#### Windows

%SPLEBASE%\bin\splenviron.cmd -e %SPLENVIRON%

#### Installing the Adapter for Sensus RNI

To install the Oracle Utilities Smart Grid Gateway Adapter for Sensus RNI:

1. Execute the install script:

#### UNIX

ksh ./install.sh

#### Windows

install.cmd

**Note:** On UNIX, ensure that you have the proper execute permission on install.sh.

The configuration menu for Oracle Utilities Smart Grid Gateway appears.

2. Select menu item 18 to configure the URI of the head-end system.

Use the completed SOA configuration worksheet to assist you in this step. See Appendix B: Installation and Configuration Worksheets. 3. When you are done setting up the parameters, choose option **P** to proceed with the installation.

Once the install has finished successfully, execute postinstallation steps described in Configuration Tasks for the Adapter for Sensus RNI.

#### Installing the Adapter Silver Spring Networks

This section describes the installation of the Adapter for Silver Spring Networks, including:

- Pre-installation Tasks for the Adapter for Silver Spring Networks
- Installing the Adapter for Silver Spring Networks

#### Pre-installation Tasks for the Adapter for Silver Spring Networks

This section describes the steps that should be taken before installing Oracle Utilities Smart Grid Gateway, including:

- Installation Prerequisite
- Copying and Decompressing the Installation Media
- Initializing the Service and Measurement Data Foundation

#### Installation Prerequisite

The Oracle Utilities Service and Measurement Data Foundation 2.2.0.2.0 application must be installed prior to installing Oracle Utilities Smart Grid Gateway 2.2.0.2.0.

#### Copying and Decompressing the Installation Media

The installation file is delivered in jar format for both UNIX and Windows platforms.

Oracle Utilities Smart Grid Gateway is delivered as a separate installation package. Please refer to the Supported Platforms and Hardware Requirements for versions and installation details regarding the database and operating system. Also see Installing Prerequisite Software for prerequisite third-party software installation instructions.

Download the installation package and proceed as follows:

- 1. Log in to the host server as the Oracle Utilities Service and Measurement Data Foundation administrator user ID (default cissys). This is the same user ID that was used to install the Oracle Utilities Service and Measurement Data Foundation.
- 2. Navigate to the <TEMPDIR>/App/SGG.V2.2.0.2.0 directory.

#### Initializing the Service and Measurement Data Foundation

- 1. Log on as Oracle Utilities Smart Grid Gateway Administrator (default cissys).
- 2. Initialize the Service and Measurement Data Foundation environment that you want to install the product into.

UNIX

\$SPLEBASE/bin/splenviron.sh -e \$SPLENVIRON

#### Windows

%SPLEBASE%\bin\splenviron.cmd -e %SPLENVIRON%

#### Installing the Adapter for Silver Spring Networks

To install the Oracle Utilities Smart Grid Gateway Adapter for Silver Spring Networks:

1. Execute the install script:

#### UNIX

ksh ./install.sh

#### Windows

install.cmd

**Note:** On UNIX, ensure that you have the proper execute permission on install.sh.

The configuration menu for Oracle Utilities Smart Grid Gateway appears.

2. Select menu item 19 to configure the URI of the head-end system.

Use the completed SOA configuration worksheet to assist you in this step. See Appendix B: Installation and Configuration Worksheets.

3. Select menu item 20 to configure the JMS source destination bridge.

Use the completed SOA configuration worksheet to assist you in this step. See Appendix B: Installation and Configuration Worksheets.

4. Select menu item 70 to configure the test harness.

Use the completed SOA configuration worksheet to assist you in this step. See Appendix B: Installation and Configuration Worksheets.

5. When you are done setting up the parameters, choose option P to proceed with the installation.

Once the install has finished successfully, execute postinstallation steps described in Configuration Tasks for the Adapter for Silver Spring Networks.

## After the Installation

After completing the installation, verify the following:

- 1. Verify installation logs created under decompressed installer location for any errors.
- 2. Confirm installation logs do not contain any errors.
- 3. Confirm all the configurations are correct. Refer to Appendix B: Installation and Configuration Worksheets for details.
- 4. Confirm that the database is ready.
- 5. Start the application server. For instructions, refer to Appendix B: Installation and Configuration Worksheets.
- 6. To operate the application, refer to the respective section.

# Chapter 6

# Installing Oracle Utilities Smart Grid Gateway—Upgrade Installation

This chapter provides instructions for upgrading Oracle Utilities Smart Grid Gateway 2.1.0.3.0 or 2.2.0.1.0 to version Oracle Utilities Smart Grid Gateway 2.2.0.2.0.

**Note**: If you have a version prior to 2.1.0.3.0, you must upgrade to 2.2.0.1.0 before upgrading to 2.2.0.2.0.

This chapter includes:

- Before You Upgrade
- Upgrade Procedure
- Operating the Application

## **Before You Upgrade**

Review the list of operating system, application server and database server combinations that this version of Oracle Utilities Smart Grid Gateway is certified to operate on, in the Supported Platforms and Hardware Requirements.

For further assistance, contact My Oracle Support before you upgrade.

**Note:** If you are upgrading a previously installed application server, it is recommended that you make a backup before you start the upgrade procedure. The upgrade installation will remove your existing environment including your configurations.

## **Upgrade Procedure**

The upgrade installation procedure consists of:

- Database Component Upgrade
- Application Components Upgrade

### **Database Component Upgrade**

Upgrade of the database component of Oracle Utilities Smart Grid Gateway must be complete before you can proceed with the following sections. Refer to the section "Upgrade Install" of the Oracle Utilities Smart Grid Gateway Database Administrator's Guide, which provides instructions on upgrading the database component.

**Note**: When implementing Oracle Utilities Smart Grid Gateway with Oracle Utilities Meter Data Management, both the Smart Grid Gateway and Meter Data Management database components should be installed in the same database.

### **Application Components Upgrade**

A successful upgrade consists of the following steps:

- Upgrading the Oracle Utilities Application Framework Application Component to V4.3.0 Service Pack 5
- Installing Oracle Utilities Application Framework V4.3.0.5.0 Single Fix Prerequisite Rollup for SMDF V2.2.0.2.0
- Upgrading the Oracle Utilities Service and Measurement Data Foundation Application Component to V2.2.0.2.0
- Upgrading the Oracle Utilities Smart Grid Gateway Application Component

#### Upgrading the Oracle Utilities Application Framework Application Component to V4.3.0 Service Pack 5

This section describes how to upgrade the application component of Oracle Utilities Application Framework, including:

- Copying and Decompressing Install Media
- Setting Permissions for the cistab file in UNIX
- Upgrading the Application Component Over Oracle Utilities Smart Grid GatewayV2.1.0.3

#### **Copying and Decompressing Install Media**

The Oracle Utilities Application Framework installation file is delivered in jar format for both UNIX and Windows platforms. If you are planning to install multiple Oracle Utilities Application Framework environments operated by different Oracle Utilities administrator user ids, you must complete each of the following installation steps for each administrator userid.

To copy and decompress the install media, follow these steps:

- 1. Log in to the application server host with the Oracle Utilities Application Framework administrator user ID.
- 2. Download the Oracle Utilities Smart Grid Gateway V2.2.0.2.0 Multiplatform from Oracle Software Delivery Cloud.
- 3. Create a temporary directory such as c:\ouaf\temp or /ouaf/temp. (Referred to below as <TEMPDIR>.)

**Note:** This directory must be located outside any current or other working Oracle Utilities application environment. All files that are placed in this directory as a part of the installation can be deleted after completing a successful installation.

 Unzip Oracle Utilities Smart Grid Gateway V2.2.0.2.0 to get SGG\_V2.2.0.2.0.zip. Then copy the SGG\_V2.2.0.2.0.zip file from the delivered package to <TEMPDIR>.

If you are using FTP to transfer this file, remember to use the BINARY option for the FTP transfer.

5. Decompress the file:

cd <TEMPDIR>
unzip SGG\_V2.2.0.2.0.zip
cd App

#### Setting Permissions for the cistab file in UNIX

Every Oracle Utilities Application Framework environment installed on a server must be registered in the /etc/cistab file located on that server. On UNIX servers, generally only the root user ID has write permissions to the /etc directory. Since the installation process is run by the Oracle administrator user ID (cissys), this user ID may not be able to write to /etc/cistab table.

The install utility checks permissions and if it identifies a lack of the necessary permissions, it generates a script in the <TEMPDIR>/App/FW.V4.3.0.5.0 directory named cistab\_<SPLENVIRON>.sh. Run the generated script using the root account before continuing with the installation process. The script initializes the cistab file in /etc directory (if it is the first Oracle Utilities Framework application environment on the server) and registers a new environment.

The generated script also changes the owner of /etc/cistab file to the Oracle Utilities Framework administrator user ID, so that the next time a new environment is created by the same Oracle Utilities Framework administrator user ID, you do not need to run the generated script with the root user ID. Instead the install utility itself proceeds with the registration.

If you are reinstalling an existing environment, only the validation of /etc/cistab entry is done by the install utility, no new registration occurs. The install utility interactively instructs you about every step that needs to occur in each specific case.

If you are planning to upgrade an existing environment it is your responsibility to take a backup prior to the installation process. The installation utility does not create a backup of existing environment.

# Upgrading the Application Component Over Oracle Utilities Smart Grid GatewayV2.1.0.3

This section outlines the steps for upgrading the application component of Oracle Utilities Application Framework over Oracle Utilities Smart Grid Gateway 2.1.0.3.0.

**Note:** Customers who have a version prior to 2.1.0.3.0 must install 2.1.0.3.0 before upgrading to 2.2.0.2.0.

1. Login to the Application Server host as administrator (the default is cissys on UNIX) or as a user with Administrator privileges (on Windows).

2. Change directory to the bin folder.

cd <install\_dir>/bin

where <install\_dir> is the location where the Oracle Utilities Service and Measurement Data Foundation Base application component is installed.

3. Initialize the environment by running the appropriate command:

#### UNIX

./splenviron.sh -e <ENV NAME>

#### Windows

splenviron.cmd -e <ENV NAME>

4. Stop the environment, if running (for 2.1.0.3.0 versions):

UNIX \$SPLEBASE/bin/spl.sh stop

#### Windows

%SPLEBASE%\bin\spl.cmd stop

5. Change the directory to <TEMPDIR>/App/FW.V4.3.0.5.0.

**NOTE**: While installing the FW V4.3.0.5.0 from the previous environment to V2.2.0.2.0, the install utility removes the existing environment and re-creates the environment. Make a backup before you proceed with installing FW V4.3.0.5.0 to retain any configurations for future reference.

6. Start the application installation utility by executing the appropriate script:

#### UNIX

ksh ./install.sh

#### Windows

install.cmd

The Oracle Utilities Application Framework specific menu appears.

- 7. Follow the messages and instructions that are produced by the application installation utility.
- 8. Select each menu item to configure the values. For detailed description of the values, refer to the Installation and Configuration Worksheets.
- 9. Below is the mandatory list of configurable items along with descriptions for a few items. Where you see <Mandatory>, enter values suitable to your environment. You can assign default values to the rest of the menu items.

| Web Java Home Directory                  | <mandatory< th=""><th>for</th><th>Initial</th><th>Install&gt;</th></mandatory<> | for | Initial | Install> |
|------------------------------------------|---------------------------------------------------------------------------------|-----|---------|----------|
| Hibernate JAR Directory                  |                                                                                 |     |         |          |
| ONS JAR Directory                        |                                                                                 |     |         |          |
| Web Application Server Home<br>Directory | <mandatory< td=""><td>for</td><td>Initial</td><td>Install&gt;</td></mandatory<> | for | Initial | Install> |
| Additional JAR Directory                 |                                                                                 |     |         |          |
| ADF Home Directory                       |                                                                                 |     |         |          |
| OIM OAM Enabled Environment              |                                                                                 |     |         | false    |

#### 2. Keystore Options

| Import Keystore Directory |                         |
|---------------------------|-------------------------|
| Store Type                | <mandatory></mandatory> |
| Alias                     | <mandatory></mandatory> |
| Alias Key Algorithm       | AES                     |
| Alias Key Size            | 128                     |
| HMAC Alias                | ouaf.system.hmac        |
| Padding                   | PKCS5Padding            |
| Mode                      | CBC                     |

#### 50. Environment Installation Options

| Environment Mount Point             | <mandatory></mandatory> |
|-------------------------------------|-------------------------|
| Log Files Mount Point               | <mandatory></mandatory> |
| Environment Name                    | <mandatory></mandatory> |
| Install Application Viewer Module   | true                    |
| Install Demo Generation Cert Script | true                    |
| Install Sample CM Source Code       | true                    |

Each item in the above list should be configured for a successful install.

Choose option (1,2,50, <P> Process, <X> Exit):

10. Once you enter 'P' after entering mandatory input values in the above menu, the system populates another configuration menu.

- 2. Business Application Server Configuration

   Business Server Host
   <Mandatory> Hostname on which application being installed

   Business Server Application Name
   SPLService

   MPL Admin Port Number
   <Mandatory> Multipurpose Listener Port

   MPL Automatic startup
   false
- 3. Web Application Server Configuration

| Web Server Host                           | <mandatory></mandatory> |
|-------------------------------------------|-------------------------|
| WebLogic SSL Port Number                  | <mandatory></mandatory> |
| WebLogic Console Port Number              | <mandatory></mandatory> |
| Web Context Root                          | ouaf                    |
| WebLogic JNDI User ID                     | <mandatory></mandatory> |
| WebLogic JNDI Password                    | <mandatory></mandatory> |
| WebLogic Server Name                      | myserver                |
| Web Server Application Name               | SPLWeb                  |
| Deploy using Archive Files                | true                    |
| Deploy Application Viewer Module          | true                    |
| Enable The Unsecured Health Check Service | false                   |
| MDB RunAs User ID                         |                         |
| Super User IDs                            |                         |

4. Database Configuration

| Application Server Database User ID  | <mandatory></mandatory> |
|--------------------------------------|-------------------------|
| Application Server Database Password | <mandatory></mandatory> |
| MPL Database User ID                 | <mandatory></mandatory> |
| MPL Database Password                | <mandatory></mandatory> |
| XAI Database User ID                 | <mandatory></mandatory> |
| XAI Database Password                | <mandatory></mandatory> |
| Batch Database User ID               | <mandatory></mandatory> |
| Batch Database Password              | <mandatory></mandatory> |
| Web JDBC DataSource Name             |                         |
| JDBC Database User ID                |                         |
| JDBC Database Password               | <mandatory></mandatory> |

| Database Name                           | <mandatory></mandatory>       |
|-----------------------------------------|-------------------------------|
| Database Server                         | <mandatory></mandatory>       |
| Database Port                           | 1521                          |
| ONS Server Configuration                |                               |
| Database Override Connection String     |                               |
| Character Based Database                | false                         |
| Oracle Client Character<br>Set NLS_LANG | AMERICAN_AMERICA.AL32<br>UTF8 |

**Note**: Web JDBC Datasource Name and Credentials are mandatory for Console based TPW deployment only, for Stanalone TPW must be empty.

5. General Configuration Options

| Batch RMI Port                   | <mandatory></mandatory>      |
|----------------------------------|------------------------------|
| RMI Port number for JMX Business | <optional></optional>        |
| RMI Port number for JMX Web      | <optional></optional>        |
| JMX Enablement System User ID    | <optional></optional>        |
| JMX Enablement System Password   | <optional></optional>        |
| Coherence Cluster Name           | <mandatory></mandatory>      |
| Coherence Cluster Address        | <mandatory></mandatory>      |
| Coherence Cluster Mode           | prod <mandatory></mandatory> |
| Coherence Cluster Port           | <mandatory></mandatory>      |

6. OUAF TrustStore Options

| Import TrustStore Directory |                  |
|-----------------------------|------------------|
| Store Type                  | JCEKS            |
| Alias                       | ouaf.system      |
| Alias Key Algorithm         | AES              |
| Alias Key Size              | 128              |
| HMAC Alias                  | ouaf.system.hmac |
| Padding                     | PKCS5Padding     |
| Mode                        | CBC              |

Each item in the above list should be configured for a successful install.

Choose option (1,2,3,4,5,6 <P> Process, <X> Exit):

10. When the parameter setup is complete, proceed with the option P. The utility writes the configured parameters and their values into the configuration file.

11. Once the install or upgrade has finished, the installation log location is displayed on the screen. If the log does not list any error messages, the installation of the application component of Oracle Utilities Application Framework is complete.

#### Installing Oracle Utilities Application Framework V4.3.0.5.0 Single Fix Prerequisite Rollup for SMDF V2.2.0.2.0

- 1. Navigate to <TEMPID>/App/FW43040\_Rollup.
- Refer to the Readme.txt inside 'Application-Server-Multiplatform' file for instructions on installing the Oracle Utilities Application Framework 4.3.0 Service Pack 5 Prerequisite Single Fixes.

These patches are also available for download separately from My Oracle Support.

See Appendix D for a list of the patches contained in the rollup.

#### Upgrading the Oracle Utilities Service and Measurement Data Foundation Application Component to V2.2.0.2.0

This section describes how to upgrade the application component of Oracle Utilities Service and Measurement Data Foundation, including:

- Copying and Decompressing Install Media
- Upgrading the Application Component
- Configuration of Oracle Fusion Middleware Components on a Separate Server from Oracle Utilities Service and Measurement Data Foundation

#### Copying and Decompressing Install Media

The Oracle Utilities Service and Measurement Data Foundation file is delivered in jar format for both UNIX and Windows platforms. If you are planning to install multiple Oracle Utilities Application Framework environments operated by different Oracle Utilities Administrator user ids, you must complete each of the following installation steps for each Administrator userid.

- 1. Log in to the application server as the Oracle Utilities Application Framework administrator user ID (default cissys). This is the same user ID that was used to install the Oracle Utilities Application Framework.
- 2. Navigate to .< TEMPDIR>/App/SMDF.V2.2.0.2.0 directory.

#### Upgrading the Application Component

Follow the steps below to install the application component of Oracle Utilities Service and Measurement Data Foundation:

- 1. Log on as Oracle Utilities Service and Measurement Data Foundation Administrator (default cissys).
- 2. Initialize the Framework environment that you want to install the product into.

#### UNIX

\$SPLEBASE/bin/splenviron.sh -e \$SPLENVIRON

#### Windows:

%SPLEBASE%\bin\splenviron.cmd -e %SPLENVIRON%

#### Installing the Application

1. Execute the script:

UNIX

ksh ./install.sh Windows

install.cmd

**Note**: On UNIX, ensure that you have the proper execute permission on install.sh. While installing Oracle Utilities Service and Measurement Data Foundation 2.2.0 the utility removes the existing environment and recreates the environment. Make a backup before you proceed ahead.

The configuration menu for the Oracle Utilities Service and Measurement Data Foundation Application appears.

2. Select menu item 8 to configure OSB.

Use the completed OSB configuration worksheet to assist you in this step. See the Installation and Configuration Worksheets.

3. Select menu item 9 to configure SOA.

Use the completed SOA configuration worksheet to assist you in this step. See the Installation and Configuration Worksheets.

4. Select menu item 10 to configure the SOA Configuration Plan.

Use the completed SOA Configuration Plan (MDF) worksheet to assist you in this step. See the Installation and Configuration Worksheets.

When you are done with the parameter setup, choose option P to proceed with the installation.

Installation of Oracle Utilities Service and Measurement Data Foundation Application Server is complete if no errors occurred during installation.

#### Configuration of Oracle Fusion Middleware Components on a Separate Server from Oracle Utilities Service and Measurement Data Foundation

This section applies to an Oracle Utilities Smart Grid Gateway configuration in which Oracle Service Bus (OSB) or Oracle SOA Suite is installed on a separate host from the Oracle Utilities Application Framework's host. In this configuration, the Oracle Utilities installation scripts must have access to the libraries in the OSB and SOA servers' directories to deploy OSB projects and SOA composites successfully.

Follow these procedures to configure access to a remote OSB server:

- Create a network share to the osb folder within the Middleware Home on the remote OSB server.
- Provide the following values for Menu Item 8 (OSB Configuration) during the installation for Oracle Utilities Service and Measurement Data Foundation:

**Note:** Use the completed OSB configuration worksheet to assist you in this step. See the Installation and Configuration Worksheets.

• **OSB Home** is the location of the osb folder, accessed by way of network share.

- **OSB Host Server** is the host name of the OSB server.
- **OSB Port Number** is the port of the OSB admin server.

Follow these procedures to configure access to a remote SOA Suite server:

- Create a network share to the soa folder within the Middleware Home on the remote SOA Suite server.
- Provide the following values for Menu Item 9 (SOA Configuration) during the installation for Oracle Utilities Service and Measurement Data Foundation

**Note:** Use the completed SOA configuration worksheet to assist you in this step. See the Installation and Configuration Worksheets.

- **SOA Home** is the location of the soa folder, accessed by way of network share.
- **SOA Host Server** is the host name of the SOA server.
- **SOA Port Number** is the port of the SOA managed server.

# Upgrading the Oracle Utilities Smart Grid Gateway Application Component

This section describes how to install the application component of Oracle Utilities Smart Grid Gateway, including:

- Upgrading the MV90 Adapter for Itron
- Upgrading the Adapter Development Kit
- Upgrading the Adapter for Networked Energy Services
- Upgrading the Adapter for Itron OpenWay
- Upgrading the Adapter for Landis+Gyr
- Upgrading the Adapter for Sensus RNI
- Upgrading the Adapter for Silver Spring Networks

#### Upgrading the MV90 Adapter for Itron

This section describes the installation of the MV90 Adapter for Itron, including:

- Preinstallation Tasks for the MV90 Adapter
- Upgrading the MV90 Adapter

#### Preinstallation Tasks for the MV90 Adapter

This section describes the steps that should be taken before installing Oracle Utilities Smart Grid Gateway MV90 Adapter, including:

- Installation Prerequisite
- Copying and Decompressing the Installation Media

#### Installation Prerequisite

The Oracle Utilities Service and Measurement Data Foundation 2.2.0.2.0 application must be installed prior to installing Oracle Utilities Smart Grid Gateway 2.2.0.2.0.

#### Copying and Decompressing the Installation Media

The installation file is delivered in jar format for both UNIX and Windows platforms.

Oracle Utilities Smart Grid Gateway is delivered as a separate installation package. Please refer to the Supported Platforms and Hardware Requirements for versions and installation details regarding the database and operating system. Also see Installing Prerequisite Software for prerequisite third-party software installation instructions.

Download the installation package and proceed as follows:

- 1. Log in to the host server as the Oracle Utilities Service and Measurement Data Foundation administrator user ID (default cissys). This is the same user ID that was used to install the Oracle Utilities Service and Measurement Data Foundation.
- 2. Navigate to the <TEMPDIR>/App/SGG.V2.2.0.2.0 folder.

#### Initializing the Service and Measurement Data Foundation

- 1. Log on as Oracle Utilities Smart Grid Gateway Administrator (default cissys).
- 2. Initialize the Service and Measurement Data Foundation environment that you want to install the product into.

#### UNIX

\$SPLEBASE/bin/splenviron.sh -e \$SPLENVIRON

#### Windows

%SPLEBASE%\bin\splenviron.cmd -e %SPLENVIRON%

#### Upgrading the MV90 Adapter

To upgrade the Oracle Utilities Smart Grid Gateway MV90 Adapter:

1. Execute the install script:

#### UNIX

ksh ./install.sh

#### Windows

install.cmd

**Note:** On UNIX, ensure that you have the proper execute permission on install.sh.

2. Choose option **P** to proceed with the installation.

Once the install has finished successfully, execute the post-installation steps described in Configuration Tasks for the MV90 Adapter.

#### Upgrading the Adapter Development Kit

This section describes the installation of the Adapter Development Kit, including:

- Pre-installation Tasks for the Adapter Development Kit
- Installation Tasks for the Adapter Development Kit

#### Pre-installation Tasks for the Adapter Development Kit

This section describes the steps that should be taken before installing Oracle Utilities Smart Grid Gateway, including:

- Installation Prerequisite
- Copying and Decompressing the Installation Media

#### Installation Prerequisite

The Oracle Utilities Service and Measurement Data Foundation 2.2.0.2.0 application must be installed prior to installing Oracle Utilities Smart Grid Gateway 2.2.0.2.0.

#### Copying and Decompressing the Installation Media

The installation file is delivered in jar format for both UNIX and Windows platforms.

Oracle Utilities Smart Grid Gateway is delivered as a separate installation package. Please refer to the Supported Platforms and Hardware Requirements for versions and installation details regarding the database and operating system. Also see Installing Prerequisite Software for prerequisite third-party software installation instructions.

Download the installation package and proceed as follows:

- Log in to the host server as the Oracle Utilities Service and Measurement Data Foundation administrator user ID (default cissys). This is the same user ID that was used to install the Oracle Utilities Service and Measurement Data Foundation.
- 2. Navigate to the <TEMPDIR>/App/SGG.V2.2.0.2.0 directory.

#### Installation Tasks for the Adapter Development Kit

This section describes the installation of the Adapter Development Kit, including:

- Initializing the Service and Measurement Data Foundation
- Upgrading the Adapter Development Kit

#### Initializing the Service and Measurement Data Foundation

- 1. Log on as Oracle Utilities Smart Grid Gateway Administrator (default cissys).
- 2. Initialize the Service and Measurement Data Foundation environment that you want to install the product into.

#### UNIX

•

\$SPLEBASE/bin/splenviron.sh -e \$SPLENVIRON

#### Windows

%SPLEBASE%\bin\splenviron.cmd -e %SPLENVIRON%

#### Upgrading the Adapter Development Kit

To upgrade the Oracle Utilities Smart Grid Gateway Adapter Development Kit:

1. Execute the install script:

#### UNIX

ksh ./install.sh

#### Windows

install.cmd

**Note:** On UNIX, ensure that you have the proper execute permission on install.sh.

The configuration menu for Oracle Utilities Smart Grid Gateway appears.

2. Select menu item 21 to configure the URI of the head-end system.

Use the completed SOA configuration worksheet to assist you in this step. See Smart Grid Gateway Installation and Configuration Worksheets in Appendix B.

3. When you are done setting up the parameters, choose option P to proceed with the installation.

Once the install has finished successfully, execute post-installation steps described Configuration Tasks for the Adapter Development Kit.

#### Upgrading the Adapter for Networked Energy Services

This section describes the installation of the Adapter for Networked Energy Services, including:

- Pre-installation Tasks for the Adapter for Networked Energy Services
- Installation Tasks for the Adapter for Networked Energy Services

#### Pre-installation Tasks for the Adapter for Networked Energy Services

This section describes the steps that should be taken before installing Oracle Utilities Smart Grid

Gateway, including:

- Installation Prerequisite
- Copying and Decompressing the Installation Media

#### Installation Prerequisite

The Oracle Utilities Service and Measurement Data Foundation 2.2.0.2.0 application must be installed prior to installing Oracle Utilities Smart Grid Gateway 2.2.0.2.0.

#### Copying and Decompressing the Installation Media

The installation file is delivered in jar format for both UNIX and Windows platforms.

Oracle Utilities Smart Grid Gateway is delivered as a separate installation package. Please refer to the Supported Platforms and Hardware Requirements for versions and installation details regarding the database and operating system. Also see Installing Prerequisite Software for prerequisite third-party software installation instructions.

Download the installation package and proceed as follows:

- 1. Log in to the host server as the Oracle Utilities Service and Measurement Data Foundation administrator user ID (default cissys). This is the same user ID that was used to install the Oracle Utilities Service and Measurement Data Foundation.
- 2. Navigate to the <TEMPDIR>/App/SGG.V2.2.0.2.0 directory.

#### Installation Tasks for the Adapter for Networked Energy Services

This section describes the installation of the Adapter for Networked Energy Services, including:

- Initializing the Service and Measurement Data Foundation
- Upgrading the Adapter for Networked Energy Services

#### Initializing the Service and Measurement Data Foundation

- 1. Log on as Oracle Utilities Smart Grid Gateway Administrator (default cissys).
- 2. Initialize the Service and Measurement Data Foundation environment that you want to install the product into.

#### UNIX

\$SPLEBASE/bin/splenviron.sh -e \$SPLENVIRON

#### Windows

%SPLEBASE%\bin\splenviron.cmd -e %SPLENVIRON%

#### Upgrading the Adapter for Networked Energy Services

To upgrade the Oracle Utilities Smart Grid Gateway Adapter for Networked Energy Services:

1. Execute the install script:

#### UNIX

ksh ./install.sh

#### Windows

install.cmd

**Note:** On UNIX, ensure that you have the proper execute permission on install.sh.

The configuration menu for Oracle Utilities Smart Grid Gateway appears.

2. Select menu item 17 to configure the URI of the head-end system.

Use the completed SOA configuration worksheet to assist you in this step. See Appendix B: Installation and Configuration Worksheets.

3. When you are done setting up the parameters, choose option **P** to proceed with the installation.

Once the install has finished successfully, execute postinstallation steps described in Configuration Tasks for the Adapter for Networked Energy Services.

#### Upgrading the Adapter for Itron OpenWay

This section describes the installation of the Adapter for Itron OpenWay, including:

- Pre-installation Tasks for the Adapter for Itron OpenWay
- Installation Tasks for the Adapter for Itron OpenWay

#### Pre-installation Tasks for the Adapter for Itron OpenWay

This section describes the steps that should be taken before installing Oracle Utilities Smart Grid Gateway, including:

- Installation Prerequisite
- Copying and Decompressing the Installation Media

#### Installation Prerequisite

The Oracle Utilities Service and Measurement Data Foundation 2.2.0.2.0 application must be installed prior to installing Oracle Utilities Smart Grid Gateway 2.2.0.2.0.

#### Copying and Decompressing the Installation Media

The installation file is delivered in jar format for both UNIX and Windows platforms.

Oracle Utilities Smart Grid Gateway is delivered as a separate installation package. Please refer to the Supported Platforms and Hardware Requirements for versions and installation details regarding the database and operating system. Also see Installing Prerequisite Software for prerequisite third-party software installation instructions.

Download the installation package and proceed as follows:

- 1. Log in to the host server as the Oracle Utilities Service and Measurement Data Foundation administrator user ID (default cissys). This is the same user ID that was used to install the Oracle Utilities Service and Measurement Data Foundation.
- 2. Navigate to the <TEMPDIR>/App/SGG.V2.2.0.2.0 directory.

#### Installation Tasks for the Adapter for Itron OpenWay

This section describes the installation of the Adapter for Itron OpenWay, including:

- Initializing the Service and Measurement Data Foundation
- Upgrading the Adapter for Itron OpenWay

#### Initializing the Service and Measurement Data Foundation

- 1. Log on as Oracle Utilities Smart Grid Gateway Administrator (default cissys).
- 2. Initialize the Service and Measurement Data Foundation environment that you want to install the product into.

#### UNIX

\$SPLEBASE/bin/splenviron.sh -e \$SPLENVIRON

#### Windows

%SPLEBASE%\bin\splenviron.cmd -e %SPLENVIRON%

#### Upgrading the Adapter for Itron OpenWay

To upgrade the Oracle Utilities Smart Grid Gateway Adapter for Itron OpenWay:

1. Execute the install script:

#### UNIX

ksh ./install.sh

#### Windows

install.cmd

**Note:** On UNIX, ensure that you have the proper execute permission on install.sh.

The configuration menu for Oracle Utilities Smart Grid Gateway appears.

2. Select menu item 22 to configure the URI of the head-end system.

Use the completed SOA configuration worksheet to assist you in this step. See Appendix B: Installation and Configuration Worksheets.

3. When you are done setting up the parameters, choose option **P** to proceed with the installation.

Once the install has finished successfully, execute postinstallation steps described in Configuration Tasks for the Adapter for Itron OpenWay.

#### Upgrading the Adapter for Landis+Gyr

This section describes the installation of the Adapter for Landis+Gyr, including:

- Preinstallation Tasks for the Adapter for Landis+Gyr
- Installation Tasks for the Adapter for Landis+Gyr

#### Preinstallation Tasks for the Adapter for Landis+Gyr

This section describes the steps that should be taken before installing Oracle Utilities Smart Grid Gateway, including:

- Installation Prerequisite
- Copying and Decompressing the Installation Media

#### Installation Prerequisite

The Oracle Utilities Service and Measurement Data Foundation 2.2.0.2.0 application must be installed prior to installing Oracle Utilities Smart Grid Gateway 2.2.0.2.0.

#### Copying and Decompressing the Installation Media

The installation file is delivered in jar format for both UNIX and Windows platforms.

Oracle Utilities Smart Grid Gateway is delivered as a separate installation package. Please refer to the Operating Systems and Application Servers for versions and installation details regarding the database and operating system. Also see Installing Prerequisite Software for prerequisite third-party software installation instructions.

Download the installation package and proceed as follows:

- 1. Log in to the host server as the Oracle Utilities Service and Measurement Data Foundation administrator user ID (default cissys). This is the same user ID that was used to install the Oracle Utilities Service and Measurement Data Foundation.
- 2. Navigate to the ../App/SGG.V2.2.0.2.0 directory.

#### Installation Tasks for the Adapter for Landis+Gyr

This section describes the installation of the Adapter for Sensus RNI, including:

- Initializing the Service and Measurement Data Foundation
- Upgrading the Adapter for Landis+Gyr

#### Initializing the Service and Measurement Data Foundation

- 1. Log on as Oracle Utilities Smart Grid Gateway Administrator (default cissys).
- 2. Initialize the Service and Measurement Data Foundation environment that you want to install the product into.

#### UNIX

\$SPLEBASE/bin/splenviron.sh -e \$SPLENVIRON

#### Windows

%SPLEBASE%\bin\splenviron.cmd -e %SPLENVIRON%

#### Upgrading the Adapter for Landis+Gyr

To upgrade the Oracle Utilities Smart Grid Gateway Adapter for Landis+Gyr:

1. Execute the install script:

#### UNIX

ksh ./install.sh

#### Windows

install.cmd

**Note:** On UNIX, ensure that you have the proper execute permission on install.sh. The configuration menu for Oracle Utilities Smart Grid Gateway appears.

2. Select menu item 16 to configure the URI of the head-end system.

Use the completed SOA configuration worksheet to assist you in this step. See Appendix B: Installation and Configuration Worksheets.

3. When you are done setting up the parameters, choose option P to proceed with the installation.

Once the install has finished successfully, execute post-installation steps described in Configuration Tasks for the Adapter for Landis+Gyr.

#### Upgrading the Adapter for Sensus RNI

This section describes the installation of the Adapter for Sensus RNI, including:

- Pre-installation Tasks for the Adapter for Sensus RNI
- Installation Tasks for the Adapter for Sensus RNI

#### Pre-installation Tasks for the Adapter for Sensus RNI

This section describes the steps that should be taken before installing Oracle Utilities Smart Grid Gateway, including:

- Installation Prerequisite
- Copying and Decompressing the Installation Media

#### Installation Prerequisite

The Oracle Utilities Service and Measurement Data Foundation 2.2.0.2.0 application must be installed prior to installing Oracle Utilities Smart Grid Gateway 2.2.0.2.0.

#### Copying and Decompressing the Installation Media

The installation file is delivered in jar format for both UNIX and Windows platforms.

Oracle Utilities Smart Grid Gateway is delivered as a separate installation package. Please refer to the Supported Platforms and Hardware Requirements for versions and installation details regarding the database and operating system. Also see Installing Prerequisite Software for prerequisite third-party software installation instructions.

Download the installation package and proceed as follows:

- 1. Log in to the host server as the Oracle Utilities Service and Measurement Data Foundation administrator user ID (default cissys). This is the same user ID that was used to install the Oracle Utilities Service and Measurement Data Foundation.
- 2. Navigate to the <TEMPDIR>/App/SGG.V2.2.0.2.0 directory.

#### Installation Tasks for the Adapter for Sensus RNI

This section describes the installation of the Adapter for Sensus RNI, including:

- Initializing the Service and Measurement Data Foundation
- Upgrading the Adapter for Sensus RNI

#### Initializing the Service and Measurement Data Foundation

- 1. Log on as Oracle Utilities Smart Grid Gateway Administrator (default cissys).
- 2. Initialize the Service and Measurement Data Foundation environment that you want to install the product into.

#### UNIX

\$SPLEBASE/bin/splenviron.sh -e \$SPLENVIRON

#### Windows

%SPLEBASE%\bin\splenviron.cmd -e %SPLENVIRON%

#### Upgrading the Adapter for Sensus RNI

To upgrade the Oracle Utilities Smart Grid Gateway Adapter for Sensus RNI:

1. Execute the install script:

#### UNIX

ksh ./install.sh

#### Windows

install.cmd

**Note:** On UNIX, ensure that you have the proper execute permission on install.sh.

The configuration menu for Oracle Utilities Smart Grid Gateway appears.

2. Select menu item 18 to configure the URI of the head-end system.

Use the completed SOA configuration worksheet to assist you in this step. See Appendix B: Installation and Configuration Worksheets.

3. When you are done setting up the parameters, choose option P to proceed with the installation.

Once the install has finished successfully, execute postinstallation steps described in Configuration Tasks for the Adapter for Sensus RNI.

#### Upgrading the Adapter for Silver Spring Networks

This section describes the installation of the Adapter for Silver Spring Networks, including:

- Pre-installation Tasks for the Adapter for Silver Spring Networks
- Installation Tasks for the Adapter for Silver Spring Networks

#### Pre-installation Tasks for the Adapter for Silver Spring Networks

This section describes the steps that should be taken before installing Oracle Utilities Smart Grid Gateway, including:

- Installation Prerequisite
- Copying and Decompressing the Installation Media

#### Installation Prerequisite

The Oracle Utilities Service and Measurement Data Foundation 2.2.0.2.0 application must be installed prior to installing Oracle Utilities Smart Grid Gateway 2.2.0.2.0.

#### Copying and Decompressing the Installation Media

The installation file is delivered in jar format for both UNIX and Windows platforms.

Oracle Utilities Smart Grid Gateway is delivered as a separate installation package. Please refer to the Supported Platforms and Hardware Requirements for versions and installation details regarding the database and operating system. Also see Installing Prerequisite Software for prerequisite third-party software installation instructions.

Download the installation package and proceed as follows:

- 1. Log in to the host server as the Oracle Utilities Service and Measurement Data Foundation administrator user ID (default cissys). This is the same user ID that was used to install the Oracle Utilities Service and Measurement Data Foundation.
- 2. Navigate to the <TEMPDIR>/App/SGG.V2.2.0.2.0 directory.

#### Installation Tasks for the Adapter for Silver Spring Networks

This section describes the installation of the Adapter for Silver Spring Networks, including:

- Initializing the Service and Measurement Data Foundation
- Upgrading the Adapter for Silver Spring Networks

#### Initializing the Service and Measurement Data Foundation

- 1. Log on as Oracle Utilities Smart Grid Gateway Administrator (default cissys).
- 2. Initialize the Service and Measurement Data Foundation environment that you want to install the product into.

#### UNIX

\$SPLEBASE/bin/splenviron.sh -e \$SPLENVIRON

#### Windows

%SPLEBASE%\bin\splenviron.cmd -e %SPLENVIRON%

#### Upgrading the Adapter for Silver Spring Networks

To upgrade the Oracle Utilities Smart Grid Gateway Adapter for Silver Spring Networks:

1. Execute the install script:

#### UNIX

ksh ./install.sh

#### Windows

install.cmd

**Note:** On UNIX, ensure that you have the proper execute permission on install.sh.

The configuration menu for Oracle Utilities Smart Grid Gateway appears.

2. Select menu item 19 to configure the URI of the head-end system.

Use the completed SOA configuration worksheet to assist you in this step. See Appendix B: Installation and Configuration Worksheets.

3. Select menu item 20 to configure the JMS source destination bridge.

Use the completed SOA configuration worksheet to assist you in this step. See Appendix B: Installation and Configuration Worksheets.

4. Select menu item 70 to configure the test harness.

Use the completed SOA configuration worksheet to assist you in this step. See Appendix B: Installation and Configuration Worksheets.

5. When you are done setting up the parameters, choose option P to proceed with the installation.

Once the install has finished successfully, execute post-installation steps described in Configuration Tasks for the Adapter for Silver Spring Networks.

## **Operating the Application**

At this point your installation and custom integration process is complete. Be sure to read the Oracle Utilities Smart Grid Gateway Server Administration Guide for more information on further configuring and operating the system.

# Chapter 7

# Configuring the Oracle Utilities Smart Grid Gateway Adapters

This section describes configuration tasks such as deploying OSB and SOA adapters for the Oracle Utilities Smart Grid Gateway adapters. This section includes:

- Configuration Tasks for the MV90 Adapter
- Configuration Tasks for the Adapter Development Kit
- Configuration Tasks for the Adapter for Networked Energy Services
- Configuration Tasks for the Adapter for Itron OpenWay
- Configuration Tasks for the Adapter for Landis+Gyr
- Configuration Tasks for the Adapter for Sensus RNI
- Configuration Tasks for the Adapter for Silver Spring Networks
- Operating the Application
- Creating an Example WebLogic Domain
- Deploying OSB Adapter on SSL
- Deploying SOA Composites on SSL
- Deploying OSB Adapters with DataRaker

## Configuration Tasks for the MV90 Adapter

This section describes the tasks that should be taken after installing Oracle Utilities Smart Grid Gateway MV90 Adapter, including:

- Deploying the OSB Adapter for the MV90
- Starting the Application

#### Deploying the OSB Adapter for the MV90

The OSB adapter can be deployed on the bundled WebLogic example server instance or on a separate WebLogic server instance. To deploy the OSB adapter, use the following procedures:

#### To Deploy on the Example WebLogic Instance

1. Create the following directories under <OSB\_LOG\_DIR>:

```
mv90-usage
mv90-usage-arch
mv90-usage-error
```

 Start the example OSB WebLogic instance. Refer to the section Creation of Example Weblogic Domains.

#### UNIX

cd \$SPLEBASE/osbapp ./startWebLogic.sh

#### Windows

cd %SPLEBASE%\osbapp startWebLogic.cmd

- 3. Create JMS queues and target them to the OSB admin server.
  - a. Create a JMS server "OSB-JMSServer" and target it to admin server.
  - b. Create a JMS module "MV90-SystemModule".
  - c. Under "MV90-SystemModule" create a sub-deployment "MV90-JMSFAServer" and target it to "OSB-JMSServer".
  - d. Create the following JMS queues:

Queue Name: DestinationQueue-D5

JNDI Name: DestinationQueue-D5

Sub-deployment: MV90-JMSFAServer

Targets: OSB-JMSServer

Queue Name: NotificationQueue-D5 JNDI Name: NotificationQueue-D5 Sub-deployment: MV90-JMSFAServer Targets: OSB-JMSServer  Deploy the OSB adapter on the example WebLogic instance. For SSL deployment, please refer to the section Deploying OSB adapter on SSL.

#### UNIX

ccd \$SPLEBASE/osbapp

```
$SPLEBASE/product/apache-ant/bin/ant -buildfile
deploy-osb_MV90.xml -Dadmin.user=<ADMIN_USER> -
Dadmin.password=<OSB_ADMIN_PASSWORD> -Douaf.user=<JMS_USER> -
Douaf.password=<JMS_PASSWORD> -Dprocessing.archive=true -
Dosb.user=<OSB_USER> -Dosb.password=<OSB_PASSWORD> -
Douaf.filter.user=<JMS_USER> -Douaf.filter.password=<JMS_PASSWORD>
```

**Note:** Use the following command if this is an upgrade from a previous version:

cd \$SPLEBASE/osbapp

```
$SPLEBASE/product/apache-ant/bin/ant -buildfile
deploy-osb_MV90.xml
update_osb -Dadmin.user=<ADMIN_USER> -
Dadmin.password=<OSB_ADMIN_PASSWORD> -Douaf.user=<JMS_USER> -
Douaf.password=<JMS_PASSWORD> -Dprocessing.archive=true -
Dosb.user=<OSB_USER> -Dosb.password=<OSB_PASSWORD> -
Douaf.filter.user=<JMS_USER> -Douaf.filter.password=<JMS_PASSWORD>
```

This will not override any OSB custom changes.

#### Windows

cd %SPLEBASE%\osbapp

```
%SPLEBASE%\product\apache-ant\bin\ant -buildfile
deploy-osb_MV90.xml -Dadmin.user=<ADMIN_USER> -
Dadmin.password=<OSB_ADMIN_PASSWORD> -Douaf.user=<JMS_USER> -
Douaf.password=<JMS_PASSWORD> -Dprocessing.archive=true -
Dosb.user=<OSB_USER> -Dosb.password=<OSB_PASSWORD> -
Douaf.filter.user=<JMS_USER> -Douaf.filter.password=<JMS_PASSWORD>
```

**Note:** Use the following command if this is an upgrade from a previous version:

```
update_osb -Dadmin.user=<ADMIN_USER> -
Dadmin.password=<OSB_ADMIN_PASSWORD> -Douaf.user=<JMS_USER> -
Douaf.password=<JMS_PASSWORD> -Dprocessing.archive=true -
Dosb.user=<OSB_USER> -Dosb.password=<OSB_PASSWORD> -
Douaf.filter.user=<JMS_USER> -Douaf.filter.password=<JMS_PASSWORD>
```

This will not override any OSB custom changes

#### To Deploy on a Separate WebLogic Instance

See Configuration of Oracle Fusion Middleware Components on a Separate Server from Oracle Utilities Service and Measurement Data Foundation for more information about deploying OSB components on a separate WebLogic server.

To deploy on a separate WebLogic instance:

1. Create the following directories under <OSB\_LOG\_DIR>:

mv90-usage mv90-usage-arch mv90-usage-error

2. Copy the following jars to the lib folder under the WebLogic domain directory:

spl-d1-osb-2.2.0.2.0.jar
spl-d5-osb-2.2.0.2.0.jar

These jars are present under the following location:

**UNIX:** \$SPLEBASE/etc/lib

Windows: %SPLEBASE%\etc\lib

- 3. Start the separate WebLogic instance.
- 4. Create JMS queues and target them to the OSB admin server:
  - Create a JMS server "OSB-JMSServer" and target it to admin server.
  - Create a JMS module "MV90-SystemModule".
  - Under "MV90-SystemModule" create a sub-deployment "MV90-JMSFAServer" and target it to "OSB-JMSServer".
  - Create the following JMS queues:

Queue Name: DestinationQueue-D5

JNDI Name: DestinationQueue-D5

Sub-deployment: MV90-JMSFAServer

Targets: OSB-JMSServer

Queue Name: NotificationQueue-D5 JNDI Name: NotificationQueue-D5 Sub-deployment: MV90-JMSFAServer Targets: OSB-JMSServer

Deploy the OSB adapter on the separate WebLogic instance.
 For SSL deployment please refer to the section Deploying OSB adapter on SSL.

#### UNIX

cd \$SPLEBASE/osbapp

```
$SPLEBASE/product/apache-ant/bin/ant -buildfile
	deploy-osb_MV90.xml -Dadmin.user=<ADMIN_USER> -
	Dadmin.password=<OSB_ADMIN_PASSWORD> -Douaf.user=<JMS_USER> -
	Douaf.password=<JMS_PASSWORD> -Dprocessing.archive=true -
	Dosb.user=<OSB_USER> -Dosb.password=<OSB_PASSWORD> -
	Douaf.filter.user=<JMS_USER> -Douaf.filter.password=<JMS_PASSWORD>
```

**Note:** Use the following command if this is an upgrade from a previous version:

cd \$SPLEBASE/osbapp

```
$SPLEBASE/product/apache-ant/bin/ant -buildfile
update_osb -Dadmin.user=<ADMIN_USER> -
Dadmin.password=<OSB_ADMIN_PASSWORD> -Douaf.user=<JMS_USER> -
Douaf.password=<JMS_PASSWORD> -Dprocessing.archive=true -
```

```
Dosb.user=<OSB_USER> -Dosb.password=<OSB_PASSWORD> -
Douaf.filter.user=<JMS_USER> -Douaf.filter.password=<JMS_PASSWORD>
```

This will not override any OSB custom changes

#### Windows

```
cd %SPLEBASE%\osbapp
%SPLEBASE%\product\apache-ant\bin\ant -buildfile
deploy-osb_MV90.xml -Dadmin.user=<ADMIN_USER> -
Dadmin.password=<OSB_ADMIN_PASSWORD> -Douaf.user=<JMS_USER> -
Douaf.password=<JMS_PASSWORD> -Dprocessing.archive=true -
Dosb.user=<OSB_USER> -Dosb.password=<OSB_PASSWORD> -
Douaf.filter.user=<JMS_USER> -Douaf.filter.password=<JMS_PASSWORD>
```

**Note:** Use the following command if this is an upgrade from a previous version:

```
cd %SPLEBASE%/osbapp
%SPLEBASE%/product/apache-ant/bin/ant -buildfile
deploy-osb_MV90.xml
update_osb -Dadmin.user=<ADMIN_USER> -
Dadmin.password=<OSB_ADMIN_PASSWORD> -Douaf.user=<JMS_USER> -
Douaf.password=<JMS_PASSWORD> -Dprocessing.archive=true -
Dosb.user=<OSB_USER> -Dosb.password=<OSB_PASSWORD> -
Douaf.filter.user=<JMS_USER> -Douaf.filter.password=<JMS_PASSWORD>
```

This will not override any OSB custom changes.

#### Starting the Application

The OSB WebLogic server instance should be up and running before starting the main application.

#### Creating WebLogic Domain

Create the WebLogic native domain and deploy the application. For instructions refer to the *Native Installation Oracle Utilities Application Framework* (Doc ID: 1544969.1) white paper on My Oracle Support.

Note: The first time you start Oracle Utilities Meter Data Management, you need to log into the WebLogic console and give system access to cisusers role. The WebLogic console application can be accessed through the following URL: http://<hostname>:<portname>/ console

## **Configuration Tasks for the Adapter Development Kit**

This section describes the tasks that should be taken after installing Oracle Utilities Smart Grid Gateway Adapter Development Kit, including:

- Deploying the OSB Adapter for the Adapter Development Kit
- Deploying the SOA Adapter for the Adapter Development Kit
- Configuring Security for the SOA System

Starting the Application

**Note:** Oracle Enterprise Manager may be required for some of the security setups and for monitoring SOA. If Oracle Enterprise Manager is required, you need to extend the example SOA WebLogic domain and enable Enterprise Manager using WebLogic's configuration utility.

#### Deploying the OSB Adapter for the Adapter Development Kit

The OSB adapter can be deployed on the bundled WebLogic example server instance or on a separate WebLogic server. To deploy the OSB adapter, use the following procedures:

#### To Deploy on the Example WebLogic Instance

1. Create the following directories under <OSB\_LOG\_DIR>:

```
dg-csv-error
dg-csv
dg-xml-error
dg-xml-arch
dg-xml
dg-csv-arch
dg-seeder-error
dg-seeder-arch
dg-seeder
```

2. Start the example OSB WebLogic instance.

#### UNIX

```
cd $SPLEBASE/osbapp
./startWebLogic.sh
```

#### Windows

cd %SPLEBASE%\osbapp startWebLogic.cmd

- 3. Create JMS queues and target them to the OSB admin server:
  - Create a JMS server "OSB-JMSServer" and target it to admin server.
  - Create a JMS module "DG-SystemModule"
  - Under "DG-SystemModule" create a sub-deployment "DG-JMSFAServer" and target it to "OSB-JMSServer"
  - Create the following JMS queues:

Queue Name: DestinationQueue-DG

JNDI Name: DestinationQueue-DG

Sub-deployment: DG-JMSFAServer

Targets: OSB-JMSServer

Queue Name: IMDDestinationQueue-DG JNDI Name: IMDDestinationQueue-DG Sub-deployment: DG-JMSFAServer Targets: OSB-JMSServer

Queue Name: NotificationQueue-DG

JNDI Name: NotificationQueue-DG

Sub-deployment: DG-JMSFAServer

Targets: OSB-JMSServer

Deploy the OSB adapter on the example WebLogic instance.
 For SSL deployment please refer to the section Deploying OSB adapter on SSL.

#### UNIX

```
cd $SPLEBASE/osbapp
$SPLEBASE/product/apache-ant/bin/ant -buildfile deploy-osb_DG.xml -
Dadmin.user=<ADMIN_USER> -Dadmin.password=<OSB_ADMIN_PASSWORD> -
Douaf.user=<JMS_USER> -Douaf.password=<JMS_PASSWORD> -
Dprocessing.archive=true -Dosb.user=<OSB_USER> -
Dosb.password=<OSB_PASSWORD> -Douaf.filter.user=<JMS_USER> -
Douaf.filter.password=<JMS_PASSWORD>
```

# **Note**: Use the following command if this is an upgrade from a previous version:

```
cd $SPLEBASE/osbapp

$SPLEBASE/product/apache-ant/bin/ant -buildfile

deploy-osb_DG.xml update_osb -Dadmin.user=<ADMIN_USER> -

Dadmin.password=<OSB_ADMIN_PASSWORD> -Douaf.user=<JMS_USER> -

Douaf.password=<JMS_PASSWORD> -Dprocessing.archive=true -

Dosb.user=<OSB_USER> -Dosb.password=<OSB_PASSWORD> -

Douaf.filter.user=<JMS_USER> -Douaf.filter.password=<JMS_PASSWORD>
```

This will not override any OSB custom changes

#### Windows

```
cd %SPLEBASE%\osbapp
%SPLEBASE%\product\apache-ant\bin\ant -buildfile deploy-osb_DG.xml
- Dadmin.user=<ADMIN_USER> -Dadmin.password=<OSB_ADMIN_PASSWORD> -
Douaf.user=<JMS_USER> -Douaf.password=<JMS_PASSWORD> -
Dprocessing.archive=true -Dosb.user=<OSB_USER> -
Dosb.password=<OSB_PASSWORD> -Douaf.filter.user=<JMS_USER> -
Douaf.filter.password=<JMS_PASSWORD>
```

# **Note:** Use the following command if this is an upgrade from a previous version:

```
cd %SPLEBASE%/osbapp
%SPLEBASE%/product/apache-ant/bin/ant -buildfile deploy-osb_DG.xml
update_osb -Dadmin.user=<ADMIN_USER> -
Dadmin.password=<OSB_ADMIN_PASSWORD> -Douaf.user=<JMS_USER> -
Douaf.password=<JMS_PASSWORD> -Dprocessing.archive=true -
Dosb.user=<OSB_USER> -Dosb.password=<OSB_PASSWORD> -
Douaf.filter.user=<JMS_USER> -Douaf.filter.password=<JMS_PASSWORD>
```

This will not override any OSB custom changes.

## To Deploy on a Separate WebLogic Instance

See Configuration of Oracle Fusion Middleware Components on a Separate Server from Oracle Utilities Service and Measurement Data Foundation for more information about deploying OSB components on a separate WebLogic server.

To deploy on a separate WebLogic instance:

1. Create the following directories under <OSB\_LOG\_DIR>:

```
dg-csv-error
dg-csv
dg-xml-error
dg-xml-arch
dg-xml
dg-csv-arch
dg-seeder-error
dg-seeder-arch
dg-seeder
```

2. Copy the following jars to the lib folder under the WebLogic's domain directory:

```
spl-d1-osb-2.2.0.2.0.jar
spl-dg-osb-2.2.0.2.0.jar
```

These jars are present under the following location:

## UNIX

\$SPLEBASE/etc/lib

## Windows

%SPLEBASE%\etc\lib

- 3. Start the separate WebLogic instance.
- 4. Create JMS queues and target them to the OSB admin server:
  - Create a JMS server "OSB-JMSServer" and target it to admin server.
  - Create a JMS module "DG-SystemModule"
  - Under "DG-SystemModule" create a sub-deployment "DG-JMSFAServer" and target it to "OSB-JMSServer"
  - Create the following JMS queues:

Queue Name: DestinationQueue-DG

JNDI Name: DestinationQueue-DG

Sub-deployment:: DG-JMSFAServer

Targets: OSB-JMSServer

Queue Name: IMDDestinationQueue-DG JNDI Name: IMDDestinationQueue-DG Sub-deployment: DG-JMSFAServer Targets: OSB-JMSServer Queue Name: NotificationQueue-DG

## JNDI Name: NotificationQueue-DG

## Sub-deployment: DG-JMSFAServer

### Targets: OSB-JMSServer

 Deploy the OSB adapter on the separate WebLogic instance. For SSL deployment please refer to the section Deploying OSB adapter on SSL.

**Note:-** Modify the OSB Host Server,OSB Port Number according to Standalone domain using "OSB Configuration Menu item 8".

### UNIX

cd \$SPLEBASE/osbapp

```
$SPLEBASE/product/apache-ant/bin/ant -buildfile deploy-osb_DG.xml
-Dadmin.user=<ADMIN_USER> -Dadmin.password=<OSB_ADMIN_PASSWORD> -
Douaf.user=<JMS_USER> -Douaf.password=<JMS_PASSWORD> -
Dprocessing.archive=true -Dosb.user=<OSB_USER> -
Dosb.password=<OSB_PASSWORD> -Douaf.filter.user=<JMS_USER> -
Douaf.filter.password=<JMS_PASSWORD>
```

**Note:** Use the following command if this is an upgrade from a previous version:

cd \$SPLEBASE/osbapp

```
$SPLEBASE/product/apache-ant/bin/ant -buildfile deploy-osb_DG.xml
update_osb -Dadmin.user=<ADMIN_USER> -
Dadmin.password=<OSB_ADMIN_PASSWORD> -Douaf.user=<JMS_USER> -
Douaf.password=<JMS_PASSWORD> -Dprocessing.archive=true -
Dosb.user=<OSB_USER> -Dosb.password=<OSB_PASSWORD> -
Douaf.filter.user=<JMS_USER> -Douaf.filter.password=<JMS_PASSWORD>
```

This will not override any OSB custom changes

#### Windows

cd %SPLEBASE%\osbapp

```
%SPLEBASE%\product\apache-ant\bin\ant -buildfile deploy-osb_DG.xml
-Dadmin.user=<ADMIN_USER> -Dadmin.password=<OSB_ADMIN_PASSWORD> -
Douaf.user=<JMS_USER> -Douaf.password=<JMS_PASSWORD> -
Dprocessing.archive=true -Dosb.user=<OSB_USER> -
Dosb.password=<OSB_PASSWORD> -Douaf.filter.user=<JMS_USER> -
Douaf.filter.password=<JMS_PASSWORD>
```

```
%SPLEBASE%/product/apache-ant/bin/ant -buildfile deploy-osb_DG.xml
update_osb -Dadmin.user=<ADMIN_USER> -
Dadmin.password=<OSB_ADMIN_PASSWORD> -Douaf.user=<JMS_USER> -
Douaf.password=<JMS_PASSWORD> -Dprocessing.archive=true -
Dosb.user=<OSB_USER> -Dosb.password=<OSB_PASSWORD> -
Douaf.filter.user=<JMS_USER> -Douaf.filter.password=<JMS_PASSWORD>
```

This will not override any OSB custom changes.

## Deploying the SOA Adapter for the Adapter Development Kit

The SOA adapter can be deployed on the bundled WebLogic example server instance or on a separate WebLogic server instance.

**Note:** Oracle Enterprise Manager may be required for some of the security setups and for monitoring SOA. If Oracle Enterprise Manager is required, you need to extend the example SOA WebLogic domain and enable Enterprise Manager using WebLogic's configuration utility.

To deploy the SOA adapter, use the following procedures:

#### To Deploy on the Example WebLogic Instance

1. Edit the startWeblogic script located at the locations below for JAVA\_OPTIONS:

## UNIX

```
cd $SPLEBASE/soaapp
./startWebLogic.sh
```

## Windows

cd %SPLEBASE%\soaapp startWebLogic.cmd

- Add "-Djava.security.auth.login.config=\${DOMAIN\_HOME}/config/ SGGLogin.config -Djavax.net.ssl.trustStore=<<JAVA\_TRUST\_STORE\_LOCATION>>" to the JAVA\_OPTIONS.
- 3. Start the example SOA WebLogic instance:

## UNIX

cd \$SPLEBASE/soaapp

./startWebLogic.sh

### Windows

cd %SPLEBASE%\soaapp startWebLogic.cmd

 Deploy the SOA adapter on the example WebLogic instance. For the SSL deployment procedure, refer to the section Deploying SOA Composites on SSL.

#### UNIX

\$SPLEBASE/product/apache-ant/bin/ant -buildfile deploy-soa\_MDF.xml
-Dserver.user=<SOA\_USER> -Dserver.password=<SOA\_PASSWORD> DsysPropFile=soa.properties

\$SPLEBASE/product/apache-ant/bin/ant -buildfile deploy-soa\_DG.xml
-Dserver.user=<SOA\_USER> -Dserver.password=<SOA\_PASSWORD> DsysPropFile=soa.properties

#### Windows

```
%SPLEBASE%\product\apache-ant\bin\ant -buildfile deploy
-soa_MDF.xml
-Dserver.user=<SOA_USER> -Dserver.password=<SOA_PASSWORD> -
DsysPropFile=soa.properties
```

%SPLEBASE%\product\apache-ant\bin\ant -buildfile deploy-soa\_DG.xml

```
-Dserver.user=<SOA_USER> -Dserver.password=<SOA_PASSWORD> -
DsysPropFile=soa.properties
```

 Deploy the TestHarness SOA composites on example WebLogic instance. For the SSL deployment procedure, refer to the section Deploying SOA Composites on SSL.

## UNIX

```
cd $SPLEBASE/soaapp
$SPLEBASE/product/apache-ant/bin/ant -buildfile deploy-soa_DG.xml
deployTestHarness -Dserver.password=<SOA_USER>
-Dserver.password=<SOA_PASSWORD> -DsysPropFile=soa.properties
```

## Windows

**Note:** Open the command prompt as Administrative mode and then select the environment to deploy SOA.

cd %SPLEBASE%/soaapp

```
%SPLEBASE%\product\apache-ant\bin\ant -buildfile
deploy-soa_DG.xml deployTestHarness -Dserver.password=<SOA_USER>
-Dserver.password=<SOA_PASSWORD> -DsysPropFile=soa.properties
```

- 6. Import the Policy Templates and Policies.
  - a. First, import the policy template jar using Enterprise Manager.

#### Linux

```
cd $SPLEBASE/soaapp
$SPLEBASE/product/apache-ant/bin/ant -buildfile package-soa-
policy.xml -Dproduct=d1
```

#### Windows

```
cd %SPLEBASE%/soaapp
$SPLEBASE/product/apache-ant/bin/ant -buildfile package-soa-
policy.xml -Dproduct=d1
```

- a. In Oracle Enterprise Manager, navigate to **WebLogic Domain** and select the required SOA domain.
- b. Right-click the domain and navigate to Web Services, WSM Policies.
- c. Click Web Services Assertion Templates at the top of the page.
- d. Click Import and import the sgg-d1-policy.jar file.

This file is located in the following directory:

**UNIX:** \$SPLEBASE/soaapp/policies/jars

Windows: %SPLEBASE%\soaapp\policies\jars

- b. For SOA 12c version, perform the following steps to import policies:
  - a. Import the "sgg\_dg\_cfs\_multispeak\_header\_client\_policy" policy file (\$SPLEBASE/soaapp) using Enterprise Manager.
  - b. In Oracle Enterprise Manager, navigate to **WebLogic Domain** and select the required SOA domain.

- c. Create a "META-INF\policies\oracle" folder structure and copy the policy under oracle folder and zip the entire folder as "sgg\_dg\_cfs\_multispeak\_header\_client\_policy.zip".
- d. Right-click the domain and navigate to Web Services, WSM Policies.
- e. Click Import and import sgg\_dg\_cfs\_multispeak\_header\_client\_policy.zip.

This file is located in the following directory:

**UNIX:** \$SPLEBASE/soaapp

## Windows: %SPLEBASE%\soaapp

## To Deploy on a Separate WebLogic Instance

See Configuration of Oracle Fusion Middleware Components on a Separate Server from Oracle Utilities Service and Measurement Data Foundation for more information about deploying SOA components on a separate WebLogic server.

- 1. Create WebLogic SOA Domain and select Enterprise Manager option.
- 2. Copy the following jar file to the lib folder under the WebLogic domain directory, spl-d1-soa- security.jar

This jar is present under the following location:

**UNIX:** \$SPLEBASE/etc/lib

Windows: %SOA\_HOME%\etc\lib

 Append following XML snippet to <MIDDLEWARE\_HOME>\user\_projects\domains\ <SOA Domain>\config\fmwconfig\system-jazn-data.xml :

```
<grant>
<grantee>
<codesource>
<url>file:${domain.home}/lib/spl-d1-soa-security.jar</url>
</codesource>
</grantee>
<permissions>
<permission>
<class>oracle.security.jps.service.credstore.CredentialAccessPermi
ssion</class>
<name>context=SYSTEM, mapName=*, keyName=*</name>
<actions>*</actions>
</permission>
</permissions>
<permission-set-refs>
</permission-set-refs>
</grant>
```

- Copy the SGGLogin.config file from below location to the config directory of Weblogic SOA domain and edit the startWeblogic script located of Weblogic SOA domain-> bin for JAVA\_OPTIONS:
  - a. This SGGLogin.config is present under the following location:

**UNIX:** \$SPLEBASE/soaapp/config

Windows: %SOA\_HOME%\soaapp\config

b. Copy the file.

**UNIX:** <Weblogic\_SOA\_domain>/config

Windows: <Weblogic\_SOA\_domain>\config

c. Add "-Djava.security.auth.login.config=\${DOMAIN\_HOME}/config/ SGGLogin.config -Djavax.net.ssl.trustStore=<<JAVA\_TRUST\_STORE\_LOCATION>>" to the JAVA\_OPTIONS to

UNIX: <Weblogic\_SOA\_domain>/bin/startWeblogic.sh

Windows: <Weblogic\_SOA\_domain>\bin\startWeblogic.cmd

- 5. Start the separate WebLogic instance.
- 6. Before SOA composites deployment, import the Policy Templates and Policies.
  - a. Import the policy template jar using Enterprise Manager.

Linux

```
cd $SPLEBASE/soaapp
$SPLEBASE/product/apache-ant/bin/ant -buildfile package-soa-
policy.xml -Dproduct=d1
```

#### Windows

```
cd %SPLEBASE%/soaapp
$SPLEBASE/product/apache-ant/bin/ant -buildfile package-soa-
policy.xml -Dproduct=d1
```

- a. In Oracle Enterprise Manager, navigate to **WebLogic Domain** and select the required SOA domain.
- b. Right-click the domain and navigate to Web Services, WSM Policies.
- c. Click **Web Services Assertion Templates** at the top of the page.
- d. Click **Import** and import the sgg-d1-policy.jar zip.

This file is located in the following directory:

**UNIX:** \$SPLEBASE/soaapp/policies/jars

Windows: %SPLEBASE%\soaapp\policies\jars

- b. For SOA 12c version, perform the following steps to import policies:
  - a. Import the "sgg\_dg\_cfs\_multispeak\_header\_client\_policy" policy file (\$SPLEBASE/soaapp) using Enterprise Manager.
  - b. In Oracle Enterprise Manager, navigate to **WebLogic Domain** and select the required SOA domain.
  - c. Create a "META-INF\policies\oracle" folder structure, copy the policy under oracle folder and zip the entire folder as "sgg\_dg\_cfs\_multispeak\_header\_client\_policy.zip".
  - d. Right-click the domain and navigate to Web Services, WSM Policies.
  - e. Click **Import** and import the sgg\_dg\_cfs\_multispeak\_header\_client\_policy.zip file.

This file is located in the following directory:

## **UNIX:** \$SPLEBASE/soaapp

Windows: %SPLEBASE%\soaapp

7. Deploy the SOA cartridge on the separate WebLogic instance

**Note:** Modify the SOA Host Server, SOA Port Number, SOA WebLogic User Name, SOA WebLogic User Password and Endpoint URLs menu items according to separate domain using "SOA Configuration Menu item 9".

For SSL deployment, please refer to the section Deploying SOA Composites on SSL.

## UNIX

cd \$SPLEBASE/soaapp

## For WebLogic 12c:

\$SPLEBASE/product/apache-ant/bin/ant -buildfile deploy-soa\_MDF.xml
-Dserver.user=<ADMIN\_USER> -Dserver.password=<ADMIN\_PASSWORD>> DsysPropFile=soa.properties

\$SPLEBASE/product/apache-ant/bin/ant -buildfile deploy-soa\_DG.xml
-Dserver.user=<ADMIN\_USER> -Dserver.password=<ADMIN\_PASSWORD>> DsysPropFile=soa.properties

#### Windows

cd %SPLEBASE%\soaapp

## For WebLogic 12c:

```
%SPLEBASE%\product\apache-ant\bin\ant -buildfile deploy-
soa_MDF.xml -Dserver.user=<ADMIN_USER> -
Dserver.password=<ADMIN PASSWORD> -DsysPropFile=soa.properties
```

```
%SPLEBASE%\product\apache-ant\bin\ant
-buildfile deploy-soa_DG.xml
-Dserver.user=<ADMIN_USER> -Dserver.password=<ADMIN_PASSWORD> -
DsysPropFile=soa.properties
```

8. Deploy the TestHarness SOA composites on the separate WebLogic instance.

#### UNIX

cd \$SPLEBASE/soaapp

#### For WebLogic 12c:

```
$$PLEBASE/product/apache-ant/bin/ant -buildfile deploy-soa_DG.xml
deployTestHarness -Dserver.user=<ADMIN_USER>
-Dserver.password=<ADMIN PASSWORD> -DsysPropFile=soa.properties
```

#### Windows

cd %SPLEBASE%\soaapp

## For WebLogic 12c:

%SPLEBASE%\product\apache-ant\bin\ant -buildfile deploy-soa\_DG.xml deployTestHarness -Dserver.user=<ADMIN\_USER> -Dserver.password=<ADMIN\_PASSWORD> -DsysPropFile=soa.properties

# **Configuring Security for the SOA System**

Security is managed through policies attached to the input and output points of each composite. More information on policies and their configuration can be found in the *Oracle Fusion Middleware Administrator's Guide for Oracle SOA Suite*, Chapter 10: Configuring Policies.

This section describes how to configure security credentials for the SOA system, including:

- Configuring Security for the SOA System to Communicate with the Application Framework
- Configuring Security for the SOA System to Communicate with the Head-End System

# Configuring Security for the SOA System to Communicate with the Application Framework

Configuring security for the SOA system involves using Oracle Enterprise Manager to create the following security credentials:

- A Credential Map
- A Credential Key for the WebLogic Server.
- A Credential Key for the Oracle Utilities Application Framework

Use the following procedure to create the security credentials:

- 1. In Oracle Enterprise Manager, expand the WebLogic domain, right-click the domain, and choose **Security**, **Credentials**.
- 2. On the **Credentials** page, click **Create Map**.
- 3. In the Create Map dialog, name the map oracle.wsm.security, then click OK.
- 4. Click **Create Key** and enter the following values:
  - Select Map: oracle.wsm.security
  - Key: sgg.dg.credentials
  - Type: Password
  - Username: A valid WebLogic user name
  - **Password:** A valid WebLogic password
- 5. Click OK.
- 6. Click Create Key again and enter the following values:
  - Select Map: oracle.wsm.security
  - Key: sgg.dg.ouaf.credentials
  - Type: Password
  - Username: A valid OUAF user name
  - Password: A valid OUAF password
- 7. Click **OK**.

# Configuring Security for the SOA System to Communicate with the Head-End System

The ADK Test Harness is a frequently-used substitute for a real head-end System. Some specific settings highlighted below will facilitate connecting to and using the Test Harness.

- Creating Security Credentials
- Creating the Web Service Policy for the Security Credentials

## **Creating Security Credentials**

Configuring security for the SOA system involves creating the security credentials in Oracle Enterprise Manager.

To create the security credential in the Credential File Store (CFS):

- 1. In Oracle Enterprise Manager, navigate to **WebLogic Domain** and select the required SOA domain.
- 2. In the WebLogic Domain menu, navigate to Security, Credentials.
- 3. Click **Create Map** to set up a new credentials store.
- 4. In the Create Map dialog box, enter a unique value in the Map Name field.
- 5. Click **OK**.
- 6. Select the new map in the **Credentials** list and click **Create Key**.
- 7. In the **Create Key** dialog box, enter the appropriate values in the fields. In the **Type** field, select **Password**.
- 8. Click **OK**.

By default, the sgg\_dg\_cfs\_multispeak\_header\_client\_policy policy imported previously uses a Credential Map named "dg.security" and a Credential Key called "dg.credentials." Use these values unless making changes to the template values.

**Test Harness Note:** By default, the Test Harness expects a user name of "MultiSpeakUserID" and a password of "MultiSpeakPwd."

## Creating the Web Service Policy for the Security Credentials

To create a web service policy for the security credentials:

- 1. In Oracle Enterprise Manager, navigate to **WebLogic Domain** and select the required SOA domain.
- 2. In the WebLogic Domain menu, navigate to Web Services, Policies.
- 3. Select the policy oracle/wss\_http\_token\_client\_policy.
- 4. Click Create Like.
  - Give the policy a unique name and an appropriate description.
  - Under Assertions, remove the Log Message and the HTTP Security policies.
  - Click **Add**.
  - Enter a name for the new assertion.

- In the Assertion Template field, select sgg/ d1\_csf\_access\_client\_xpath\_template.
- Click **OK**.
- 5. In the Assertion Content field, edit property values in the XML according to the example below. The following table lists the property values that should be edited:

| Field                | Default Value | Description                                                                                                    |
|----------------------|---------------|----------------------------------------------------------------------------------------------------|
| csf-map              |               | Required. The credential<br>store map to use. This value<br>is specified in the task<br><b>Creating Security</b><br><b>Credentials</b> on page 7-16.                                                                 |
| csf-key              |               | Required. The key in the<br>credential store map that will<br>resolve to a username-<br>password pair. This value is<br>specified in the task <b>Creating</b><br><b>Security Credentials</b> on<br>page 7-16.        |
| namespaceDefinitions |               | Prefix-namespace definitions<br>used in the xpath fields<br>below. Each should be in the<br>form prefix=namespace.<br>Multiple definitions should<br>be separated by spaces.<br>Default namespaces cannot<br>be set. |
| soapElement          | Header        | The context node for xpath<br>searches, either the SOAP<br>header or the SOAP body.<br>Legal values are "header" and<br>"body."                                                                                      |
| userid.xpath         |               | The xpath to the location to<br>inject the username in the<br>SOAP element. The<br>statement must resolve to an<br>attribute or element that<br>already exists.                                                      |
| password.xpath       |               | The xpath to the location to<br>inject the password in the<br>SOAP element. The<br>statement must resolve to an<br>attribute or element that<br>already exists.                                                      |
| isDebuggingActive    | false         | Reserved for internal use.                                                                                                    |

<orasp:SGGCredentialStoreInsertionXPath xmlns:orawsp="http://
schemas.oracle.com/ws/2006/01/policy" orawsp:Silent="true"
orawsp:name="CSF\_DG" orawsp:description="Properties to add CSF
credentials to a SOAP message" orawsp:Enforced="true"</pre>

```
orawsp:category="security/authentication" xmlns:orasp="http://
schemas.oracle.com/ws/2006/01/securitypolicy">
    <orawsp:bindings>
<orawsp:Implementation>com.splwg.dl.sqg.soa.common.security.policy.Cre
dentialStorageFacilityAccessAssertationExecutor</
orawsp:Implementation>
        <orawsp:Config orawsp:name="CSFKeyInsertionConfig"</pre>
orawsp:configType="declarative">
           <orawsp:PropertySet orawsp:name="CSFKeyProperties">
               <orawsp:Property orawsp:type="string"</pre>
orawsp:contentType="required" orawsp:name="csf-map">
                   <orawsp:Description>Which CSF map to use
orawsp:Description>
                   <orawsp:Value>CSF map name</orawsp:Value>
               </orawsp:Property>
               <orawsp:Property orawsp:type="string"</pre>
orawsp:contentType="required" orawsp:name="csf-key">
                   <orawsp:Description>Which key in the map to use/
orawsp:Description>
                    <orawsp:Value>CSF Key</orawsp:Value>
                </orawsp:Property>
           </orawsp:PropertySet>
            <orawsp:PropertySet orawsp:name="XPathProperties">
                <orawsp:Property orawsp:type="string"</pre>
orawsp:contentType="required" orawsp:name="soapElement">
                  <orawsp:Description>The segment of the soap message
to which to write. Legal Values are "header" & amp; "body"</
orawsp:Description>
                   <orawsp:Value>header</orawsp:Value>
               </orawsp:Property>
               <orawsp:Property orawsp:type="string"</pre>
orawsp:contentType="optional" orawsp:name="namespaceDefinitions">
                   <orawsp:Description>A space-separated list of
prefix-namespace pairs. For example: ns1=http://myurl.com/ns1
ns2=http://oracle.com xsd=http://www.w3.org/2001/XMLSchema</
orawsp:Description>
                   <orawsp:Value>ns1=http://www.multispeak.org/
Version 4.1 Release</orawsp:Value/>
               </orawsp:Property>
               <orawsp:Property orawsp:type="string"</pre>
orawsp:contentType="required" orawsp:name="userid.xpath">
                   <orawsp:Description>The xpath relative to the
soapElement property at which to insert the user id.</
orawsp:Description>
                   orawsp:Value>
               </orawsp:Property>
               <orawsp:Property orawsp:type="string"</pre>
orawsp:contentType="required" orawsp:name="password.xpath">
                   <orawsp:Description>The xpath relative to the
soapElement property at which to insert the password.</
orawsp:Description>
                   orawsp:Value>
                </orawsp:Property>
            </orawsp:PropertySet>
            <orawsp:PropertySet orawsp:name="DebugProperties">
               <orawsp:Property orawsp:type="boolean"</pre>
orawsp:contentType="optional" orawsp:name="isDebuggingActive">
                    <orawsp:Description>controls debugging output
orawsp:Description>
```

- 6. Save the policy.
- 7. Attach the policy to the MR\_Server reference on the Common composite.
  - a. In Oracle Enterprise Manager, navigate to the DG/Common composite.
  - b. Navigate to the Policies tab.
  - c. From the Attach To/Detach From menu, select MR\_Server.
  - In the Attached Policies window, select the oracle/ wss\_http\_token\_client\_policy.
  - e. Click **Detach** to remove the default security policy.
  - f. In the Available Policies window, select the policy that you just created.
  - g. Click Attach to attach the policy to the MR\_Server reference.
- 8. Attach the policy to the CD\_Server reference on the Common composite.
  - a. Navigate to the **DG/Common** composite.
  - b. Navigate to the **Policies** tab.
  - c. In the Attach To/Detach From menu, select CD\_Server.
  - d. In the Attached Policies window, select oracle/wss\_http\_token\_client\_policy.
  - e. Click **Detach** to remove the default security policy.
  - f. In the Available Policies window, select the policy that you just created.
  - g. Click **Attach** to attach the policy to the CD\_Server reference.
- 9. Attach the policy to the OD\_Server reference on the Common composite.
  - a. Navigate to the DG/Common composite.
  - b. Navigate to the **Policies** tab.
  - c. From the Attach To/Detach From menu, select OD\_Server.
  - d. In the Attached Policies window, select oracle/wss\_http\_token\_client\_policy.
  - e. Click **Detach** to remove the default security policy.
  - f. In the Available Policies window, select the policy that you just created.
  - g. Click **Attach** to attach the policy to the OD\_Server reference.

## Starting the Application

The OSB WebLogic server instance should be up and running before starting the main application.

## **Creating WebLogic Domain**

Create the WebLogic native domain and deploy the application. For instructions refer to the *Native Installation Oracle Utilities Application Framework* (Doc ID: 1544969.1) white paper on My Oracle Support.

**Note**: The first time you start Oracle Utilities Meter Data Management, you need to log into the WebLogic console and give system access to cisusers role. The WebLogic console application can be accessed through the following URL: http://<hostname>:<portname>/ console.

# Configuration Tasks for the Adapter for Networked Energy Services

This section describes the tasks that should be taken after installing Oracle Utilities Smart Grid Gateway Adapter for Networked Energy Services, including:

- Deploying the OSB Adapter for Networked Energy Services
- Deploying the SOA Adapter for Networked Energy Services
- Deploying the Test Harness
- Configuring the Networked Energy Services Head-End System to Report Events
- Configuring Security for the SOA System
- Starting the Application

**Note:** Oracle Enterprise Manager may be required for some of the security setups and for monitoring SOA. If Oracle Enterprise Manager is required, you need to extend the example SOA WebLogic domain and enable Enterprise Manager using WebLogic's configuration utility.

# Deploying the OSB Adapter for Networked Energy Services

This section describes how to deploy the OSB Adapter.

## To Deploy on the Example WebLogic Instance

1. Create the following directories under <OSB\_LOG\_DIR>:

```
d4-event
d4-event-arch
d4-event-error
d4-usage
d4-usage-arch
d4-usage-error
```

2. Start the example OSB WebLogic instance.

## UNIX

cd \$SPLEBASE/osbapp ./startWebLogic.sh

#### Windows

cd %SPLEBASE%\osbapp startWebLogic.cmd

- 3. Create JMS queues and target them to the OSB admin server:
  - a. Create a JMS server "OSB-JMSServer" and target it to the admin server.
  - b. Create a JMS module "D4-SystemModule"
  - c. Under "D4-SystemModule" create a sub-deployment "D4-JMSFAServer" and target it to "OSB-JMSServer"
  - d. Create the following JMS queues:

Queue Name: DestinationQueue-D4

JNDI Name: DestinationQueue-D4

Sub-deployment: D4-JMSFAServer

Targets: OSB-JMSServer

Queue Name: IMDDestinationQueue-D4

JNDI Name: IMDDestinationQueue-D4

Sub-deployment: D4-JMSFAServer

Targets: OSB-JMSServer

Queue Name: NotificationQueue-D4

JNDI Name: NotificationQueue-D4

Sub-deployment: D4-JMSFAServer

Targets: OSB-JMSServer

Deploy the OSB adapter on the example WebLogic instance.
 For SSL deployment, please refer to the section Deploying OSB adapter on SSL.

#### UNIX

```
cd $SPLEBASE/osbapp
$SPLEBASE/product/apache-ant/bin/ant -buildfile deploy-osb_D4.xml
-Dadmin.user=<ADMIN_USER> -Dadmin.password=<OSB_ADMIN_PASSWORD> -
Douaf.user=<JMS_USER> -Douaf.password=<JMS_PASSWORD> -
Dprocessing.archive=true -Dosb.user=<OSB_USER> -
Dosb.password=<OSB_PASSWORD> -Douaf.filter.user=<JMS_USER> -
Douaf.filter.password=<JMS_PASSWORD>
```

**Note:** Use the following command if this is an upgrade from a previous version:

cd \$SPLEBASE/osbapp \$SPLEBASE/product/apache-ant/bin/ant -buildfile deploy-osb\_D4.xml update\_osb -Dadmin.user=<ADMIN\_USER> -Dadmin.password=<OSB\_ADMIN\_PASSWORD> -Douaf.user=<JMS\_USER> -Douaf.password=<JMS\_PASSWORD> -Dprocessing.archive=true -Dosb.user=<OSB\_USER> -Dosb.password=<OSB\_PASSWORD> -Douaf.filter.user=<JMS\_USER> -Douaf.filter.password=<JMS\_PASSWORD> This will not override any OSB custom changes.

#### Windows

```
cd %SPLEBASE%\osbapp
%SPLEBASE%\product\apache-ant\bin\ant -buildfile deploy-osb_D4.xml
-Dadmin.user=<ADMIN_USER> -Dadmin.password=<OSB_ADMIN_PASSWORD> -
Douaf.user=<JMS_USER> -Douaf.password=<JMS_PASSWORD> -
Dprocessing.archive=true -Dosb.user=<OSB_USER> -
Dosb.password=<OSB_PASSWORD> -Douaf.filter.user=<JMS_USER> -
Douaf.filter.password=<JMS_PASSWORD>
```

**Note:** Use the following command if this is an upgrade from a previous version:

```
cd %SPLEBASE%/osbapp
%SPLEBASE%/product/apache-ant/bin/ant -buildfile deploy-osb_D4.xml
update_osb -Dadmin.user=<ADMIN_USER> -
Dadmin.password=<OSB_ADMIN_PASSWORD> -Douaf.user=<JMS_USER> -
Douaf.password=<JMS_PASSWORD> -Dprocessing.archive=true -
Dosb.user=<OSB_USER> -Dosb.password=<OSB_PASSWORD> -
Douaf.filter.user=<JMS_USER> -Douaf.filter.password=<JMS_PASSWORD>
```

This will not override any OSB custom changes

## To Deploy on a Separate WebLogic Instance

See Configuration of Oracle Fusion Middleware Components on a Separate Server from Oracle Utilities Service and Measurement Data Foundation for more information about deploying OSB components on a separate WebLogic server.

1. Create the following directories under <OSB\_LOG\_DIR>:

```
d4-event
d4-event-arch
d4-event-error
d4-usage
d4-usage-arch
d4-usage-error
```

2. Copy the following jars to the lib folder under the WebLogic's domain directory:

```
spl-d1-osb-2.2.0.2.0.jar
spl-d4-osb-2.2.0.2.0.jar
```

These jars are present under the following location:

UNIX: \$SPLEBASE/etc/lib

Windows: %SPLEBASE%\etc\lib

- 3. Start the separate WebLogic instance.
- 4. Create JMS queues and target them to the OSB admin server:
  - Create a JMS server "OSB-JMSServer" and target it to the admin server
  - Create a JMS module "D4-SystemModule"
  - Under "D4-SystemModule" create a sub-deployment "D4-JMSFAServer" and target it to "OSB-JMSServer"
  - Create the following JMS queues:

Queue Name: DestinationQueue-D4

JNDI Name: DestinationQueue-D4

Sub-deployment: D4-JMSFAServer Targets: OSB-JMSServer

Queue Name: IMDDestinationQueue-D4 JNDI Name: IMDDestinationQueue-D4 Sub-deployment: D4-JMSFAServer Targets: OSB-JMSServer

Queue Name: NotificationQueue-D4 JNDI Name: NotificationQueue-D4 Sub-deployment: D4-JMSFAServer Targets: OSB-JMSServer

5. Deploy the OSB adapter on the separate WebLogic instance by running the following command from the Oracle Utilities application server:

For SSL deployment, please refer to the section Deploying OSB adapter on SSL.

## UNIX

```
cd $SPLEBASE/osbapp
$SPLEBASE/product/apache-ant/bin/ant -buildfile deploy-osb_D4.xml
-Dadmin.user=<ADMIN_USER> -Dadmin.password=<OSB_ADMIN_PASSWORD> -
Douaf.user=<JMS_USER> -Douaf.password=<JMS_PASSWORD> -
Dprocessing.archive=true -Dosb.user=<OSB_USER> -
Dosb.password=<OSB_PASSWORD> -Douaf.filter.user=<JMS_USER> -
Douaf.filter.password=<JMS_PASSWORD>
```

**Note:** Use the following command if this is an upgrade from a previous version:

```
cd $SPLEBASE/osbapp
$SPLEBASE/product/apache-ant/bin/ant -buildfile deploy-osb_D4.xml
update_osb -Dadmin.user=<ADMIN_USER> -
Dadmin.password=<OSB_ADMIN_PASSWORD> -Douaf.user=<JMS_USER> -
Douaf.password=<JMS_PASSWORD> -Dprocessing.archive=true -
Dosb.user=<OSB_USER> -Dosb.password=<OSB_PASSWORD> -
Douaf.filter.user=<JMS_USER> -Douaf.filter.password=<JMS_PASSWORD>
```

This will not override any OSB custom changes

#### Windows

cd %SPLEBASE%\osbapp

```
%SPLEBASE%\product\apache-ant\bin\ant -buildfile deploy-osb_D4.xml
-Dadmin.user=<ADMIN_USER> -Dadmin.password=<OSB_ADMIN_PASSWORD> -
Douaf.user=<JMS_USER> -Douaf.password=<JMS_PASSWORD> -
Dprocessing.archive=true -Dosb.user=<OSB_USER> -
Dosb.password=<OSB_PASSWORD> -Douaf.filter.user=<JMS_USER> -
Douaf.filter.password=<JMS_PASSWORD>
```

**Note:** Use the following command if this is an upgrade from a previous version:

```
cd %SPLEBASE%/osbapp
%SPLEBASE%/product/apache-ant/bin/ant -buildfile deploy-osb_D4.xml
update_osb -Dadmin.user=<ADMIN_USER> -
Dadmin.password=<OSB_ADMIN_PASSWORD> -Douaf.user=<JMS_USER> -
Douaf.password=<JMS_PASSWORD> -Dprocessing.archive=true -
Dosb.user=<OSB_USER> -Dosb.password=<OSB_PASSWORD> -
Douaf.filter.user=<JMS_USER> -Douaf.filter.password=<JMS_PASSWORD>
```

This will not override any OSB custom changes.

## Deploying the SOA Adapter for Networked Energy Services

The SOA adapter can be deployed on the bundled WebLogic example server instance or on a separate WebLogic server instance.

**Note:** Oracle Enterprise Manager may be required for some of the security setups and for monitoring SOA. If Oracle Enterprise Manager is required, you need to extend the example SOA WebLogic domain and enable Enterprise Manager using WebLogic's configuration utility.

To deploy the SOA adapter, use the following procedures.

## To Deploy on the Example WebLogic Instance

1. Edit the startWeblogic script located at below locations for JAVA\_OPTIONS:

#### UNIX

cd \$SPLEBASE/soaapp ./startWebLogic.sh

### Windows

cd %SPLEBASE%\soaapp startWebLogic.cmd

- Add "-Djava.security.auth.login.config=\${DOMAIN\_HOME}/config/ SGGLogin.config -Djavax.net.ssl.trustStore=<<JAVA\_TRUST\_STORE\_LOCATION>>" to the JAVA\_OPTIONS
- 3. Start the example SOA WebLogic instance:

## UNIX

cd \$SPLEBASE/soaapp
./startWebLogic.sh

## Windows

cd %SPLEBASE%\soaapp startWebLogic.cmd

4. Deploy the SOA adapter on the example WebLogic instance.

For the SSL deployment procedure, refer to the section Deploying SOA Composites on SSL.

#### UNIX

cd \$SPLEBASE/soaapp

\$SPLEBASE/product/apache-ant/bin/ant -buildfile deploy-soa\_MDF.xml
-Dserver.user=<SOA\_USER> -Dserver.password=<SOA\_PASSWORD> DsysPropFile=soa.properties

\$SPLEBASE/product/apache-ant/bin/ant -buildfile deploy-soa\_D4.xml
-Dserver.user=<SOA\_USER> -Dserver.password=<SOA\_PASSWORD>> DsysPropFile=soa.properties

## Windows

cd %SPLEBASE%\soaapp

```
%SPLEBASE%\product\apache-ant\bin\ant -buildfile deploy
-soa_MDF.xml
-Dserver.user=<SOA_USER> -Dserver.password=<SOA_PASSWORD> -
DsysPropFile=soa.properties
```

```
%SPLEBASE%\product\apache-ant\bin\ant -buildfile deploy-soa_D4.xml
-Dserver.user=<SOA_USER> -Dserver.password=<SOA_PASSWORD> -
DsysPropFile=soa.properties
```

## To Deploy on a Separate WebLogic Instance

See Configuration of Oracle Fusion Middleware Components on a Separate Server from Oracle Utilities Service and Measurement Data Foundation for more information about deploying SOA components on a separate WebLogic server.

1. Copy the following jar file to the lib folder under the WebLogic domain directory:

spl-d1-soa-security.jar

This jar is present under the following location:

UNIX: \$SPLEBASE/etc/lib

Windows: %SPLEBASE%\etc\lib

- Copy the SGGLogin.config file from below location to the config directory of WebLogic SOA domain and edit the startWeblogic script located of WebLogic SOA domain-> bin for JAVA\_OPTIONS:
  - a. This SGGLogin.config is present under the following location:

UNIX: \$SPLEBASE/soaapp/config

Windows: %SOA HOME%\soaapp\config

b. Copy the file.

UNIX: <Weblogic\_SOA\_domain>/config

Windows: <Weblogic SOA domain>\config

 Add "-Djava.security.auth.login.config=\${DOMAIN\_HOME}/config/ SGGLogin.config -Djavax.net.ssl.trustStore=<<JAVA\_TRUST\_STORE\_LOCATION>>" to the JAVA\_OPTIONS to

UNIX: <Weblogic SOA domain>/bin/startWeblogic.sh

Windows: <Weblogic SOA domain>\bin\startWeblogic.cmd

4. Start the separate WebLogic instance.

5. Deploy the SOA adapter on the separate WebLogic instance by running the following command from the Oracle Utilities application server:

For the SSL deployment procedure, refer to the section Deploying SOA Composites on SSL.

## UNIX

For WebLogic 12c:

\$SPLEBASE/product/apache-ant/bin/ant -buildfile deploy-soa\_MDF.xml
-Dserver.user=<ADMIN\_USER> -Dserver.password=<ADMIN\_PASSWORD> DsysPropFile=soa.properties

\$SPLEBASE/product/apache-ant/bin/ant -buildfile deploy-soa\_D4.xml
-Dserver.user=<ADMIN\_USER> -Dserver.password=<ADMIN\_PASSWORD> DsysPropFile=soa.properties

## Windows

cd %SPLEBASE%\soaapp

For WebLogic 12c:

```
%SPLEBASE%\product\apache-ant\bin\ant -buildfile deploy
-soa_MDF.xml
-Dserver.user=<ADMIN_USER> -Dserver.password=<ADMIN_PASSWORD> -
DsysPropFile=soa.properties
%SPLEBASE%\product\apache-ant\bin\ant
-buildfile deploy-soa_D4.xml
-Dserver.user=<ADMIN_USER> -Dserver.password=<ADMIN_PASSWORD> -
DsysPropFile=soa.properties
```

## Deploying the Test Harness

The test harness is a set of mock web services that can be used to test the SOA configuration setup and functionality in the absence of an actual physical head-end system. This is an optional task.

Note: The test harness is not a supported feature of the application.

Use the following procedures to deploy the test harness SOA adapter:

#### To Deploy on the Example WebLogic Instance

1. Deploy the test harness on the example WebLogic instance.

For the SSL deployment procedure, refer to the section Deploying SOA Composites on SSL.

#### UNIX

```
cd $SPLEBASE/soaapp
$SPLEBASE/product/apache-ant/bin/ant -buildfile deploy-soa_D4.xml
deployTestHarness -Dserver.password=<SOA_USER>
  -Dserver.password=<SOA_PASSWORD> -DsysPropFile=soa.properties
```

#### Windows

**Note**: Open the command prompt as Administrative mode and then select the environment to deploy SOA.

```
cd %SPLEBASE%/soaapp
%SPLEBASE%/product/apache-ant/bin/ant -buildfile
deploy-soa_D4.xml deployTestHarness -Dserver.password=<SOA_USER>
-Dserver.password=<SOA_PASSWORD> -DsysPropFile=soa.properties
```

## To Deploy on a Separate WebLogic Instance

1. Deploy the SOA adapter on the separate WebLogic instance.

For the SSL deployment procedure, refer to the section Deploying SOA Composites on SSL.

## UNIX

cd \$SPLEBASE/soaapp

For WebLogic 12c:

```
$SPLEBASE/product/apache-ant/bin/ant -buildfile deploy-soa_D4.xml
deployTestHarness -Dserver.user=<ADMIN_USER>
-Dserver.password=<ADMIN PASSWORD> -DsysPropFile=soa.properties
```

## Windows

cd %SPLEBASE%\soaapp

For WebLogic 12c:

```
%SPLEBASE%\product\apache-ant\bin\ant -buildfile deploy-soa_D4.xml
deployTestHarness -Dserver.user=<ADMIN_USER>
-Dserver.password=<ADMIN PASSWORD> -DsysPropFile=soa.properties
```

# Configuring the Networked Energy Services Head-End System to Report Events

This section describes how to configure the Networked Energy Services head-end system to report events to the Networked Energy Services. Configuring the head-end system requires using the NES Diagnostic Tool to specify the following system properties:

- Event Delivery Type
- Event Receiver URL
- Event Receiver Namespace
- API Key Timeout Period

## **Configuring the Event Delivery Type**

To configure the event delivery type:

- 1. In the NES Diagnostic Tool navigation tree, navigate to **NES System Data, Event Configuration.**
- 2. In the tree, select the Add Device Failure event to view its properties.

## 3. Set the DELIVERYTYPEID property to **EventDeliveryType.SOAP**.

Repeat this task for each of the following events:

- Add Device Failure
- Add Device Success
- Connect Device Load Command Complete
- Disconnect Device Load Command Complete
- Move Device Success
- Move Device Failure
- Read Device Load Profile On-Demand Command Complete
- Read Device Full Load Profile Command Complete
- Read Device Load Status Command Complete
- Read Device Billing Data On-Demand Command Complete
- Set Device ATM Configuration Command Complete

#### **Configuring the Event Receiver URL**

To Configure the Event Receiver URL:

- 1. In the NES Diagnostic Tool navigation tree, navigate to **NES System Data**, **Settings, Solution Settings.**
- 2. Select **Event Receiver URL** to view its properties.
- 3. Set the VALUE property to the URL that is specified for the web service ReceivePanoramixEvents. For example:

http://<NES\_HOST>:<PORT\_NUMBER>/soa-infra/services/Echelon\_NES/ HandleReceiveEvents/ReceivePanoramixEvents

 Restart the application server that hosts the Networked Energy Services head-end system. (The World Wide Web and Networked Energy Services Local Task Manager services).

## **Configuring the Event Receiver Namespace**

To Configure the Event Receiver Namespace:

- 1. In the NES Diagnostic Tool navigation tree, navigate to **NES System Data**, **Settings, Solution Settings.**
- 2. Select Event Receiver Namespace.
- 3. Set the VALUE property to http://tempuri.org. This is the namespace for the Networked Energy Services Adapter web service that will receive the events.

## **Configuring the API Key Timeout Period**

**Note:** This task is optional. By default the API Key Timeout Period is set to 60 minutes.

To configure the API Key Timeout Period:

- 1. In the NES Diagnostic Tool navigation tree, navigate to NES System Data, Settings, Solution Settings.
- 2. In the tree, select the API Key Timeout Period to view its properties.
- 3. Change the VALUE property to set the timeout period for the API key.

Restart the application server that hosts the Networked Energy Services head-end system.

# **Configuring Security for the SOA System**

Security is managed through policies attached to the input and output points of each composite. More information on policies and their configuration can be found in the *Oracle Fusion Middleware Administrator's Guide for Oracle SOA Suite*, Chapter 10: Configuring Policies.

This section describes how to configure security credentials for the SOA system, including:

- Configuring Security for the SOA System to Communicate with the Application Framework
- Configuring Security for the SOA System to Communicate with the Head-End System

# Configuring Security for the SOA System to Communicate with the Application Framework

Configuring security for the SOA system involves using Oracle Enterprise Manager to create the following security credentials:

- A Credential Map
- A Credential Key for the WebLogic Server.
- A Credential Key for the Oracle Utilities Application Framework

Use the following procedure to create the security credentials:

- 1. In Oracle Enterprise Manager, expand the WebLogic domain, right-click on the domain, and choose **Security, Credentials**.
- 2. On the **Credentials** page, click **Create Map.**
- 3. In the **Create Map** dialog, name the map **oracle.wsm.security**, then click **OK**.
- 4. Click **Create Key** and enter the following values:
  - Select Map: oracle.wsm.security
  - Key: sgg.d4.credentials
  - Type: Password
  - Username: A valid WebLogic user name
  - **Password:** A valid WebLogic password
- 5. Click **OK**.
- 6. Click Create Key again and enter the following values:
  - Select Map: oracle.wsm.security

- Key: sgg.d4.ouaf.credentials
- Type: Password
- Username: A valid OUAF user name
- **Password:** A valid OUAF password
- 7. Click **OK**.

## Configuring Security for the SOA System to Communicate with the Head-End System

Configuring security for the SOA system involves creating the security credentials in Oracle Enterprise Manager, and then creating a web service policy that uses the credentials to communicate with the head-end system. These configuration tasks are described in the following sections:

- Creating the Security Credentials
- Importing the Policy Templates
- Creating the Web Service Policy for the Security Credentials

#### **Creating the Security Credentials**

To create the security credential in the Credential File Store (CFS):

- 1. In Oracle Enterprise Manager, navigate to **WebLogic Domain** and select the required SOA domain.
- 2. Right-click the domain and navigate to Security, Credentials.
- 3. Click **Create Map** to set up a new credentials store.
- 4. In the **Create Map** dialog box, enter a unique value in the **Map Name** field.

For example, nes.credentials.

- 5. Click **OK**.
- 6. Select the new map in the **Credentials** list and click **Create Key**.

For example, nes-key.

- 7. In the **Create Key** dialog box, enter the appropriate values in the fields.
- 8. In the **Type** field, select **Password**.
- 9. Click **OK**.

#### Importing the Policy Templates

To import the policy assertion templates:

- 1. First, import the policy template jar using Enterprise Manager.
  - a. For Linux:

```
cd $SPLEBASE/soaapp
$SPLEBASE/product/apache-ant/bin/ant -buildfile package-soa-
policy.xml -Dproduct=d1
```

### For Windows:

```
cd %SPLEBASE%/soaapp
$SPLEBASE/product/apache-ant/bin/ant -buildfile package-soa-
policy.xml -Dproduct=d1
```

- b. In Oracle Enterprise Manager, navigate to **WebLogic Domain** and select the required SOA domain.
- c. Right-click the domain and navigate to Web Services, WSM Policies.
- d. Click **Web Services Assertion Templates** at the top of the page.
- e. Click **Import** and import the sgg-d1-policy.jar zip.

This file is located in the following directory:

## UNIX: \$SPLEBASE/soaapp/policies/jars

Windows: %SPLEBASE%\soaapp\policies\jars

- 2. Import the policy template jar using Enterprise Manager.
  - a. For Linux:

```
cd $SPLEBASE/soaapp
$SPLEBASE/product/apache-ant/bin/ant -buildfile package-soa-
policy.xml -Dproduct=d4
```

## For Windows

```
cd %SPLEBASE%/soaapp
$SPLEBASE/product/apache-ant/bin/ant -buildfile package-soa-
policy.xml -Dproduct=d4
```

- b. In Oracle Enterprise Manager, navigate to **WebLogic Domain** and select the required SOA domain.
- c. Right-click the domain and navigate to Web Services, WSM Policies.
- d. Click **Web Services Assertion Templates** at the top of the page.
- e. Click **Import** and import the sgg-d4-policy.jar zip.

This file is located in the following directory:

## UNIX: \$SPLEBASE/soaapp/policies/jars

Windows: %SPLEBASE%\soaapp\policies\jars

#### **Creating the Web Service Policy for the Security Credentials**

To create a web service policy for the security credentials:

- 1. In Oracle Enterprise Manager, navigate to **WebLogic Domain** and select the required SOA domain.
- 2. Right-click the domain and navigate to Web Services, Policies.
- 3. In the Applies To field, select either All or Service Clients.
- 4. Select the policy oracle/wss\_http\_token\_client\_policy.
- 5. Click Create Like.
  - a. Give the policy a unique name and an appropriate description.

- b. Under Assertions, remove the Log Message and the HTTP Security policies.
- c. Click Add.
- d. Enter a name for the new assertion.
- e. In the **Assertion Template** field, select sgg/ d1\_csf\_access\_client\_xpath\_template and click **Save**.
- f. Click OK.
- 6. In the **Assertion Content** field, edit property values in the XML according to the example below. The following table lists the property values that should be edited:

| Field                | Default Value | Description                                                                                                    |
|----------------------|---------------|----------------------------------------------------------------------------------------------------|
| csf-map              |               | Required. The credential store<br>map to use. This value is<br>specified in the task <b>Creating</b><br><b>the Security Credentials</b> on<br>page 7-30.                                                          |
| csf-key              |               | Required. The key in the credential store map that will resolve to a username-password pair. This value is specified in the task <b>Creating the Security Credentials</b> on page 7-30.                           |
| namespaceDefinitions |               | Prefix-namespace definitions<br>used in the xpath fields below.<br>Each should be in the form<br>prefix=namespace. Multiple<br>definitions should be separated<br>by spaces. Default namespaces<br>cannot be set. |
| soapElement          | Body          | The context node for xpath<br>searches, either the SOAP<br>header or the SOAP body.<br>Legal values are "header" and<br>"body."                                                                                   |
| userid.xpath         |               | The xpath to the location to<br>inject the username in the<br>SOAP element. The statement<br>must resolve to an attribute or<br>element that already exists.                                                      |
| password.xpath       |               | The xpath to the location to<br>inject the password in the SOAP<br>element. The statement must<br>resolve to an attribute or<br>element that already exists.                                                      |
| isDebuggingActive    | false         | Reserved for internal use.                                                                                                    |

<orasp:SGGCredentialStoreInsertionXPath xmlns:orawsp="http://
schemas.oracle.com/ws/2006/01/policy" orawsp:Silent="true"
orawsp:name="CSF\_Echelon" orawsp:description="Properties to add CSF</pre>

```
credentials to a SOAP message" orawsp:Enforced="true"
orawsp:category="security/authentication" xmlns:orasp="http://
schemas.oracle.com/ws/2006/01/securitypolicy">
    <orawsp:bindings>
<orawsp:Implementation>com.splwg.dl.sgg.soa.common.security.policy.Cre
dentialStorageFacilityAccessAssertationExecutor</
orawsp:Implementation>
        <orawsp:Config orawsp:name="CSFKeyInsertionConfig"</pre>
orawsp:configType="declarative">
            <orawsp:PropertySet orawsp:name="CSFKeyProperties">
                <orawsp:Property orawsp:type="string"</pre>
orawsp:contentType="required" orawsp:name="csf-map">
                    <orawsp:Description>Which CSF map to use
orawsp:Description>
                    <orawsp:Value>CSF map name</orawsp:Value>
                </orawsp:Property>
                <orawsp:Property orawsp:type="string"</pre>
orawsp:contentType="required" orawsp:name="csf-key">
                    <orawsp:Description>Which key in the map to use
orawsp:Description>
                    <orawsp:Value>CSF Key</orawsp:Value>
                </orawsp:Property>
            </orawsp:PropertySet>
            <orawsp:PropertySet orawsp:name="XPathProperties">
                <orawsp:Property orawsp:type="string"</pre>
orawsp:contentType="required" orawsp:name="soapElement">
                  <orawsp:Description>The segment of the soap message
to which to write. Legal Values are "header" & amp; "body"</
orawsp:Description>
                    <orawsp:Value>body</orawsp:Value>
                </orawsp:Property>
                <orawsp:Property orawsp:type="string"</pre>
orawsp:contentType="optional" orawsp:name="namespaceDefinitions">
                    <orawsp:Description>A space-separated list of
prefix-namespace pairs. For example: ns1=http://myurl.com/ns1
ns2=http://oracle.com xsd=http://www.w3.org/2001/XMLSchema</
orawsp:Description>
                    <orawsp:Value/>
                                       <!-- NOTE: nothing entered in
this space -->
                </orawsp:Property>
                <orawsp:Property orawsp:type="string"</pre>
orawsp:contentType="required" orawsp:name="userid.xpath">
                    <orawsp:Description>The xpath relative to the
soapElement property at which to insert the user id.</
orawsp:Description>
                    <orawsp:Value>./sUserLogin</orawsp:Value>
                </orawsp:Property>
                <orawsp:Property orawsp:type="string"</pre>
orawsp:contentType="required" orawsp:name="password.xpath">
                    <orawsp:Description>The xpath relative to the
soapElement property at which to insert the password.</
orawsp:Description>
                    <orawsp:Value>./sPassword</orawsp:Value>
                </orawsp:Property>
            </orawsp:PropertySet>
            <orawsp:PropertySet orawsp:name="DebugProperties">
                <orawsp:Property orawsp:type="boolean"</pre>
orawsp:contentType="optional" orawsp:name="isDebuggingActive">
                    <orawsp:Description>controls debugging output
orawsp:Description>
                    <orawsp:Value>false</orawsp:Value>
```

- 7. Save the policy.
- 8. Attach the policy to the User Manger reference.
  - a. In Oracle Enterprise Manager, Navigate to the AuthenticationMgr composite. The full path is SOA/soa-infra/Echelon/AuthenticationMgr.
  - b. On the **Policies** tab, from the **Attach To/Detach From** menu, select **UserManager**.
  - c. In the Available Policies window, select the policy that you just created.
  - d. Click Attach to attach the policy to the UserManager reference.

## Starting the Application

The OSB WebLogic server instance should be up and running before starting the main application.

# **Creating WebLogic Domain**

Create the WebLogic native domain and deploy the application. For instructions refer to the Native Installation Oracle Utilities Application Framework (Doc Id: 1544969.1) white paper on My Oracle Support.

**Note**: The first time you start Oracle Utilities Meter Data Management, you need to log into the WebLogic console and give system access to cisusers role. The WebLogic console application can be accessed through the following URL: http://<hostname>:<portname>/ console.

# Configuration Tasks for the Adapter for Itron OpenWay

This section describes the tasks that should be taken after installing Oracle Utilities Smart Grid Gateway Adapter for Itron OpenWay, including:

- Deploying the OSB Adapter for the Itron OpenWay
- Deploying the SOA Adapter for the Itron OpenWay
- Configuring Security for the SOA System
- Starting the Application

**Note:** Oracle Enterprise Manager may be required for some of the security setups and for monitoring SOA. If Oracle Enterprise Manager is required, you need to extend the example SOA WebLogic domain and enable Enterprise Manager using WebLogic's configuration utility.

## Deploying the OSB Adapter for the Itron OpenWay

The OSB adapter can be deployed on the bundled WebLogic example server instance or on a separate WebLogic server instance. To deploy the OSB adapter, use the following procedures:

### To Deploy on the Example WebLogic Instance:

1. Create the following directories under <OSB\_LOG\_DIR>:

```
itronxml
itronxml-arch
itronxml-error
itronexcpetion
itronexception-arch
itronexception-error
```

2. Start the example OSB WebLogic instance.

## UNIX

```
cd $SPLEBASE/osbapp
./startWebLogic.sh
```

## Windows

cd %SPLEBASE%\osbapp startWebLogic.cmd

- 3. Create JMS queues and target them to the OSB admin server:
  - a. Create a JMS server "OSB-JMSServer" and target it to admin server.
  - b. Create a JMS module "D8-SystemModule"
  - c. Under "D8-SystemModule" create a sub-deployment "D8-JMSFAServer" and target it to "OSB-JMSServer"
- 4. Create the following JMS queues:

**Queue Name:** DestinationQueue-D8

JNDI Name: DestinationQueue-D8

Sub-deployment: D8-JMSFAServer

Targets: OSB-JMSServer

Queue Name: IMDDestinationQueue-D8 JNDI Name: IMDDestinationQueue-D8 Sub-deployment: D8-JMSFAServer

Targets: OSB-JMSServer

Queue Name: NotificationQueue-D8 JNDI Name: NotificationQueue-D8 Sub-deployment: D8-JMSFAServer Targets: OSB-JMSServer  Deploy the OSB adapter on the example WebLogic instance. For SSL deployment, please refer to the section Deploying OSB adapter on SSL.

## UNIX

```
cd $SPLEBASE/osbapp
$SPLEBASE/product/apache-ant/bin/ant -buildfile deploy- osb_D8.xml
-Dadmin.user=<ADMIN_USER> -Dadmin.password=<OSB_ADMIN_PASSWORD> -
Douaf.user=<JMS_USER> -Douaf.password=<JMS_PASSWORD> -
Dprocessing.archive=true -Dosb.user=<OSB_USER> -
Dosb.password=<OSB_PASSWORD> -Douaf.filter.user=<JMS_USER> -
Douaf.filter.password=<JMS_PASSWORD>
```

**Note:** Use the following command if this is an upgrade from a previous version:

```
cd $SPLEBASE/osbapp
```

```
$SPLEBASE/product/apache-ant/bin/ant -buildfile deploy-osb_D8.xml
update_osb -Dadmin.user=<ADMIN_USER> -Dadmin.user=<ADMIN_USER> -
Dadmin.password=<OSB_ADMIN_PASSWORD> -Douaf.user=<JMS_USER> -
Douaf.password=<JMS_PASSWORD> -Dprocessing.archive=true -
Dosb.user=<OSB_USER> -Dosb.password=<OSB_PASSWORD> -
Douaf.filter.user=<JMS_USER> -Douaf.filter.password=<JMS_PASSWORD>
```

This will not override any OSB custom changes.

#### Windows

```
cd %SPLEBASE%\osbapp
%SPLEBASE%\product\apache-ant\bin\ant -buildfile deploy-osb_D8.xml
-Dadmin.user=<ADMIN_USER> -Dadmin.password=<OSB_ADMIN_PASSWORD> -
Douaf.user=<JMS_USER> -Douaf.password=<JMS_PASSWORD> -
Dprocessing.archive=true -Dosb.user=<OSB_USER> -
Dosb.password=<OSB_PASSWORD> -Douaf.filter.user=<JMS_USER> -
Douaf.filter.password=<JMS_PASSWORD>
```

**Note:** Use the following command if this is an upgrade from a previous version:

```
cd %SPLEBASE%\osbapp
%SPLEBASE%/product/apache-ant/bin/ant -buildfile deploy-osb_D8.xml
-Dadmin.user=<ADMIN_USER> -Dadmin.password=<OSB_ADMIN_PASSWORD> -
Douaf.user=<JMS_USER> -Douaf.password=<JMS_PASSWORD> -
Dprocessing.archive=true -Dosb.user=<OSB_USER> -
Dosb.password=<OSB_PASSWORD> -Douaf.filter.user=<JMS_USER> -
Douaf.filter.password=<JMS_PASSWORD>
```

This will not override any OSB custom changes.

#### To Deploy on a Separate WebLogic Instance:

See Configuration of Oracle Fusion Middleware Components on a Separate Server from Oracle Utilities Service and Measurement Data Foundation for more information about deploying OSB components on a separate WebLogic server.

1. Create the following directories under <OSB\_LOG\_DIR>:

```
itronxml
itronxml-arch
itronxml-error
itronexception
itronexception-arch
itronexception-error
```

2. Copy the following jars to the lib folder under the WebLogic's domain directory:

spl-d1-osb-2.2.0.2.0.jar
spl-d8-osb-2.2.0.2.0.jar

These jars are present under the following location:

**UNIX:** \$SPLEBASE/etc/lib

Windows: %SPLEBASE%\etc\lib

- 3. Start the separate WebLogic instance.
- 4. Create JMS queues and target them to the OSB admin server:
  - a. Create a JMS server "OSB-JMSServer" and target it to admin server. Create a JMS module "D8-SystemModule".
  - b. Under "D8-SystemModule" create a sub-deployment "D8-JMSFAServer" and target it to "OSB-JMSServer"
  - c. Create the following JMS queues:

Queue Name: DestinationQueue-D8

**JNDI Name:** DestinationQueue-D8

Sub-deployment: D8-JMSFAServer

Targets: OSB-JMSServer

Queue Name: IMDDestinationQueue-D8 JNDI Name: IMDDestinationQueue-D8 Sub-deployment: D8-JMSFAServer Targets: OSB-JMSServer

Queue Name: NotificationQueue-D8

JNDI Name: NotificationQueue-D8

Sub-deployment: D8-JMSFAServer

Targets: OSB-JMSServer

 Deploy the OSB adapter on the separate WebLogic instance. For SSL deployment, please refer to the section Deploying OSB adapter on SSL.

**Note**: Modify the OSB Host Server,OSB Port Number according to Stnadalone domain using "OSB Configuration Menu item 8".

## UNIX

```
cd $SPLEBASE/osbapp
$SPLEBASE/product/apache-ant/bin/ant -buildfile deploy-osb_D8.xml
update_osb -Dadmin.user=<ADMIN_USER> -Dadmin.user=<ADMIN_USER> -
Dadmin.password=<OSB_ADMIN_PASSWORD> -Douaf.user=<JMS_USER> -
Douaf.password=<JMS_PASSWORD> -Dprocessing.archive=true -
Dosb.user=<OSB_USER> -Dosb.password=<OSB_PASSWORD> -
Douaf.filter.user=<JMS_USER> -Douaf.filter.password=<JMS_PASSWORD>
```

**Note:** Use the following command if this is an upgrade from a previous version:

```
cd $SPLEBASE/osbapp

$SPLEBASE/product/apache-ant/bin/ant -buildfile deploy-osb_D8.xml

update_osb -Dadmin.user=<ADMIN_USER> -Dadmin.user=<ADMIN_USER> -

Dadmin.password=<OSB_ADMIN_PASSWORD> -Douaf.user=<JMS_USER> -

Douaf.password=<JMS_PASSWORD> -Dprocessing.archive=true -

Dosb.user=<OSB_USER> -Dosb.password=<OSB_PASSWORD> -

Douaf.filter.user=<JMS_USER> -Douaf.filter.password=<JMS_PASSWORD>
```

This will not override any OSB custom changes.

## Windows

```
cd %SPLEBASE%\osbapp
%SPLEBASE%\product\apache-ant\bin\ant -buildfile deploy-osb_D8.xml
-Dadmin.user=<ADMIN_USER> -Dadmin.password=<OSB_ADMIN_PASSWORD> -
Douaf.user=<JMS_USER> -Douaf.password=<JMS_PASSWORD> -
Dprocessing.archive=true -Dosb.user=<OSB_USER> -
Dosb.password=<OSB_PASSWORD> -Douaf.filter.user=<JMS_USER> -
Douaf.filter.password=<JMS_PASSWORD>
```

# **Note**: Use the following command if this is an upgrade from a previous version:

```
%SPLEBASE%/product/apache-ant/bin/ant -buildfile deploy-osb_D8.xml
update_osb -Dadmin.user=<ADMIN_USER> -
Dadmin.password=<OSB_ADMIN_PASSWORD> -Douaf.user=<JMS_USER> -
Douaf.password=<JMS_PASSWORD> -Dprocessing.archive=true -
Dosb.user=<OSB_USER> -Dosb.password=<OSB_PASSWORD> -
Douaf.filter.user=<JMS_USER> -Douaf.filter.password=<JMS_PASSWORD>
```

This will not override any OSB custom changes.

# Deploying the SOA Adapter for the Itron OpenWay

The SOA adapter can be deployed on the bundled WebLogic example server instance or on a separate WebLogic server instance.

**Note:** Oracle Enterprise Manager may be required for some of the security setups and for monitoring SOA. If Oracle Enterprise Manager is required, you need to extend the example SOA WebLogic domain and enable Enterprise Manager using WebLogic's configuration utility.

## To Deploy on the Example WebLogic Instance:

1. Edit the startWeblogic script located at below locations for JAVA\_OPTIONS:

## UNIX

cd \$SPLEBASE/soaapp

./startWebLogic.sh

## Windows

cd %SPLEBASE%\soaapp startWebLogic.cmd

 Add "-Djava.security.auth.login.config=\${DOMAIN\_HOME}/config/ SGGLogin.config - Djavax.net.ssl.trustStore=<<JAVA\_TRUST\_STORE\_LOCATION>>" to the JAVA\_OPTIONS

3. Start the example SOA WebLogic instance:

```
UNIX
```

cd \$SPLEBASE/soaapp
./startWebLogic.sh

#### Windows

cd %SPLEBASE%\soaapp startWebLogic.cmd

4. Deploy the SOA adapter on the example WebLogic instance:

#### UNIX

cd \$SPLEBASE/soaapp

\$SPLEBASE/product/apache-ant/bin/ant -buildfile deploy-soa\_MDF.xml
-Dserver.user=<SOA\_USER> -Dserver.password=<SOA\_PASSWORD> DsysPropFile=soa.properties

```
$SPLEBASE/product/apache-ant/bin/ant -buildfile deploy-soa_D8.xml
-Dserver.user=<SOA_USER> -Dserver.password=<SOA_PASSWORD> -
DsysPropFile=soa.properties
```

## Windows

```
%SPLEBASE%\product\apache-ant\bin\ant -buildfile deploy
-soa_MDF.xml
-Dserver.user=<SOA_USER> -Dserver.password=<SOA_PASSWORD> -
DsysPropFile=soa.properties
```

```
%SPLEBASE%\product\apache-ant\bin\ant -buildfile deploy-soa_D8.xml
-Dserver.user=<SOA_USER> -Dserver.password=<SOA_PASSWORD> -
DsysPropFile=soa.properties
```

5. Deploy the TestHarness SOA composites on example WebLogic instance.

For the SSL deployment procedure, refer to the section Deploying SOA Composites on SSL.

#### UNIX

cd \$SPLEBASE/soaapp

```
$SPLEBASE/product/apache-ant/bin/ant -buildfile deploy-soa_D8.xml
deployTestHarness -Dserver.password=<SOA_USER>
    -Dserver.password=<SOA PASSWORD> -DsysPropFile=soa.properties
```

## Windows

**Note:** Open the command prompt as Administrative mode and then select the environment to deploy SOA.

cd %SPLEBASE%/soaapp

```
%SPLEBASE%\product\apache-ant\bin\ant -buildfile
deploy-soa_D8.xml deployTestHarness -Dserver.password=<SOA_USER>
-Dserver.password=<SOA_PASSWORD> -DsysPropFile=soa.properties
```

## To Deploy on a Separate SOA on a WebLogic Instance:

See Configuration of Oracle Fusion Middleware Components on a Separate Server from Oracle Utilities Service and Measurement Data Foundation for more information about deploying SOA components on a separate WebLogic server.

- 1. Create WebLogic SOA Domain and select Enterprise Manager option also.
- 2. Copy the following jar file to the lib folder under the WebLogic domain directory, spl-d1-soa- security.jar

This jar is present under the following location:

## UNIX

\$SPLEBASE/etc/lib

## Windows:

%SPLEBASE%\etc\lib

 Append following XML snippet to <MIDDLEWARE\_HOME>\user\_projects\domains\ <SOA Domain>\config\fmwconfig\system-jazn-data.xml:

```
<grant>
<grantee>
<codesource>
<url>file:${domain.home}/lib/spl-d1-soa-security.jar</url>
</codesource>
</grantee>
<permissions>
<permission>
<class>oracle.security.jps.service.credstore.CredentialAccessPermi
ssion</class>
<name>context=SYSTEM, mapName=*, keyName=*</name>
<actions>*</actions>
</permission>
</permissions>
<permission-set-refs>
</permission-set-refs>
</grant>
```

 Copy the SGGLogin.config file from below location to the config directory of WebLogic SOA domain and edit the startWeblogic script located of WebLogic SOA domain-> bin for JAVA\_OPTIONS:

This SGGLogin.config is present under the following location:

**UNIX:** \$SPLEBASE/soaapp/config

Windows: %SOA\_HOME%\soaapp\config

a. Copy the file

Unix :< Weblogic\_SOA\_domain>/config

Windows :< Weblogic\_SOA\_domain>\config

 b. Add "-Djava.security.auth.login.config=\${DOMAIN\_HOME}/config/ SGGLogin.config -Djavax.net.ssl.trustStore=<<JAVA\_TRUST\_STORE\_LOCATION>>" to the JAVA\_OPTIONS to

Unix :< Weblogic\_SOA\_domain >/bin/startWeblogic.sh

Windows :< Weblogic\_SOA\_domain >\bin\startWeblogic.cmd

- 5. Start the separate SOA WebLogic instance.
- 6. Deploy the SOA cartridge on the separate WebLogic instance

**Note:** Modify the SOA Host Server, SOA Port Number, SOA WebLogic User Name, SOA WebLogic User Password and Endpoint URLs menu items according to separate domain using "SOA Configuration Menu item 9".

For the SSL deployment procedure, refer to the section Deploying SOA Composites on SSL.

## UNIX

cd \$SPLEBASE/soaapp

For WebLogic 12c:

\$SPLEBASE/product/apache-ant/bin/ant -buildfile deploy-soa\_MDF.xml
-Dserver.user=<ADMIN\_USER> -Dserver.password=<ADMIN\_PASSWORD> DsysPropFile=soa.properties

\$SPLEBASE/product/apache-ant/bin/ant -buildfile deploy-soa\_D8.xml
-Dserver.user=<ADMIN\_USER> -Dserver.password=<ADMIN\_PASSWORD> DsysPropFile=soa.properties

### Windows

cd %SPLEBASE%\soaapp

For WebLogic 12c:

```
%SPLEBASE%\product\apache-ant\bin\ant -buildfile deploy
-soa_MDF.xml
-Dserver.user=<ADMIN_USER> -Dserver.password=<ADMIN_PASSWORD> -
DsysPropFile=soa.properties
```

```
%SPLEBASE%\product\apache-ant\bin\ant
-buildfile deploy-soa_D8.xml
-Dserver.user=<ADMIN_USER> -Dserver.password=<ADMIN_PASSWORD> -
DsysPropFile=soa.properties
```

7. Deploy the TestHarness SOA composites on the separate WebLogic instance.

#### UNIX

cd \$SPLEBASE/soaapp For WebLogic 12c:

```
$SPLEBASE/product/apache-ant/bin/ant -buildfile deploy-soa_D8.xml
deployTestHarness -Dserver.user=<ADMIN_USER>
-Dserver.password=<ADMIN PASSWORD> -DsysPropFile=soa.properties
```

#### Windows

cd %SPLEBASE%\soaapp

For WebLogic 12c:

```
%SPLEBASE%\product\apache-ant\bin\ant -buildfile deploy-soa_D8.xml
deployTestHarness -Dserver.user=<ADMIN_USER>
-Dserver.password=<ADMIN_PASSWORD> -DsysPropFile=soa.properties
```

# **Configuring Security for the SOA System**

This section describes how to configure security credentials for the SOA system, including:

- Configuring Security for the SOA System to Communicate with the Application Framework
- Configuring Security for the SOA System to Communicate with the Head-End System

# Configuring Security for the SOA System to Communicate with the Application Framework

Configuring security for the SOA system involves using Oracle Enterprise Manager to create the following security credentials:

- A Credential Map
- A Credential Key for the WebLogic Server
- A Credential Key for the Oracle Utilities Application Framework

Use the following procedure to create the security credentials:

- 1. In Oracle Enterprise Manager, expand the WebLogic domain, right-click the domain, and choose **Security**, **Credentials**.
- 2. On the **Credentials** page, click **Create Map**.
- 3. In the **Create Map** dialog, name the map **oracle.wsm.security**, then click **OK**.
- 4. Click **Create Key** and enter the following values:
  - Select Map: oracle.wsm.security
  - Key: sgg.d8.credentials
  - Type: Password
  - Username: A valid WebLogic user name
  - Password: A valid WebLogic password
- 5. Click **OK**.
- 6. Click Create Key again and enter the following values:
  - Select Map: oracle.wsm.security
  - Key: sgg.d8.ouaf.credentials
  - Type: Password
  - Username: A valid OUAF user name
  - **Password**: A valid OUAF password
- 7. Click **OK**.

# Configuring Security for the SOA System to Communicate with the Head-End System

According to the Itron OpenWay Web Service Reference Guide, the head end system can accommodate many different types of security schemes including Basic HTTP, HTTPS, and X.509. Oracle SOA Server supports these, as well. By default, Basic HTTP is enabled, but as always users should evaluate the most appropriate type of security for their environment. Please refer to the Oracle SOA Server product documentation for detailed instructions on securing web services.

## Importing the Policy Templates and Policies.

Follow the procedure below to import the policy templates and policies:

- 1. First, import the policy template jar using Enterprise Manager.
  - a. For Linux:

```
cd $SPLEBASE/soaapp
$SPLEBASE/product/apache-ant/bin/ant -buildfileant package-soa-
policy.xml -Dproduct=d1
```

#### For Windows

```
cd %SPLEBASE%/soaapp
$SPLEBASE/product/apache-ant/bin/ant -buildfile package-soa-
policy.xml -Dproduct=d1
```

- b. In Oracle Enterprise Manager, navigate to WebLogic Domain and select the required SOA domain.
- c. Right-click the domain and navigate to Web Services, WSM Policies.
- d. Click **Web Services Assertion Templates** at the top of the page.
- e. Click **Import** and import the sgg-d1-policy.jar zip.

This file is located in the following directory:

**UNIX**: \$SPLEBASE/soaapp/policies/jars

Windows: %SPLEBASE%\soaapp\policies\jars

- 2. Import the policy template jar using Enterprise Manager.
  - a. For Linux:

```
cd $SPLEBASE/soaapp
$SPLEBASE/product/apache-ant/bin/ant -buildfile package-soa-
policy.xml -Dproduct=d8
```

## For Windows

```
cd %SPLEBASE%/soaapp
$SPLEBASE/product/apache-ant/bin/ant -buildfile package-soa-
policy.xml -Dproduct=d8
```

- b. In Oracle Enterprise Manager, navigate to **WebLogic Domain** and select the required SOA domain.
- c. Right-click the domain and navigate to Web Services, WSM Policies.
- d. Click Import and import the sgg-d8-policy.jar zip.

This file is located in the following directory:

UNIX: \$SPLEBASE/soaapp/policies/jars Windows: %SPLEBASE%\soaapp\policies\jars

### Starting the Application

The OSB WebLogic server instance should be up and running before starting the main application.

### Creating WebLogic Domain

Create the WebLogic native domain and deploy the application. For instructions refer to the *Native Installation Oracle Utilities Application Framework* (Doc ID: 1544969.1) white paper on My Oracle Support.

**Note**: The first time you start Oracle Utilities Meter Data Management, you need to log into the WebLogic console and give system access to cisusers role. The WebLogic console application can be accessed through the following URL: http://<hostname>:<portname>/ console.

## Configuration Tasks for the Adapter for Landis+Gyr

This section describes the tasks that should be taken after installing Oracle Utilities Smart Grid Gateway Adapter for Landis+Gyr, including:

- Deploying the OSB Adapter for Landis+Gyr
- Deploying the SOA Adapter for Landis+Gyr
- Configuring Security for the SOA System
- Starting the Application

**Note:** Oracle Enterprise Manager may be required for some of the security setups and for monitoring SOA. If Oracle Enterprise Manager is required, you need to extend the example SOA WebLogic domain and enable Enterprise Manager using WebLogic's configuration utility.

## Deploying the OSB Adapter for Landis+Gyr

The OSB adapter can be deployed on the bundled WebLogic example server instance or on a separate WebLogic server instance. To deploy the OSB adapter, use the following procedures:

#### To Deploy on the Example WebLogic Instance

1. Create the following directories under <OSB\_LOG\_DIR>:

```
lg-cim-event
lg-cim-event-arch
lg-cim-event-error
lg-event
lg-event
```

```
lg-event-error
lg-usage
lg-usage-arch
lg-usage-error
```

2. Start the example OSB WebLogic instance.

#### UNIX

cd \$SPLEBASE/osbapp ./startWebLogic.sh

#### Windows

cd %SPLEBASE%\osbapp
startWebLogic.cmd

- 3. Create JMS queues and target them to the OSB admin server:
  - a. Create a JMS server "OSB-JMSServer" and target it to admin server.
  - b. Create a JMS module "D3-SystemModule".
  - c. Under "D3-SystemModule" create a sub-deployment "D3-JMSFAServer" and target it to "OSB-JMSServer".
  - d. Create the following JMS queues:

Queue Name: DestinationQueue-D3

JNDI Name: DestinationQueue-D3

Sub-deployment: D3-JMSFAServer

Targets: OSB-JMSServer

Queue Name: IMDDestinationQueue-D3

JNDI Name: IMDDestinationQueue-D3

Sub-deployment: D3-JMSFAServer

Targets: OSB-JMSServer

Queue Name: NotificationQueue-D3

JNDI Name: NotificationQueue-D3

Sub-deployment: D3-JMSFAServer

Targets: OSB-JMSServer

4. Deploy the OSB adapter on the example WebLogic instance.

#### UNIX

```
cd $SPLEBASE/osbapp
$SPLEBASE/product/apache-ant/bin/ant -buildfile deploy-osb_LG.xml
-Dadmin.user=<ADMIN_USER> -Dadmin.password=<OSB_ADMIN_PASSWORD> -
Douaf.user=<JMS_USER> -Douaf.password=<JMS_PASSWORD> -
Dprocessing.archive=true -Dosb.user=<OSB_USER> -
Dosb.password=<OSB_PASSWORD> -Douaf.filter.user=<JMS_USER> -
Douaf.filter.password=<JMS_PASSWORD>
```

**Note:** Use the following command if this is an upgrade from a previous version:

```
cd $SPLEBASE/osbapp

$SPLEBASE/product/apache-ant/bin/ant -buildfile deploy-osb_LG.xml

update_osb -Dadmin.user=<ADMIN_USER> --Dadmin.user=<ADMIN_USER> -

Dadmin.password=<OSB_ADMIN_PASSWORD> -Douaf.user=<JMS_USER> -

Douaf.password=<JMS_PASSWORD> -Dprocessing.archive=true -

Dosb.user=<OSB_USER> -Dosb.password=<OSB_PASSWORD> -

Douaf.filter.user=<JMS_USER> -Douaf.filter.password=<JMS_PASSWORD>
```

This will not override any OSB custom changes

#### Windows

```
cd %SPLEBASE%\osbapp
%SPLEBASE%\product\apache-ant\bin\ant -buildfile deploy- osb_LG.xml
-Dadmin.user=<ADMIN_USER> -Dadmin.password=<OSB_ADMIN_PASSWORD> -
Douaf.user=<JMS_USER> -Douaf.password=<JMS_PASSWORD> -
Dprocessing.archive=true -Dosb.user=<OSB_USER> -
Dosb.password=<OSB_PASSWORD> -Douaf.filter.user=<JMS_USER> -
Douaf.filter.password=<JMS_PASSWORD>
```

## **Note**: Use the following command if this is an upgrade from a previous version:

```
cd %SPLEBASE%/osbapp
%SPLEBASE%/product/apache-ant/bin/ant -buildfile deploy-osb_LG.xml
update_osb -Dadmin.user=<ADMIN_USER> -Dadmin.user=<ADMIN_USER> -
Dadmin.password=<OSB_ADMIN_PASSWORD> -Douaf.user=<JMS_USER> -
Douaf.password=<JMS_PASSWORD> -Dprocessing.archive=true -
Dosb.user=<OSB_USER> -Dosb.password=<OSB_PASSWORD> -
Douaf.filter.user=<JMS_USER> -Douaf.filter.password=<JMS_PASSWORD>
```

This will not override any OSB custom changes.

#### To Deploy on a Separate WebLogic Instance

See Configuration of Oracle Fusion Middleware Components on a Separate Server from Oracle Utilities Service and Measurement Data Foundation for more information about deploying OSB components on a separate WebLogic server.

1. Create the following directories under <OSB\_LOG\_DIR>:

```
lg-cim-event
lg-cim-event-arch
lg-cim-event-error
lg-event
lg-event-arch
lg-event-error
lg-usage
lg-usage-arch
lg-usage-error
```

2. Copy the following jars to the lib folder under the WebLogic's domain directory:

spl-d1-osb-2.2.0.2.0.jar spl-d3-osb-2.2.0.2.0.jar

These jars are present under the following location:

**UNIX:** \$SPLEBASE/etc/lib

#### Windows: %SPLEBASE%\etc\lib

- 3. Start the separate WebLogic instance.
- 4. Create JMS queues and target them to the OSB admin server:
  - Create a JMS server "OSB-JMSServer" and target it to admin server.
  - Create a JMS module "D3-SystemModule".
  - Under "D3-SystemModule" create a sub-deployment "D3-JMSFAServer" and target it to "OSB-JMSServer".
  - Create the following JMS queues:

Queue Name: DestinationQueue-D3

JNDI Name: DestinationQueue-D3

Sub-deployment: D3-JMSFAServer

Targets: OSB-JMSServer

Queue Name: IMDDestinationQueue-D3

JNDI Name: IMDDestinationQueue-D3

Sub-deployment:: D3-JMSFAServer

Targets: OSB-JMSServer

Queue Name: NotificationQueue-D3 JNDI Name: NotificationQueue-D3 Sub-deployment: D3-JMSFAServer Targets: OSB-JMSServer

Deploy the OSB adapter on the separate WebLogic instance.
 For SSL deployment, please refer to the section Deploying OSB adapter on SSL.

#### UNIX

```
cd $SPLEBASE/osbapp
$SPLEBASE/product/apache-ant/bin/ant -buildfile deploy-osb_LG.xml
-Dadmin.user=<ADMIN_USER> -Dadmin.password=<OSB_ADMIN_PASSWORD> -
Douaf.user=<JMS_USER> -Douaf.password=<JMS_PASSWORD> -
Dprocessing.archive=true -Dosb.user=<OSB_USER> -
Dosb.password=<OSB_PASSWORD> -Douaf.filter.user=<JMS_USER> -
Douaf.filter.password=<JMS_PASSWORD>
```

**Note:** Use the following command if this is an upgrade from a previous version:

```
$SPLEBASE/product/apache-ant/bin/ant -buildfile deploy-osb_LG.xml
update_osb -Dadmin.user=<ADMIN_USER> -Dadmin.user=<ADMIN_USER> -
Dadmin.password=<OSB_ADMIN_PASSWORD> -Douaf.user=<JMS_USER> -
Douaf.password=<JMS_PASSWORD> -Dprocessing.archive=true -
Dosb.user=<OSB_USER> -Dosb.password=<OSB_PASSWORD> -
Douaf.filter.user=<JMS_USER> -Douaf.filter.password=<JMS_PASSWORD>
```

This will not override any OSB custom changes.

```
Windows
```

cd %SPLEBASE%\osbapp

```
%SPLEBASE%\product\apache-ant\bin\ant -buildfile deploy-osb LG.xml
-Dadmin.user=<ADMIN USER> -Dadmin.password=<OSB ADMIN PASSWORD> -
Douaf.user=<JMS USER> -Douaf.password=<JMS PASSWORD> -
Dprocessing.archive=true -Dosb.user=<OSB USER> -
Dosb.password=<OSB PASSWORD> -Douaf.filter.user=<JMS USER> -
Douaf.filter.password=<JMS PASSWORD>
   Note: Use the following command if this is an upgrade from a previous
   version:
```

```
%SPLEBASE%/product/apache-ant/bin/ant -buildfile deploy-osb LG.xml
update_osb -Dadmin.user=<ADMIN_USER> -Dadmin.user=<ADMIN_USER> -
Dadmin.password=<OSB ADMIN PASSWORD> -Douaf.user=<JMS USER> -
Douaf.password=<JMS PASSWORD> -Dprocessing.archive=true
Dosb.user=<OSB USER> -Dosb.password=<OSB PASSWORD> -
Douaf.filter.user=<JMS USER> -Douaf.filter.password=<JMS PASSWORD>
```

This will not override any OSB custom changes.

## Deploying the SOA Adapter for Landis+Gyr

The SOA adapter can be deployed on the bundled WebLogic example server instance or on a separate WebLogic server instance.

Note: Oracle Enterprise Manager may be required for some of the security setups and for monitoring SOA. If Oracle Enterprise Manager is required, you need to extend the example SOA WebLogic domain and enable Enterprise Manager using WebLogic's configuration utility.

To deploy the SOA adapter, use the following procedures.

#### To Deploy on the Example WebLogic Instance

1. Edit the startWeblogic script located at below locations for JAVA\_OPTIONS:

#### UNIX

```
cd $SPLEBASE/soaapp
./startWebLogic.sh
```

#### Windows

cd %SPLEBASE%\soaapp startWebLogic.cmd

Add "-Djava.security.auth.login.config=\${DOMAIN\_HOME}/config/ SGGLogin.config -Djavax.net.ssl.trustStore=<<JAVA\_TRUST\_STORE\_LOCATION>>" to the JAVA\_OPTIONS

Start the example SOA WebLogic instance: 2.

#### UNIX

cd \$SPLEBASE/soaapp ./startWebLogic.sh

#### Windows

cd %SPLEBASE%\soaapp startWebLogic.cmd

3. Deploy the SOA adapter on the example WebLogic instance.

For the SSL deployment procedure, refer to the section Deploying SOA Composites on SSL.

#### UNIX

\$SPLEBASE/product/apache-ant/bin/ant -buildfile deploy-soa\_MDF.xml
-Dserver.user=<SOA\_USER> -Dserver.password=<SOA\_PASSWORD> DsysPropFile=soa.properties

\$SPLEBASE/product/apache-ant/bin/ant -buildfile deploy-soa\_LG.xml
-Dserver.user=<SOA\_USER> -Dserver.password=<SOA\_PASSWORD> DsysPropFile=soa.properties

#### Windows

```
%SPLEBASE%\product\apache-ant\bin\ant -buildfile deploy
-soa_MDF.xml
-Dserver.user=<SOA_USER> -Dserver.password=<SOA_PASSWORD> -
DsysPropFile=soa.properties
```

%SPLEBASE%\product\apache-ant\bin\ant -buildfile deploy-soa\_LG.xml
-Dserver.user=<SOA\_USER> -Dserver.password=<SOA\_PASSWORD> DsysPropFile=soa.properties

4. Deploy the TestHarness SOA composites on example WebLogic instance.

For the SSL deployment procedure, refer to the section Deploying SOA Composites on SSL.

#### UNIX

```
$SPLEBASE/product/apache-ant/bin/ant -buildfile deploy-soa_LG.xml
deployTestHarness -Dserver.password=<SOA_USER>
   -Dserver.password=<SOA_PASSWORD> -DsysPropFile=soa.properties
```

#### Windows

**Note:** Open the command prompt as Administrative mode and then select the environment to deploy SOA.

cd %SPLEBASE%/soaapp

```
%SPLEBASE%\product\apache-ant\bin\ant -buildfile
deploy-soa_LG.xml deployTestHarness -Dserver.password=<SOA_USER>
-Dserver.password=<SOA PASSWORD> -DsysPropFile=soa.properties
```

#### To Deploy on a Separate WebLogic Instance

See Configuration of Oracle Fusion Middleware Components on a Separate Server from Oracle Utilities Service and Measurement Data Foundation for more information about deploying SOA components on a separate WebLogic server.

1. Create WebLogic SOA Domain and select Enterprise Manager option also.

2. Copy the following jar file to the lib folder under the WebLogic domain directory, spld1-soa- security.jar.

This jar is present under the following location:

**UNIX** \$SPLEBASE/etc/lib

#### Windows

```
%SPLEBASE%\etc\lib
Append the following XML snippet to
<MIDDLEWARE HOME>\user projects\domains\<SOA
Domain>\config\fmwconfig\system-jazn-data.xml:
       <grant>
<grantee>
<codesource>
<url>file:${domain.home}/lib/spl-d1-soa-security.jar</url>
</codesource>
</grantee>
<permissions>
<permission>
<class>oracle.security.jps.service.credstore.CredentialAccessPermi
ssion</class>
<name>context=SYSTEM, mapName=*, keyName=*</name>
<actions>*</actions>
</permission>
</permissions>
<permission-set-refs>
</permission-set-refs>
</grant>
```

 Copy the SGGLogin.config file from below location to the config directory of Weblogic SOA domain and edit the startWeblogic script located of Weblogic SOA domain-> bin for JAVA\_OPTIONS:

This SGGLogin.config is present under the following location:

**UNIX:** \$SPLEBASE/soaapp/config

Windows: %SOA\_HOME%\soaapp\config

a. Copy the file.

**UNIX**: <Weblogic\_SOA\_domain>/config

Windows: <Weblogic\_SOA\_domain>\config

 Add "-Djava.security.auth.login.config=\${DOMAIN\_HOME}/config/ SGGLogin.config -Djavax.net.ssl.trustStore=<<JAVA\_TRUST\_STORE\_LOCATION>>" to the JAVA\_OPTIONS to

**UNIX**: <Weblogic\_SOA\_domain>/bin/startWeblogic.sh

Windows: <Weblogic\_SOA\_domain>\bin\startWeblogic.cmd

- 4. Start the separate WebLogic instance.
- 5. Deploy the SOA adapter on the separate WebLogic instance.

For the SSL deployment procedure, refer to the section Deploying SOA Composites on SSL.

#### UNIX

cd \$SPLEBASE/soaapp

For WebLogic 12c:

```
$SPLEBASE/product/apache-ant/bin/ant -buildfile deploy-soa_MDF.xml
-Dserver.user=<ADMIN_USER> -Dserver.password=<ADMIN_PASSWORD> -
DsysPropFile=soa.properties
```

```
$SPLEBASE/product/apache-ant/bin/ant -buildfile deploy-soa_LG.xml
-Dserver.user=<ADMIN_USER> -Dserver.password=<ADMIN_PASSWORD> -
DsysPropFile=soa.properties
```

#### Windows

cd %SPLEBASE%\soaapp

For WebLogic 12c:

```
%SPLEBASE%\product\apache-ant\bin\ant -buildfile deploy
-soa_MDF.xml
-Dserver.user=<ADMIN_USER> -Dserver.password=<ADMIN_PASSWORD> -
DsysPropFile=soa.properties
```

```
%SPLEBASE%\product\apache-ant\bin\ant
-buildfile deploy-soa_LG.xml
-Dserver.user=<ADMIN_USER> -Dserver.password=<ADMIN_PASSWORD> -
DsysPropFile=soa.properties
```

6. Deploy the TestHarness SOA composites on the separate WebLogic instance.

For the SSL deployment procedure, refer to the section Deploying SOA Composites on SSL.

#### UNIX

For WebLogic 12c:

```
$$PLEBASE/product/apache-ant/bin/ant -buildfile deploy-soa_LG.xml
deployTestHarness -Dserver.user=<ADMIN_USER>
-Dserver.password=<ADMIN PASSWORD> -DsysPropFile=soa.properties
```

#### Windows

cd %SPLEBASE%\soaapp For WebLogic 12c:

```
%SPLEBASE%\product\apache-ant\bin\ant -buildfile deploy-soa_LG.xml
deployTestHarness -Dserver.user=<ADMIN_USER>
-Dserver.password=<ADMIN PASSWORD> -DsysPropFile=soa.properties
```

## **Configuring Security for the SOA System**

Security is managed through policies attached to the input and output points of each composite. More information on policies and their configuration can be found in the *Oracle Fusion Middleware Administrator's Guide for Oracle SOA Suite*, Chapter 10: Configuring Policies.

This section describes how to configure security credentials for the SOA system, including:

- Configuring Security for the SOA System to Communicate with the Application Framework
- Configuring Security for the SOA System to Communicate with the Head-End System

## Configuring Security for the SOA System to Communicate with the Application Framework

Configuring security for the SOA system involves using Oracle Enterprise Manager to create the following security credentials:

- A Credential Map
- A Credential Key for the WebLogic Server
- A Credential Key for the Oracle Utilities Application Framework

Use the following procedure to create the security credentials:

- 1. In Oracle Enterprise Manager, expand the WebLogic domain, right-click the domain, and choose **Security, Credentials**.
- 2. On the **Credentials** page, click **Create Map.**
- 3. In the Create Map dialog, name the map oracle.wsm.security, then click OK.
- 4. Click Create Key and enter the following values:
  - Select Map: oracle.wsm.security
  - Key: sgg.d3.credentials
  - **Type:** Password
  - Username: A valid WebLogic user name
  - Password: A valid WebLogic password
- 5. Click **OK**.
- 6. Click **Create Key** again and enter the following values:
  - Select Map: oracle.wsm.security
  - Key: sgg.d3.ouaf.credentials
  - **Type:** Password
  - Username: A valid OUAF user name
  - **Password:** A valid OUAF password
- Click OK.

## Configuring Security for the SOA System to Communicate with the Head-End System

Configuring security for the SOA system involves creating the security credentials in Oracle Enterprise Manager, and then creating a web service policy that uses the credentials to communicate with the head-end system. These configuration tasks are described in the following sections:

- Creating the Security Credentials
- Importing the Policy Templates and Policies
- Creating the Web Service Policy for the Security Credentials

#### Creating the Security Credentials

To create the security credential in the Credential File Store (CFS):

- 1. In Oracle Enterprise Manager, navigate to **WebLogic Domain** and select the required SOA domain.
- 2. In the WebLogic Domain menu, navigate to Security, Credentials.
- 3. Click Create Map to set up a new credentials store.
- 4. In the **Create Map** dialog box, enter a unique value in the **Map Name** field.
- 5. Click **OK**.
- 6. Select the new map in the Credentials list and click **Create Key**.
- 7. In the **Create Key** dialog box, enter the appropriate values in the fields.
- 8. In the **Type** field, select **Password**.
- 9. Click **OK**.

#### Importing the Policy Templates and Policies

Follow the procedure below to import policy templates and policies:

1. First, import the policy template jar using Enterprise Manager.

#### Linux

```
cd $SPLEBASE/soaapp
$SPLEBASE/product/apache-ant/bin/ant -buildfile package-soa-
policy.xml -Dproduct=d1
```

#### Windows

```
cd %SPLEBASE%/soaapp
$SPLEBASE/product/apache-ant/bin/ant -buildfile package-soa-
policy.xml -Dproduct=d1
```

- a. In Oracle Enterprise Manager, navigate to **WebLogic Domain** and select the required SOA domain.
- b. Right-click the domain and navigate to **Web Services**, **WSM Policies**.
- c. Click **Web Services Assertion Templates** at the top of the page.
- d. Click **Import** and import the sgg-d1-policy.jar file.

This file is located in the following directory:

**UNIX:** \$SPLEBASE/soaapp/policies/jars

Windows: %SPLEBASE%\soaapp\policies\jars

2. Import the policy template jar using Enterprise Manager.

#### Linux

```
cd $SPLEBASE/soaapp
$SPLEBASE/product/apache-ant/bin/ant -buildfile package-soa-
policy.xml -Dproduct=d3
```

#### Windows

```
cd %SPLEBASE%/soaapp
$SPLEBASE/product/apache-ant/bin/ant -buildfile package-soa-
policy.xml -Dproduct=d3
```

- a. In Oracle Enterprise Manager, navigate to **WebLogic Domain** and select the required SOA domain.
- b. Right-click the domain and navigate to Web Services, WSM Policies.
- c. Click **Web Services Assertion Templates** at the top of the page.
- d. Click **Import** and import the sgg-d3-policy.jar file.

This file is located in the following directory:

**UNIX:** \$SPLEBASE/soaapp/policies/jars

Windows: %SPLEBASE%\soaapp\policies\jars

#### Creating the Web Service Policy for the Security Credentials

To create a web service policy for the security credentials:

- 1. In Oracle Enterprise Manager, navigate to **WebLogic Domain** and select the required SOA domain.
- 2. In the WebLogic Domain menu, navigate to Web Services, Policies.
- 3. Select the policy oracle/wss\_http\_token\_client\_policy.
- 4. Click Create Like.
  - a. Give the policy a unique name and an appropriate description.
  - b. Under Assertions, remove the Log Message and the HTTP Security policies.
  - c. Click Add.
  - d. Enter a name for the new assertion.
  - e. In the Assertion Template field, select sgg/ d1\_csf\_access\_client\_xpath\_template.
  - f. Click OK.
- 5. In the **Assertion Content** field, edit property values in the XML according to the example below. The following table lists the property values that should be edited:

| Field                    | Default Value | Description                                                                                                    |
|--------------------------|---------------|----------------------------------------------------------------------------------------------------|
| csf-map                  |               | Required. The credential store map to use. This value is specified in the task Creating the Security Credentials.                                                                                           |
| csf-key                  |               | Required. The key in the credential store map<br>that will resolve to a username-password pair.<br>This value is specified in the task Creating the<br>Security Credentials.                                |
| namespaceDefinitio<br>ns |               | Prefix-namespace definitions used in the xpath<br>fields below. Each should be in the form<br>prefix=namespace. Multiple definitions should<br>be separated by spaces. Default namespaces<br>cannot be set. |

| Field                                                                                                    | Default Value                                                                                                    | Description                                                                                                    |
|----------------------------------------------------------------------------------------------------|----------------------------------------------------------------------------------------------------|----------------------------------------------------------------------------------------------------|
| soapElement                                                                                                    | Header                                                                                                    | The context node for xpath searches, either the SOAP header or the SOAP body. Legal values are "header" and "body."                                                                                                    |
| userid.xpath                                                                                                    |                                                                                                    | The xpath to the location to inject the username<br>in the SOAP element. The statement must<br>resolve to an attribute or element that already<br>exists.                                                                                                    |
| password.xpath                                                                                                    |                                                                                                    | The xpath to the location to inject the password<br>in the SOAP element. The statement must<br>resolve to an attribute or element that already<br>exists.                                                                                                    |
| isDebuggingActive                                                                                                    | false                                                                                                    | Reserved for internal use.                                                                                                    |
| <pre><orawsp:bin <orawsp:impleme="" dentialstoragef="" orawsp:implemen<="" td=""><td>ntation&gt;com.splwg<br/>acilityAccessAsse<br/>tation&gt;<br/>:Config orawsp:na<br/>pe="declarative"&gt;<br/>awsp:PropertySet</td><td>.dl.sgg.soa.common.security.policy.Cr<br/>ertationExecutor<!--<br-->me="CSFKeyInsertionConfig"</td></orawsp:bin></pre> | ntation>com.splwg<br>acilityAccessAsse<br>tation><br>:Config orawsp:na<br>pe="declarative"><br>awsp:PropertySet                                                            | .dl.sgg.soa.common.security.policy.Cr<br>ertationExecutor <br me="CSFKeyInsertionConfig"                                                                                                    |
| orawsp:contentT<br>orawsp:Descript                                                                                                    | ype="required" or<br><orawsp:desc< td=""><td>rawsp:name="csf-map"&gt;<br/>ription&gt;Which CSF map to use<!--</td--></td></orawsp:desc<>                                   | rawsp:name="csf-map"><br>ription>Which CSF map to use </td                                                                                                    |
|                                                                                                    | <orawsp:valu<br></orawsp:valu<br> <td>e&gt;CSF_map_name<br/>y&gt;<br/>orawsp:type="string"</td>                                                                            | e>CSF_map_name<br>y><br>orawsp:type="string"                                                                                                    |
| prawsp:contentT                                                                                                    |                                                                                                    | awsp:name="csf-key"><br>cription>Which key in the map to use </td                                                                                                    |
| orawsp:Descript                                                                                                    | ion>                                                                                                    | <pre>converse converse conve<br/>converse converse converse converse converse converse converse converse converse converse converse converse converse converse converse converse converse converse converse converse converse converse converse converse converse converse</pre> |
|                                                                                                    | rawsp:PropertySet<br>awsp:PropertySet                                                                                                    | y><br>>><br>orawsp:name="XPathProperties">                                                                                                    |
|                                                                                                    | ype="required" or<br><orawsp:descr:< td=""><td>v orawsp:type="string"<br/>rawsp:name="soapElement"&gt;<br/>iption&gt;The segment of the soap message</td></orawsp:descr:<> | v orawsp:type="string"<br>rawsp:name="soapElement"><br>iption>The segment of the soap message                                                                                                    |
| to which to wri<br>orawsp:Descript                                                                                                    | ion>                                                                                                    | are "header" & "body" <br e>header                                                                                                    |
|                                                                                                    |                                                                                                    | 17                                                                                                    |
| orawsp:contentT                                                                                                    | ype="optional" or                                                                                                    | orawsp:type="string"<br>wwsp:name="namespaceDefinitions">                                                                                                    |
| prefix-namespac                                                                                                    | <pre><orawsp:property or<="" td="" ype="optional"><td>orawsp:type="string"</td></orawsp:property></pre>                                                                    | orawsp:type="string"                                                                                                    |

```
</orawsp:Property>
                <orawsp:Property orawsp:type="string"</pre>
orawsp:contentType="required" orawsp:name="userid.xpath">
                    <orawsp:Description>The xpath relative to the
soapElement property at which to insert the user id.</
orawsp:Description>
                    <orawsp:Value>./UserName</orawsp:Value>
                </orawsp:Property>
                <orawsp:Property orawsp:type="string"</pre>
orawsp:contentType="required" orawsp:name="password.xpath">
                    <orawsp:Description>The xpath relative to the
soapElement property at which to insert the password.</
orawsp:Description>
                    <orawsp:Value>./Password</orawsp:Value>
                </orawsp:Property>
            </orawsp:PropertySet>
            <orawsp:PropertySet orawsp:name="DebugProperties">
                <orawsp:Property orawsp:type="boolean"</pre>
orawsp:contentType="optional" orawsp:name="isDebuggingActive">
                    <orawsp:Description>controls debugging output
orawsp:Description>
                    <orawsp:Value>false</orawsp:Value>
                    <orawsp:DefaultValue>false</orawsp:DefaultValue>
                </orawsp:Property>
            </orawsp:PropertySet>
        </orawsp:Config>
    </orawsp:bindings>
</orasp:SGGCredentialStoreInsertionXPath>
```

#### 6. Save the policy.

- 7. Attach the policy to the MR\_CB reference on the CommissionDecommission composite.
  - a. In Oracle Enterprise Manager, navigate to the **CommissionDecommission** composite.
  - b. From the Attach To/Detach From menu, select MR\_CB.
  - c. In the Available Policies window, select the policy that you just created.
  - d. Click Attach to attach the policy to the MR\_CB reference.
- 8. Attach the policy to the CD\_CB reference on the ConnectDisconnect composite
  - a. Navigate to the ConnectDisconnect composite.
  - b. From the Attach To/Detach From menu, select CD\_CB.
  - c. In the Available Policies window, select the policy that you just created.
  - d. Click **Attach** to attach the policy to the CD\_CB reference.
- 9. Attach the policy to the MR\_CB reference on the OnDemandRead composite.
  - a. Navigate to the **OnDemandRead** composite.
  - b. From the Attach To/Detach From menu, select MR\_CB.
  - c. In the Available Policies window, select the policy that you just created.
  - d. Click Attach to attach the policy to the MR\_CB reference.

## Starting the Application

The OSB WebLogic server instance should be up and running before starting the main application.

## Creating WebLogic Domain

Create the WebLogic native domain and deploy the application. For instructions refer to the Native Installation Oracle Utilities Application Framework (Doc ID: 1544969.1) white paper on My Oracle Support.

**Note**: The first time you start Oracle Utilities Meter Data Management, you need to log into the WebLogic console and give system access to cisusers role. The WebLogic console application can be accessed through the following URL: http://<hostname>:<portname>/ console.

## **Configuration Tasks for the Adapter for Sensus RNI**

This section describes the tasks that should be taken after installing Oracle Utilities Smart Grid Gateway, including:

- Deploying the OSB Adapter for Sensus RNI
- Deploying the SOA Adapter for Sensus RNI
- Configuring Security for the SOA System
- Starting the Application

**Note:** Oracle Enterprise Manager may be required for some of the security setups and for monitoring SOA. If Oracle Enterprise Manager is required, you need to extend the example SOA WebLogic domain and enable Enterprise Manager using WebLogic's configuration utility.

## Deploying the OSB Adapter for Sensus RNI

The OSB adapter can be deployed on the bundled WebLogic example server instance or on a separate WebLogic server instance. To deploy the OSB adapter, use the following procedures:

#### To Deploy on the Example WebLogic Instance

1. Create the following directories under <OSB\_LOG\_DIR>:

```
d6-usage
d6-usage-arch
d6-usage-error
d6-event
d6-event-arch
d6-event-error
```

2. Start the example OSB WebLogic instance.

```
UNIX
cd $SPLEBASE/osbapp
./startWebLogic.sh
```

#### Windows cd %SPLEBASE%\osbapp startWebLogic.cmd

- 3. Create JMS queues and target them to the OSB admin server:
  - a. Create a JMS server "OSB-JMSServer" and target it to admin server.
  - b. Create a JMS module "D6-SystemModule".
  - c. Under "D6-SystemModule" create a sub-deployment "D6-JMSFAServer" and target it to "OSB-JMSServer".
  - d. Create the following JMS queues:

Queue Name: DestinationQueue-D6

JNDI Name: DestinationQueue-D6

Sub-deployment: D6-JMSFAServer

Targets: OSB-JMSServer

Queue Name: IMDDestinationQueue-D6

JNDI Name: IMDDestinationQueue-D6

Sub-deployment: D6-JMSFAServer

Targets: OSB-JMSServer

Queue Name: NotificationQueue-D6

JNDI Name: NotificationQueue-D6

Sub-deployment: D6-JMSFAServer

Targets: OSB-JMSServer

Deploy the OSB adapter on the example WebLogic instance.
 For SSL deployment, please refer to the section Deploying OSB adapter on SSL.

#### UNIX

```
cd $SPLEBASE/osbapp
$SPLEBASE/product/apache-ant/bin/ant -buildfile deploy-osb_D6.xml
-Dadmin.user=<ADMIN_USER> -Dadmin.password=<OSB_ADMIN_PASSWORD> -
Douaf.user=<JMS_USER> -Douaf.password=<JMS_PASSWORD> -
Dprocessing.archive=true -Dosb.user=<OSB_USER> -
Dosb.password=<OSB_PASSWORD> -Douaf.filter.user=<JMS_USER> -
Douaf.filter.password=<JMS_PASSWORD>
```

**Note:** Use the following command if this is an upgrade from a previous version:

cd \$SPLEBASE/osbapp

```
$SPLEBASE/product/apache-ant/bin/ant -buildfile deploy-osb_D6.xml
update_osb -Dadmin.user=<ADMIN_USER>
-Dadmin.user=<ADMIN_USER> -Dadmin.password=<OSB_ADMIN_PASSWORD> -
Douaf.user=<JMS_USER> -Douaf.password=<JMS_PASSWORD> -
Dprocessing.archive=true -Dosb.user=<OSB_USER> -
Dosb.password=<OSB_PASSWORD> -Douaf.filter.user=<JMS_USER> -
Douaf.filter.password=<JMS_PASSWORD>
```

This will not override any OSB custom changes.

#### Windows

```
cd %SPLEBASE%\osbapp
%SPLEBASE%\product\apache-ant\bin\ant -buildfile deploy-osb_D6.xml
-Dadmin.user=<ADMIN_USER> -Dadmin.password=<OSB_ADMIN_PASSWORD> -
Douaf.user=<JMS_USER> -Douaf.password=<JMS_PASSWORD> -
Dprocessing.archive=true -Dosb.user=<OSB_USER> -
Dosb.password=<OSB_PASSWORD> -Douaf.filter.user=<JMS_USER> -
Douaf.filter.password=<JMS_PASSWORD>
```

**Note:** Use the following command if this is an upgrade from a previous version:

```
cd %SPLEBASE%\osbapp
%SPLEBASE%\product\apache-ant\bin\ant -buildfile deploy-osb_D6.xml
update_osb -Dadmin.user=<ADMIN_USER>
-Dadmin.user=<ADMIN_USER> -Dadmin.password=<OSB_ADMIN_PASSWORD> -
Douaf.user=<JMS_USER> -Douaf.password=<JMS_PASSWORD> -
Dprocessing.archive=true -Dosb.user=<OSB_USER> -
Dosb.password=<OSB_PASSWORD> -Douaf.filter.user=<JMS_USER> -
Douaf.filter.password=<JMS_PASSWORD>
```

This will not override any OSB custom changes.

#### To Deploy on a Separate WebLogic Instance

**Note:** See Configuration of Oracle Fusion Middleware Components on a Separate Server from Oracle Utilities Service and Measurement Data Foundation for more information about deploying OSB components on a separate WebLogic server.

1. Create the following directories under <OSB\_LOG\_DIR>:

```
d6-usage
d6-usage-arch
d6-usage-error
d6-event
d6-event-arch
d6-event-error
```

2. Copy the following jars to the lib folder under the WebLogic's domain directory:

```
spl-d1-osb-2.2.0.2.0.jar
spl-d6-osb-2.2.0.2.0.jar
```

These jars are present under the following location:

**UNIX:** \$SPLEBASE/etc/lib

Windows: %SPLEBASE%\etc\lib

- 3. Start the separate WebLogic instance.
- 4. Create JMS queues and target them to the OSB admin server:

- a. Create a JMS server "OSB-JMSServer" and target it to admin server.
- b. Create a JMS module "D6-SystemModule".
- c. Under "D6-SystemModule" create a sub-deployment "D6-JMSFAServer" and target it to "OSB-JMSServer".
- d. Create the following JMS queues:

Queue Name: DestinationQueue-D6

JNDI Name: DestinationQueue-D6

Sub-deployment: D6-JMSFAServer

Targets: OSB-JMSServer

Queue Name: IMDDestinationQueue-D6 JNDI Name: IMDDestinationQueue-D6 Sub-deployment: D6-JMSFAServer Targets: OSB-JMSServer

Queue Name: NotificationQueue-D6 JNDI Name: NotificationQueue-D6 Sub-deployment: D6-JMSFAServer Targets: OSB-JMSServer

Deploy the OSB adapter on the separate WebLogic instance.
 For SSL deployment, please refer to the section Deploying OSB adapter on SSL.

#### UNIX

cd \$SPLEBASE/osbapp

```
$SPLEBASE/product/apache-ant/bin/ant -buildfile deploy-osb_D6.xml
-Dadmin.user=<ADMIN_USER> -Dadmin.password=<OSB_ADMIN_PASSWORD> -
Douaf.user=<JMS_USER> -Douaf.password=<JMS_PASSWORD> -
Dprocessing.archive=true -Dosb.user=<OSB_USER> -
Dosb.password=<OSB_PASSWORD> -Douaf.filter.user=<JMS_USER> -
Douaf.filter.password=<JMS_PASSWORD>
```

**Note:** Use the following command if this is an upgrade from a previous version:

cd \$SPLEBASE/osbapp

```
$SPLEBASE/product/apache-ant/bin/ant -buildfile deploy-osb_D6.xml
update_osb -Dadmin.user=<ADMIN_USER> -
Dadmin.password=<OSB_ADMIN_PASSWORD> -Douaf.user=<JMS_USER> -
Douaf.password=<JMS_PASSWORD> -Dprocessing.archive=true -
Dosb.user=<OSB_USER> -Dosb.password=<OSB_PASSWORD> -
Douaf.filter.user=<JMS_USER> -Douaf.filter.password=<JMS_PASSWORD>
```

#### Windows

cd %SPLEBASE%\osbapp

```
%SPLEBASE%\product\apache-ant\bin\ant -buildfile deploy-osb_D6.xml
-Dadmin.user=<ADMIN_USER> -Dadmin.password=<OSB_ADMIN_PASSWORD> -
Douaf.user=<JMS_USER> -Douaf.password=<JMS_PASSWORD> -
Dprocessing.archive=true -Dosb.user=<OSB_USER> -
Dosb.password=<OSB_PASSWORD> -Douaf.filter.user=<JMS_USER> -
Douaf.filter.password=<JMS_PASSWORD>
```

**Note:** Use the following command if this is an upgrade from a previous version:

```
cd %SPLEBASE%\osbapp
```

```
%SPLEBASE%\product\apache-ant\bin\ant -buildfile deploy-osb_D6.xml
update_osb -Dadmin.user=<ADMIN_USER> -
Dadmin.password=<OSB_ADMIN_PASSWORD> -Douaf.user=<JMS_USER> -
Douaf.password=<JMS_PASSWORD> -Dprocessing.archive=true -
Dosb.user=<OSB_USER> -Dosb.password=<OSB_PASSWORD> -
Douaf.filter.user=<JMS_USER> -Douaf.filter.password=<JMS_PASSWORD>
```

This will not override any OSB custom changes

### Deploying the SOA Adapter for Sensus RNI

The SOA adapter can be deployed on the bundled WebLogic example server instance or on a separate WebLogic server instance.

**Note:** Oracle Enterprise Manager may be required for some of the security setups and for monitoring SOA. If Oracle Enterprise Manager is required, you need to extend the example SOA WebLogic domain and enable Enterprise Manager using WebLogic's configuration utility.

To deploy the SOA adapter, use the following procedures.

#### To Deploy on the Example WebLogic Instance

1. Edit the startWeblogic script located at below locations for JAVA\_OPTIONS:

#### UNIX

\$SPLEBASE/soaapp/bin/startWebLogic.sh

#### Windows

%SPLEBASE%\soaapp\bin\startWebLogic.cmd

Add "-Djava.security.auth.login.config=\${DOMAIN\_HOME}/config/ SGGLogin.config

-Djavax.net.ssl.trustStore=<<JAVA\_TRUST\_STORE\_LOCATION>>"to the JAVA\_OPTIONS

2. Start the example SOA WebLogic instance:

#### UNIX

cd \$SPLEBASE/soaapp ./startWebLogic.sh

## Windows

cd %SPLEBASE%\soaapp startWebLogic.cmd

- 3. Import the Policy Templates and Policies.
  - a. First, import the policy template jar using Enterprise Manager.

#### Linux:

```
cd $SPLEBASE/soaapp
-DsysPropFile=soa.properties package-soa-policy.xml -
Dproduct=d1
```

#### Windows

```
cd %SPLEBASE%/soaapp
-DsysPropFile=soa.properties package-soa-policy.xml -
Dproduct=d1
```

In Oracle Enterprise Manager, navigate to **WebLogic Domain** and select the required SOA domain.

- a. Right-click on the domain and navigate to Web Services, WSM Policies.
- b. Click **Web Services Assertion Templates** at the top of the page.
- c. Click **Import** and import the sgg-d1-policy.jar file.

This file is located in the following directory:

**UNIX:** \$SPLEBASE/soaapp/policies/jars

Windows: %SPLEBASE%\soaapp\policies\jars

b. Next, import the policy template jar using Enterprise Manager.

#### Linux

```
cd $SPLEBASE/soaapp
-DsysPropFile=soa.properties package-soa-policy.xml -
Dproduct=d6
```

#### Windows

```
cd %SPLEBASE%/soaapp
-DsysPropFile=soa.properties package-soa-policy.xml -
Dproduct=d6
```

In Oracle Enterprise Manager, navigate to **WebLogic Domain** and select the required SOA domain.

- a. Right click on the domain and navigate to Web Services, WSM Policies.
- b. Click **Web Services Assertion Templates** at the top of the page.
- c. Click Import and import the sgg-d6-policy.jar zip.

This file is located in the following directory:

UNIX: \$SPLEBASE/soaapp/policies/jars

Windows: %SPLEBASE%\soaapp\policies\jars

4. Deploy the SOA adapter on the example WebLogic instance.

For the SSL deployment procedure, refer to the section Deploying SOA Composites on SSL.

#### UNIX

```
$SPLEBASE/product/apache-ant/bin/ant -buildfile deploy-soa_MDF.xml
-Dserver.user=<SOA_USER> -Dserver.password=<SOA_PASSWORD> -
DsysPropFile=soa.properties
```

\$SPLEBASE/product/apache-ant/bin/ant -buildfile deploy-soa\_D6.xml
-Dserver.user=<SOA\_USER> -Dserver.password=<SOA\_PASSWORD> DsysPropFile=soa.properties

#### Windows

cd %SPLEBASE%\soaapp

```
%SPLEBASE%\product\apache-ant\bin\ant -buildfile
deploy-soa_MDF.xml
-Dserver.user=<SOA_USER> -Dserver.password=<SOA_PASSWORD> -
DsysPropFile=soa.properties
```

%SPLEBASE%\product\apache-ant\bin\ant -buildfile deploy-soa\_D6.xml
-Dserver.user=<SOA\_USER> -Dserver.password=<SOA\_PASSWORD> DsysPropFile=soa.properties

5. Deploy the Test Harness SOA composites on example WebLogic instance.

For the SSL deployment procedure, refer to the section Deploying SOA Composites on SSL.

#### UNIX

cd \$SPLEBASE/soaapp

```
$SPLEBASE/product/apache-ant/bin/ant -buildfile deploy-soa_D6.xml
deployTestHarness -Dserver.password=<SOA_USER>
    -Dserver.password=<SOA_PASSWORD> -DsysPropFile=soa.properties
```

#### Windows

**Note:** Open the command prompt as Administrative mode and then select the environment to deploy soa

```
cd %SPLEBASE%/soaapp
%SPLEBASE%/product/apache-ant/bin/ant -buildfile
deploy-soa_D6.xml deployTestHarness -Dserver.password=<SOA_USER>
-Dserver.password=<SOA PASSWORD> -DsysPropFile=soa.properties
```

#### To Deploy on a Separate WebLogic Instance

See Configuration of Oracle Fusion Middleware Components on a Separate Server from Oracle Utilities Service and Measurement Data Foundation for more information about deploying SOA components on a separate WebLogic server.

- 1. Create WebLogic SOA Domain and select Enterprise Manager option.
- 2. Copy the following jar file to the lib folder under the WebLogic domain directory, spl-d1-soa- security.jar

This jar is present under the following location:

#### **UNIX:** \$SPLEBASE/etc/lib

Windows: %SPLEBASE%\etc\lib

 Append following XML snippet to <MIDDLEWARE\_HOME>\user\_projects\domains\ <SOA Domain>\config\fmwconfig\system-jazn-data.xml :

```
<grant>
<grantee>
<codesource>
<url>file:${domain.home}/lib/spl-d1-soa-security.jar</url>
</codesource>
</grantee>
<permissions>
<permission>
<class>oracle.security.jps.service.credstore.CredentialAccessPermission
</class>
<name>context=SYSTEM, mapName=*, keyName=*</name>
<actions>*</actions>
</permission>
</permissions>
<permission-set-refs>
</permission-set-refs>
</grant>
```

- Copy the SGGLogin.config file from below location to the config directory of Weblogic SOA domain and edit the startWeblogic script located of Weblogic SOA domain-> bin for JAVA\_OPTIONS:
  - a. This SGGLogin.config is present under the following location:

**UNIX**: \$SPLEBASE/soaapp/config

Windows: %SOA\_HOME%\soaapp\config

b. Copy the file.

**Unix**:<Weblogic\_SOA\_domain>/config

Windows :< Weblogic\_SOA\_domain>\config

 c. Add "-Djava.security.auth.login.config=\${DOMAIN\_HOME}/config/ SGGLogin.config
 -Djavax.net.ssl.trustStore=<<JAVA\_TRUST\_STORE\_LOCATION>>"to the JAVA\_OPTIONS to

Unix :< Weblogic\_SOA\_domain >/bin/startWeblogic.sh

Windows :< Weblogic\_SOA\_domain>\bin\startWeblogic.cmd

- 5. Start the separate WebLogic instance.
- 6. Before SOA composites deployment, import the Policy Templates and Policies.
  - a. First, import the policy template jar using Enterprise Manager.

#### Linux

```
cd $SPLEBASE/soaapp
$SPLEBASE/product/apache-ant/bin/ant -buildfile package-soa-
policy.xml -Dproduct=d1
```

#### Windows

```
cd %SPLEBASE%/soaapp
$SPLEBASE/product/apache-ant/bin/ant -buildfile package-soa-
policy.xml -Dproduct=d1
```

i. In Oracle Enterprise Manager, navigate to **WebLogic Domain** and select the required SOA domain.

- ii. Right click on the domain and navigate to Web Services, WSM Policies.
- iii. Click on Web Services Assertion Templates at the top of the page
- iv. Click on Import From File and import the sgg-d1-policy.jar zip.

This file is located in the following directory:

**UNIX:** \$SPLEBASE/soaapp/policies/jars

Windows: %SPLEBASE%\soaapp\policies\jars

b. First, import the policy template jar using Enterprise Manager. Linux

```
cd $SPLEBASE/soaapp
$SPLEBASE/product/apache-ant/bin/ant -buildfile package-soa-
policy.xml -Dproduct=d6
```

#### Windows

```
cd %SPLEBASE%/soaapp
$SPLEBASE/product/apache-ant/bin/ant -buildfile package-soa-
policy.xml -Dproduct=d6
```

- a. In Oracle Enterprise Manager, navigate to **WebLogic Domain** and select the required SOA domain.
- b. Right-click the domain and navigate to Web Services, WSM Policies.
- c. Click on Web Services Assertion Templates at the top of the page.
- d. Click on Import From File and import the sgg-d6-policy.jar file.

This file is located in the following directory:

**UNIX:** \$SPLEBASE/soaapp/policies/jars

Windows: %SPLEBASE%\soaapp\policies\jars

7. Deploy the SOA cartridge on the separate WebLogic instance.

**Note:** Modify the SOA Host Server, SOA Port Number, SOA WebLogic User Name, SOA WebLogic User Password and Endpoint URLs menu items according to separate domain using "SOA Configuration Menu item 9".

#### UNIX

cd \$SPLEBASE/soaapp

For WebLogic 12c:

\$SPLEBASE/product/apache-ant/bin/ant -buildfile deploy-soa\_MDF.xml
-Dserver.user=<ADMIN\_USER> -Dserver.password=<ADMIN\_PASSWORD> DsysPropFile=soa.properties

\$\$PLEBASE/product/apache-ant/bin/ant -buildfile deploy-soa\_D6.xml
-Dserver.user=<ADMIN\_USER> -Dserver.password=<ADMIN\_PASSWORD> DsysPropFile=soa.properties

#### Windows

cd %SPLEBASE%\soaapp

For WebLogic 12c:

```
%SPLEBASE%\product\apache-ant\bin\ant -buildfile deploy
-soa_MDF.xml
-Dserver.user=<ADMIN_USER> -Dserver.password=<ADMIN_PASSWORD> -
DsysPropFile=soa.properties
```

```
%SPLEBASE%\product\apache-ant\bin\ant
-buildfile deploy-soa_D6.xml
-Dserver.user=<ADMIN_USER> -Dserver.password=<ADMIN_PASSWORD> -
DsysPropFile=soa.properties
```

8. Deploy the Test Harness SOA composites on the separate WebLogic instance.

#### UNIX

cd \$SPLEBASE/soaapp

For WebLogic 12c:

```
$SPLEBASE/product/apache-ant/bin/ant -buildfile deploy-soa_D6.xml
deployTestHarness -Dserver.user=<ADMIN_USER>
-Dserver.password=<ADMIN PASSWORD> -DsysPropFile=soa.properties
```

#### Windows

cd %SPLEBASE%\soaapp

For WebLogic 12c:

```
%SPLEBASE%\product\apache-ant\bin\ant -buildfile deploy-soa_D6.xml
deployTestHarness -Dserver.user=<ADMIN_USER>
-Dserver.password=<ADMIN_PASSWORD> -DsysPropFile=soa.properties
```

## **Configuring Security for the SOA System**

Security is managed through policies attached to the input and output points of each composite. More information on policies and their configuration can be found in the *Oracle Fusion Middleware Administrator's Guide for Oracle SOA Suite*, Chapter Configuring Policies.

This section describes how to configure security credentials for the SOA system, including:

- Configuring Security for the SOA System to Communicate with the Application Framework
- Configuring Security for the SOA System to Communicate with the Head-End System

## Configuring Security for the SOA System to Communicate with the Application Framework

Configuring security for the SOA system involves using Oracle Enterprise Manager to create the following security credentials:

- A Credential Map
- A Credential Key for the WebLogic Server
- A Credential Key for the Oracle Utilities Application Framework

Use the following procedure to create the security credentials:

- 1. In Oracle Enterprise Manager, expand the WebLogic domain, right-click on the domain, and choose **Security, Credentials**.
- 2. On the Credentials page, click Create Map.
- 3. In the Create Map dialog, name the map oracle.wsm.security, then click OK.
- 4. Click Create Key and enter the following values:
  - Select Map: oracle.wsm.security
  - **Key:** sgg.d6.credentials
  - Type: Password
  - Username: A valid WebLogic user name with acces to the SOA Suite server
  - **Password:** A valid WebLogic password
- 5. Click OK.
- 6. Click Create Key again and enter the following values:
  - Select Map: oracle.wsm.security
  - Key: sgg.d6.ouaf.credentials
  - Type: Password
  - **Username:** A valid OUAF user name
  - **Password:** A valid OUAF password
- 7. Click **OK.**

## Configuring Security for the SOA System to Communicate with the Head-End System

Configuring security for the SOA system involves creating the security credentials in Oracle Enterprise Manager, and then creating a web service policy that uses the credentials to communicate with the head-end system. These configuration tasks are described in the following sections:

• Creating the Security Credentials

#### **Creating the Security Credentials**

To create the security credential in the Credential File Store (CFS):

- 1. In Oracle Enterprise Manager, navigate to **WebLogic Domain** and select the required SOA domain.
- 2. In the WebLogic Domain menu, navigate to Security, Credentials.

- 3. Click **Create Map** to set up a new credentials store.
- 4. In the Create Map dialog box, enter "rni.security" in the Map Name field.
- 5. Click **OK**.
- 6. Select the new map in the Credentials list and click **Create Key.**
- 7. In the Create Key dialog box, enter the appropriate values in the fields. In the Key field, enter "rni.credentials". In the Type field, select **Password**.
- 8. Click OK.

By default, the sgg\_d6\_cfs\_multispeak\_header\_client\_policy policy imported previously uses a Credential Map named "rni.security" and a Credential Key called "rni.credentials." Use these values unless making changes to the template values.

**Test Harness Note:** The test harness is equipped with service policies that authenticate users with credentials in the MultiSpeakMsgHeader. That means the credentials configured in the map and key above should be valid WebLogic users.

## Starting the Application

The OSB WebLogic server instance should be up and running before starting the main application.

## Creating WebLogic Domain

Create the WebLogic native domain and deploy the application. For instructions refer to the *Native Installation Oracle Utilities Application Framework* (Doc ID: 1544969.1) white paper on My Oracle Support.

**Note**: The first time you start Oracle Utilities Meter Data Management, you need to log into the WebLogic console and give system access to cisusers role. The WebLogic console application can be accessed through the following URL: http://<hostname>:<portname>/ console.

# Configuration Tasks for the Adapter for Silver Spring Networks

This section describes the tasks that should be taken after installing Oracle Utilities Smart Grid Gateway, including:

- Deploying the OSB Adapter for Silver Spring Networks
- Deploying the SOA Adapter for Silver Spring Networks
- Configuring Security for the SOA System
- Starting the Application

**Note:** Oracle Enterprise Manager may be required for some of the security setups and for monitoring SOA. If Oracle Enterprise Manager

is required, you need to extend the example SOA WebLogic domain and enable Enterprise Manager using WebLogic's configuration utility.

## Deploying the OSB Adapter for Silver Spring Networks

The OSB adapter can be deployed on the bundled WebLogic example server instance or on a separate WebLogic server instance. To deploy the OSB adapter, use the following procedures:

#### To Deploy on the Example WebLogic Instance

- 1. Create the following directories under <OSB\_LOG\_DIR>:
  - d7-csv d7-csv-arch d7-csv-error d7-ssnxml d7-ssnxml-arch d7-ssnxml-error
- 2. Start the example OSB WebLogic instance.

#### UNIX

cd \$SPLEBASE/osbapp
./startWebLogic.sh

#### Windows

cd %SPLEBASE%\osbapp startWebLogic.cmd

- 3. Create JMS queues and target them to the OSB admin server:
  - a. Create a JMS server OSB-JMSServer" and target it to admin server.
  - b. Create a JMS module D7-SystemModule.
  - c. Under D7-SystemModule create a sub-deployment D7-JMSFAServer and target it to OSB-JMSServer.
  - d. Create the following JMS queues:

Queue Name: DestinationQueue-D7 JNDI Name: DestinationQueue-D7

Sub-deployment: D7-JMSFAServer

Targets: OSB-JMSServer

Queue Name: IMDDestinationQueue-D7 JNDI Name: IMDDestinationQueue-D7 Sub-deployment: D7-JMSFAServer Targets: OSB-JMSServer Queue Name: NotificationQueue-D7

JNDI Name: NotificationQueue-D7

Sub-deployment: D7-JMSFAServer

Targets: OSB-JMSServer

 Deploy the OSB adapter on the example WebLogic instance. For SSL deployment, please refer to the section Deploying OSB adapter on SSL.

#### UNIX

cd \$SPLEBASE/osbapp

```
$SPLEBASE/product/apache-ant/bin/ant -buildfile deploy-osb_D7.xml
-Dadmin.user=<ADMIN_USER> -Dadmin.password=<OSB_ADMIN_PASSWORD> -
Douaf.user=<JMS_USER> -Douaf.password=<JMS_PASSWORD> -
Dprocessing.archive=true -Dosb.user=<OSB_USER> -
Dosb.password=<OSB_PASSWORD> -Douaf.filter.user=<JMS_USER> -
Douaf.filter.password=<JMS_PASSWORD>
```

**Note:** Use the following command if this is an upgrade from a previous version:

```
cd $SPLEBASE/osbapp
$SPLEBASE/product/apache-ant/bin/ant -buildfile deploy-osb_D7.xml -
Dadmin.user=<ADMIN_USER> -Dadmin.password=<OSB_ADMIN_PASSWORD> -
Douaf.user=<JMS_USER> -Douaf.password=<JMS_PASSWORD> -
Dprocessing.archive=true -Dosb.user=<OSB_USER> -
Dosb.password=<OSB_PASSWORD> -Douaf.filter.user=<JMS_USER> -
Douaf.filter.password=<JMS_PASSWORD>
```

This will not override any OSB custom changes.

#### Windows

```
cd %SPLEBASE%\osbapp
%SPLEBASE%\product\apache-ant\bin\ant -buildfile deploy-osb_D7.xml
-Dadmin.user=<ADMIN_USER> -Dadmin.password=<OSB_ADMIN_PASSWORD> -
Douaf.user=<JMS_USER> -Douaf.password=<JMS_PASSWORD> -
Dprocessing.archive=true -Dosb.user=<OSB_USER> -
Dosb.password=<OSB_PASSWORD> -Douaf.filter.user=<JMS_USER> -
Douaf.filter.password=<JMS_PASSWORD>
```

**Note:** Use the following command if this is an upgrade from a previous version:

```
cd %SPLEBASE%/osbapp
%SPLEBASE%/product/apache-ant/bin/ant -buildfile deploy-osb_D7.xml
-Dadmin.user=<ADMIN_USER> -Dadmin.password=<OSB_ADMIN_PASSWORD> -
Douaf.user=<JMS_USER> -Douaf.password=<JMS_PASSWORD> -
Dprocessing.archive=true -Dosb.user=<OSB_USER> -
Dosb.password=<OSB_PASSWORD> -Douaf.filter.user=<JMS_USER> -
Douaf.filter.password=<JMS_PASSWORD>
```

This will not override any OSB custom changes.

#### To Deploy on a Separate WebLogic Instance

See Configuration of Oracle Fusion Middleware Components on a Separate Server from Oracle Utilities Service and Measurement Data Foundation for more information about deploying OSB components on a separate WebLogic server.

1. Create the following directories under <OSB\_LOG\_DIR>:

```
d7-csv
d7-csv-arch
d7-csv-error
d7-ssnxml
d7-ssnxml-arch
d7-ssnxml-error
```

2. Copy the following jars to the lib folder under the WebLogic's domain directory:

```
spl-d1-osb-2.2.0.2.0.jar
spl-d7-osb-2.2.0.2.0.jar
```

These jars are present under the following location:

UNIX: \$SPLEBASE/etc/lib

Windows: %SPLEBASE%\etc\lib

- 3. Start the separate WebLogic instance.
- 4. Create JMS queues and target them to the OSB admin server:
  - Create a JMS server OSB-JMSServer" and target it to admin server.
  - Create a JMS module D7-SystemModule.
  - Under D7-SystemModule create a sub-deployment D7-JMSFAServer and target it to OSB-JMSServer.
  - Create the following JMS queues:

Queue Name: DestinationQueue-D7

JNDI Name: DestinationQueue-D7

Sub-deployment: D7-JMSFAServer

Targets: OSB-JMSServer

Queue Name: IMDDestinationQueue-D7

JNDI Name: IMDDestinationQueue-D7

Sub-deployment: D7-JMSFAServer

Targets: OSB-JMSServer

Queue Name: NotificationQueue-D7 JNDI Name: NotificationQueue-D7 Sub-deployment: D7-JMSFAServer Targets: OSB-JMSServer  Deploy the OSB adapter on the separate WebLogic instance. For SSL deployment, please refer to the section Deploying OSB adapter on SSL.

#### UNIX

cd \$SPLEBASE/osbapp

```
$SPLEBASE/product/apache-ant/bin/ant -buildfile deploy-osb_D7.xml
-Dadmin.user=<ADMIN_USER> -Dadmin.password=<OSB_ADMIN_PASSWORD> -
Douaf.user=<JMS_USER> -Douaf.password=<JMS_PASSWORD> -
Dprocessing.archive=true -Dosb.user=<OSB_USER> -
Dosb.password=<OSB_PASSWORD> -Douaf.filter.user=<JMS_USER> -
Douaf.filter.password=<JMS_PASSWORD>
```

**Note:** Use the following command if this is an upgrade from a previous version:

cd \$SPLEBASE/osbapp

```
$SPLEBASE/product/apache-ant/bin/ant -buildfile deploy-osb_D7.xml
update_osb -Dadmin.user=<ADMIN_USER> -
Dadmin.password=<OSB_ADMIN_PASSWORD> -Douaf.user=<JMS_USER> -
Douaf.password=<JMS_PASSWORD> -Dprocessing.archive=true -
Dosb.user=<OSB_USER> -Dosb.password=<OSB_PASSWORD> -
Douaf.filter.user=<JMS_USER> -Douaf.filter.password=<JMS_PASSWORD>
```

This will not override any OSB custom changes

#### Windows

cd %SPLEBASE%\osbapp

```
%SPLEBASE%\product\apache-ant\bin\ant -buildfile deploy-osb_D7.xml
-Dadmin.user=<ADMIN_USER> -Dadmin.password=<OSB_ADMIN_PASSWORD> -
Douaf.user=<JMS_USER> -Douaf.password=<JMS_PASSWORD> -
Dprocessing.archive=true -Dosb.user=<OSB_USER> -
Dosb.password=<OSB_PASSWORD> -Douaf.filter.user=<JMS_USER> -
Douaf.filter.password=<JMS_PASSWORD>
Note: Use the following command if this is an upgrade from a previous
```

#### version.

```
%SPLEBASE%/product/apache-ant/bin/ant -buildfile deploy-osb_D7.xml
update_osb -Dadmin.user=<ADMIN_USER> -
Dadmin.password=<OSB_ADMIN_PASSWORD> -Douaf.user=<JMS_USER> -
Douaf.password=<JMS_PASSWORD> -Dprocessing.archive=true -
Dosb.user=<OSB_USER> -Dosb.password=<OSB_PASSWORD> -
Douaf.filter.user=<JMS_USER> -Douaf.filter.password=<JMS_PASSWORD>
```

This will not override any OSB custom changes

## Deploying the SOA Adapter for Silver Spring Networks

The SOA adapter can be deployed on the bundled WebLogic example server instance or on a separate WebLogic server instance.

**Note:** Oracle Enterprise Manager may be required for some of the security setups and for monitoring SOA. If Oracle Enterprise Manager is required, you need to extend the example SOA WebLogic domain and enable Enterprise Manager using WebLogic's configuration utility.

To deploy the SOA adapter, use the following procedures.

### To Deploy on the Example WebLogic Instance

1. Edit the startWeblogic script located at below locations for JAVA\_OPTIONS:

#### UNIX

```
cd $SPLEBASE/soaapp
./startWebLogic.sh
```

#### Windows

cd %SPLEBASE%\soaapp startWebLogic.cmd

- Add "-Djava.security.auth.login.config=\${DOMAIN\_HOME}/config/ SGGLogin.config -Djavax.net.ssl.trustStore=<<JAVA\_TRUST\_STORE\_LOCATION>>" to the JAVA\_OPTIONS
- 3. Start the example SOA WebLogic instance:

#### UNIX

cd \$SPLEBASE/soaapp
./startWebLogic.sh

#### Windows

cd %SPLEBASE%\soaapp startWebLogic.cmd

4. Deploy the SOA adapter on the example WebLogic instance.

For the SSL deployment procedure, refer to the section Deploying SOA Composites on SSL.

#### UNIX

```
cd $SPLEBASE/soaapp
$SPLEBASE/product/apache-ant/bin/ant -buildfile deploy-soa_MDF.xml
-Dserver.user=<SOA_USER> -Dserver.password=<SOA_PASSWORD> -
DsysPropFile=soa.properties
```

```
$SPLEBASE/product/apache-ant/bin/ant -buildfile deploy-soa_D7.xml
-Dserver.user=<SOA_USER> -Dserver.password=<SOA_PASSWORD> -
DsysPropFile=soa.properties
```

#### Windows

```
%SPLEBASE%\product\apache-ant\bin\ant -buildfile deploy
-soa_MDF.xml
-Dserver.user=<SOA_USER> -Dserver.password=<SOA_PASSWORD> -
DsysPropFile=soa.properties
```

```
%SPLEBASE%\product\apache-ant\bin\ant -buildfile deploy-soa_D7.xml
-Dserver.user=<SOA_USER> -Dserver.password=<SOA_PASSWORD> -
DsysPropFile=soa.properties
```

5. Deploy the TestHarness SOA composites on example WebLogic instance.

For the SSL deployment procedure, refer to the section Deploying SOA Composites on SSL.

#### UNIX

```
cd $SPLEBASE/soaapp
$SPLEBASE/product/apache-ant/bin/ant -buildfile deploy-soa_D7.xml
deployTestHarness -Dserver.password=<SOA_USER>
-Dserver.password=<SOA_PASSWORD> -DsysPropFile=soa.properties
```

#### Windows

**Note:** Open the command prompt as Administrative mode and then select the environment to deploy SOA.

```
cd %SPLEBASE%/soaapp
%SPLEBASE%/product\apache-ant\bin\ant -buildfile
deploy-soa_D7.xml deployTestHarness -Dserver.password=<SOA_USER>
-Dserver.password=<SOA_PASSWORD> -DsysPropFile=soa.properties
```

#### To Deploy on a Separate WebLogic Instance

**Note:** See Configuration of Oracle Fusion Middleware Components on a Separate Server from Oracle Utilities Service and Measurement Data Foundation for more information about deploying SOA components on a separate WebLogic server.

- 1. Create WebLogic SOA Domain and select Enterprise Manager option also.
- 2. Copy the following jar file to the lib folder under the WebLogic domain directory, spl-d1-soa-security.jar

This jar is present under the following location:

**UNIX:** \$SPLEBASE/etc/lib

Windows: %SPLEBASE%\etc\lib

 Append following XML snippet to <MIDDLEWARE\_HOME>\user\_projects\domains\SGG\_2007\_SOADomain\c onfig\fmwconfig\system-jazn-data.xml:

```
<grant>
<grantee>
<codesource>
<url>file:${domain.home}/lib/spl-d1-soa-security.jar</url>
</codesource>
</grantee>
<permissions>
<permission>
<class>oracle.security.jps.service.credstore.CredentialAccessPermi
ssion</class>
<name>context=SYSTEM, mapName=*, keyName=*</name>
<actions>*</actions>
</permission>
</permissions>
<permission-set-refs>
</permission-set-refs>
</grant>
```

 Copy the SGGLogin.config file from below location to the config directory of Weblogic SOA domain and edit the startWeblogic script located of Weblogic SOA domain-> bin for JAVA\_OPTIONS:

This SGGLogin.config is present under the following location:

#### **UNIX**: \$SPLEBASE/soaapp/config

Windows: %SOA\_HOME%\soaapp\config

Copy the file.

Unix :< Weblogic\_SOA\_domain >/config

Windows: <Weblogic\_SOA\_domain>\config

- 5. Start the separate WebLogic instance.
- 6. Create JMS queues and target them to the SOA managed server:
  - a. Create a JMS Server:
    - a. Under Domain Structure, navigate to Services, Messaging, JMS Servers.
    - b. On the JMS Servers Page, Click on New.
    - c. On the Create a New JMS Server page:
      - Provide a name for your JMS Server, for example, SSN-JMSServer.
      - Select a Persistent Store to SOAJMSFileStore, click Next.
      - On the next screen, select the SOA\_Server as Target Server instance where you would like to deploy this JMS Server.
      - Select the Target Server from the dropdown list and click Finish to complete the JMS server creation. Make sure you activate the changes.
      - You should now find your new JMS Server in the JMS Servers List.
  - b. Create a JMS Module.
    - a. On the Create JMS System Module screen, enter name, for example, SSN-SystemModule (You can leave other fields empty if you want.).
    - b. Select the SOA Server you would like to target (ideally, this would be the same server that is hosting the JMS server you created above).

For example, soa\_server1

- c. On the next screen click Finish and Activate changes.
- c. Create Queues:
  - a. Click on New in JMS Module to create the Queue.
  - b. Provide a name (for example, SSNTestSSNODRQ) and a JNDI name (for example, queue/SSNTestSSNODRQ).
  - c. Select a subdeployment (for example, SSN-JMSFAServer) if you already created or follow below steps to create a new subdeployment. (A subdeployment is a convenient way for grouping and targeting JMS module resources.)
  - d. Provide a name for the subdeployment (E.g. SSN-JMSFAServer) and click **OK.** 
    - Select the target JMS Server we created (E.g. SSN-JMSServer) and Click finish.
    - Click on New in JMS Module to create the Queue.

- Provide a name (e.g., SSNODRQ) and a JNDI name (e.g., queue/ SSNODRQ)
- Select a subdeployment (for example, SSN-JMSFAServer) if you already created or follow below steps to create a New Subdeployment.(A subdeployment is a convenient way for grouping and targeting JMS module resources.)
- Provide a name for the subdeployment (for example, SSN-JMSFAServer) and click **OK**.
- Select the target JMS Server we created (for example, SSN-JMSServer) and Click **finish**.
- d. Create JMS Connection Factory.
  - a. Click on New in JMS Module to create the Connection factory.
  - b. Give the Connection factory a name (for example, SSNTestHarnessConnectionFactory and JNDI name (for example, jms/ SSNTestHarnessConnectionFactory). Click Next.
  - c. Select **Advance Targeting** and on the next page select the subdeployment you created above (SSN-JMSFAServer). Wait for the page to refresh and click on **Finish**.
  - d. Click on New in JMS Module to create the Connection factory.
  - e. Give the Connection factory a name (for example, SSNConnectionFactory) and JNDI name (for example, jms/SSNConnectionFactory). Click **Next.**
  - f. Select **Advance Targeting** and on the next page select the subdeployment you created above (SSN-JMSFAServer). Wait for the page to refresh and click **Finish**.
- e. Create a Source JMS Bridge Destination:
  - a. Under Domain Structure, navigate to Services, Messaging, Bridge, JMS Bridge Destinations.
  - b. On the JMS Bridge Destinations Page, Click on **New** button. On the Create a New JMS Bridge Destination page:
    - Provide a name for your JMS Bridge destination SSNTestHarnessBridgeDestination.
    - Select Adapter JNDI named eis.jms.WLSConnectionFactoryJNDINoTX.
    - Provide Initial Context Factory as weblogic.jndi.WLInitialContextFactory.
    - Provide Connection URL as t3:// @SSN\_UIQ\_HOST@:@SSN\_UIQ\_PORT@.
    - Provide Connection Factory JNDI name as jms/ SSNTestHarnessConnectionFactory.
    - Provide Destination JNDI name as queue/SSNTestSSNODRQ.
    - Select Destination type as queue.
    - Provide username.

- Provide password.
- Confirm the password.

**Note:** Once you created JMS Bridge Destination, Click on Services > Messaging > Bridge > JMS Bridge Destinations > SSNSOABridgeDestination.

- On the SSNSOABridgeDestination page, enter username and password values. Click Save.
- f. Create a Target JMS Bridge Destination.
  - a. Under Domain Structure, navigate to Services, Messaging, Bridge, JMS Bridge Destinations.
  - b. On the JMS Bridge Destinations Page, Click **New**. On the Create a New JMS Bridge Destination page:
    - Provide a name for your JMS Bridge destination SSNSOABridgeDestination.
    - Select Adapter JNDI name as eis.jms.WLSConnectionFactoryJNDINoTX.
    - Provide Initial Context Factory as weblogic.jndi.WLInitialContextFactory.
    - Provide Connection URL as t3:// @SOA\_HOST@:@SOA\_PORT\_NUMBER.
    - Provide Connection Factory JNDI name as jms/ SSNConnectionFactory"
    - Provide Destination JNDI name as queue/SSNODRQ.
    - Select Destination type as queue.

#### Note: Once you created JMS Bridge Destination, navigate to Services, Messaging, Bridge, JMS Bridge Destinations, SSNSOABridgeDestination.

- On the SSNSOABridgeDestination page, Enter username and password values, Click Save.
- g. Create a Bridge.

Under Domain Structure, navigate to **Services, Messaging, Bridges On the Bridges Page.** Click on **New** button. On the Create a New Bridge page:

- Provide a name for Bridge as SSNODRQBridge.
- Select Quality of Service as At most-Once.
- Check Started.
- Click Next.
- Select Source Bridge Destination as SSNTestHarnessBridgeDestination.
- Select Messaging Provider as WebLogic Server 7.0 or Higher.

Note: In real time depending on SSN environment this should be changed

- Select Target Bridge Destination as SSNSOABridgeDestination.
- Select Messaging Provider as WebLogic Server 7.0 or Higher.
- Select server as soa\_server1.

Note: Any web logic managed server.

- Click Finish.
- 7. Deploy the SOA adapter on the separate WebLogic instance.

**Note:** Modify the SOA Host Server, SOA Port Number, SOA WebLogic User Name, SOA WebLogic User Password menu items according to separate domain using SOA Configuration Menu item 9.

For the SSL deployment procedure, refer to the section Deploying SOA Composites on SSL.

#### UNIX

cd \$SPLEBASE/soaapp For WebLogic 12c:

\$SPLEBASE/product/apache-ant/bin/ant -buildfile deploy-soa\_MDF.xml
-Dserver.user=<ADMIN\_USER> -Dserver.password=<ADMIN\_PASSWORD>DsysPropFile=soa.properties

\$SPLEBASE/product/apache-ant/bin/ant -buildfile deploy-soa\_D7.xml
-Dserver.user=<ADMIN\_USER> -Dserver.password=<ADMIN\_PASSWORD>DsysPropFile=soa.properties

#### Windows

cd %SPLEBASE%\soaapp

For WebLogic 12c:

```
%SPLEBASE%\product\apache-ant\bin\ant -buildfile deploy
-soa_MDF.xml
-Dserver.user=<ADMIN_USER> -Dserver.password=<ADMIN_PASSWORD>-
DsysPropFile=soa.properties
```

```
%SPLEBASE%\product\apache-ant\bin\ant
-buildfile deploy-soa_D7.xml
-Dserver.user=<ADMIN_USER> -Dserver.password=<ADMIN_PASSWORD>-
DsysPropFile=soa.properties
```

8. Deploy the TestHarness SOA composites on the separate WebLogic instance.

For the SSL deployment procedure, refer to the section Deploying SOA Composites on SSL.

#### UNIX

cd \$SPLEBASE/soaapp

For WebLogic 12c:

```
$SPLEBASE/product/apache-ant/bin/ant -buildfile deploy-soa_D7.xml
deployTestHarness -Dserver.user=<ADMIN_USER>
-Dserver.password=<ADMIN_PASSWORD> -DsysPropFile=soa.properties
```

#### Windows cd %SPLEBASE%\soaapp

For WebLogic 12c:

```
%SPLEBASE%\product\apache-ant\bin\ant -buildfile deploy-soa_D7.xml
deployTestHarness -Dserver.user=<ADMIN_USER>
-Dserver.password=<ADMIN PASSWORD> -DsysPropFile=soa.properties
```

## **Configuring Security for the SOA System**

Security is managed through policies attached to the input and output points of each composite. More information on policies and their configuration can be found in the *Oracle Fusion Middleware Administrator's Guide for Oracle SOA Suite*, Chapter 10: Configuring Policies.

This section describes how to configure security credentials for the SOA system, including:

- Configuring Security for the SOA System to Communicate with the Application Framework
- Configuring Security for the SOA System to Communicate with the Head-End System

## Configuring Security for the SOA System to Communicate with the Application Framework

Configuring security for the SOA system involves using Oracle Enterprise Manager to create the following security credentials:

- A Credential Map
- A Credential Key for the WebLogic Server.
- A Credential Key for the Oracle Utilities Application Framework

Use the following procedure to create the security credentials:

- 1. In Oracle Enterprise Manager, expand the WebLogic domain, right-click on the domain, and choose **Security, Credentials**.
- 2. On the **Credentials** page, click **Create Map.**
- 3. In the Create Map dialog, name the map oracle.wsm.security, then click OK.
- 4. Click Create Key and enter the following values:
  - Select Map: oracle.wsm.security
  - Key: sgg.d7.credentials
  - Type: Password
  - Username: A valid WebLogic user name
  - Password: A valid WebLogic password
- 5. Click **OK**.
- 6. Click Create Key again and enter the following values:
  - Select Map: oracle.wsm.security

- Key: sgg.d7.ouaf.credentials
- Type: Password
- Username: A valid OUAF user name
- **Password:** A valid OUAF password
- Click **OK.**

### Configuring Security for the SOA System to Communicate with the Head-End System

Configuring security for the SOA system involves creating the security credentials in Oracle Enterprise Manager and establishing a secure socket layer communications channel to the head end system. These configuration tasks are described in the following sections:

- Creating the Security Credentials
- Attaching Secure Socket Layer (SSL) Policies

### **Creating the Security Credentials**

Configuring security for the SOA system involves using Oracle Enterprise Manager to create the following security credentials:

- A Credential Map
- A Credential Key for the WebLogic Server.
- A Credential Key for the Oracle Utilities Application Framework

Use the following procedure to create the security credentials:

- 1. In Oracle Enterprise Manager, expand the WebLogic domain, right-click on the domain, and choose **Security, Credentials**.
- 2. On the **Credentials** page, click **Create Map.**
- 3. In the Create Map dialog, name the map oracle.wsm.security, then click OK.
- 4. Click **Create Key** and enter the following values:
  - Select Map: oracle.wsm.security
  - Key: sgg.d7.ssn.credentials
  - Type: Password
  - Username: A valid WebLogic user name
  - **Password:** A valid WebLogic password
- 5. Click OK.

### Importing the Policy Templates and Policies

Follow the procedure below to import the policy templates and policies:

a. First, import the policy template jar using Enterprise Manager.

### For Linux:

```
cd $SPLEBASE/soaapp
$SPLEBASE/product/apache-ant/bin/ant -buildfile package-soa-
policy.xml -Dproduct=d1
```

#### For Windows

cd %SPLEBASE%/soaapp

\$SPLEBASE/product/apache-ant/bin/ant -buildfile package-soapolicy.xml -Dproduct=d1

- b. In Oracle Enterprise Manager, navigate to WebLogic Domain and select the required SOA domain.
- c. Right click on the domain and navigate to Web Services, WSM Policies.
- d. Click on Web Services Assertion Templates at the top of the page
- e. Click on **Import** and import the sgg-d1-policy.jar zip.

This file is located in the following directory:

UNIX: \$SPLEBASE/soaapp/policies/jars

Windows: %SPLEBASE%\soaapp\policies\jars

#### Attaching Secure Socket Layer (SSL) Policies

Silver Springs Networks accepts SSL transmissions to secure web service calls to their head-end system. Oracle web service references communicating with the head-end system include OWSM policies that implement HTTPS over SSL. The following services are all contained in the Common composite:

- JobManager
- DeviceManager
- DataAggregation
- DeviceResults

Each of these is configured to use the credential created above that uses the "sgg.d7.ssn.credentials" key.

### Starting the Application

The OSB WebLogic server instance should be up and running before starting the main application.

### Creating WebLogic Domain

Create the WebLogic native domain and deploy the application. For instructions refer to the *Native Installation Oracle Utilities Application Framework* (Doc ID: 1544969.1) white paper on My Oracle Support.

**Note**: The first time you start Oracle Utilities Meter Data Management, you need to log into the WebLogic console and give system access to cisusers role. The WebLogic console application can be accessed through the following URL: http://<hostname>:<portname>/ console.

### **Operating the Application**

At this point your installation and custom integration process is complete. Be sure to read the Oracle Utilities Smart Grid Gateway *Server Administration Guide* for more information on further configuring and operating the system.

### Creating an Example WebLogic Domain

This section provides the steps to create example weblogic domains of OSB and SOA which are created under osbapp and soaapp. Before executing the below scripts, Repository Creation Utility (RCU) should be used to create schemas required for the respective domains and the values of prefix & password used for creation of schemas should be specified in the configuration menu.

Oracle does recommend the usage of example domains for production use.

### **Creating an OSB Example Domain**

Follow the procedure below to create an OSB example domain:

- Ensure that values are set for the following menu items. Please refer to Appendix B - "8. OSB Configuration" for more information.
  - OSB Port Number
  - OSB SSL Port Number
  - JDBC URL for database
  - OSB Service Table Schema Name
  - OSB Service Table Schema Password
- 2. Run the following commands:

### Linux:

```
cd $SPLEBASE/bin
./createDomain.sh -t OSB
```

### Windows

```
cd %SPLEBASE%/bin
./createDomain.cmd -t OSB
```

### **Creating a SOA Example Domain**

Follow the procedure below to create a SOA example domain:

- 1. Ensure that values are set for the following menu items. Please refer to Appendix B - "9. SOA Configuration" for more information
  - SOA Port Number
  - SOA SSL Port Number
  - JDBC URL for database
  - SOA Service Table Schema Name
  - SOA Service Table Schema Password

2. Run the following commands:

#### Linux:

```
cd $SPLEBASE/bin
./createDomain.sh -t SOA
```

#### Windows

```
cd %SPLEBASE%/bin
./createDomain.cmd -t SOA
```

### Deploying OSB Adapter on SSL

This section describes steps to deploy OSB on SSL.

- Set the OSB SSL Port Number and configure Menu 60 should be configured appropriately. Refer to Appendix B Installation and Configuration Worksheets for detailed info.
  - Enable OSB SSL Port
  - OSB Trust Keystore Type
  - OSB Trust Keystore File Type
  - OSB Trust Keystore File
- 2. Run the following commands when using Custom trust store:

**Note**: Replace <adapter> in the below commands with the respective adapter name i.e (LG, D4, MV90, D6, D7, D8, DG).

#### UNIX

\$SPLEBASE/product/apache-ant/bin/ant -buildfile deploy-

```
osb_<adapter>.xml -Dadmin.user=<ADMIN_USER> -
Dadmin.password=<OSB_ADMIN_PASSWORD> -Douaf.user=<JMS_USER> -
Douaf.password=<JMS_PASSWORD> -Dprocessing.archive=true -
Dosb.user=<OSB_USER> -Dosb.password=<OSB_PASSWORD> -
Douaf.filter.user=<JMS_USER> -Douaf.filter.password=<JMS_PASSWORD> -
```

Dosb.keystore.passphrase=<passphrase\_of\_truststore\_for\_osb\_deploym
ent>

**Note**: Use the following command if this is an upgrade from a previous version:

cd \$SPLEBASE/osbapp

\$\$PLEBASE/product/apache-ant/bin/ant -buildfile deployosb\_<adapter>.xml

```
update_osb -Dadmin.user=<ADMIN_USER> -
Dadmin.password=<OSB_ADMIN_PASSWORD> -Douaf.user=<JMS_USER> -
Douaf.password=<JMS_PASSWORD> -Dprocessing.archive=true -
Dosb.user=<OSB_USER> -Dosb.password=<OSB_PASSWORD> -
Douaf.filter.user=<JMS_USER> -Douaf.filter.password=<JMS_PASSWORD>
- Dosb.keystore.passphrase=<passphrase_of_ truststore
_for_osb_deployment>
```

This will not override any OSB custom changes

#### Windows

%SPLEBASE%\product\apache-ant\bin\ant -buildfile deploy-

```
osb_<adapter>.xml -Dadmin.user=<ADMIN_USER> -
Dadmin.password=<OSB_ADMIN_PASSWORD> -Douaf.user=<JMS_USER> -
Douaf.password=<JMS_PASSWORD> -Dprocessing.archive=true -
Dosb.user=<OSB_USER> -Dosb.password=<OSB_PASSWORD> -
Douaf.filter.user=<JMS_USER> -Douaf.filter.password=<JMS_PASSWORD>
- Dosb.keystore.passphrase=<passphrase_of_ truststore
_for_osb_deployment>
```

**Note**: Use the following command if this is an upgrade from a previous version:

cd %SPLEBASE%/osbapp

```
%SPLEBASE%/product/apache-ant/bin/ant -buildfile deploy-
osb <adapter>.xml
```

```
update_osb -Dadmin.user=<ADMIN_USER> -
Dadmin.password=<OSB_ADMIN_PASSWORD> -Douaf.user=<JMS_USER> -
Douaf.password=<JMS_PASSWORD> -Dprocessing.archive=true -
Dosb.user=<OSB_USER> -Dosb.password=<OSB_PASSWORD> -
Douaf.filter.user=<JMS_USER> -Douaf.filter.password=<JMS_PASSWORD>
- Dosb.keystore.passphrase=<passphrase_of_ truststore
_for_osb_deployment>
```

This will not override any OSB custom changes

3. The following commands are required when using Demo trust store:

**Note**: Replace <adapter> in the below commands with the respective adapter name i.e (LG, D4, MV90, D6, D7, D8, DG).

#### UNIX

```
cd $SPLEBASE/osbapp
$SPLEBASE/product/apache-ant/bin/ant -buildfile deploy-
osb_<adapter>.xml -Dadmin.user=<ADMIN_USER>
-Dadmin.password=<OSB_ADMIN_PASSWORD> -Douaf.user=<JMS_USER>
-Douaf.password=<JMS_PASSWORD>
```

**Note**: Use the following command if this is an upgrade from a previous version:

```
cd $SPLEBASE/osbapp
```

```
$SPLEBASE/product/apache-ant/bin/ant -buildfile deploy-
osb_<adapter>.xml
update_osb -Dadmin.user=<ADMIN_USER>
-Dadmin.password=<OSB_ADMIN_PASSWORD> -Douaf.user=<JMS_USER>
-Douaf.password=<JMS_PASSWORD>
```

This will not override any OSB custom changes.

#### Windows

```
cd %SPLEBASE%\osbapp
%SPLEBASE%\product\apache-ant\bin\ant -buildfile deploy-
osb_<adapter>.xml -Dadmin.user=<ADMIN_USER> -
Dadmin.password=<OSB_ADMIN_PASSWORD> -Douaf.user=<JMS_USER> -
```

```
Douaf.password=<JMS_PASSWORD> -Dprocessing.archive=true -
Dosb.user=<OSB_USER> -Dosb.password=<OSB_PASSWORD> -
Douaf.filter.user=<JMS_USER> -Douaf.filter.password=<JMS_PASSWORD>
Note: Use the following command if this is an upgrade from a previous
version:
cd %SPLEBASE%/osbapp
%SPLEBASE%/product/apache-ant/bin/ant -buildfile deploy-
osb_<adapter>.xml
update_osb -Dadmin.user=<ADMIN_USER> -
Dadmin.password=<OSB_ADMIN_PASSWORD> -Douaf.user=<JMS_USER> -
Douaf.password=<JMS_PASSWORD> -Dprocessing.archive=true -
Dosb.user=<OSB_USER> -Dosb.password=<OSB_PASSWORD> -
Douaf.filter.user=<JMS_USER> -Douaf.filter.password=<JMS_PASSWORD>
```

This will not override any OSB custom changes.

### **Deploying SOA Composites on SSL**

This section describes steps to deploy SOA composites on SSL.

- Set SOA SSL Port Number and Menu 64 should be configured appropriately. Refer Appendix B Installation and Configuration Worksheets for detailed info.
  - Enable SOA SSL Port
  - SOA Trust Keystore Type
  - SOA Trust Keystore File Type
  - SOA Trust Keystore File
- 2. Create partitions on the Enterprise Manager console.
  - a. For Adapter Development Kit, create the following partitions on the EM console:
    - MDF
    - DG
    - DG\_TEST
  - b. For Adapter for Networked Energy Services, create the following partitions on the EM console:
    - MDF
    - Echelon
    - Echelon\_Test
  - c. For Adapter for Itron Openway, create the following partitions on the EM console:
    - MDF
    - Itron
    - Itron\_Test

- d. For Adapter for Landis+Gyr create the following partitions on the EM console:
  - MDF
  - LG
  - LG\_Test
- e. For Adapter for Sensus RNI, create the following partitions on the EM console:
  - MDF
  - Sensus
  - Sensus\_Test
- f. For Adapter for Silver Springs Networks, create the following partitions on the EM console:
  - MDF
  - SSN
  - SSN\_Test
- 3. The following commands are required when using Demo trust store, <adapter> in below commands should be replaced with respective adapter name i.e (LG, D4, D6, D7, D8, DG).
- 4. Deploy the SOA adapter on the example WebLogic instance.

For the SSL deployment procedure, refer to the section Deploying SOA Composites on SSL.

#### UNIX

```
cd $SPLEBASE/soaapp
$SPLEBASE/product/apache-ant/bin/ant -buildfile deploy-soa_MDF.xml
-Dserver.user=<SOA_USER> -Dserver.password=<SOA_PASSWORD> -
DsysPropFile=soa.properties
```

```
$SPLEBASE/product/apache-ant/bin/ant -buildfile deploy-
soa_<adapter>.xml
-Dserver.user=<SOA_USER> -Dserver.password=<SOA_PASSWORD> -
DsysPropFile=soa.properties
```

#### Windows

```
%SPLEBASE%\product\apache-ant\bin\ant -buildfile deploy
-soa_MDF.xml
-Dserver.user=<SOA_USER> -Dserver.password=<SOA_PASSWORD> -
DsysPropFile=soa.properties
%SPLEBASE%\product\apache-ant\bin\ant -buildfile deploy-
soa_<adapter>.xml
-Dserver.user=<SOA USER> -Dserver.password=<SOA PASSWORD> -
```

```
DsysPropFile=soa.properties
```

5. Deploy the TestHarness SOA composites on example WebLogic instance.

For the SSL deployment procedure, refer to the section Deploying SOA Composites on SSL.

UNIX cd \$SPLEBASE/soaapp

```
$SPLEBASE/product/apache-ant/bin/ant -buildfile deploy-
soa_<adapter>.xml deployTestHarness -Dserver.password=<SOA_USER>
-Dserver.password=<SOA_PASSWORD> -DsysPropFile=soa.properties
```

#### Windows

**Note**: Open the command prompt as Administrative mode and then select the environment to deploy SOA.

```
cd %SPLEBASE%/soaapp
%SPLEBASE%/product\apache-ant\bin\ant -buildfile
deploy-soa_<adapter>.xml deployTestHarness -
Dserver.password=<SOA_USER>
    -Dserver.password=<SOA_PASSWORD> -DsysPropFile=soa.properties
```

- 6. The following commands are required when using Custom trust store, <adapter> in below commands should be replaced with respective adapter name i.e (LG, D4, D6, D7, D8, DG)
- 7. Add the following line in the file soa.properties, located at below locations:

```
javax.net.ssl.trustStorePassword=<passphrase_of_truststore
_for_soa_deployment>
```

#### Linux: \$SPLEBASE/soaapp

#### Windows: %SPLEBASE%/soapp

8. Deploy the SOA adapter on the example WebLogic instance.

For the SSL deployment procedure, refer to the section Deploying SOA Composites on SSL.

#### UNIX

```
cd $SPLEBASE/soaapp
$SPLEBASE/product/apache-ant/bin/ant -buildfile deploy-soa_MDF.xml
-Dserver.user=<SOA_USER> -Dserver.password=<SOA_PASSWORD> -
DsysPropFile=soa.properties
```

```
$SPLEBASE/product/apache-ant/bin/ant -buildfile deploy-
soa_<adapter>.xml
-Dserver.user=<SOA_USER> -Dserver.password=<SOA_PASSWORD> -
DsysPropFile=soa.properties
```

#### Windows

DsysPropFile=soa.properties

```
%SPLEBASE%\product\apache-ant\bin\ant -buildfile deploy
-soa_MDF.xml
-Dserver.user=<SOA_USER> -Dserver.password=<SOA_PASSWORD> -
DsysPropFile=soa.properties
%SPLEBASE%\product\apache-ant\bin\ant -buildfile deploy-
soa_<adapter>.xml
-Dserver.user=<SOA_USER> -Dserver.password=<SOA_PASSWORD> -
```

9. Deploy the TestHarness SOA composites on example WebLogic instance.

For the SSL deployment procedure, refer to the section Deploying SOA Composites on SSL.

#### UNIX

cd \$SPLEBASE/soaapp

```
$SPLEBASE/product/apache-ant/bin/ant -buildfile deploy-
soa_<adapter>.xml deployTestHarness -Dserver.password=<SOA_USER>
-Dserver.password=<SOA PASSWORD> -DsysPropFile=soa.properties
```

#### Windows

**Note**: Open the command prompt as Administrative mode and then select the environment to deploy SOA.

```
cd %SPLEBASE%/soaapp
%SPLEBASE%/product/apache-ant/bin/ant -buildfile
deploy-soa_<adapter>.xml deployTestHarness -
Dserver.user=<SOA_USER> -Dserver.password=<SOA_PASSWORD> -
DsysPropFile=soa.properties
```

### Deploying OSB Adapters with DataRaker

This section describes steps to deploy OSB with Dataraker functionality.

**Note**: Replace <adapter> in the commands below with the respective adapter name i.e (LG, D4, MV90, D6, D7, D8, DG).

1. Run the following commands:

#### UNIX

```
cd $SPLEBASE/osbapp
$SPLEBASE/product/apache-ant/bin/ant -buildfile deploy-
osb_<adapter>.xml -Dadmin.user=<ADMIN_USER> -
Dadmin.password=<OSB_ADMIN_PASSWORD> -Douaf.user=<JMS_USER> -
Douaf.password=<JMS_PASSWORD> -Dprocessing.archive=true -
Ddeploy.dataraker=true -Dosb.user=<OSB_USER> -
Dosb.password=<OSB_PASSWORD> -Douaf.filter.user=<JMS_USER> -
Douaf.filter.password=<JMS_PASSWORD>
```

**Note**: Use the following command if this is an upgrade from a previous version:

```
cd $SPLEBASE/osbapp
```

```
$SPLEBASE/product/apache-ant/bin/ant -buildfile deploy-
osb_<adapter>.xml
update_osb -Dadmin.user=<ADMIN_USER> -
Dadmin.password=<OSB_ADMIN_PASSWORD> -Douaf.user=<JMS_USER> -
Douaf.password=<JMS_PASSWORD> -Dprocessing.archive=true -
Ddeploy.dataraker=true -Dosb.user=<OSB_USER> -
Dosb.password=<OSB_PASSWORD> -Douaf.filter.user=<JMS_USER> -
Douaf.filter.password=<JMS_PASSWORD>
```

This will not override any OSB custom changes.

#### Windows

cd %SPLEBASE%\osbapp

```
%SPLEBASE%\product\apache-ant\bin\ant -buildfile deploy-
osb_<adapter>.xml -Dadmin.user=<ADMIN_USER> -
Dadmin.password=<OSB_ADMIN_PASSWORD> -Douaf.user=<JMS_USER> -
Douaf.password=<JMS_PASSWORD> -Dprocessing.archive=true -
Ddeploy.dataraker=true -Dosb.user=<OSB_USER> -
Dosb.password=<OSB_PASSWORD> -Douaf.filter.user=<JMS_USER> -
Douaf.filter.password=<JMS_PASSWORD>
```

**Note**: Use the following command if this is an upgrade from a previous version:

```
cd %SPLEBASE%/osbapp
%SPLEBASE%/product/apache-ant/bin/ant -buildfile deploy-
osb_<adapter>.xml
update_osb -Dadmin.user=<ADMIN_USER> -
Dadmin.password=<OSB_ADMIN_PASSWORD> -Douaf.user=<JMS_USER> -
Douaf.password=<JMS_PASSWORD> -Dprocessing.archive=true -
Ddeploy.dataraker=true -Dosb.user=<OSB_USER> -
Dosb.password=<OSB_PASSWORD> -Douaf.filter.user=<JMS_USER> -
Douaf.filter.password=<JMS_PASSWORD>
```

This will not override any OSB custom changes

2. For SSL deployment of OSB adapters with DataRaker functionality, please refer Deploying OSB adapters on SSL with argument.

Below is an example command for Linux with Custom trust store:

```
cd $SPLEBASE/osbapp
$SPLEBASE/product/apache-ant/bin/ant -buildfile deploy-
osb_<adapter>.xml -Dadmin.user=<ADMIN_USER>
-Dadmin.password=<OSB_ADMIN_PASSWORD> -Douaf.user=<JMS_USER>
-Douaf.password=<JMS_PASSWORD> -
Dosb.keystore.passphrase=<passphrase_of_truststore_for_osb_deploym
ent> - Ddeploy.dataraker=true
```

- 3. For Dataraker messages to pass through SSL, open SB console of OSB.
- 4. Select the DataRakerBusinessService under each of the adapter specific CM project
- 5. Create an OSB session by clicking on the "Create" button on top-left of the screen
- 6. Navigate to Transport Detail in the Business Service Definition.
- 7. Select Enable SSL under Advanced Options.
- 8. Click Save in the Business Service definition tab.
- 9. Click Activate.
- 10. Configure a queue on the SOA server for DataRaker functionality.
- 11. Create the following JMS queues:

Queue Name: DataRakerQueue

JNDI Name: DataRakerQueue

Sub-deployment: SOASubDeployment

Targets: SOAJMSServer

# **Chapter 8**

## Installing Oracle Utilities Service Order Management

This chapter describes steps required for a successful Oracle Utilities Service Order Management installation.

### **Installation Overview**

The following overview guides you through the installation process. The details for each step are presented as individual chapters in the rest of this guide.

- 1. Confirm that the recommended hardware is ready. Refer to Operating Systems and Application Servers for more details.
- 2. Install prerequisite software. Refer to the Installing Prerequisite Software for more details.

**Note**: Oracle Utilities Service Order Management only supports WebLogic version 12.1.3.0+ and Oracle Service Bus/Oracle SOA Suite 12.2.1.

- 3. Ensure that you have downloaded the Oracle Utilities Service Order Management V2.2.0.2 components from Oracle Software Delivery Cloud.
- 4. Go through the Appendix B: Installation and Configuration Worksheets to understand the configuration menu.
- 5. Determine the type of the installation: initial or demo.

Refer to the sections Initial Installation or Demo Installation for more information.

- 6. Integrate Oracle Utilities Customer Care and Billing (CCB) with Oracle Utilities Service Order Management (SOM) by following the instructions in the document Oracle Utilities Customer Care and Billing Integration to Oracle Utilities Service Order Management Installation Guide.
- 7. Integrate Oracle Utilities Service Order Management (SOM) with Oracle Utilities Mobile Workforce Management (MWM) by following the instructions in the document Oracle Utilities Service Order Management Integration to Oracle Utilities Mobile Workforce Management Installation Guide.

### **Initial Installation**

A successful initial installation of SOM involves the installation of the following components:

• Oracle Utilities Service Order Management Database Component.

For steps to install the database, refer to the chapter "Installing the Database for Service Order Management" in the *Oracle Utilities Smart Grid Gateway Database Administrator's Guide*.

- Oracle Utilities Application Framework V4.3.0 Service Pack 5 (4.3.0.5.0)
   Application Component
- Oracle Utilities Application Framework V4.3.0.5.0 Single Fix Prerequisite Rollup for SMDF V2.2.0.2
- Oracle Utilities Service and Measurement Data Foundation V2.2.0.2 Application
   Component
- Oracle Utilities Meter Data Management V2.2.0.2 Application Component
- Adapter for Itron
- Adapter for Landis+Gyr

To install all of the above components, follow the instructions mentioned in Chapter 4: Installing Oracle Utilities Smart Grid Gateway—Initial Installation.

### **Demo Installation**

A successful installation of SOM involves the installation of the following components:

- Oracle Utilities Service Order Management Database Component For the steps to install the demo database, refer to the chapter "Installing the Database for Service Order Management" in the *Oracle Utilities Smart Grid Gateway Database Administrator's Guide.*
- Oracle Utilities Application Framework V4.3.0 Service Pack 5 (4.3.0.5.0) Application Component
- Oracle Utilities Application Framework V4.3.0.5.0 Single Fix Prerequisite Rollup for SMDF V2.2.0.2
- Oracle Utilities Service and Measurement Data Foundation V2.2.0.2 Application Component.
- Oracle Utilities Meter Data Management V2.2.0.2 Application Component
- Adapter for Itron
- Adapter for Landis+Gyr

To install all of the above components, follow the instructions mentioned in chapter Chapter 5: Installing Oracle Utilities Smart Grid Gateway—Demo Installation.

# Chapter 9

## **Additional Tasks**

This section describes tasks that should be completed after installing Oracle Utilities Smart Grid Gateway, including:

- Importing Self-Signed Certificates
- Customizing Configuration Files
- Integrating Existing Customer Modifications
- Generating the Application Viewer
- Building Javadocs Indexes
- Configuring the Environment for Batch Processing
- Customizing the Logo
- Domain Templates (Linux WebLogic 12.2.1+ only)
- Database Patching

### Importing Self-Signed Certificates

If you are using self-signed certificates and the Inbound Web Services (IWS) feature, then it is necessary to import these certificates into the OUAF truststore file.

Perform the following commands:

- 1. Start WebLogic.
- 2. Initialize a command shell and setup the environment by running the following:

### UNIX

```
$SPLEBASE/bin/splenviron.sh -e $SPLENVIRON
For example:
/ouaf/TEST_ENVIRON1/bin/splenviron.sh -e TEST_ENVIRON1
```

#### Windows

```
%SPLEBASE%\bin\splenviron.cmd -e %SPLENVIRON%
For example:
D:\ouaf\TEST_ENVIRON1\bin\splenviron.cmd -e TEST_ENVIRON1
```

3. Execute the following script to generate all information:

```
UNIX
```

\$SPLEBASE/bin/initialSetup.sh -i

#### Windows

```
%SPLEBASE%\bin\ initialSetup.cmd -i
```

**Note**: This needs to be performed before deploying the IWS application.

### **Customizing Configuration Files**

If you wish to make customer modifications to various configuration files, create a 'CM copy' of the template file or a user exit. This preserves your changes whenever initialSetup is executed; otherwise, your changes to the delivered template files will be lost if it is patched in the future:

For example, to customize hibernate properties of the SPLWeb web application, perform the following:

- 1. Locate the hibernate.properties.template in the \$SPLEBASE/templates directory
- 2. Copy the file to cm.hibernate.properties.template.
- 3. Apply your changes to cm.hibernate.properties.template.
- 4. Update application war file with the latest changes by executing the following command:

### UNIX

\$SPLEBASE/bin/initialSetup.sh

#### Windows

%SPLEBASE%\bin\initialSetup.cmd

Refer to the Oracle Utilities Application Framework SDK documentation for more details.

### Integrating Existing Customer Modifications

Existing Customer Modifications (CM) applied to an application server on an earlier release cannot be applied directly to a later version. CM code needs to be applied from an SDK version compatible with this release.

Refer to SDK documentation for more information about migrating CM code.

### Generating the Application Viewer

You may extend application viewer capabilities within an environment by generating additional items. These include information about algorithm types, algorithms, maintenance objects and data dictionary information. The Javadoc indexes are also rebuilt.

To generate the additional items in the application viewer, perform the following:

- 1. Shut down the environment.
- 2. Initialize a command shell and setup the environment by running the following:

#### UNIX

\$SPLEBASE/bin/splenviron.sh -e \$SPLENVIRON

#### For example:

/ouaf/TEST ENVIRON1/bin/splenviron.sh -e TEST ENVIRON1

#### Windows

%SPLEBASE%\bin\splenviron.cmd -e %SPLENVIRON%

For example:

D:\ouaf\TEST\_ENVIRON1\bin\splenviron.cmd -e TEST\_ENVIRON1

3. Execute the following script to generate all information.

### UNIX

ksh \$SPLEBASE/bin/genappvieweritems.sh

### Windows

%SPLEBASE%\bin\genappvieweritems.cmd

4. Restart your application.

### **Building Javadocs Indexes**

Rebuilding Javadoc indexes is already part of generating application viewer above. However, there are times when you need to run it separately. For example, this is required after customer modifications (CM) have been applied to an environment when it includes Java code.

Perform the following to rebuild the Javadoc indexes.

#### Windows

%SPLEBASE%\bin\buildJavadocsIndex.cmd

### UNIX

ksh \$SPLEBASE/bin/buildJavadocsIndex.sh

### **Configuring the Environment for Batch Processing**

See the *Server Administration Guide* for information on configuring the environment for batch processing.

### **Customizing the Logo**

To replace the Oracle Utilities logo on the main menu with another image, put the new image <customer\_logo\_file>.png file into the directory \$SPLEBASE/etc/conf/root/cm and create a new "External" Navigation Key called CM\_logoImage. To do that, run the Oracle Utilities application from the browser with the parameters: http:// <hostname>:<port>/cis.jsp?utilities=true&tools=true.

From the Admin menu, select Navigation Key.

Add the above Navigation Key with its corresponding URL Override path.

The syntax for the URL path is:

#### Windows

http://<host name>:<port>/<Web Context>/cm/<customer\_logo\_file>.png

### UNIX

http://<host name>:<port>/<Web Context>/cm/<customer\_logo\_file>.png

The root directory may be deployed in war file format for runtime environment (SPLApp.war). Use provided utilities to incorporate your cm directory into SPLApp.war file0

### Domain Templates (Linux WebLogic 12.2.1+ only)

The intended use of the domain templates is for native/clustered installation of the Oracle Utilities Application Framework (OUAF) environment into a Weblogic domain. The domain template(s) defines the core set of resources within a Weblogic domain, including an Administration Server along with the basic configuration information for a Oracle Utilities Application Framework based application. The domain template is a "snapshot" of the delivered embedded "splapp" domain. When working with domain templates you will need to manage the application (stopping, starting, deployment, undeployment) utilizing the Weblogic delivered utilities.

• Install and configure application stack (OUAF and Edge Product).

Note: Environment will need to be configuring to deploy in ear format.

- Review domain templates (Simple /Complex).
- Execute config.sh and enter the path of the domain template file.
- Configure domain.
- Complete domain configuration.

Note: Configure nodemanager.properties and setDomainEnv.sh.

• Update SPLEBASE (ENVIRON.INI).

### **Detailed Description**

The product installation includes a two predefined WebLogic Server Domain templates. The delivered domain templates are located under the SPLEBASE:

\$SPLEBASE/tools/domaintemplates

- Oracle-Utilities-Simple-Linux-12.1.3.0.0.jar
- Oracle-Utilities-Complex-Linux-12.1.3.0.0.jar
- Oracle-Utilities-Simple-Unix-12.2.1.1.0.jar

The Simple Domain Template is for use with one machine and does not include a WebLogic cluster, this domain configuration is similar to current delivered embedded splapp domain, with the exception that there will be two WebLogic servers (utilities\_server1 and a "Admin Server").

The Complex Domain Template is configured for use with a pre-configured WebLogic cluster, with one machine configured, node manager settings, and one managed server configured.

The delivered domain templates defines the full set of resources within an Oracle Utilities Application Framework domain including:

- Demo certificates (the demo certificates will need to be updated for production use)
- Setting of XML Registry Settings
- Setting of Default users and groups
- Machine configuration
- Default Users and Groups

**Note**: The Users and Groups match the delivered values delivered with the embedded domain.

- JTA Settings
- Node Manager Settings
- WebLogic Server

### **Configure Node Manager Properties to allow SSL**

Follow the steps below to update the nodemanager.properties with the correct Private Key Passphrase.

Under the following location: DOMAIN\_HOME/nodemanager update the following properties in the nodemanager.properties file:

- CustomIdentityKeyStorePassPhrase=
- CustomIdentityPrivateKeyPassPhrase=

Set these to the value "Ouaf\_demo\_c3rt"

**Note**: At first when the node manager is started, the values in the file will be encrypted. These values will need to updated in production configuration with the proper values based on your configuration.

### Configure setDomainEnv.sh Script

You will need to set the value of SPLEBASE with the proper value for your implementation. Under the following location, DOMAIN\_HOME/bin, update the setDomainEnv.sh file and add the following

SPLEBASE="\${SPLEBASE}"

**Note**: You will need to update \${SPLEBASE} with appropriate value based on your configuration.

### Update SPLEBASE

The following update in the configuration indicates if the embedded configuration is being utilized or if the environment is a native installation to WebLogic. When this item is populated in the environment, the delivered base tools will be able to identify that the starting and stopping of the environment are being done under the domain home.

- 1. Initialize the Environment: splenviron.sh -e <Environment\_Name>
- 2. Execute: configureEnv.sh –a
- 3. Select Menu Item: 52. Advanced Web Application Configuration

\_\_\_\_\_

4. 02. Configuration Option: Domain Home Location

Current Value <ENTER>:

The Weblogic Domain Home location, when this parameter is populated you will need to use the native Weblogic tools for maintenance (starting, stopping, deployment, and undeployment).

Enter Value: < Enter your domain home location >

5. Once the Domain Home location has been completed, Enter <P> Process

### Update setDomainEnv.sh

To update serDomainEnv.sh, follow these steps:

- 1. Edit setDomainEnv.sh and change antlr, serializer and xalan jar versions to the following:
  - antlr-2.7.7.jar
  - serializer-2.7.2.jar
  - xalan-2.7.2.jar
- 2. Update setUserOverrides.sh.
- 3. Edit setUserOverrides.sh and add the below to JAVA\_OPTIONS. For AIX, the below parameters also need to be added to JAVA\_OPTIONS.

```
Djavax.xml.transform.TransformerFactory=org.apache.xalan.processor
.TransformerFactoryImpl -
Djavax.xml.validation.SchemaFactory:http://www.w3.org/2001/
XMLSchema=org.apache.xerces.jaxp.validation.XMLSchemaFactory
```

### **Database Patching**

The database patching utility is delivered under SPLEBASE and is Java-based so you are able to create a standalone package to be able to install database patches on a separate server that has Java 7 installed. You can also install database patches using the components that are delivered under SPLEBASE without the need to move the database patching utility to a different server.

The following is an overview of the process to install database patches on a separate server. You will need to create a jar file containing the utilities and supporting files to allow you to run the database patch installer on another server.

To generate the jar file:

1. Initialize a command shell:

The scripts that are provided with the system need to be run from a shell prompt on the machine where you installed the application server. Before such scripts can be run the shell must be "initialized" by running the splenviron script provided with the system.

#### UNIX

Log on to your UNIX box as the Oracle Utilities Administrator (default cissys) and open a shell prompt.

In the following example, replace the variables

- \$SPLEBASE with the Full directory name that you installed the application into
- \$SPLENVIRON with the name you gave to the environment at installation time

To initialize the environment enter:

```
$SPLEBASE/bin/splenviron.sh -e $SPLENVIRON
For example:
```

```
/ouaf/DEMO/bin/splenviron.sh -e DEMO
```

#### Windows

The command window should be opened on the Windows server that you installed the application on.

In the below example you should replace the following variables:

- %SPLEBASE%: The Full directory name that you installed the application into
- %SPLENVIRON%: The name you gave to the environment at installation time

To initialize the environment, type the following in your command prompt:

```
%SPLEBASE%\bin\splenviron.cmd -e %SPLENVIRON%
For example:
```

D:\ouaf\DEMO\bin\splenviron.cmd -e DEMO

2. Execute the following script to generate the jar file.

#### UNIX

ksh \$SPLEBASE/bin/createDBStandlone.sh

#### Windows

%SPLEBASE%\bin\createDBStandlone.cmd

**Note**: By default, the output jar db\_patch\_standalone.jar is created in SPLEBASE/tools/dbstandalone. You can use the –l option to change the default directory.

- 3. Transfer the generated jar (db\_patch\_standalone.jar) to the Windows/Unix machine where you want to run the database patching utility.
- 4. Extract the contents of the archive file:

jar xvf db\_patch\_standalone.jar

**Note**: You must have Java 7 JDK installed on the machine to use the jar command. Be sure to install the JDK that is supported for your platform.

#### **Overview of Database Patching Application**

The database patching utility requires you have Java 7 JDK installed on the machine to execute the database patch application process.

The patch application process will perform following items to account for executing patch application under SPLEBASE or on a standalone server.

The database patch application utility will look do the following when it is executed:

• Checks to see if the environment variable \$SPLEBASE is set.

If the \$SPLEBASE variable is set, the utility uses the libraries under \$SPLEBASE to apply the patch.

• When the \$SPLEBASE is not set, the utility checks to see if the TOOLSBIN environment variable is set.

If the TOOLSBIN is set, the utility uses the libraries under the TOOLSBIN location.

• When both SPLEBASE and TOOLSBIN environment are not set, the utility prompts for the location of the TOOLSBIN.

The TOOLSBIN is the location of the of the application scripts ouafDatabasePatch.sh[cmd].

#### Unix Example:

The TOOLSBIN location would be set to /ouaf/dbpatch/bin

export TOOLSBIN=/ouaf/dbpatch/bin

Unix Sample - Database Patch Application (ouafDatabasePatch.sh)

**Note**: The default permissions (ouafDatabasePatch.sh), may need to be adjusted to be executed by your user and group, when applying database fixes.

Sample Execution – Passing a Password

```
./ouafDatabasePatch.sh -x ouafadm -p "-t 0 -d
CISADM_Z1_12C_43020_BLD001,slc04lds:1522:Z143Q12C"
```

• Sample Execution – Prompting for a Password

```
./ouafDatabasePatch.sh -p "-t 0 -d
CISADM_Z1_12C_43020_BLD001,slc04lds:1522:Z143Q12C"
```

Sample Execution - passing in the tools bin location

```
/ouafDatabasePatch.sh -u
ouafDatabasePatch.sh [-h] [-u] [-v] [-x] [-t tools dir] [-p
ouafparms]
    -h displays help of ouafpatch
    -u displays usage of ouafDatabasePatch.sh
    -v displays version of ouafpatch
    -x password to be passed to ouafpatch
    -b location of the tools bin directory
    -p parameters directly passed to ouafpatch
    must be the last parameter passed and
    be enclosed with quotes
```

#### WINDOWS Example:

The TOOLSBIN location would be set to c:\ouaf\dbpatch\bin.

SET TOOLSBIN=c:\ouaf\dbpatch\bin

Windows Sample - Database Patch Application (ouafDatabasePatch.cmd)

• Sample Execution – Passing a Password

```
ouafDatabasePatch.cmd -x password -p "-t O -d SCHEMA_NAME,DBSERVER:DBPORT:DBSID"
```

Sample Execution – Prompting for a Password

ouafDatabasePatch.cmd -p "-t O -d SCHEMA NAME,DBSERVER:DBPORT:DBSID C"

• Sample Execution - passing in the tools bin location

```
ouafDatabasePatch.cmd -b "C:\temp\db_patch_standalone\bin" -p
"-t 0 -d SCHEMA_NAME,DBSERVER:DBPORT:DBSID -c
C:\temp\dbrollup\CDXPatch2\CDXPatch.ini"
```

Windows Sample Usage

```
ouafDatabasePatch.cmd -u
USAGE:
USAGE:ouafDatabasePatch.cmd[-h] [-u] [-v] [-x] [-b tools dir] [-
p ouafparms]
USAGE:
              -h displays help of ouafpatch
USAGE:
              -u displays usage of ouafDatabasePatch.cmd
              -v displays version of ouafpatch
USAGE:
              -x password to be passed to ouafpatch
USAGE:
             -b location of the tools bin directory
USAGE:
             -p parameters directly passed to ouafpatch
USAGE:
                   must be enclosed with quotes: " "
USAGE:
USAGE:
USAGE:
USAGE:
```

# Appendix A

## **Installation Menu Functionality**

The main configuration menu is structured so that related variables and/or options are grouped together and are associated by a menu item number. To access a particular group of variables and options, enter the menu item number associated with that group. Each option is displayed in turn on the screen, along with a prompt so that you can type the desired value for the option, if it is not the same as the default or current value.

When performing the initial installation you need to go through all menu options. The menu options may have a default value, a list of valid values and a validation check.

On each option prompt you can keep the current value by simply leaving the input line empty. In order to erase a variable value you need to enter one dot ("."). The leading spaces will be trimmed out on each values entered. The menu includes the following:

- Valid Values: [ALFANUM]. This indicates you will need to enter an alphanumeric value in the prompt.
- Valid Values: [NUM]. This indicates you will need to enter an numeric value in the prompt.

Please also note the following:

- When all options are set, type <P> at the main menu prompt option. This will save the option values selected throughout the configuration.
- During this processing the global variables are validated and the configuration file <SPLEBASE>/etc/ENVIRON.INI is created or updated. This file contains all the variables inputted and calculated. These are needed by the next part of the installation process.
- To exit the configuration utility without saving any of the values entered, type <X> and press 'Enter'.

### Installation Menu Functionality Details

The Environment Installation Utility requires that Oracle Client Home is set in the path for the user performing the installation.

Prior to running the installation utility you will need to review the supported platforms document to ensure you have all of the Third Party software installed.

In this menu if the variables are set prior to execution, that value will be defaulted by the installation utility when performing the installation.

When the installation has been completed successfully, the values will be written to an ENVIRON.INI file. When splenviron.sh / cmd is executed, it will read from the ENVIRON.INI file to set the environment variables. Refer to the *Oracle Utilities Application Framework Server Administration Guide* for details about configuring these values.

Install the Oracle Client software specified in the Operating Systems and Application Servers section prior to running any of the installation utilities.

The following prompt will appear when executing the installation utility:

Enter Oracle Client Home Directory (<ENTER> quit):

**Note:** If the environmental variable ORACLE\_CLIENT\_HOME is set, the install script will validate the variable. If it passes the validation you will not be prompted for it. This is needed in order to run Perl installation utilities.

### Encryption Methods

When the application server choice is Oracle WebLogic, the Oracle Utilities Application Framework installation uses the WebLogic API to encrypt the User ID and password that perform admin functions for the WebLogic application servers. Please refer to the WebLogic documentation for further information about the encryption.

The Oracle Utilities Application Framework installation also uses industry standard cryptography to encrypt passwords that are prompted within the installation.

When these passwords are entered in the command line, the input values are not reflected on the screen when performing the installation.

# Appendix B

## Installation and Configuration Worksheets

This section includes the following topics:

- Application Framework Installation and Configuration Worksheets
- Service and Measurement Data Foundation Installation and Configuration Worksheets
- Smart Grid Gateway Installation and Configuration Worksheets
  - For the Adapter Development Kit
  - For the Adapter for Networked Energy Services
  - For the Adapter for Itron OpenWay
  - For the Adapter for Landis+Gyr
  - For the Adapter for Sensus RNI
  - For the Adapter for Silver Spring Networks

# Application Framework Installation and Configuration Worksheets

During the installation and configuration of the application you will need to provide a variety of system values. These worksheets will assist you in providing that information. They should be completed before installing the application framework, as described in the Installing the Application Server Component of Oracle Utilities Application Framework. No Customer Install Value fields should be left blank.

**Note:** Some web application server information will not be available until the software installation steps have been completed as described in the Installing Application Server Prerequisite Software.

Refer to the *Server Administration Guide* for additional details (default, valid values, usage, etc.), as applicable.

### Menu Block 1: Environment ID, Roles, Third Party Software Configuration

| Menu Option                              | Name Used in Documentation | Customer<br>Install<br>Value |
|------------------------------------------|----------------------------|------------------------------|
| Environment ID                           | ENVIRONMENT_ID             |                              |
| Server Roles                             | SERVER_ROLES               |                              |
| Oracle Client Home Directory             | ORACLE_CLIENT_HOME         |                              |
| Web Java Home Directory                  | JAVA_HOME                  |                              |
| Hibernate JAR Directory                  | HIBERNATE_JAR_DIR          |                              |
| **ONS JAR Directory                      | ONS_JAR_DIR                |                              |
| Web Application Server Home<br>Directory | WEB_SERVER_HOME            |                              |
| ***Additional JAR Directory              | WLTHINT3CLIENT_JAR_DIR     |                              |
| * ADF Home Directory                     | ADF_HOME                   |                              |
| OIM OAM Enabled Environment              | OPEN_SPML_ENABLED_ENV      |                              |

The Environment ID, Roles, Third Party Software Configuration options include:

\* Denotes optional menu items that may be required for the product installation and variables.

\*\* In order to activate the RAC FCF, the application needs the external ons.jar file, from the ORACLE\_HOME path:

\$ORACLE\_HOME/opmn/lib/ons.jar

During the installation the relevant option should be populated with the folder location of the ons.jar.

\*\*\* See How to use and setup the "Additional JAR Directory" for more information.

### Menu Block 2: Keystore Options

The keystore is a set of files used for encryption, decryption and hash generation. The files reside in the following location:

<SPLEBASE>/ks/.ouaf\_keystore

<SPLEBASE>/ks/.ouaf\_storepass

In order to run the application correctly, data encryption, decryption and hash generation of data in the database and on the application server must be performed using the same keystore; otherwise, the application will fail.

Please review the section on configuring the OUAF Keystore in the *Security Guide* for information on setting up the keystore properly.

Keystore options include:

| Menu Option               | Name Used in Documentation | Customer<br>Install<br>Value |
|---------------------------|----------------------------|------------------------------|
| Import Keystore Directory | KS_IMPORT_KEYSTORE_FOLDER  |                              |
| Store Type                | KS_STORETYPE               |                              |
| Alias                     | KS_ALIAS                   |                              |
| Alias Key Algorithm       | KS_ALIAS_KEYALG            |                              |
| Alias Key Size            | KS_ALIAS_KEYSIZE           |                              |
| HMAC Alias                | KS_HMAC_ALIAS              |                              |
| Padding                   | KS_PADDING                 |                              |
| Mode                      | KS_MODE                    |                              |

### Menu Block 50: Environment Installation Options

Environment installation options include:

| Menu Option                            | Name Used in Documentation | Customer<br>Install<br>Value |
|----------------------------------------|----------------------------|------------------------------|
| Environment Mount Point                | SPLDIR                     |                              |
| Log File Mount Point                   | SPLDIROUT                  |                              |
| Environment Name                       | SPLENVIRON                 |                              |
| Installation Application Viewer Module | WEB_<br>ISAPPVIEWER        |                              |
| Install Demo Generation Cert Script    | CERT_INSTALL_<br>SCRIPT    |                              |
| Install Sample CM Source Code          | CM_INSTALL_<br>SAMPLE      |                              |

### **Menu Block 1: Environment Description**

The environment description menu option includes:

| Menu Option             | Name Used in<br>Documentation | Customer<br>Install<br>Value |
|-------------------------|-------------------------------|------------------------------|
| Environment Description | DESC                          |                              |

### Menu Block 2: [WebLogic] Business Application Server Configuration

WebLogic Business Application Server configuration options include:

| Menu Option                      | Name Used in Documentation | Customer<br>Install<br>Value |
|----------------------------------|----------------------------|------------------------------|
| Business Server Host             | BSN_WLHOST                 |                              |
| Business Server Application Name | BSN_APP                    |                              |
| MPL Admin Port number            | MPLADMINPORT               |                              |
| MPL Automatic Startup            | MPLSTART                   |                              |

### Menu Block 3: [WebLogic] Web Application Server Configuration

WebLogic Web Application Server configuration options include:

| Menu Option                                  | Name Used in Documentation | Customer<br>Install<br>Value |
|----------------------------------------------|----------------------------|------------------------------|
| Web Server Host                              | WEB_WLHOST                 |                              |
| Weblogic SSL Port Number                     | WEB_WLSSLPORT              |                              |
| Weblogic Console Port Number                 | WLS_ADMIN_PORT             |                              |
| Web Context Root                             | WEB_CONTEXT_<br>ROOT       |                              |
| WebLogic JNDI User ID                        | WEB_WLSYSUSER              |                              |
| WebLogic JNDI Password                       | WEB_WLSYSPASS              |                              |
| WebLogic Server Name                         | WEB_WLS_<br>SVRNAME        |                              |
| Web Server Application Name                  | WEB_APP                    |                              |
| Deploy Using Archive Files                   | WEB_DEPLOY_EAR             |                              |
| Deploy Application Viewer Module             | WEB_DEPLOY_<br>APPVIEWER   |                              |
| Enable The Unsecured Health Check<br>Service | WEB_ENABLE_<br>HEALTHCHECK |                              |

| Menu Option       | Name Used in Documentation | Customer<br>Install<br>Value |
|-------------------|----------------------------|------------------------------|
| MDB RunAs User ID | WEB_IWS_MDB_<br>RUNAS_USER |                              |
| Super User Ids    | WEB_IWS_SUPER_<br>USERS    |                              |

### Menu Block 4 - Database Configuration

The parameters below and in the worksheet are for the database configuration. Note that if changes are made to any of the database menu option items below, thus potentially connecting to a different schema, a warning will be displayed in the screen next to the actual option that has been changed.

| Menu Option                          | Name Used in Documentation | Customer<br>Install<br>Value |
|--------------------------------------|----------------------------|------------------------------|
| Application Server Database User ID  | DBUSER                     |                              |
| Application Server Database Password | DBPASS                     |                              |
| MPL Database User ID                 | MPL_DBUSER                 |                              |
| MPL Database Password                | MPL_DBPASS                 |                              |
| XAI Database User ID                 | XAI_DBUSER                 |                              |
| XAI Database Password                | XAI_DBPASS                 |                              |
| Batch Database User ID               | BATCH_DBUSER               |                              |
| Batch Database Password              | BATCH_DBPASS               |                              |
| Web JDBC DataSource Name             | JDBC_NAME                  |                              |
| JDBC Database User ID                | DBUSER_WLS                 |                              |
| JDBC Database Password               | DBPASS_WLS                 |                              |
| Database Name                        | DBNAME                     |                              |
| Database Server                      | DBSERVER                   |                              |
| Database Port                        | DBPORT                     |                              |
| ONS Server Configuration             | ONSCONFIG                  |                              |
| Database Override Connection String  | DB_OVERRIDE_<br>CONNECTION |                              |
| Character Based Database             | CHAR_BASED_DB              |                              |
| Oracle Client Character Set NLS_LANG | NLS_LANG                   |                              |

### Menu Block 5 - General Configuration Options

The general configuration options include:

| Menu Option                         | Name Used in Documentation       | Customer<br>Install<br>Value |
|-------------------------------------|----------------------------------|------------------------------|
| Batch RMI Port                      | BATCH_RMI_PORT                   |                              |
| RMI Port number for JMX<br>Business | BSN_JMX_RMI_PORT_<br>PERFORMANCE |                              |
| RMI Port number for JMX<br>Web      | WEB_JMX_RMI_PORT_PERFORMANCE     |                              |
| JMX Enablement System User<br>ID    | BSN_JMX_SYSUSER                  |                              |
| JMX Enablement System<br>Password   | BSN_JMX_SYSPASS                  |                              |
| Coherence Cluster Name              | COHERENCE_<br>CLUSTER_NAME       |                              |
| Coherence Cluster Address           | COHERENCE_<br>CLUSTER_ADDRESS    |                              |
| Coherence Cluster Port              | COHERENCE_<br>CLUSTER_PORT       |                              |
| Coherence Cluster Mode              | COHERENCE_<br>CLUSTER_MODE       |                              |

### Menu Block 6 - OUAF TrustStore Options

The OUAF truststore configuration is required for IWS.

| Menu Option                 | Name Used in Documentation | Customer<br>Install Value |
|-----------------------------|----------------------------|---------------------------|
| Import TrustStore Directory | TS_IMPORT_KEYSTORE_FOLDER  |                           |
| Store Type                  | TS_STORETYPE               |                           |
| Alias                       | TS_ALIAS                   |                           |
| Alias Key Algorithm         | TS_ALIAS_KEYALG            |                           |
| Alias Key Size              | TS_ALIAS_KEYSIZE           |                           |
| HMAC Alias                  | TS_HMAC_ALIAS              |                           |
| Padding                     | TS_PADDING                 |                           |
| Mode                        | TS_MODE                    |                           |

### **Advanced Menu Options**

The advanced menu options are not available during installation. These options can be accessed after installation using the following commands:

### Unix:

\$SPLEBASE/bin/configureEnv.sh -a

### Windows

%SPLEBASE%\bin\configureEnv.cmd -a

## Menu Block 50 - WebLogic Advanced Environment Miscellaneous Configuration

WebLogic advanced environment miscellaneous configurations include:

| Menu Option                                                     | Name Used in Documentation | Customer<br>Value<br>Install |
|-----------------------------------------------------------------|----------------------------|------------------------------|
| OUAF DBMS Scheduler User                                        | OUAF_DBMS_SCHEDULER_USER   |                              |
| Enter the location of the<br>Application Server Profile<br>Home | WAS_PROFILE_NAME_HOME      |                              |
| Online JVM Batch Server<br>Enabled                              | BATCHENABLED               |                              |
| Online JVM Batch Number of<br>Threads                           | BATCHTHREADS               |                              |
| Online JVM Batch Scheduler<br>Daemon Enabled                    | BATCHDAEMON                |                              |
| Enable Batch Edit Funtionality                                  | BATCHEDIT_<br>ENABLED      |                              |
| Batch Online Log Directory                                      | BATCH_ONLINE_LOG_DIR       |                              |
| Enable JMS Global Flush for<br>Batch                            | ENABLE_JMS_GLOBAL_FLUSH    |                              |
| Enable Web Services<br>Functionality                            | WEBSERVICES_<br>ENABLED    |                              |
| IWS deployment target                                           | WLS_CLUSTER_NAME           |                              |
| Web Admin Server Host                                           | WEB_ADMIN_SERVER           |                              |
| GIS Service Running on the same Web Server                      | GIS                        |                              |
| GIS Service URL                                                 | GIS_URL                    |                              |
| GIS WebLogic System User<br>ID                                  | GIS_WLSYSUSER              |                              |
| GIS WebLogic System<br>Password                                 | GIS_WLSYSPASS              |                              |

| Menu Option                                        | Name Used in Documentation       | Customer<br>Value<br>Install |
|----------------------------------------------------|----------------------------------|------------------------------|
| Online Display Software Home                       | ONLINE_DISPLAY_HOME              |                              |
| Max Queries To Hold In<br>Cache Across All Threads | XQUERIES_TO_<br>CACHE            |                              |
| Seconds Timeout Flush Cache<br>Completely          | XQUERY_CACHE_<br>FLUSH_TIMEOUT   |                              |
| Cloud Restriction URLs<br>Enable                   | CLOUD_RESTRICTION_URLS_ENABLE    |                              |
| Cloud White List Full Path                         | CLOUD_WHITE_LIST_PATH            |                              |
| Cloud Custom White List Full<br>Path               | CLOUD_CUSTOM_<br>WHITE_LIST_PATH |                              |

## Menu Block 51 - WebLogic Advanced Environment Memory Configuration

WebLogic advanced environment memory configurations include:

| Menu Option                              | Name Used in Documentation       | Customer<br>Install<br>Value |
|------------------------------------------|----------------------------------|------------------------------|
| Global JVM Arguments                     | GLOBAL_JVMARGS                   |                              |
| Ant Min Heap Size                        | ANT_OPT_MIN                      |                              |
| Ant Max Heap Size                        | ANT_OPT_MAX                      |                              |
| Ant Additional Options                   | ANT_ADDITIONAL_OPT               |                              |
| Thread Pool Worker Java Min<br>Heap Size | BATCH_MEMORY_OPT_MIN             |                              |
| Thread Pool Worker Java Max<br>Heap Size | BATCH_MEMORY_OPT_MAX             |                              |
| Thread Pool Worker Java Max<br>Perm Size | BATCH_MEMORY_OPT_MAXPE<br>RMSIZE |                              |
| Thread Pool Worker Additional<br>Options | BATCH_MEMORY_ADDITIONA<br>L_OPT  |                              |
| Additional Runtime Classpath             | ADDITIONAL_RUNTIME_CLAS<br>SPATH |                              |

### Menu Block 52 - Advanced Web Application Configuration

Advanced web application configurations include:

| Menu Option                                 | Name Used in<br>Documentation           | Customer<br>Install<br>Value |
|---------------------------------------------|-----------------------------------------|------------------------------|
| Web Application Cache Settings              | WEB_L2_CACHE_MODE                       |                              |
| Web Server Port Number                      | WEB_WLPORT                              |                              |
| CSRF Protection For REST<br>Services        | CSRF_PROTECTION                         |                              |
| OWSM Protection For REST<br>Services        | OWSM_PROTECTION_FOR_RES<br>T_SERVICES   |                              |
| Domain Home Location                        | WLS_DOMAIN_HOME                         |                              |
| Batch Cluster URL                           | WEB_BATCH_CLUSTER_URL                   |                              |
| Strip HTML Comments                         | STRIP_HTML_COMMENTS                     |                              |
| Authentication Login Page Type              | WEB_WLAUTHMETHOD                        |                              |
| Web Form Login Page                         | WEB_FORM_LOGIN_PAGE                     |                              |
| Web Form Login Error Page                   | WEB_FORM_LOGIN_ERROR_P<br>AGE           |                              |
| Application Viewer Form Login<br>Page       | WEB_APPVIEWER_FORM_LOG<br>IN_PAGE       |                              |
| Application Viewer Form Login<br>Error Page | WEB_APPVIEWER_FORM_LOG<br>IN_ERROR_PAGE |                              |
| Help Form Login Page                        | WEB_HELP_FORM_LOGIN_PA<br>GE            |                              |
| Help Form Login Error Page                  | WEB_HELP_FORM_LOGIN_ER<br>ROR_PAGE      |                              |
| Web Security Role                           | WEB_SECURITY_NAME                       |                              |
| Web Principal Name                          | WEB_PRINCIPAL_NAME                      |                              |
| Application Viewer Security Role            | WEB_APPVIEWER_ROLE_NAM<br>E             |                              |
| Application Viewer Principal Name           | WEB_APPVIEWER_PRINCIPAL_<br>NAME        |                              |
| This is a development environment           | WEB_ISDEVELOPMENT                       |                              |
| Preload All Pages on Startup                | WEB_PRELOADALL                          |                              |
| Maximum Age of a Cache Entry<br>for Text    | WEB_MAXAGE                              |                              |
| Maximum Age of a Cache Entry<br>for Images  | WEB_MAXAGEI                             |                              |
| JSP Recompile Interval (s)                  | WEB_wlpageCheckSeconds                  |                              |

### Menu Block 53 - OIM Configuration Settings

OIM configurations include:

| Menu Option                | Name Used in<br>Documentation   | Customer<br>Install<br>Value |
|----------------------------|---------------------------------|------------------------------|
| SPML SOAP Trace Setting    | OIM_SPML_SOAP_DEBUG_SET<br>TING |                              |
| SPML IDM Schema Name       | OIM_SPML_UBER_SCHEMA_NA<br>ME   |                              |
| SPML OIM Name Space        | OIM_SPML_NAME_SPACE             |                              |
| SPML OIM Enclosing Element | OIM_SPML_SOAP_ELEMENT           |                              |

### Menu Block 54 - WebLogic Diagnostics

WebLogic diagnostic options include:

| Menu Option                | Name Used in Documentation         | Customer<br>Install<br>Value |
|----------------------------|------------------------------------|------------------------------|
| Diagnostic Context Enabled | WLS_DIAGNOSTIC_CONTEXT_<br>ENABLED |                              |

### Menu Block 55 - URI, File and URL Related Options

URI, File and URL Related Options include:

| Menu Option                                 | Name Used in Documentation                         | Customer<br>Install<br>Value |
|---------------------------------------------|----------------------------------------------------|------------------------------|
| Restriction URLs Enable                     | CLOUD_RESTRICTION_URLS_E<br>NABLE                  |                              |
| Custom SQL Security                         | CUSTOM_SQL_<br>SECURITY                            |                              |
| White List Full Path                        | CLOUD_WHITE_LIST_PATH                              |                              |
| Custom White List Full Path                 | CLOUD_CUSTOM_<br>WHITE_LIST_PATH                   |                              |
| Substitution Variable List File<br>Location | CLOUD_SUBSTITUTION_VARI<br>ABLE_LIST_FILE_LOCATION |                              |
| Directory For Variable<br>F1_CMA_FILES      | CLOUD_LOCATION_<br>F1_MIGR_ASSISTANT_FILES         |                              |
| URI For Variable<br>F1_OAUTH2_URI           | CLOUD_LOCATION_F1_OAUT<br>H2_URI                   |                              |
| Consolidated Logfile Full Path              | CONSOLIDATED_LOG_FILE_P<br>ATH                     |                              |

| Menu Option             | Name Used in Documentation | Customer<br>Install<br>Value |
|-------------------------|----------------------------|------------------------------|
| Temporary File Location | TMP_FILE_LOCATION          |                              |

### Menu Block 56 - Mobile Security Configuration

Mobile Security configurations include:

| Menu Option                           | Name Used in Documentation           | Customer<br>Install<br>Value |
|---------------------------------------|--------------------------------------|------------------------------|
| Enable Mobile Application             | MOBILE_ENABLED                       |                              |
| Deploy Only Mobile Web<br>Application | MOBILE_APP_ONLY                      |                              |
| Mobile Application Directory          | MOBILE_APPDIR                        |                              |
| Allow Self Signed SSL Certificates    | ALLOW_SELFSIGNED_SSL                 |                              |
| Force Http Connection                 | FORCE_HTTP                           |                              |
| Web Mobile Form Login Page            | WEB_MOBILE_FORM_LOGIN_<br>PAGE       |                              |
| Web Mobile Form Login Error<br>Page   | WEB_MOBILE_FORM_LOGIN_<br>ERROR_PAGE |                              |

# Service and Measurement Data Foundation Installation and Configuration Worksheets

During the installation and configuration of the application you will need to provide a variety of system values. These worksheets will assist you in providing that information. They should be completed before installing the application framework, as described in Installing the Application Server Component of Oracle Utilities Service and Measurement Data Foundation. No Customer Install Value fields should be left blank.

Some web application server information will not be available until the software installation steps have been completed as described in Installing Application Server Prerequisite Software.

**Note:** The OSB configuration and SOA configuration menus are optional for Oracle Utilities Meter Data Management and Oracle Utilities Customer To Meter and can be skipped. These configurations are required in case another product such as Oracle Utilities Smart Grid Gateway will also be installed on top of Oracle Utilities Service and Measurement Data Foundation.

### WebLogic OSB Configuration

The WebLogic OSB configuration includes:

| Menu Option                          | Name Used In Documentation | Customer<br>Install Value |
|--------------------------------------|----------------------------|---------------------------|
| OSB Home                             | OSB_HOME                   |                           |
| OSB Host Server                      | OSB_HOST                   |                           |
| OSB Port Number:                     | OSB_PORT_NUMBER            |                           |
| OSB SSL Port Number                  | OSB_SSL_PORT               |                           |
| JDBC URL for database                | DBURL_OSB                  |                           |
| OSB Service Table Schema Name        | RCUSTBSCHEMA_<br>OSB       |                           |
| OSB Service Table Schema<br>Password | RCUSTBSCHEMAPWD_OSB        |                           |
| OSB WebLogic<br>User Name            | WEBLOGIC_<br>USERNAME_OSB  |                           |
| OSB WebLogic User<br>Password        | WEBLOGIC_<br>PASSWORD_OSB  |                           |
| OSB WebLogic User<br>Password        | OSB_PASS_WLS               |                           |
| Mount point for OSB files            | OSB_LOG_DIR                |                           |

### WebLogic SOA Configuration

The WebLogic SOA Configuration includes:

| Menu Option                          | Name Used in this<br>Documentation | Customer<br>Install Value |
|--------------------------------------|------------------------------------|---------------------------|
| SOA Home                             | SOA_HOME                           |                           |
| SOA Host Server                      | SOA_HOST                           |                           |
| SOA Port Number:                     | SOA_PORT_NUMBER                    |                           |
| SOA SSL Port Number                  | SOA_SSL_PORT_<br>NUMBER            |                           |
| SOA Internal URL                     | SOA_INTERNAL_URL                   |                           |
| SOA External URL                     | SOA_EXTERNAL_URL                   |                           |
| JDBC URL for database                | DBURL_SOA                          |                           |
| SOA Service table schema Name        | RCUSTBSCHEMA_SOA                   |                           |
| SOA Service table schema<br>Password | RCUSTBSCHEMAPWD_SOA                |                           |

| Menu Option                             | Name Used in this<br>Documentation | Customer<br>Install Value |
|-----------------------------------------|------------------------------------|---------------------------|
| SOA WebLogic User Name                  | WEBLOGIC_<br>USERNAME_SOA          |                           |
| SOA WebLogic User Password              | WEBLOGIC_<br>PASSWORD_SOA          |                           |
| Specify the path for XAI/IWS<br>Service | WEB_SERVICE_PATH                   |                           |

### WebLogic SOA Configuration Plan

This configuration is required for installing the following adapters:

Oracle Utilities Smart Grid Gateway Adapter for Itron OpenWay

The WebLogic SOA Configuration Plan includes:

| Menu Option                           | Name Used In Documentation       | Customer<br>Install Value |
|---------------------------------------|----------------------------------|---------------------------|
| MDF Bulk Request Callback URL         | D1_BULK_REQUEST_CALLBAC<br>K_URL |                           |
| MDF Headend http connection timeout   | D1_HEADEND_HTTP_CONN_T<br>IMEOUT |                           |
| MDF Headend http read timeout         | D1_HEADEND_HTTP_READ_T<br>IMEOUT |                           |
| MDF SOA Request Queue JNDI<br>Name    | SOA_REQUEST_QUEUE_D1             |                           |
| MDF SOA Notify Queue JNDI<br>Name     | SOA_NOTIFY_QUEUE_D1              |                           |
| MDF SOA Commnad Queue<br>JNDI Name    | SOA_COMMAND_QUEUE_D1             |                           |
| SGG-NMS TestHarness Partition<br>Name | SOA_PARTITION_D1                 |                           |

## **Configuration for DataRaker Integration**

The Configuration for DataRaker Integration includes:

| Menu Option                                                                                    | Name Used In Documentation | Customer<br>Install Value |
|------------------------------------------------------------------------------------------------|----------------------------|---------------------------|
| Destination Queue to publish SGG<br>payloads for DataRaker Integration<br>Tool                 | SGG_DR_INT_<br>QUEUE       |                           |
| Number of records (SGG<br>Payloads) to accumulate                                              | SOA_DR_PUBLISH_<br>SIZE    |                           |
| Max file size for the accumulated<br>(SGG Payloads) file in Kilobytes                          | SOA_DR_FILE_SIZE           |                           |
| Specify a time which, when<br>exceeded, causes a new outgoing<br>file to be created in seconds | SOA_DR_ELAPSED_TIME        |                           |
| Polling frquency of Staging<br>directory for new files in seconds                              | SOA_DR_POLLING_FREQ        |                           |
| Mount point/directory for the accumulated SGG payload file                                     | SOA_DR_STAGING_DIR         |                           |
| Mount Point/directory for the<br>converted XML file to place for<br>DataRaker                  | SOA_DR_<br>INTEGRATION_DIR |                           |

### **Advanced Menu Options**

The advanced menu options are not available during installation. These options can be accessed after installation using the following commands:

Unix

\$SPLEBASE/bin/configureEnv.sh -a

#### Windows

%SPLEBASE%\bin\configureEnv.cmd -a

#### Advanced Menu Option for OSB SSL Deployment

The Advanced Menu Option for OSB SSL deployment includes:

| Menu Option                  | Name Used In Documentation | Customer<br>Install Value |
|------------------------------|----------------------------|---------------------------|
| Enable OSB SSL Port          | OSB_SSL                    |                           |
| OSB Trust Keystore Type      | OSB_TRUST_KS               |                           |
| OSB Trust Keystore File Type | OSB_TRUST_KS_<br>TYPE      |                           |
| OSB Trust Keystore File      | OSB_TRUST_KS_<br>FILE      |                           |

## **Advanced Environment Memory Configurations**

The Advanced Environment Memory configurations include:

| Menu Option                                                                        | Name Used In Documentation     | Customer<br>Install Value |
|------------------------------------------------------------------------------------|--------------------------------|---------------------------|
| SOA Initial Heap Size                                                              | SOA_MEMORY_OPT_MIN             |                           |
| SOA Maximum Heap Size                                                              | SOA_MEMORY_OPT_MAX             |                           |
| SOA Minimum Perm Size                                                              | SOA_MEMORY_OPT_MINPERM<br>SIZE |                           |
| SOA Maximum Perm Size                                                              | SOA_JVM_<br>ADDITIONAL_OPT     |                           |
| The name of the OWSM policy to<br>use when SOA calls another SOA<br>service        | SOA_SOA_CLIENT_<br>POLICY      |                           |
| The name of the OWSM policy to<br>use when SOA is called by another<br>SOA service | SOA_SOA_SERVICE_POLICY         |                           |
| The name of the OWSM policy to<br>use when SOA calls an OUAF<br>service            | SOA_SOA_SERVICE_POLICY         |                           |

The Advanced Memory Configurations for OSB includes:

| Menu Option                           | Name Used In Documentation     | Customer<br>Install Value |
|---------------------------------------|--------------------------------|---------------------------|
| OSB Initial Heap Size                 | OSB_MEMORY_OPT_MIN             |                           |
| OSB Maximum Heap Size                 | OSB_MEMORY_OPT_MAX             |                           |
| OSB Minimum Perm Size                 | OSB_MEMORY_OPT_MINPERM<br>SIZE |                           |
| OSB Maximum Perm Size                 | OSB_MEMORY_OPT_MAXPER<br>MSIZE |                           |
| OSB Application Additional<br>Options | OSB_JVM_ADDITIONAL_OPT         |                           |

The Data Migration options include:

| Menu Option                      | Name Used In Documentation | Customer<br>Install Value |
|----------------------------------|----------------------------|---------------------------|
| Enable Data Migration            | DATA_MIGRATION             |                           |
| Data Migration Database User     | DATA_MIGRATION_DB_USER     |                           |
| Data Migration Database Password | DATA_MIGRATION_DB_PASS     |                           |

The Advanced Configurations for SOA include:

| Menu Option                  | Name Used In Documentation | Customer<br>Install Value |
|------------------------------|----------------------------|---------------------------|
| Enable SOA SSL Port          | SOA_SSL                    |                           |
| SOA Trust Keystore Type      | SOA_TRUST_KS               |                           |
| SOA Trust Keystore File Type | SOA_TRUST_KS_<br>TYPE      |                           |
| SOA Trust Keystore File      | SOA_TRUST_KS_<br>FILE      |                           |

## Smart Grid Gateway Installation and Configuration Worksheets

During the installation and configuration of the application you will need to provide a variety of system values. These worksheets will assist you in providing that information. They should be completed before installing the application framework, as described in Installing the Application Server Component of Oracle Utilities Service and Measurement Data Foundation. No Customer Install Value fields should be left blank.

**Note:** Some web application server information will not be available until the software installation steps have been completed as described in Installing Application Server Prerequisite Software.

This section includes worksheets for the following adapters:

- For the Adapter Development Kit
- For the Adapter for Networked Energy Services
- For the Adapter for Itron OpenWay
- For the Adapter for Landis+Gyr
- For the Adapter for Sensus RNI
- For the Adapter for Silver Spring Networks

## For the Adapter Development Kit

The DG reference implementation SOA configurations include:

| Menu Option                        | Name Used in this<br>Documentation | Customer<br>Install Value |
|------------------------------------|------------------------------------|---------------------------|
| DG SOA Partition Name              | SOA_PARTITION_DG                   | DG                        |
| MR Server Endpoint URI             | Headend_MR_Server_DG               |                           |
| CD Server Endpoint URI             | Headend_CD_Server_DG               |                           |
| OD Server Endpoint URI             | Headend_OD_Server_DG               |                           |
| Headend Http Read Timeout          | Headend_http_read_timeout_DG       |                           |
| Headend Http Connection<br>Timeout | Headend_http_conn_timeout_DG       |                           |

### For the Adapter for Networked Energy Services

The SOA configuration plan for Networked Energy Services (NES) includes:

| Menu Option                                                                      | Name Used in this<br>Documentation | Customer<br>Install Value |
|----------------------------------------------------------------------------------|------------------------------------|---------------------------|
| NES endpoint URI                                                                 | HEADEND_NES                        |                           |
| The SOA partition to which the application is installed                          | SOA_PARTITION_D4                   | Echelon                   |
| The path to the NES<br>EventManager web service on the<br>head end system        | HEADEND_EVENTMANAGER_<br>D4        |                           |
| The path to the NES<br>GatewayManager web service                                | HEADEND_GATEWAYMANAG<br>ER_D4      |                           |
| The path to the NES<br>DeviceManager web service on the<br>head end system       | HEADEND_DEVICEMANAGER<br>_D4       |                           |
| The path to the NES<br>SettingManager web service on the<br>head end system      | HEADEND_SETTINGMANAGE<br>R_D4      |                           |
| The path to the NES UserManager<br>web service on the head end system            | HEADEND_USERMANAGER_D<br>4         |                           |
| The name of the OWSM policy to<br>use when SOA calls a head end<br>system        | D4_SOA_HE_<br>CLIENT_POLICY        |                           |
| The name of the OWSM policy to<br>use when SOA is called by a head<br>end system | D4_SOA_HE_<br>SERVICE_POLICY       |                           |

## For the Adapter for Itron OpenWay

The SOA configuration plan for Itron OpenWay includes the following menu options.

| Note: Replace localhost and port with respective host and port for the | 2 |
|------------------------------------------------------------------------|---|
| below mentioned Endpoint URLs.                                         |   |

| Menu Option                                                                      | Name Used in this<br>Documentation     | Customer<br>Install Value |
|----------------------------------------------------------------------------------|----------------------------------------|---------------------------|
| Itron SOA Partition Name                                                         | SOA_PARTITION_D8                       | Itron                     |
| Headend Http Read Timeout                                                        | HEADEND_HTTP_READ_TIME<br>OUT_D8       |                           |
| Headend Http Connection<br>Timeout                                               | HEADEND_HTTP_CONN_TIME<br>OUT_D8       |                           |
| DataSubscriberService Output Path                                                | DATASUBSCRIBER_OUTPUT_P<br>ATH_D8      |                           |
| ExceptionSubscriberService<br>Output Path                                        | EXCEPTIONSUBSCRIBER_OUT<br>PUT_PATH_D8 |                           |
| Itron Headend DataService<br>Endpoint URI                                        | Headend_DataService_D8                 |                           |
| Itron Headend DiagnosticService<br>Endpoint URI                                  | Headend_DiagnosticService_D8           |                           |
| Itron Headend UtilService<br>Endpoint URI                                        | Headend_UtilService_D8                 |                           |
| Itron Headend ControlService<br>Endpoint URI                                     | Headend_ControlService_D8              |                           |
| Itron Headend ProvisioningService<br>Endpoint URI                                | Headend_ProvisioningService_D8         |                           |
| Itron Headend<br>ProvisioningService370 Endpoint<br>URI                          | Headend_ProvisioningService370_D<br>8  |                           |
| Itron Headend ControlService370<br>Endpoint URI                                  | Headend_ControlService370_D8           |                           |
| The name of the OWSM policy to<br>use when SOA calls a head end<br>system        | D8_SOA_HE_<br>CLIENT_POLICY            |                           |
| The name of the OWSM policy to<br>use when SOA is called by a head<br>end system | D8_SOA_HE_<br>SERVICE_POLICY           |                           |

## For the Adapter for Landis+Gyr

The SOA configuration plan for Landis+Gyr includes:

| Menu Option                                                                      | Name Used in this<br>Documentation    | Customer<br>Install Value |
|----------------------------------------------------------------------------------|---------------------------------------|---------------------------|
| LG SOA Partition Name                                                            | SOA_PARTITION_D3                      | LG                        |
| LG SOA TestHarness Partition<br>Name                                             | SOA_PARTITION_TEST_D3                 |                           |
| AMI Event Subscriber Output Path                                                 | AMIEVENTSUBSCRIBER_<br>OUTPUT_PATH_D3 |                           |
| MR_Server endpoint URI                                                           | Headend_<br>MR_Server_D3              |                           |
| CD_Server endpoint URI                                                           | Headend_<br>CD_Server_D3              |                           |
| CIM endpoint URI                                                                 | Headend_<br>CIM_Server_D3             |                           |
| Metering Server endpoint URI                                                     | Headend_Metering_Server_D3            |                           |
| Security policy attached to<br>outbound web service calls to a<br>CIM interface  | SOA_HE_CIM_<br>CLIENT_POLICY          |                           |
| Security policy attached to inbound<br>web service calls from a CIM<br>interface | SOA_HE_CIM_<br>SERVICE_POLICY         |                           |
| The name of the OWSM policy to<br>use when SOA calls a head end<br>system        | D3_SOA_HE_<br>CLIENT_POLICY           |                           |
| The name of the OWSM policy to<br>use when SOA is called by a head<br>end system | D3_SOA_HE_<br>SERVICE_POLICY          |                           |

## For the Adapter for Sensus RNI

The SOA configuration plan for Sensus RNI includes:

| Menu Option                  | Name Used in this<br>Documentation | Customer<br>Install Value |
|------------------------------|------------------------------------|---------------------------|
| Sensus SOA<br>Partition Name | SOA_PARTITION_D6                   | Sensus                    |
| MR Server Endpoint URI       | HEADEND_MR_D6                      |                           |
| CD Server Endpoint URI       | HEADEND_CD_D6                      |                           |
| OD Server Endpoint URI       | HEADEND_OD_D6                      |                           |
| Headend Http Read Timeout    | Headend_http_read_timeout_D6       |                           |

| Menu Option                                                                      | Name Used in this<br>Documentation | Customer<br>Install Value |
|----------------------------------------------------------------------------------|------------------------------------|---------------------------|
| Headend Http Connection<br>Timeout                                               | Headend_http_<br>conn_timeout_D6   |                           |
| The name of the OWSM policy to<br>use when SOA calls a head end<br>system        | D6_SOA_HE_<br>CLIENT_POLICY        |                           |
| The name of the OWSM policy to<br>use when SOA is called by a head<br>end system | D6_SOA_HE_<br>SERVICE_POLICY       |                           |

## For the Adapter for Silver Spring Networks

#### **SOA Configuration Plan (SSN)**

The SOA configuration plan for SSN includes the following menu options.

**Note:** Replace localhost and port with your respective host and port for the Endpoint URLs listed below.

| Menu Option                                                                  | Name Used in this<br>Documentation        | Customer<br>Install Value |
|------------------------------------------------------------------------------|-------------------------------------------|---------------------------|
| SOA Partition Name                                                           | SOA_PARTITION_D7                          |                           |
| SOA Queue JNDI Name                                                          | SOA_QUEUE_D7                              |                           |
| Headend DataAggregation<br>Endpoint URI                                      | Headend_DataAggregation_Server_<br>D7     |                           |
| The url for the SSN 4.7<br>DataAggregation service<br>(DataAggregation.asmx) | Headend_DataAggregation_47_Serv<br>er_D7  |                           |
| The url for the SSN 4.10<br>DataAggregation service                          | Headend_DataAggregation_410_Ser<br>ver_D7 |                           |
| Headend DeviceManager Endpoint<br>URI                                        | Headend_DeviceManager_Server_D<br>7       |                           |
| The url for the SSN 4.7<br>DeviceManager service<br>(DeviceManager.asmx)     | Headend_DeviceManager_47_Server<br>_D7    |                           |
| The url for the SSN 4.10<br>DeviceManager service                            | Headend_DeviceManager_410_Serv<br>er_D7   |                           |
| Headend DeviceResults Endpoint<br>URI                                        | Headend_DeviceResults_Server_D7           |                           |
| The url for the SSN 4.7<br>DeviceResults service<br>(DeviceResults.asmx)     | Headend_DeviceResults_47_Server_<br>D7    |                           |

| Menu Option                                                                      | Name Used in this<br>Documentation      | Customer<br>Install Value |
|----------------------------------------------------------------------------------|-----------------------------------------|---------------------------|
| The url for the SSN 4.10<br>DeviceResults service                                | Headend_DeviceResults_410_Server<br>_D7 |                           |
| Headend JobManager Endpoint<br>URI                                               | Headend_JobManager_Server_D7            |                           |
| The url for the SSN 4.7<br>JobManager service<br>(JobManager.asmx)               | Headend_JobManager_47_Server_D<br>7     |                           |
| The url for the SSN 4.10<br>JobManager service                                   | Headend_JobManager_410_Server_<br>D7    |                           |
| The name of the OWSM policy to<br>use when SOA calls a head end<br>system        | D7_SOA_HE_<br>CLIENT_POLICY             |                           |
| The name of the OWSM policy to<br>use when SOA is called by a head<br>end system | D7_SOA_HE_<br>SERVICE_POLICY            |                           |

#### SSN JMS Source Destination Bridge Configuration

The SSN JMS source destination bridge configuration includes:

| Parameter Description          | Name Used in this<br>Documentation | Customer<br>Install Value |
|--------------------------------|------------------------------------|---------------------------|
| Source Bridge Destination Name | SRC_BRG_NAME_D7                    |                           |
| Classpath                      | SRC_BRG_CLASSPATH_D7               |                           |
| Connection URL                 | SRC_BRG_CONN_URL_D7                |                           |
| Initial Context Factory        | SRC_BRG_INITIAL_CONTEXT_<br>D7     |                           |
| Connection Factory JNDI Name   | SRC_BRG_CONN_FACTORY_D7            |                           |
| Destination Queue JNDI Name    | SRC_BRG_QUEUE_JNDI_D7              |                           |
| JMS Provider User Name         | SRC_BRD_WLS_USER_D7                |                           |
| JMS Provider User Password     | SRC_BRD_WLS_PASS_D7                |                           |

#### Advance Menu Option for Test Harness Configuration

The advanced menu options are not available during installation. These options can be accessed after installation using the following commands:

#### UNIX

\$SPLEBASE/bin/configureEnv.sh -a

#### Windows

%SPLEBASE%\bin\configureEnv.cmd -a

| Parameter Description              | Name used in this Document | Customer<br>Install Value |
|------------------------------------|----------------------------|---------------------------|
| TestHarness SOA Host Server        | SOA_HOST_TEST_D7           |                           |
| TestHarness SOA Port Server        | SOA_PORT_NUMBER_TEST_D7    |                           |
| SOA TestHarness Partition Name     | SOA_PARTITION_TEST_D7      |                           |
| SOA TestHarness Queue JNDI<br>Name | SOA_QUEUE_TEST_D7          |                           |

The SSN SOA testharness configurations include:

# Appendix C

## **Common Maintenance Activities**

This appendix lists frequently-used commands that you use to perform common maintenance activities, such as starting and stopping the environment and thread pool worker, modifying the configuration items.

Run the following commands to perform these common tasks:

#### To Initialize the Environment

- 1. Navigate to the <install\_dir>/bin directory.
- 2. Run the following command:

#### UNIX

./splenviron.sh -e <Env Name>

#### Windows

splenviron.cmd -e <Env\_Name>

#### To Start the WebLogic Server

- 1. Initialize the environment.
- 2. Navigate to the respective domain's bin folder.
- 3. Execute the WebLogic Domain Startup command.

#### To Stop the WebLogic Server

- 1. Initialize the environment.
- 2. Navigate to the respective domain's bin folder.
- 3. Execute the WebLogic Domain Stop command.

#### To Start the Thread Pool Worker

- 1. Initialize the environment.
- 2. Run the following command:

#### UNIX

```
$SPLEBASE/bin/threadpoolworker.sh -d Y -p DEFAULT=20 L2OFF=1 -12
OFF
```

#### Windows

```
%SPLEBASE%\bin\threadpoolworker.cmd -d Y -p DEFAULT=20 L20FF=1 -12
OFF
```

#### To Stop the Thread Pool Worker

- 1. Initialize the environment.
- 2. Run the following command:

#### UNIX

./spl.sh -b stop

#### Windows

spl.cmd -b stop

#### To Modify the Configuration Values

- 1. Initialize the environment.
- 2. Run the following command:

#### UNIX

configureEnv.sh

#### Windows

configureEnv.cmd

The configuration utility launches menu items. Select any Menu option.

- 3. Change the menu values.
- 4. After you change the menu values, press **P** to write the changes to the configuration file.
- 5. To apply the changes to the environment, run the initial setup script:

#### UNIX

./initialSetup.sh

#### Windows

initialSetup.cmd

#### To Modify the Advanced Menu Option Values

1. Initialize the environment.

The configuration utility launches menu items.

2. Run the following command:

#### UNIX

configureEnv.sh -a

#### Windows

configureEnv.cmd -a

3. Select any menu option.

- 4. Change the menu values.
- 5. To apply the changes to the environment, run the following initial setup script: initialSetup.sh

## Appendix D

## Oracle Utilities Application Framework 4.3.0.5.0 Fixes

The following table lists the Oracle Utilities Application Framework 4.3.0 Service Pack 5 (4.3.0.5.0) fixes included in this release.

| 24433554 | 25972804 | 26086748 | 26592839 |
|----------|----------|----------|----------|
| 26595973 | 26636136 | 26714491 | 26753800 |
| 26758392 | 26759103 | 26761544 | 26761558 |
| 26761571 | 26761583 | 26761593 | 26779697 |
| 26782008 | 26802852 | 26807738 | 26813455 |
| 26824593 | 26824617 | 26824639 | 26836282 |
| 26863969 | 26896544 | 26918436 | 26922593 |
| 26927133 | 26956156 | 27000442 | 27045649 |
| 27053570 | 27058231 | 27063020 | 27063491 |
| 27064689 | 27070593 | 27077859 | 27078662 |
| 27079815 | 27100772 | 27119998 | 27120009 |
| 27127741 | 27135224 | 27144844 | 27167325 |
| 27168124 | 27168195 | 27222125 | 27226557 |
| 27229838 | 27268999 |          |          |
|          |          |          |          |